# 2 RENTRI

**IL NUOVO SISTEMA DI TRACCIABILITÀ DEI RIFIUTI: Le applicazioni RENTRI per l'iscrizione, l'emissione dei FIR cartacei e l'utilizzo dei servizi di supporto**

Rev. 10/06/2024

sito gestito da con il supporto di

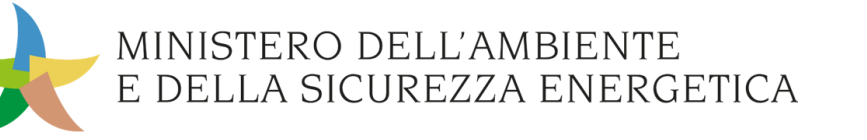

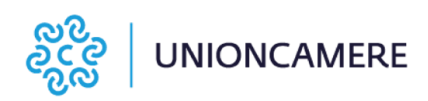

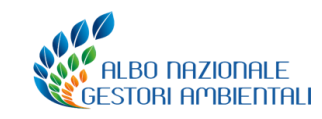

## **Percorso formativo**

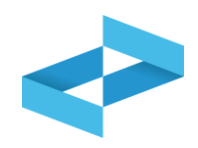

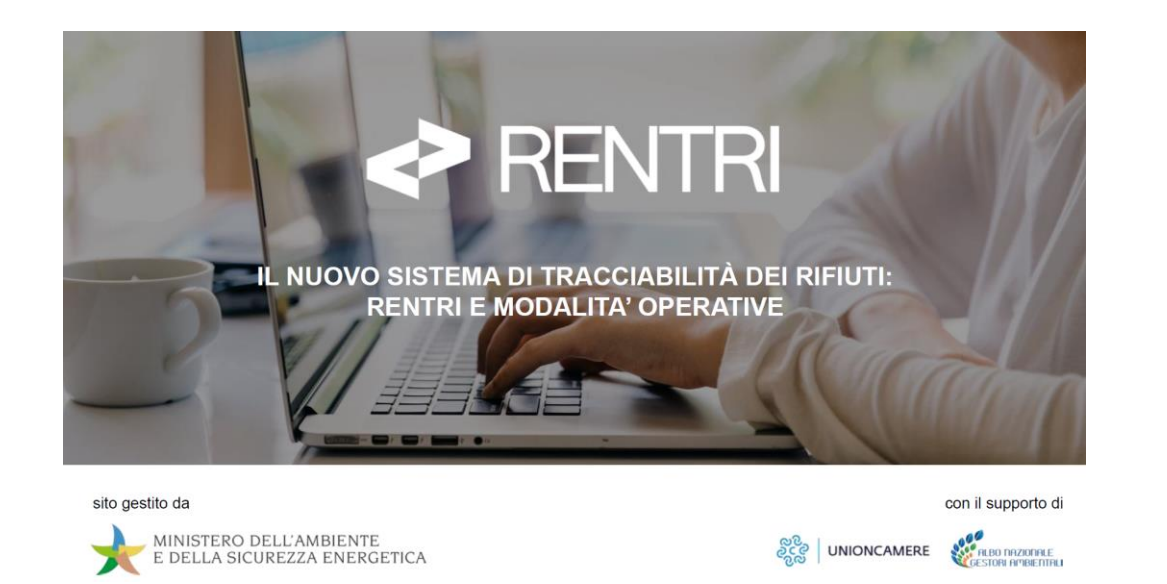

In questo modulo, che verrà replicato in 9 edizioni sino a metà luglio, vengono illustrate le applicazioni per l'iscrizione al RENTRI ma anche i servizi che il RENTRI mette a disposizione, per consentire una gestione digitale degli adempimenti di coloro che non utilizzano i propri sistemi gestionali.

Il primo modulo, che ha visto la partecipazione di oltre 5000 partecipanti, tra associazioni di categoria, imprese ed enti, aveva l'obiettivo di dare indicazioni in merito ai soggetti tenuti all'iscrizione al RENTRI, alle tempistiche e agli adempimenti per la tenuta dei Registri e l'emissione dei FIR.

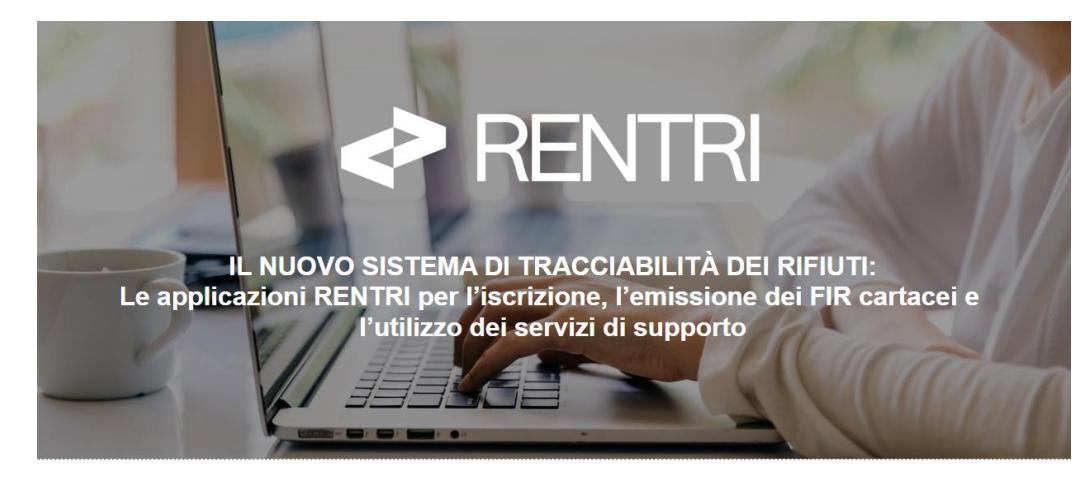

sito gestito da

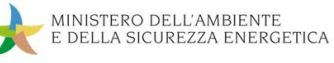

con il supporto di

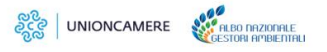

## **Programma secondo modulo**

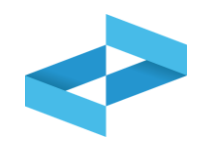

- 1. Accesso all'area riservata [operatori](#page-3-0)
- 2. [Iscrizione](#page-24-0) operatori
- 3. I servizi di [supporto](#page-68-0) per il FIR cartaceo
	- ◆ Vidimazione e emissione del FIR
	- Gestione della copia del FIR (trasportatore e produttore)
- 4. I servizi di [supporto](#page-138-0) per il registro di carico e [scarico](#page-138-0)
	- Stampa registro di carico e scarico cartaceo  $\blacktriangleright$
	- Apertura registro di carico e scarico digitale
	- Tenuta del Registro di carico e scarico digitale
	- Trasmissione al RENTRI dei dati annotati sul registro digitale
- 5. [Supporto](#page-233-0)
	- **←** Area Demo
	- Materiale formativo

# <span id="page-3-0"></span>2 RENTRI

# **ACCESSO ALL'AREA RISERVATA OPERATORI**

sito gestito da con il supporto di

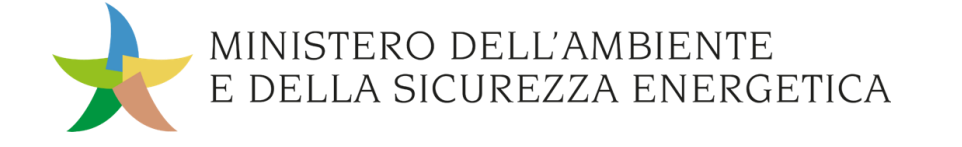

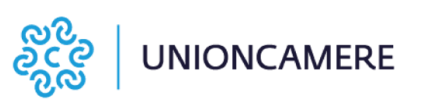

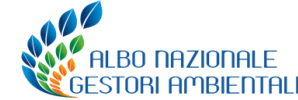

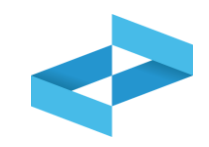

## **A cosa serve**

◆ Ad accedere all'area riservata del RENTRI

## **A chi interessa**

A tutti gli operatori

## **Il portale per accedere all'area operatori [https://www.rentri.gov.it](https://www.rentri.gov.it/)**

**CALCOMOTOL** 

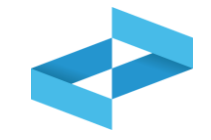

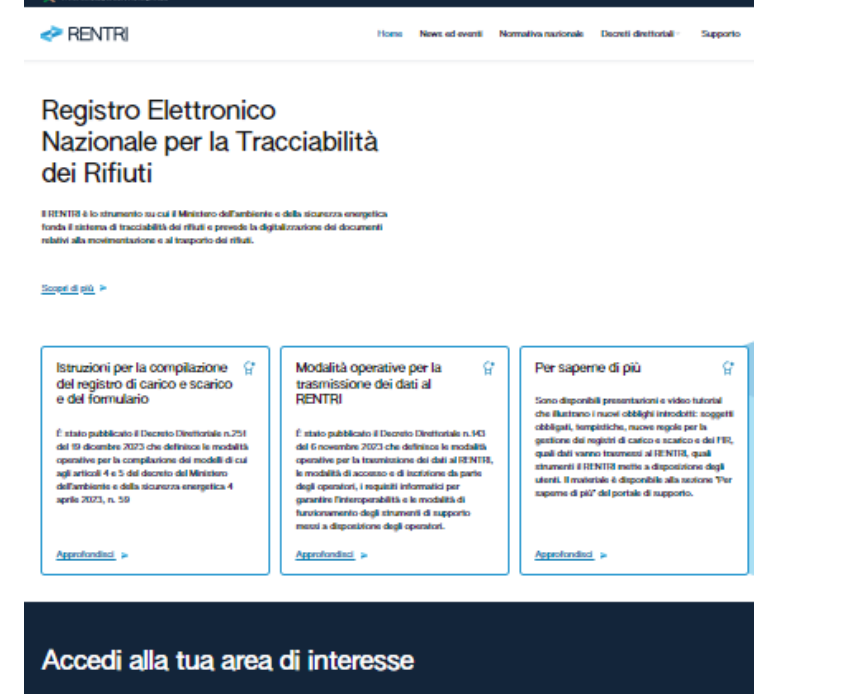

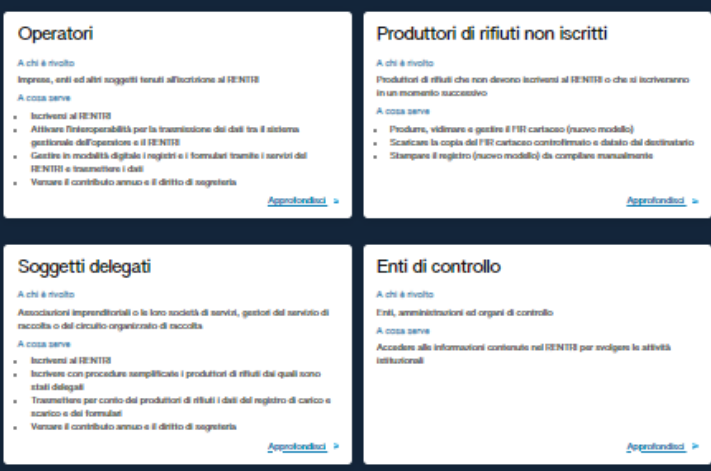

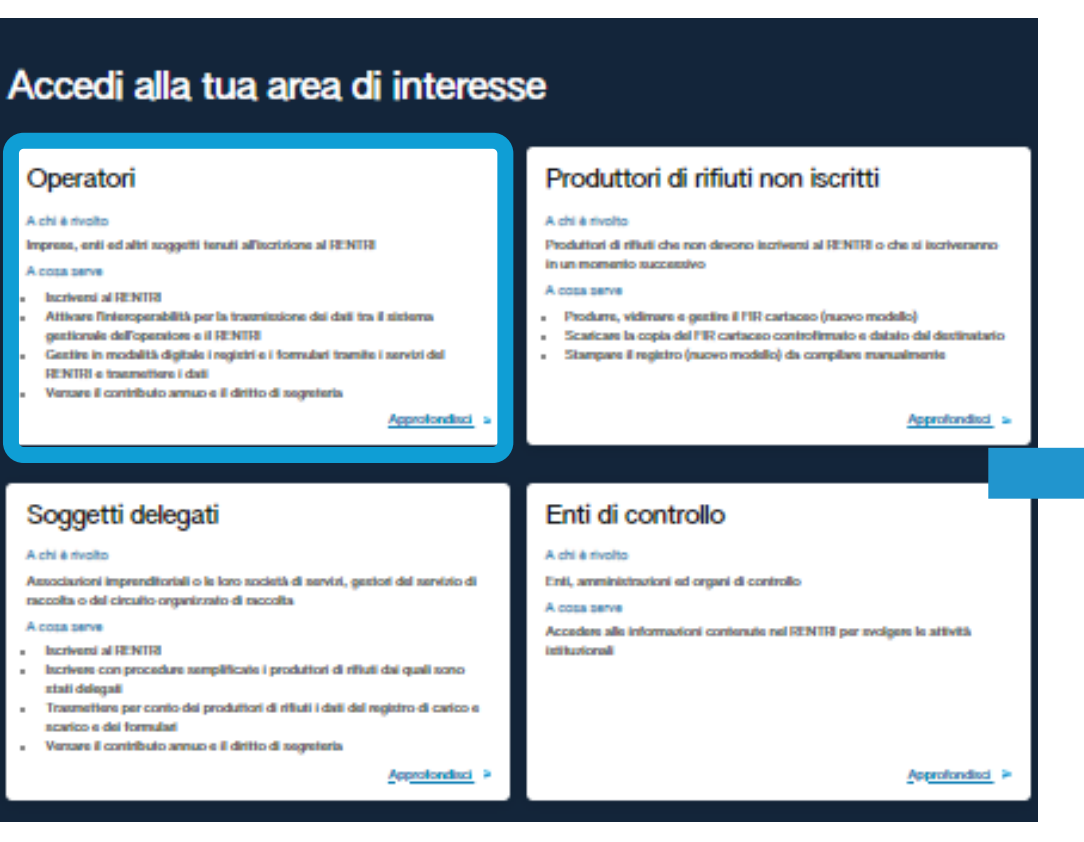

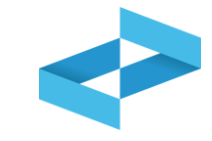

## Operatori

### A chi è rivolto

Imprese, enti ed altri soggetti tenuti all'iscrizione al RENTRI

### A cosa serve

- · Iscriversi al RENTRI
- · Attivare l'interoperabilità per la trasmissione dei dati tra il sistema gestionale dell'operatore e il RENTRI
- · Gestire in modalità digitale i registri e i formulari tramite i servizi del RENTRI e trasmettere i dati
- · Versare il contributo annuo e il diritto di segreteria

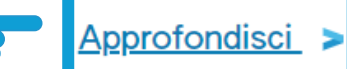

## Individua l'area Operatori Clicca su *Approfondisci*

## **Accesso all'area operatori**

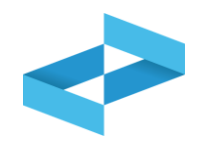

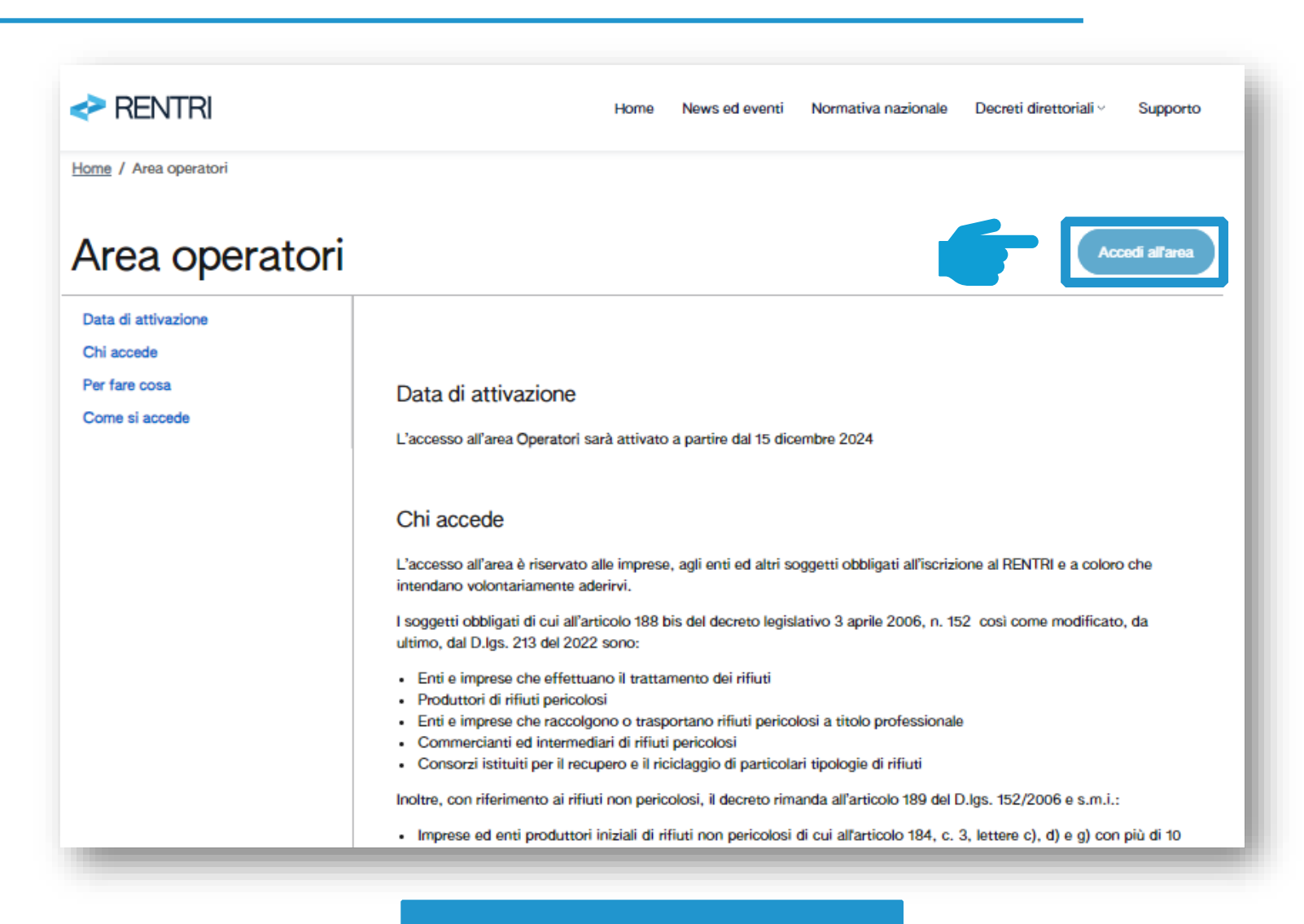

Clicca *Accedi all'area*

## **Accesso con identità digitale**

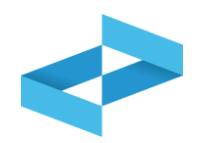

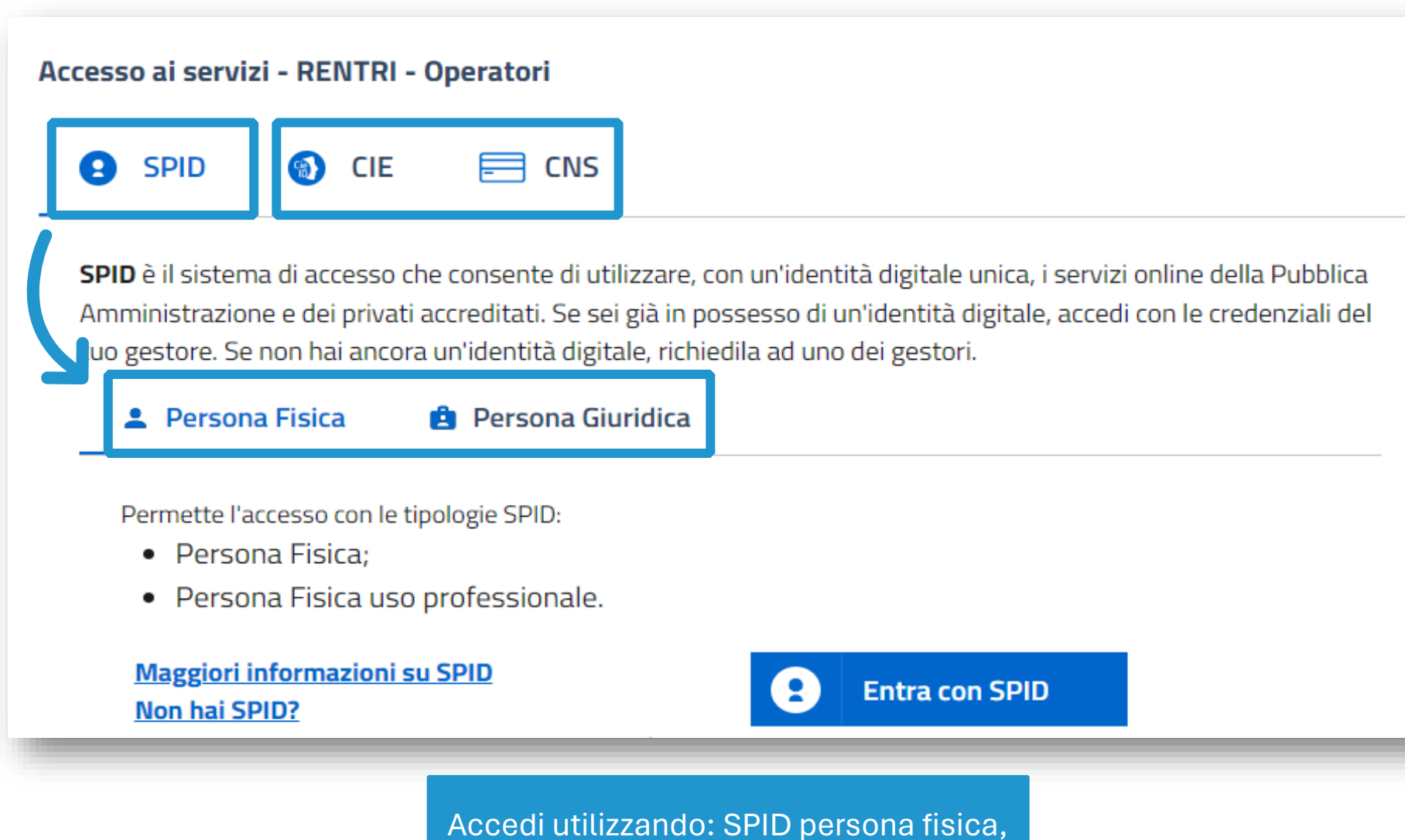

SPID persona giuridica, CIE o CNS

## **Informativa privacy**

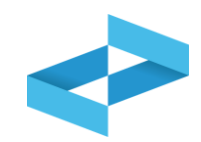

## **Informativa Privacy**

Informativa agli utenti ai fini dell'iscrizione e accesso in via dimostrativa all'ambiente Demo del portale "RENTRI" Registro elettronico nazionale per la tracciabilità dei rifiuti, ex artt. 13 e 14 del Regolamento UE 2016/679, relativo alla protezione delle persone fisiche con riguardo al trattamento dei dati personali.

Gentile Utente.

Il Ministero dell'Ambiente e della Sicurezza Energetica, di seguito il "Ministero", in qualità di Titolare del trattamento dei dati, desidera fornirLe la presente informativa ai sensi degli artt. 13 e 14 del Regolamento UE n. 2016/679 (di seguito "GDPR"), con riferimento al trattamento dei Suoi dati personali.

In particolare, al fine di garantirLe la riservatezza e l'integrità dei Suoi dati personali. La informiamo che i trattamenti effettuati sono improntati ai principi di liceità, correttezza, esattezza, trasparenza, limitazione delle finalità, minimizzazione dei dati, nonché di limitazione della conservazione.

In particolare, i Suoi dati personali verranno trattati secondo le seguenti modalità:

#### Titolare del trattamento

Il Titolare del trattamento è il Ministero dell'Ambiente e della Sicurezza Energetica, con sede a Roma in via Cristoforo Colombo n. 44, pec: MITE@pec.mite.gov.it.

#### Dati di contatto del DPO

Al fine di meglio tutelare gli interessati, nonché in ossequio al dettato normativo, il Titolare ha nominato un proprio DPO, Data Protection Officer (o RPD, Responsabile della protezione dei dati personali) contattabile al sequente recapito pec: rpd@pec.mite.gov.it

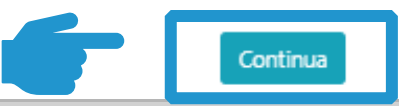

## Clicca *Continua*

## **Primo accesso utente**

**1**

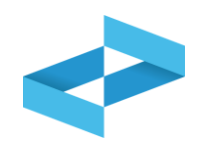

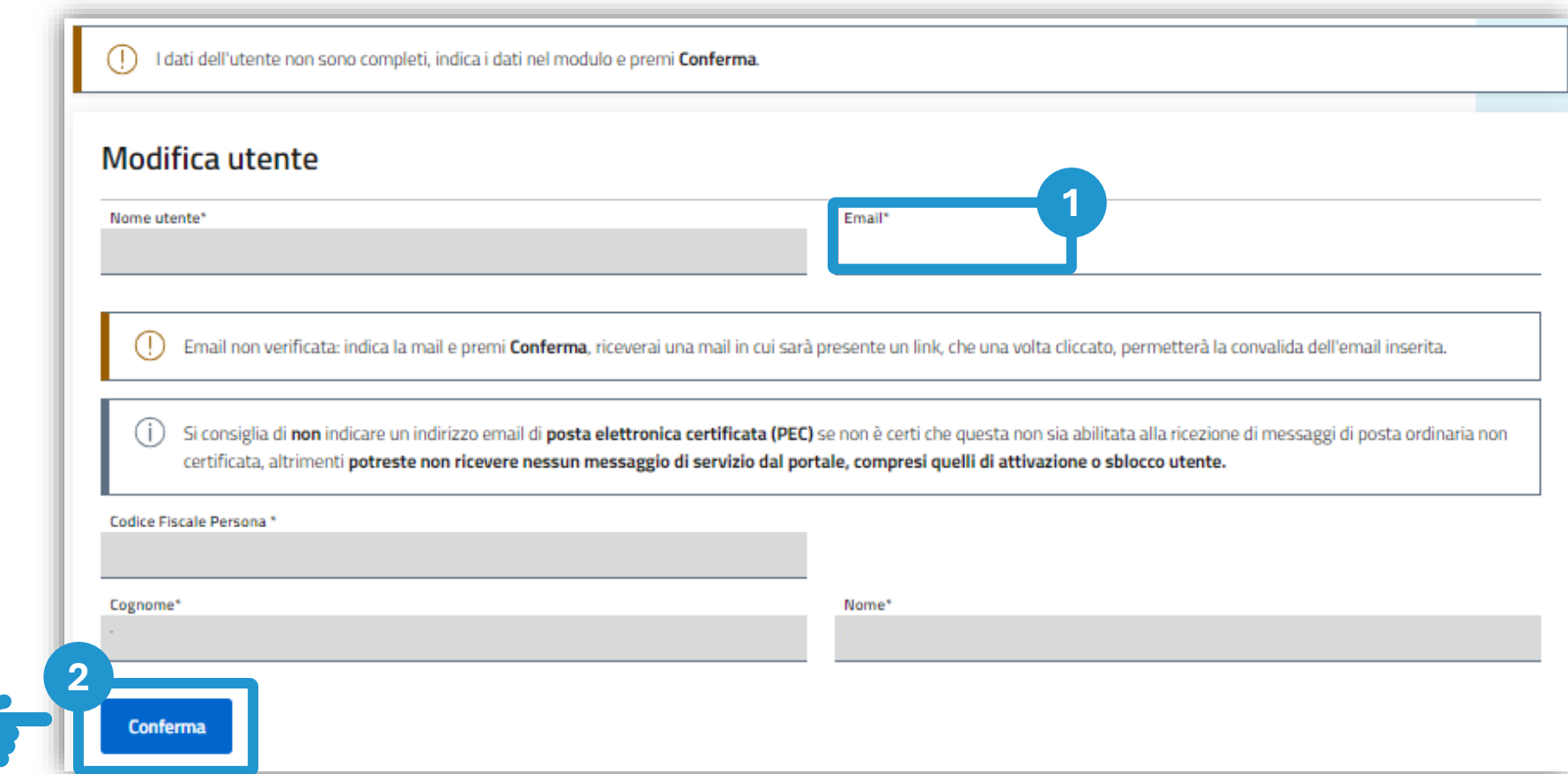

Fornire un indirizzo e-mail valido al quale verrà inviato un link per conferma

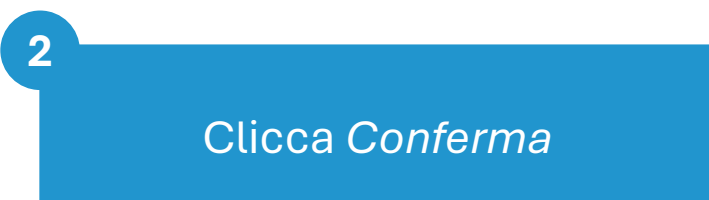

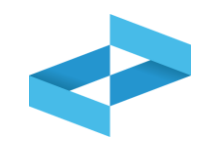

### Conferma account

noreply@rentri.it  $\mathsf{N}$ A: nome.cognome@email.it Messaggio con priorità Alta.

Gentile UTENTE questa mail ha lo scopo di verificare la mail inserita nel portale https://operatori.rentri.gov.it Per proseguire con la verifica della mail e l'attivazione dell'utente, selezionare il link seguente:

https://identity..it/account/confirmEmail?

code=CfDJ8M5odAiz2ZNAhfx0xuXv\_Lg2yAxOWZvg8exANMBUD6qbElECkA3aCM4ZWVLOd1totsO1gD8bKBkqQg5Zii3Je64GACfKkCw1oaXGkU0xOTksrDgvtouttPgFTBhrk25 -IIXnifrnmN99G-YcgODXLGyBE3e6rG9AKObhZNvZDx5R6IHaNKWr6idb90yhm44A7X5QOAxFL98g95xxrwnNQbs5h HL8kZSeCqY7dAOZFPi32hcamJvRkCG6MibCniSxtKPzOMhAzy4Nw0I7SgJ pKl3uyzbL4Mw4l -G8E D8eP-kI4ceY1w7zpblh3YvjefSJjh5sFzcyxms6RKC6ld6 &returnUrl=https://operatori.rentri.gov.it

Il precedente link resterà valido per 72 ore, dopo di che sarà necessario rieseguire l'operazione.

Se il collegamento non funziona, copiare il link completo ed incollarlo nella barra degli indirizzi del browser.

Questa mail è stata generata automaticamente dal sistema, la preghiamo pertanto di non rispondere a questo messaggio.

Se ha ricevuto questo messaggio, ma non ha effettuato nessuna richiesta di registrazione, la invitiamo ad ignorare questa mail.

Confermare cliccando il link contenuto nell'e-mail

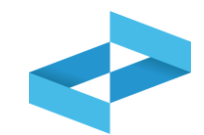

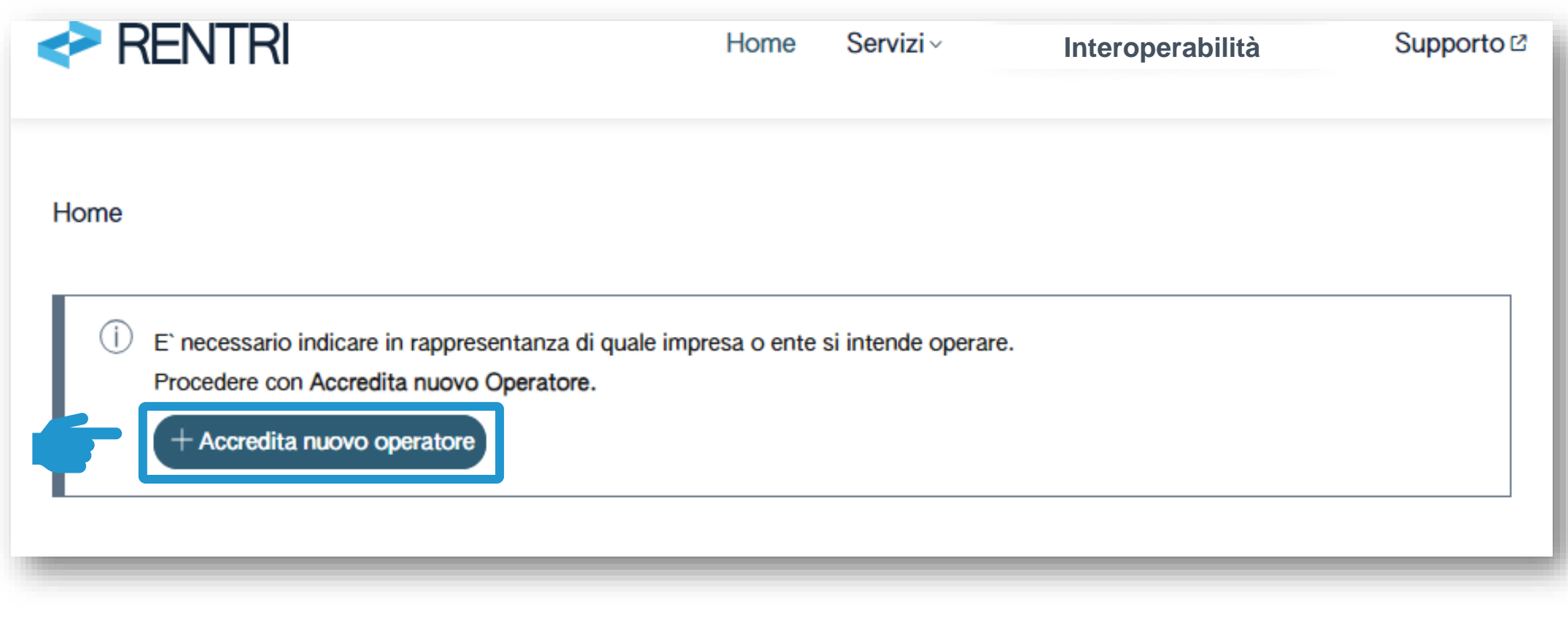

Per la creazione del profilo, il primo accesso deve essere effettuato da uno o più utenti che rappresentano l'operatore

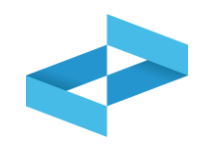

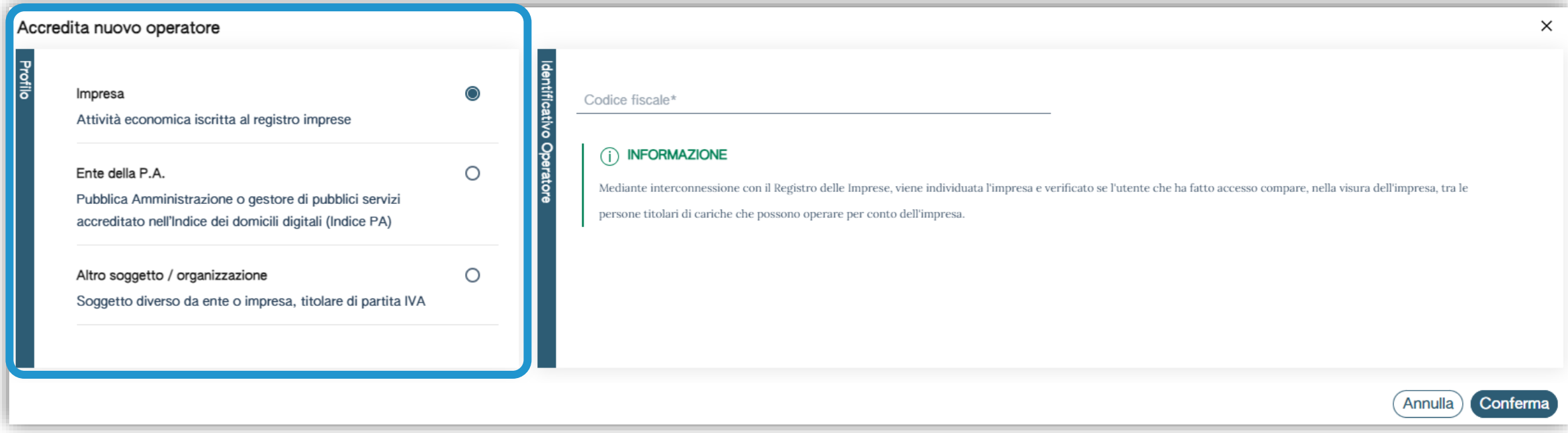

## **L'accreditamento dell'impresa**

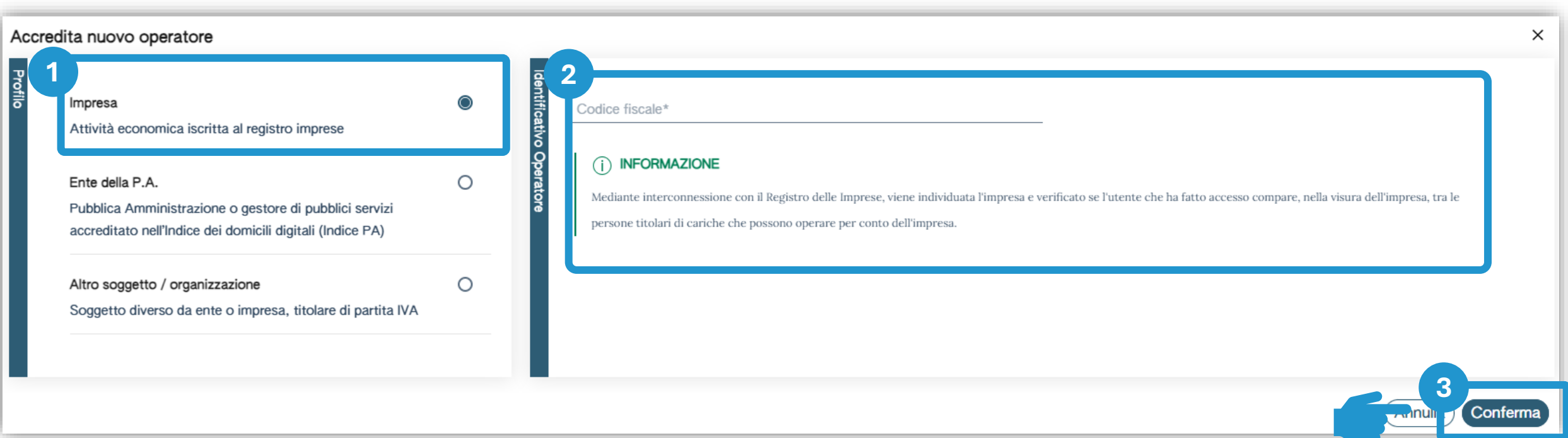

Seleziona *Impresa* nel caso di soggetto presente nel Registro Imprese **1 2 3**

Inserisci il codice fiscale dell'impresa che intende rappresentare

Clicca su *Conferma*

## **L'accreditamento dell'ente**

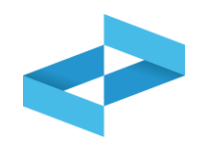

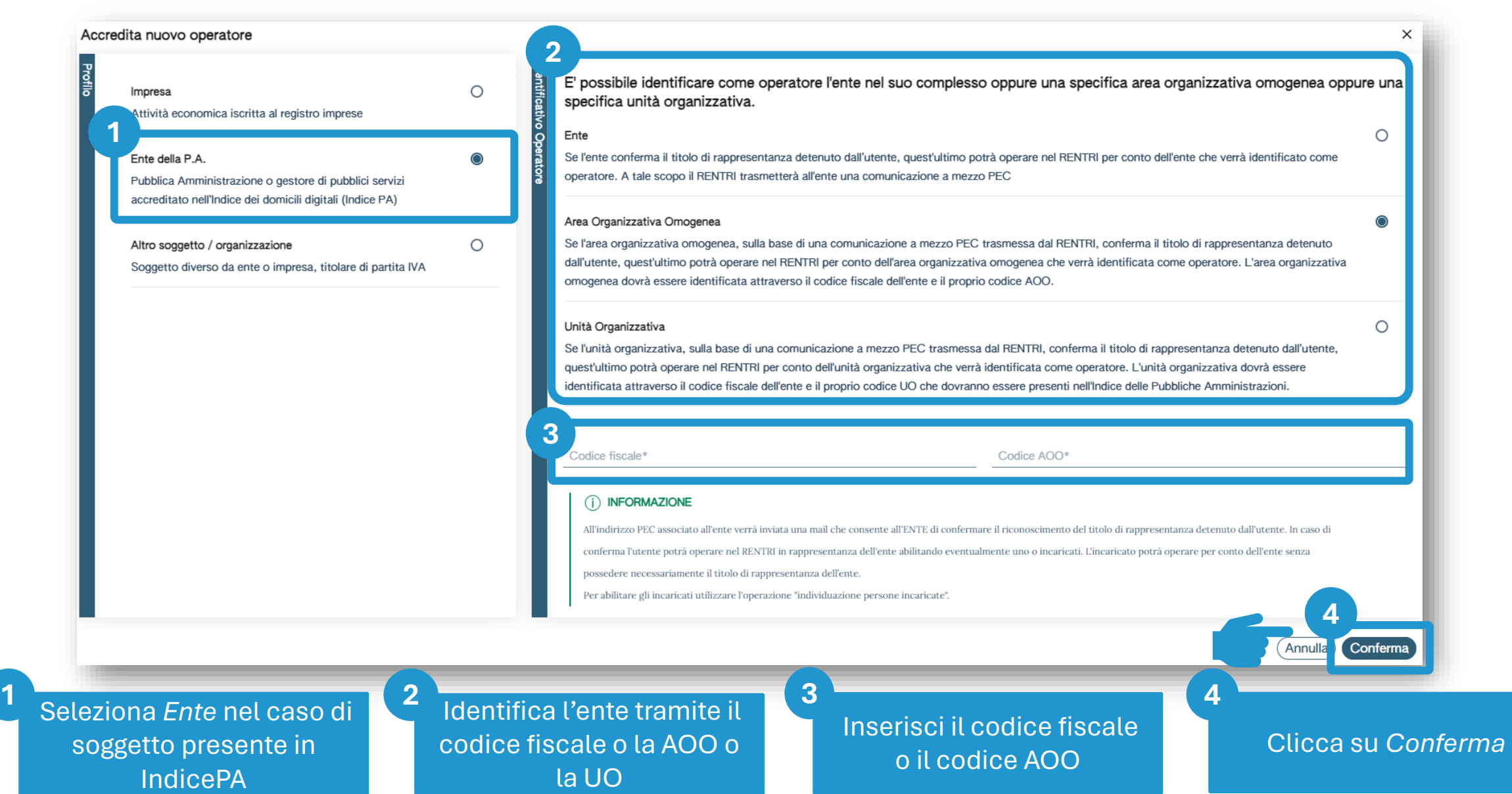

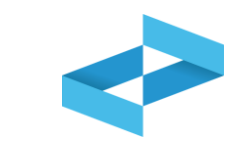

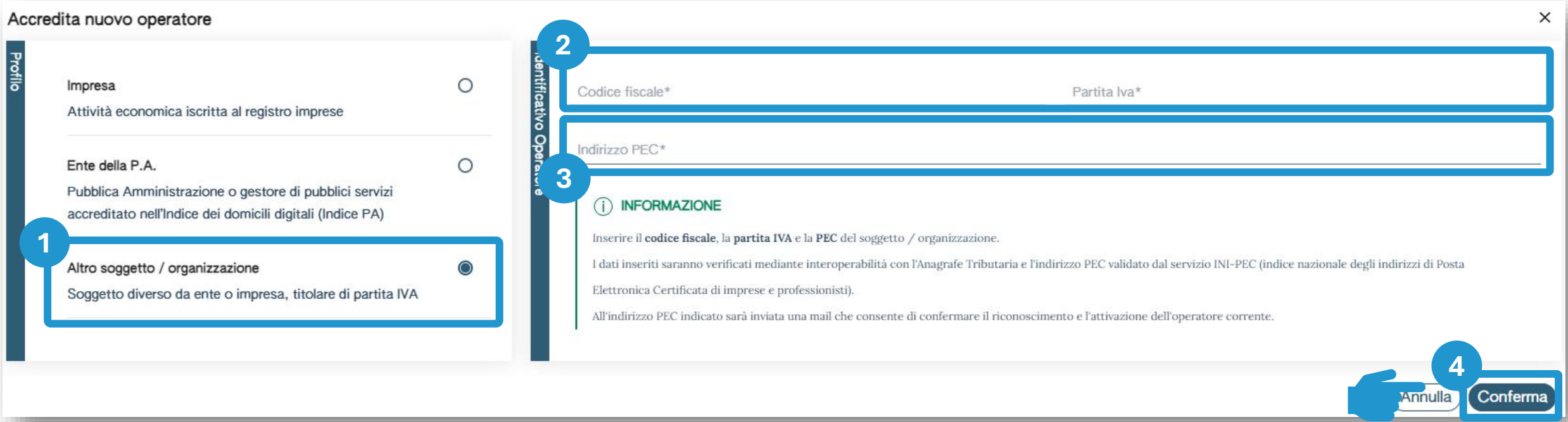

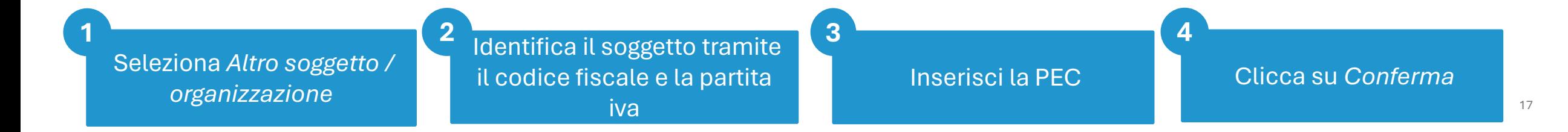

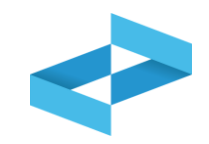

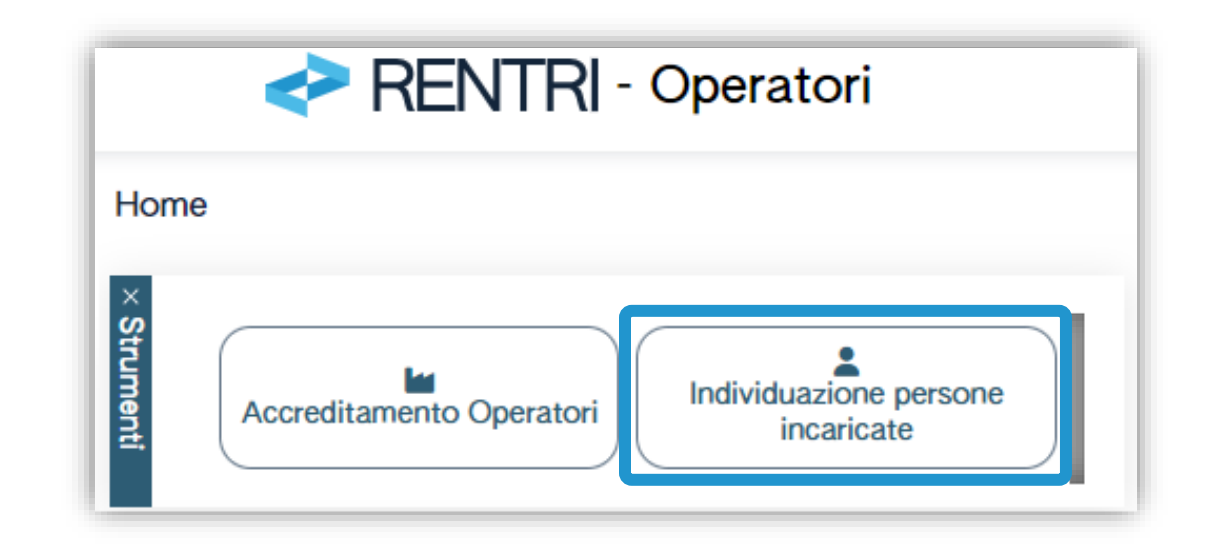

Il rappresentante dell'operatore può abilitare una o più persone (incaricati) che operano per suo conto

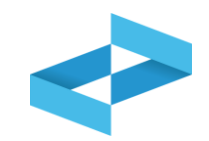

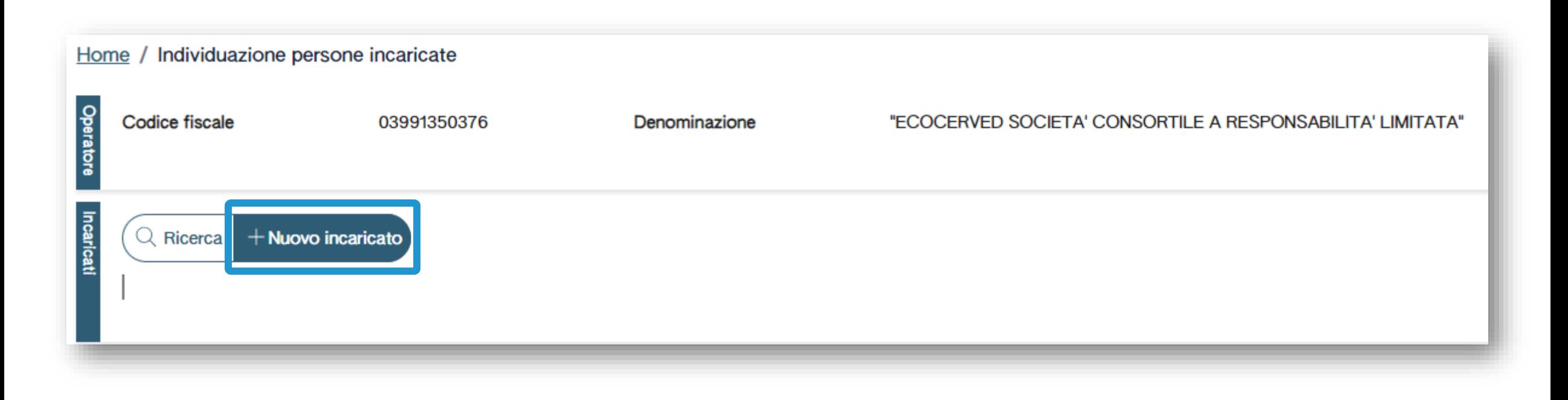

Per inserire i nominativi degli incaricati l'utente, rappresentante dell'operatore, deve utilizzare la voce *Nuovo Incaricato*

## **Dati da inserire per abilitare un nuovo incaricato**

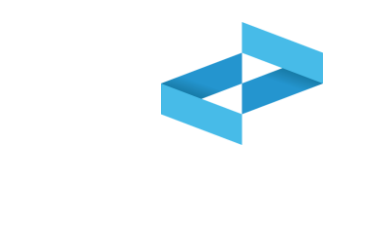

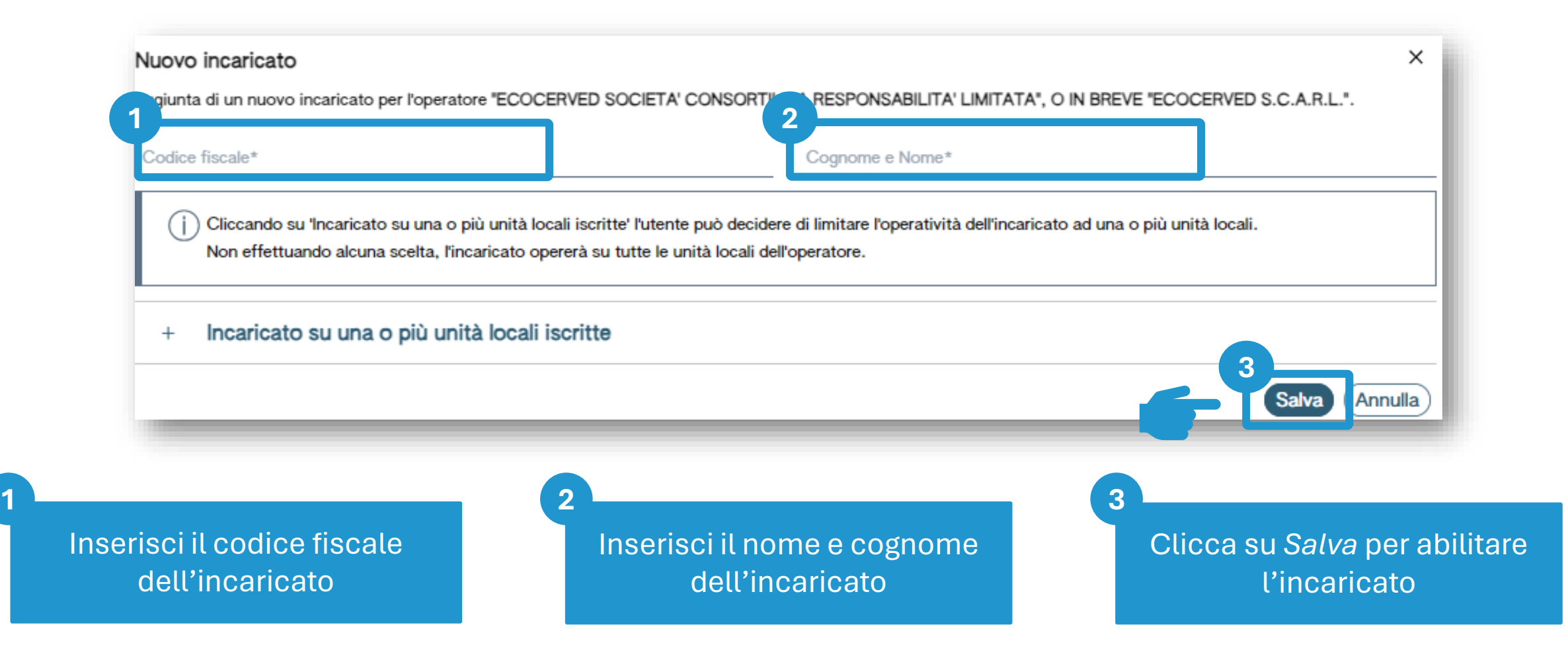

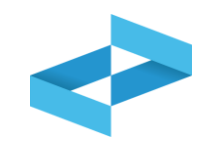

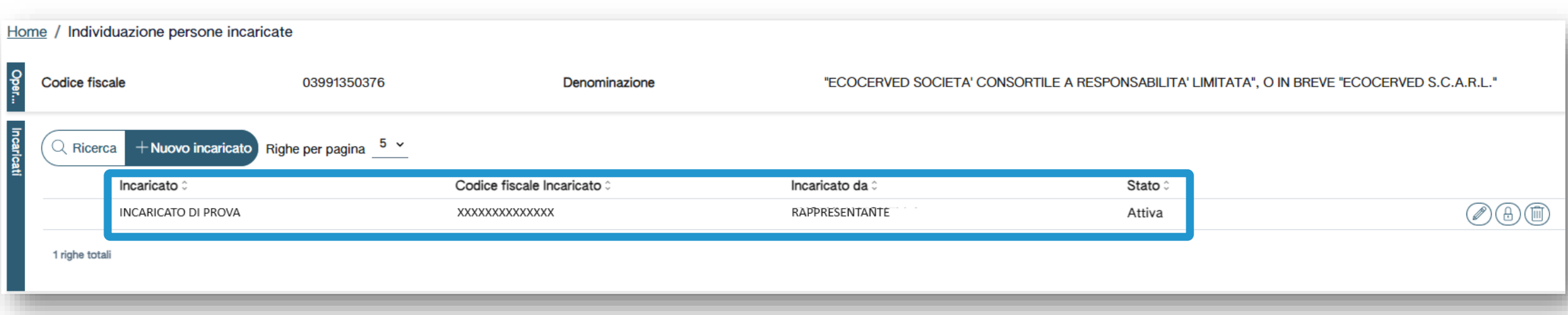

Ogni incaricato accede con il proprio dispositivo di autenticazione digitale

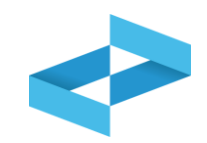

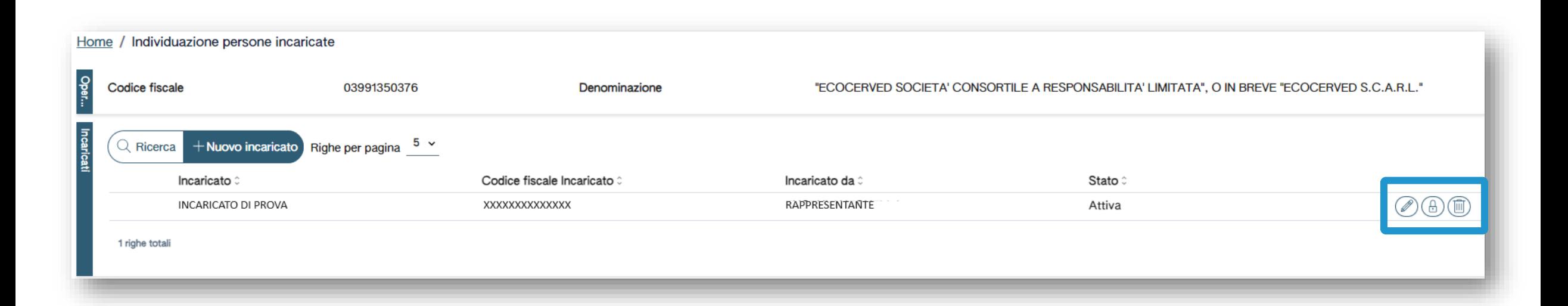

Il rappresentante può eliminare o sospendere l'incaricato

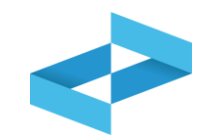

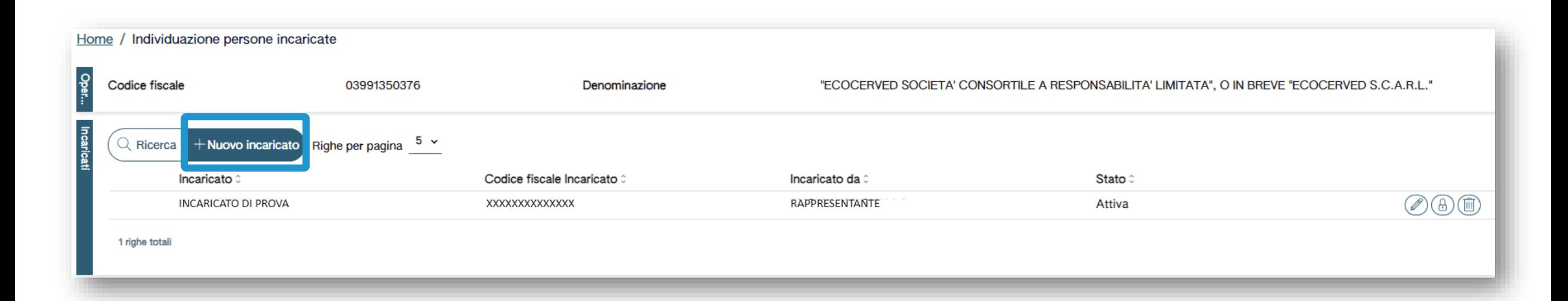

L'incaricato può, a sua volta, nominare un'altra figura di sub-incaricato

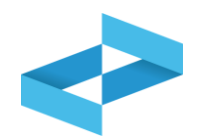

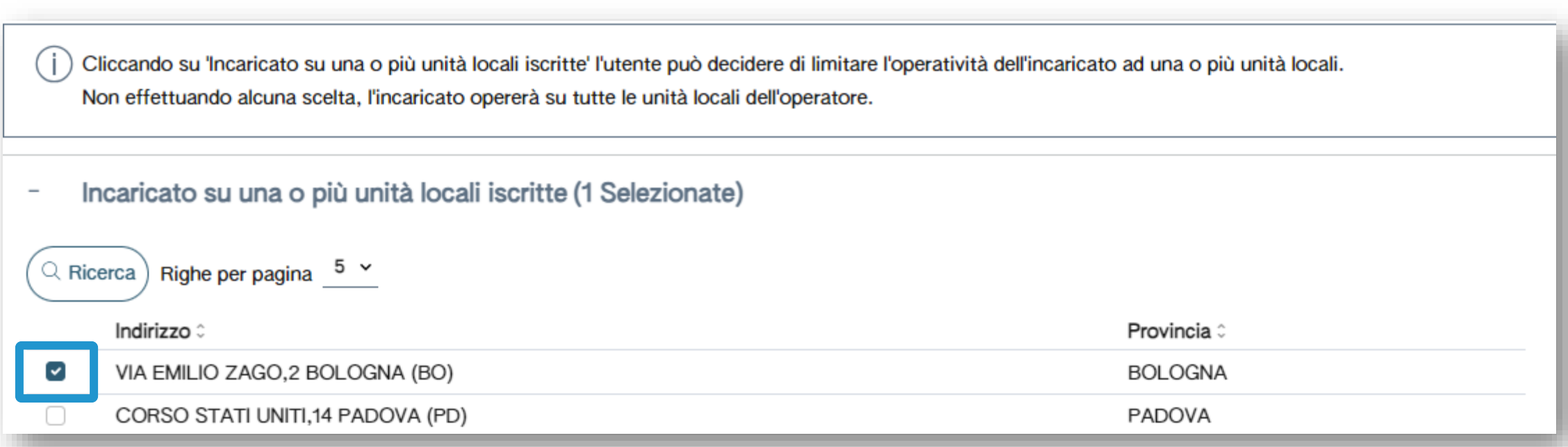

L'operatività di un incaricato o di un sub-incaricato può essere limitata ad una o più unità locali

# <span id="page-24-0"></span>2 RENTRI

# **ISCRIZIONE OPERATORI**

sito gestito da con il supporto di

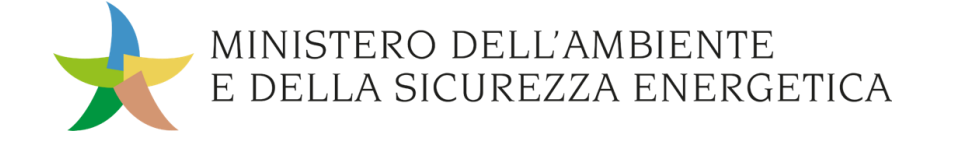

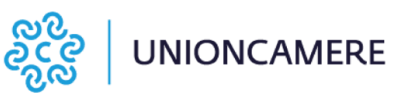

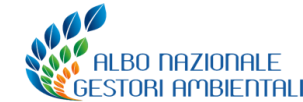

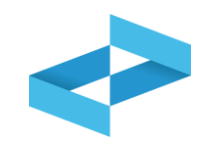

## **A cosa [serve](#page-3-0)**

◆ Ad iscriversi al RENTRI

## **A chi interessa**

◆ Agli operatori tenuti all'iscrizione

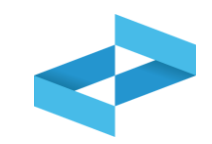

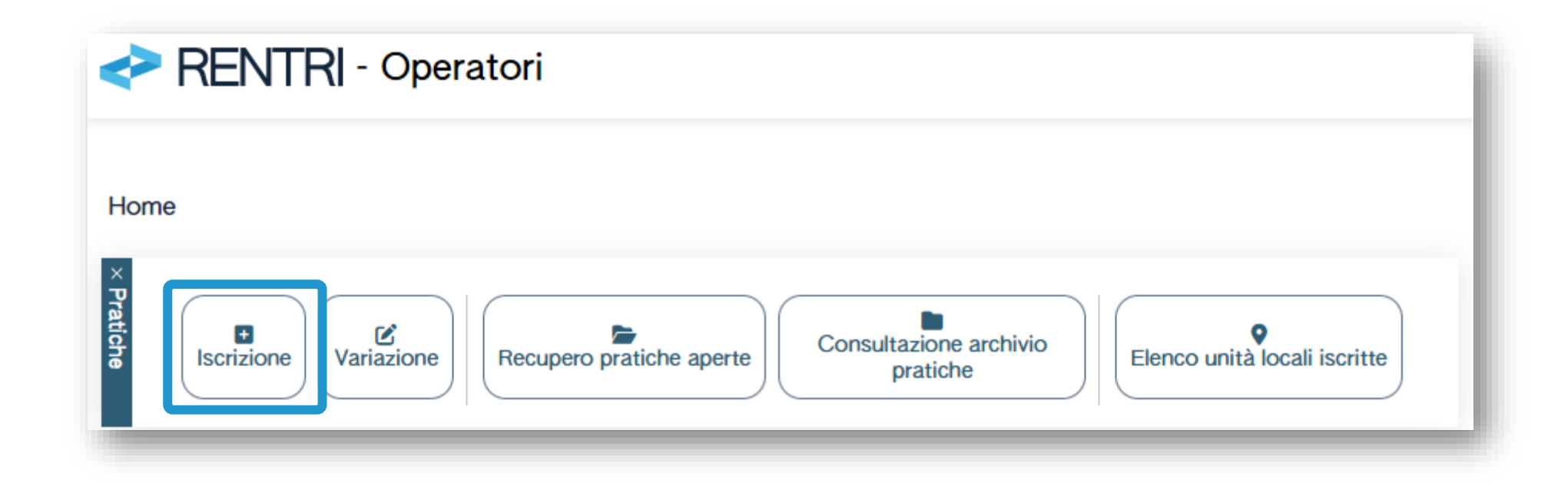

Per compilare la pratica di iscrizione l'utente (il rappresentante dell'operatore o l'incaricato) utilizza la voce *Iscrizione* nella Home

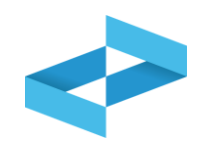

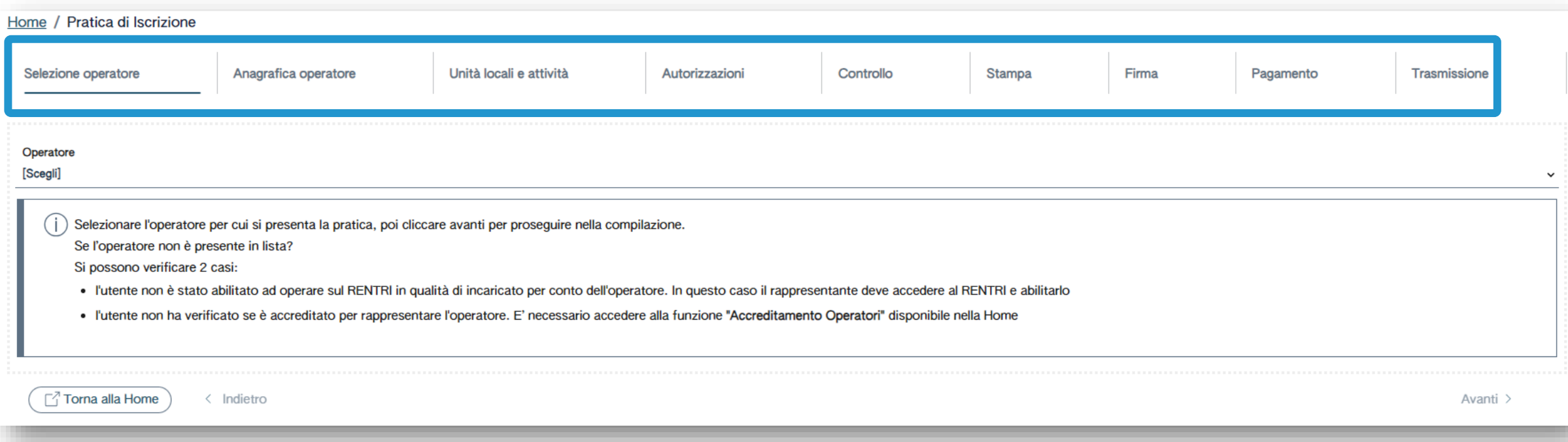

L'iscrizione è guidata e si compone di alcuni passaggi riportati nella barra di progressione

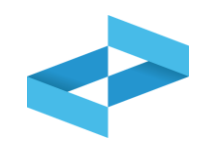

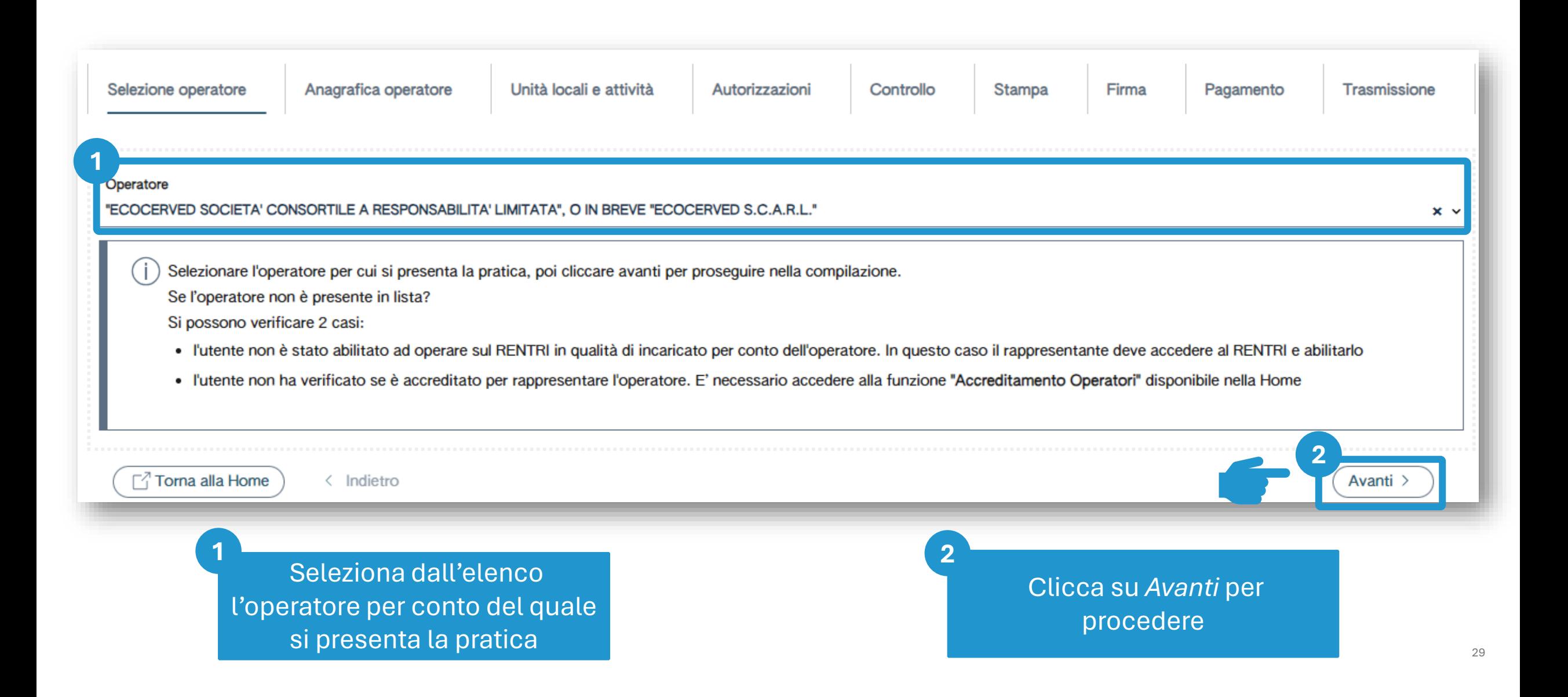

## **Recupero dati anagrafici dell'operatore**

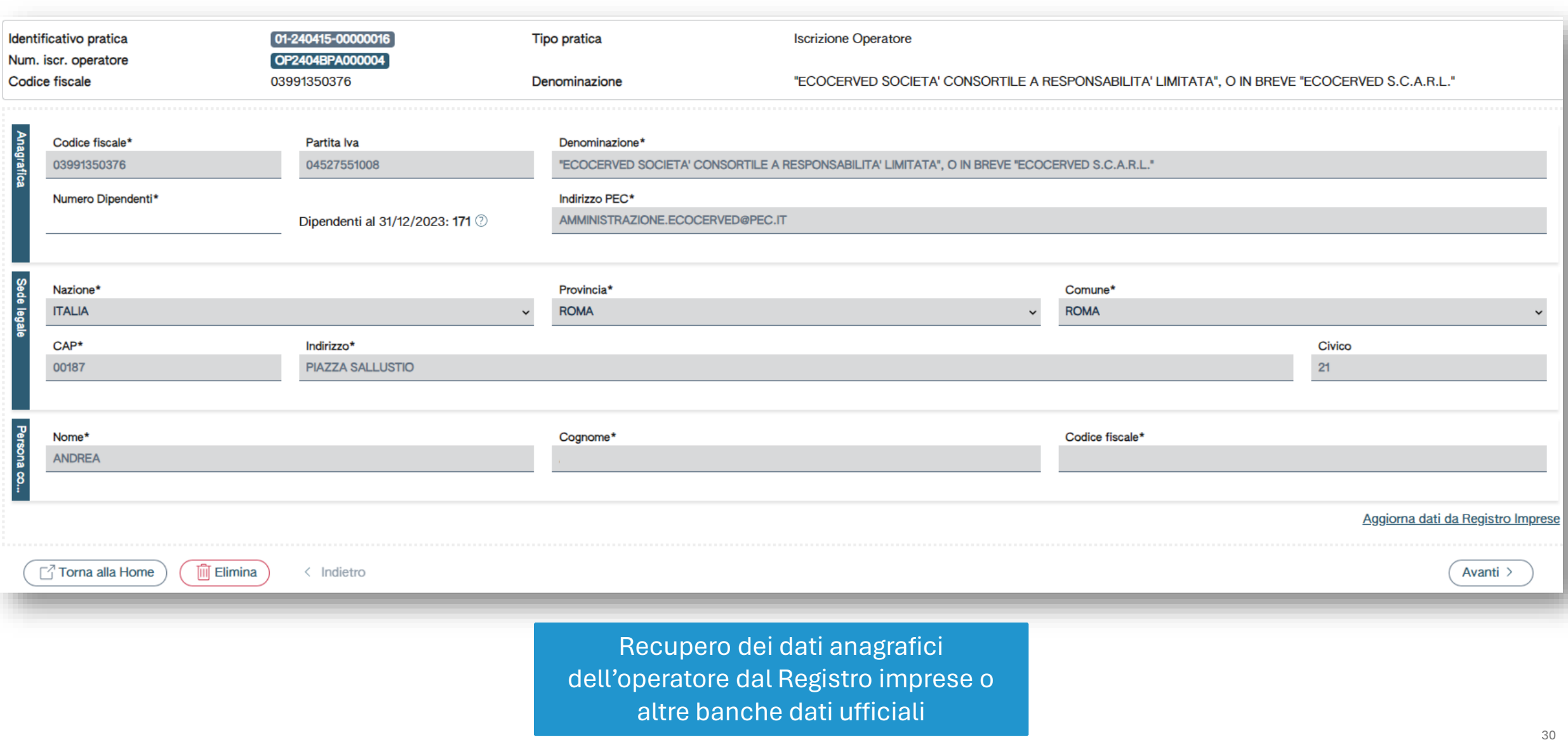

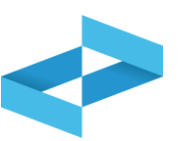

## **Inserimento: numero dipendenti**

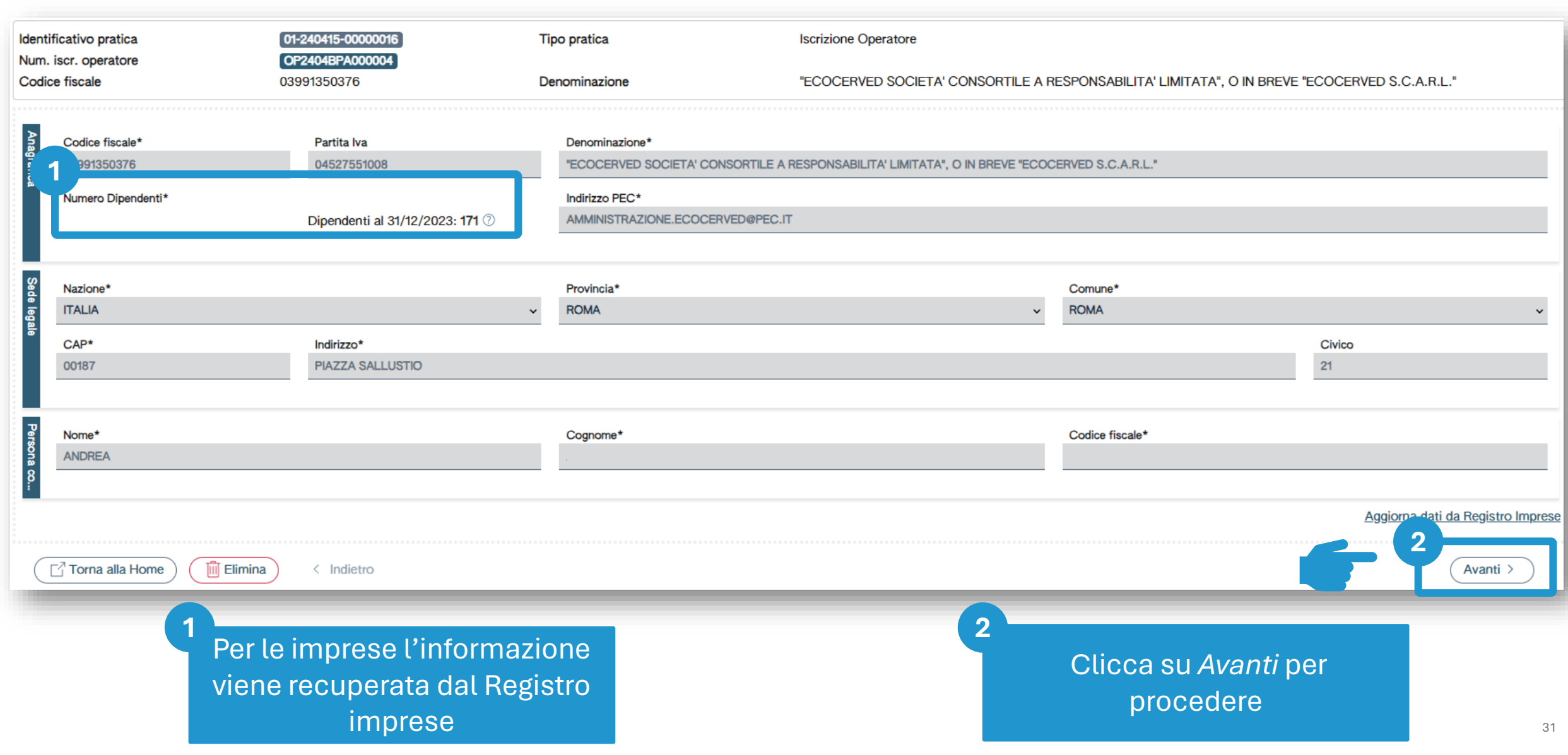

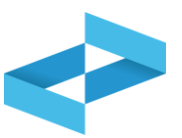

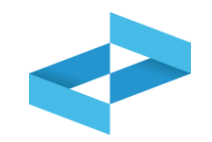

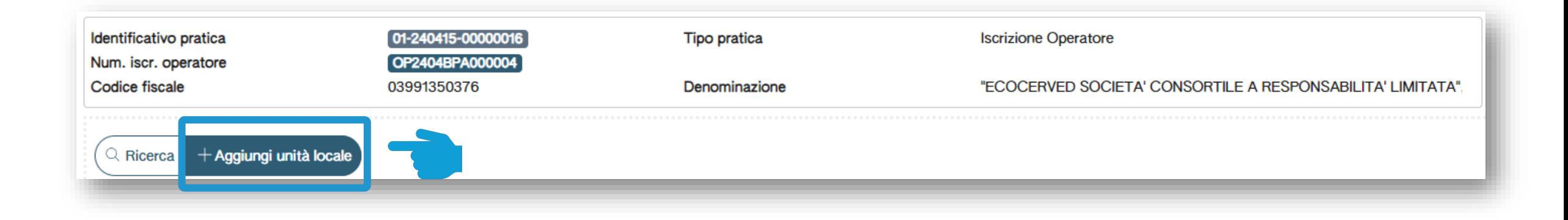

Clicca su *Aggiungi unità locale* per inserire la prima unità locale da iscrivere

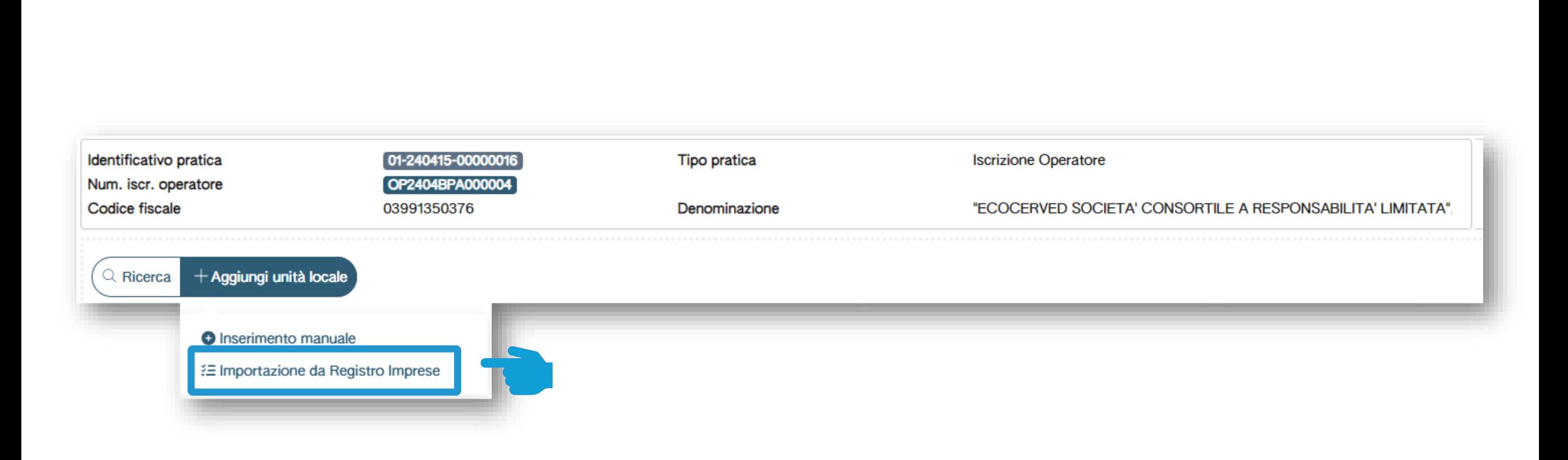

Clicca su *Importazione da Registro Imprese* per recuperare l'unità locale dal Registro Imprese

## **Importazione dell'unità locale dal Registro imprese**

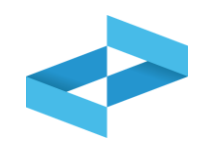

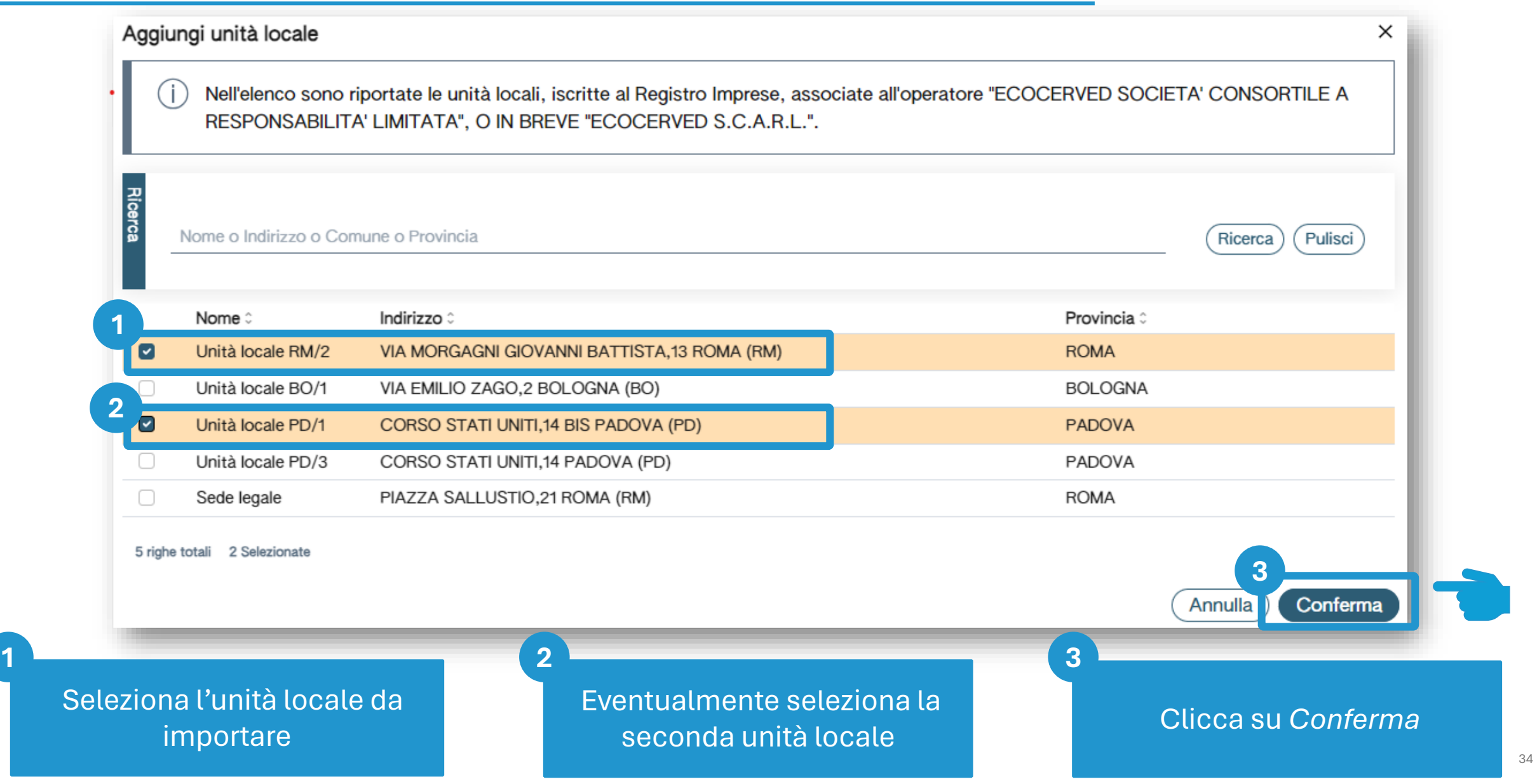

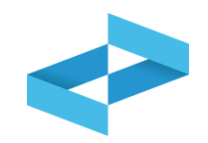

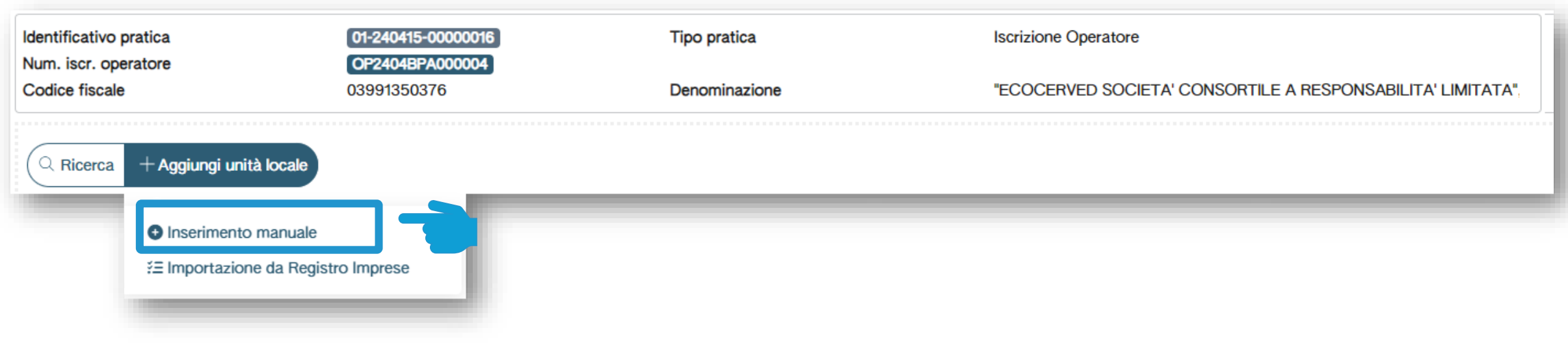

Clicca su *Inserimento manuale* per inserire l'unità locale che non è presente nel Registro Imprese

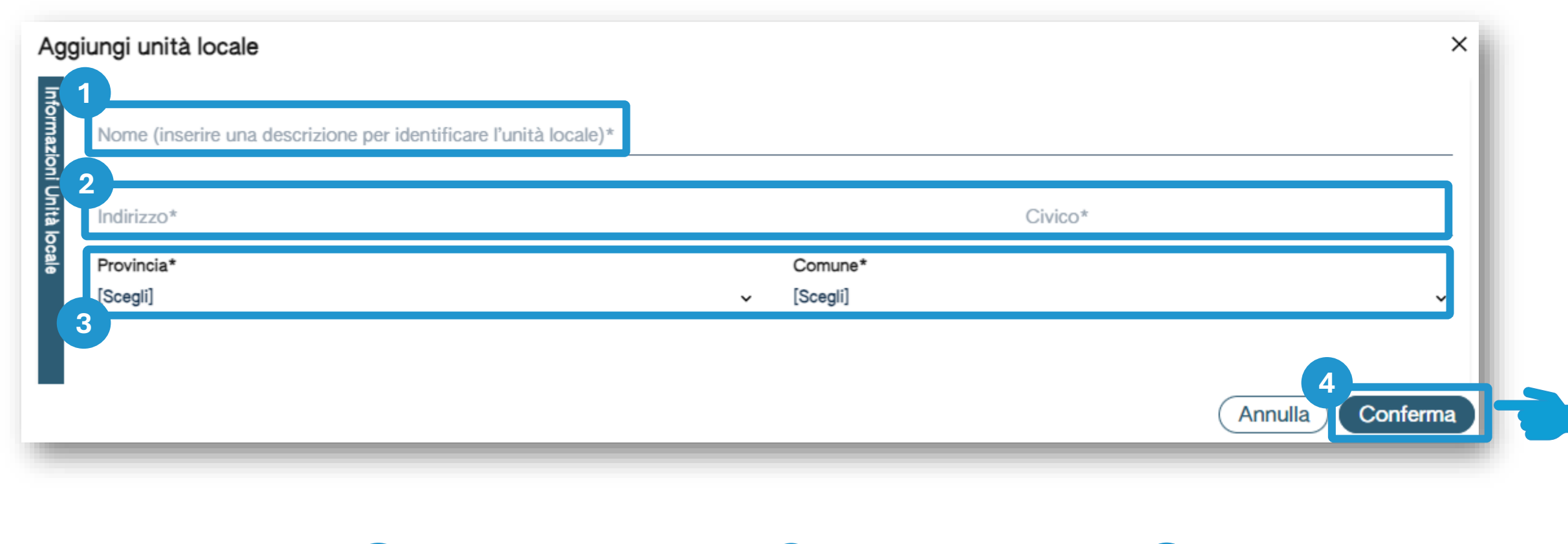
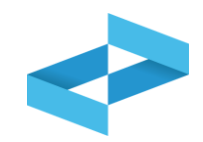

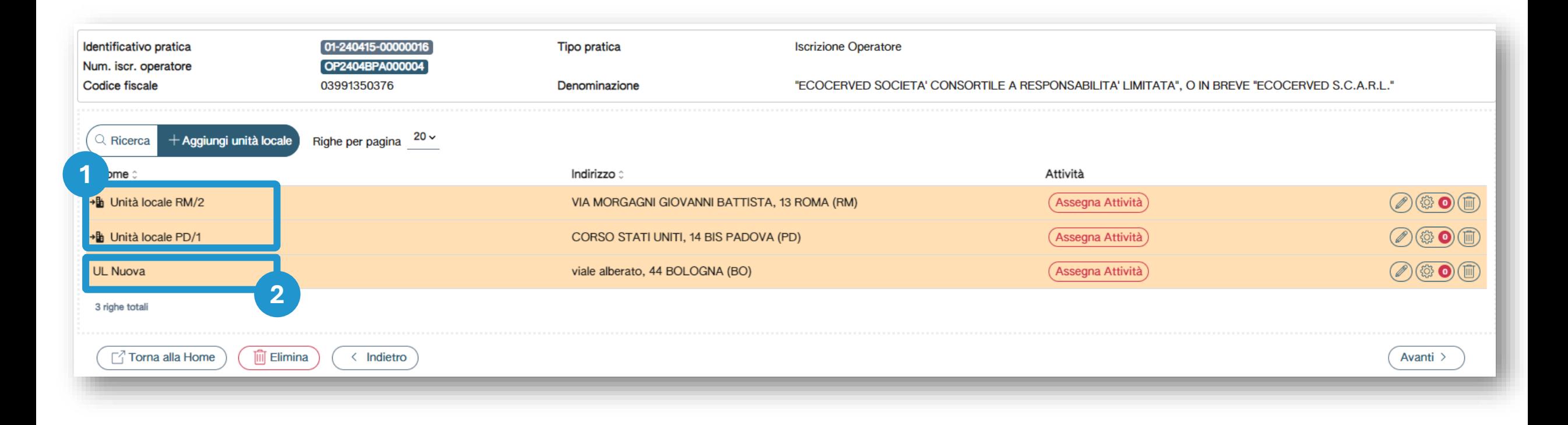

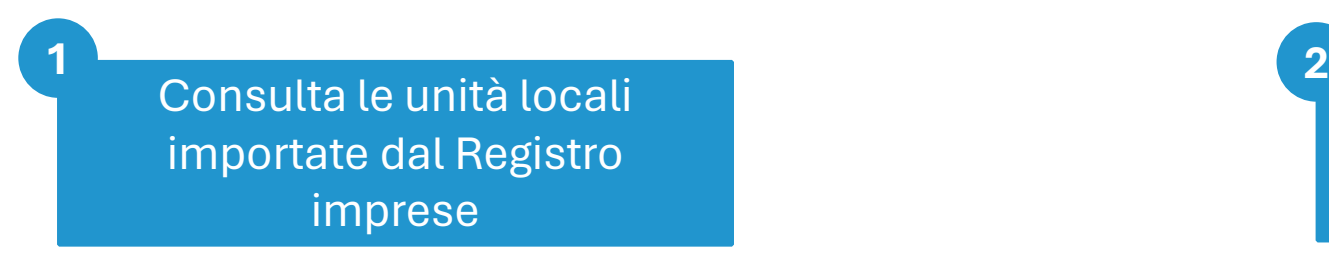

Consulta le unità locali inserite manualmente

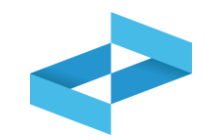

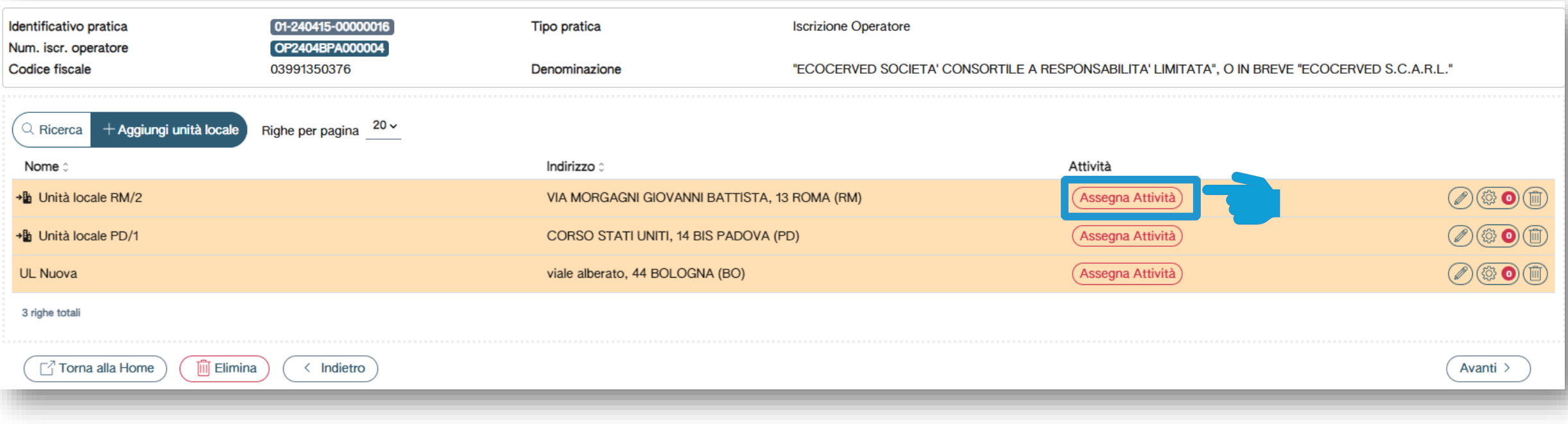

Inserisci l'attività svolta nell'unità locale cliccando su *Assegna attività*

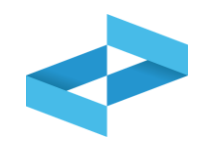

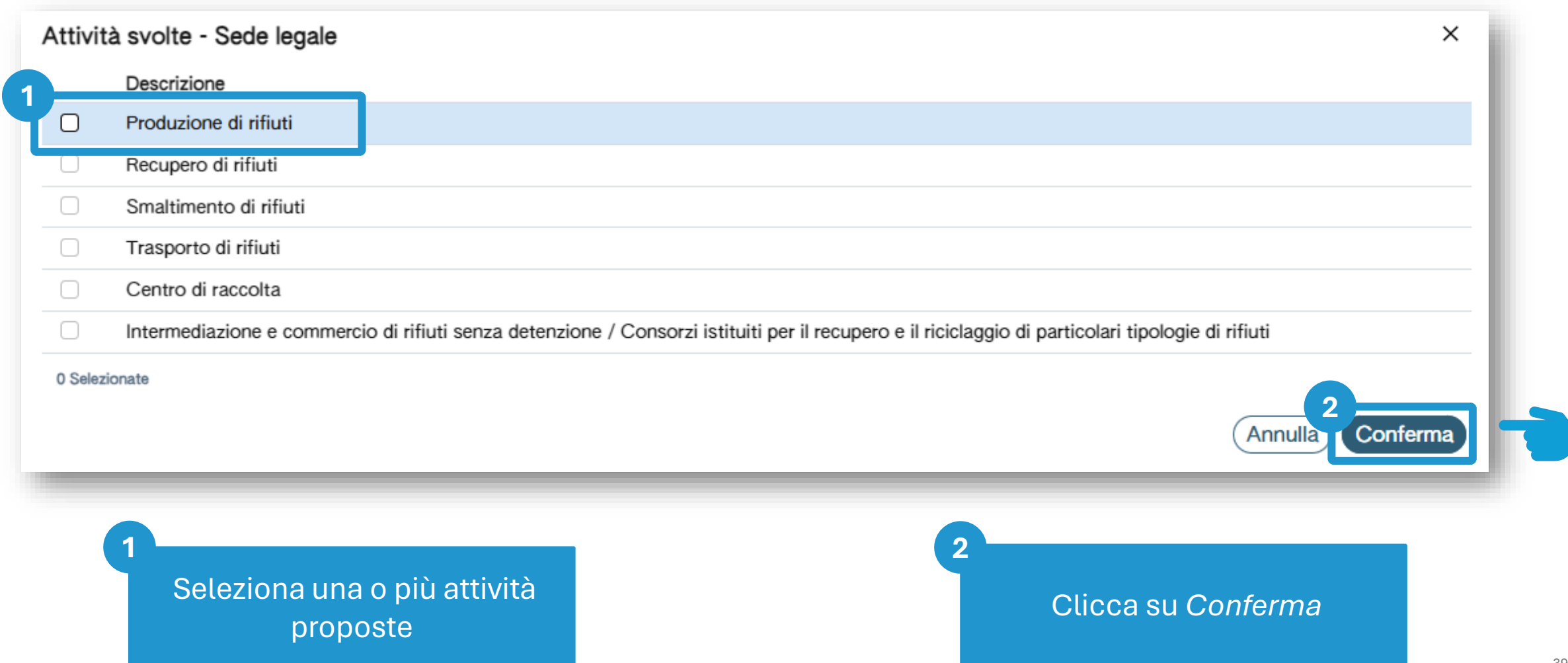

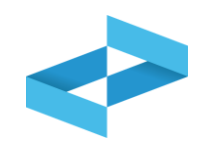

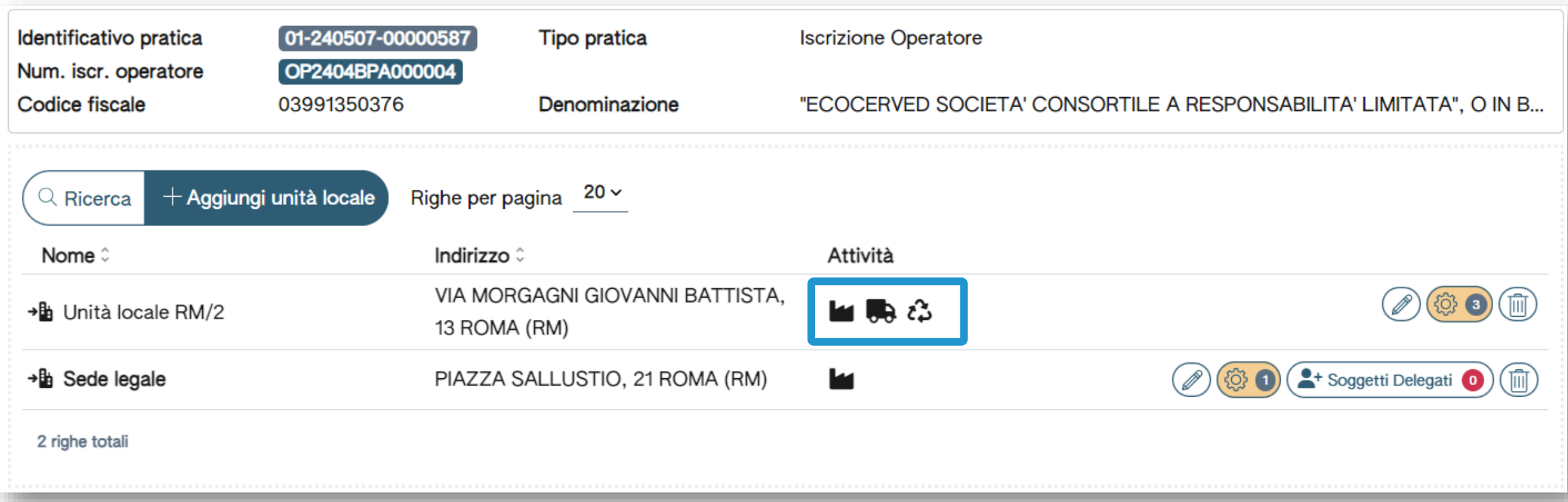

Tutte le attività indicate per l'unità locale sono riportate in elenco

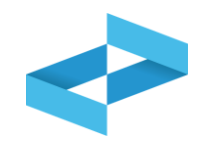

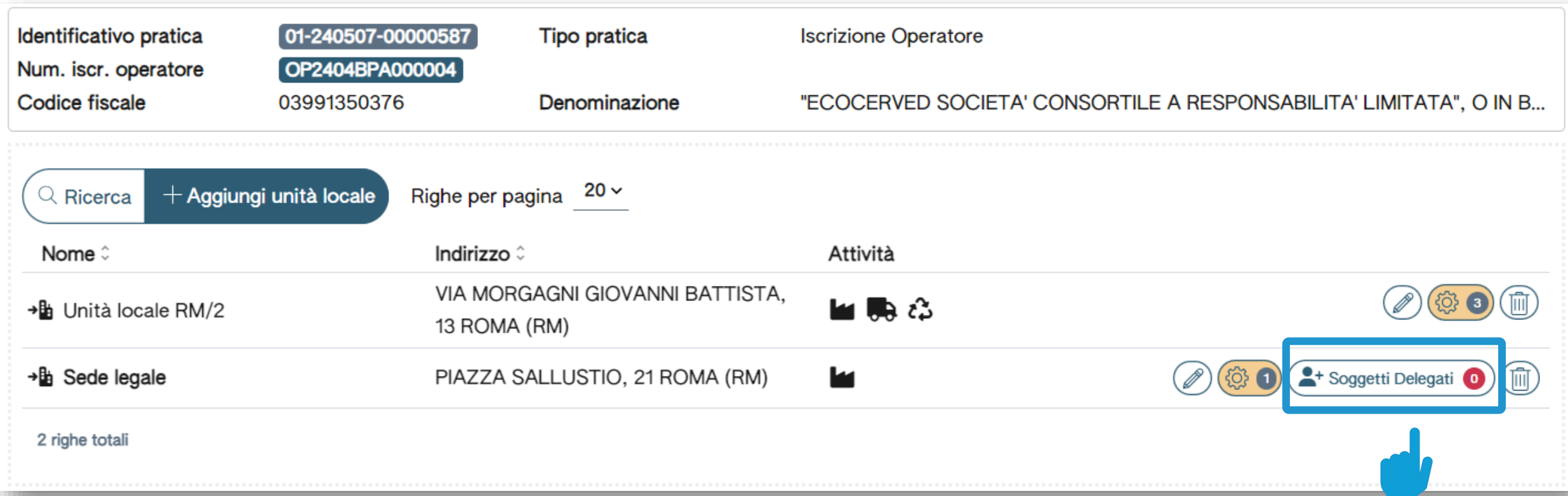

Se per l'unità locale è stata indicata come unica attività la produzione di rifiuti, l'utente può indicare di avvalersi di un soggetto delegato cliccando su *Soggetti delegati*

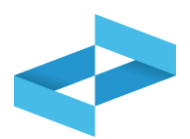

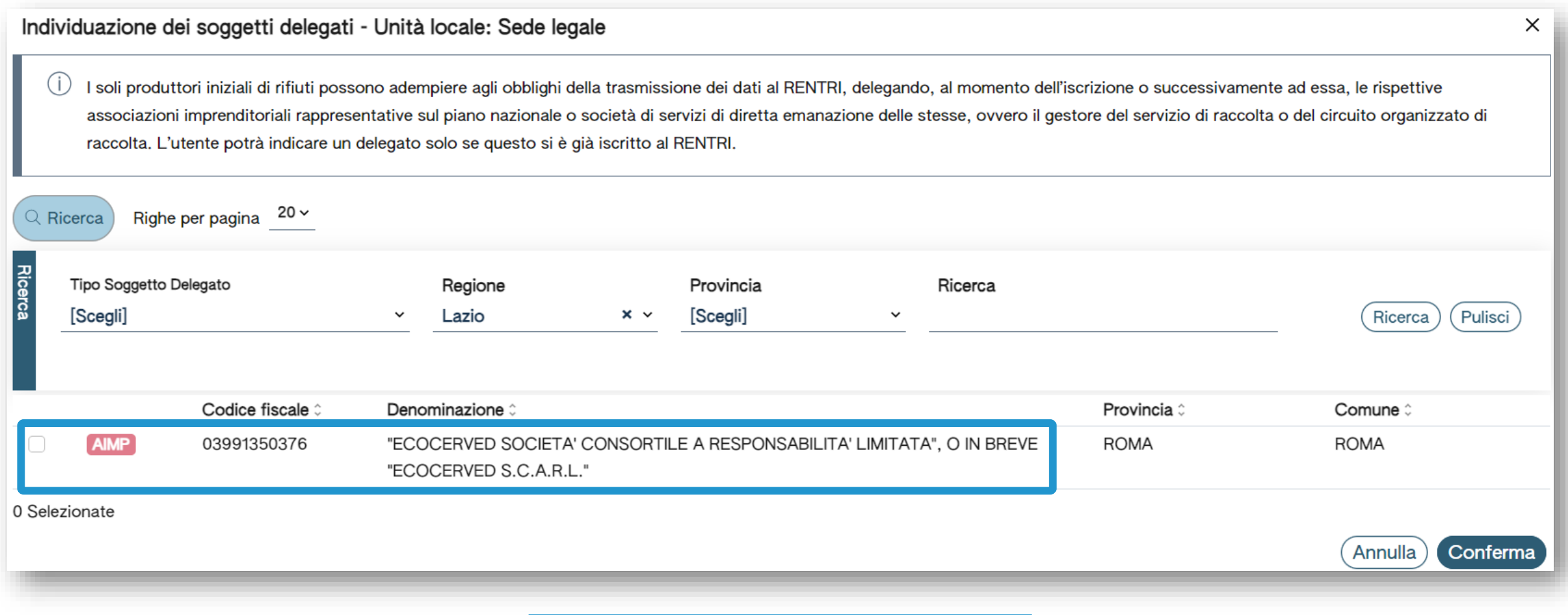

Consulta l'elenco dei soggetti delegati già iscritti al RENTRI

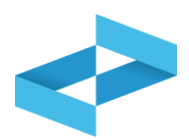

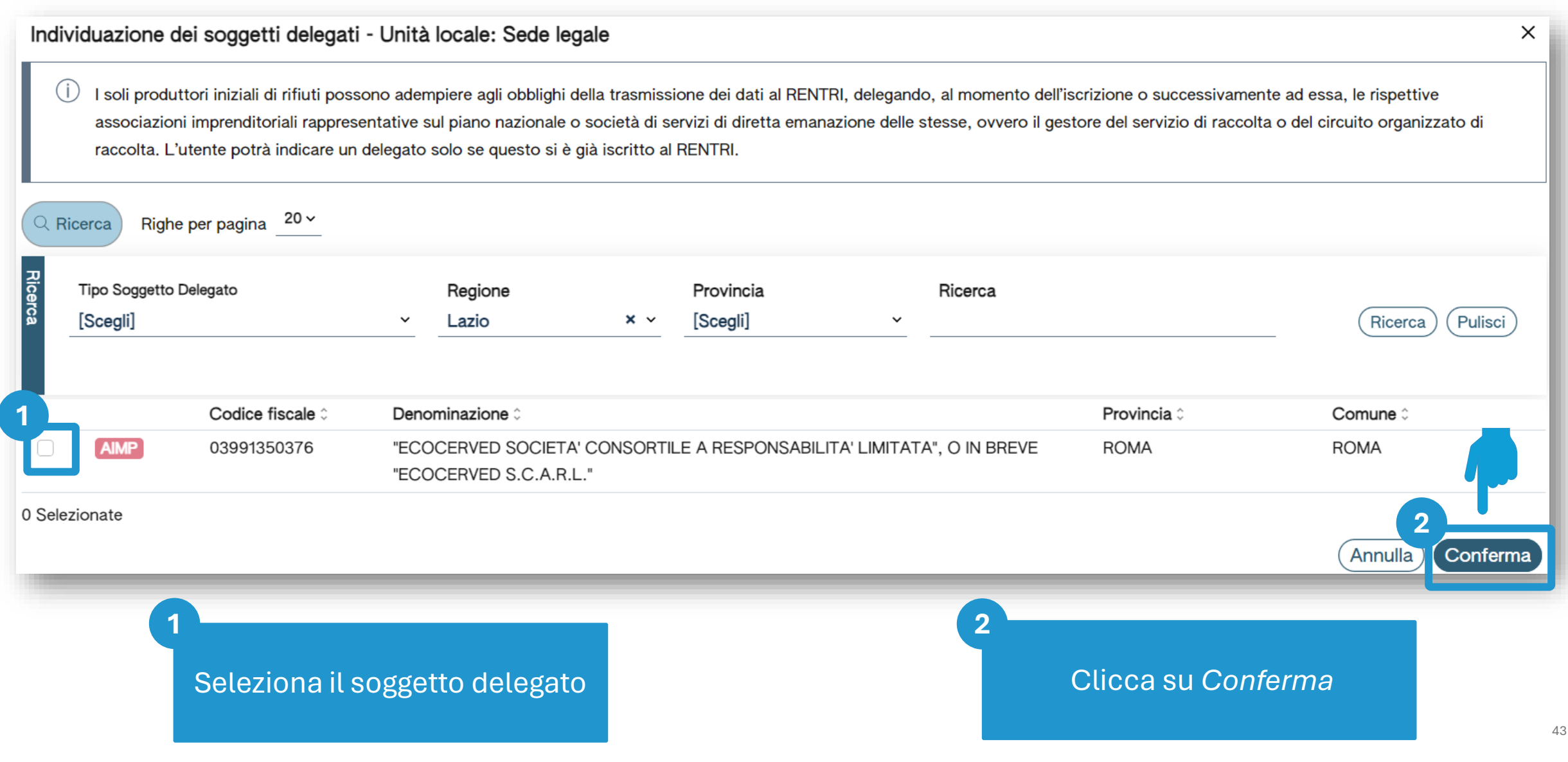

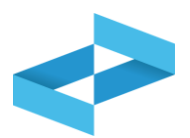

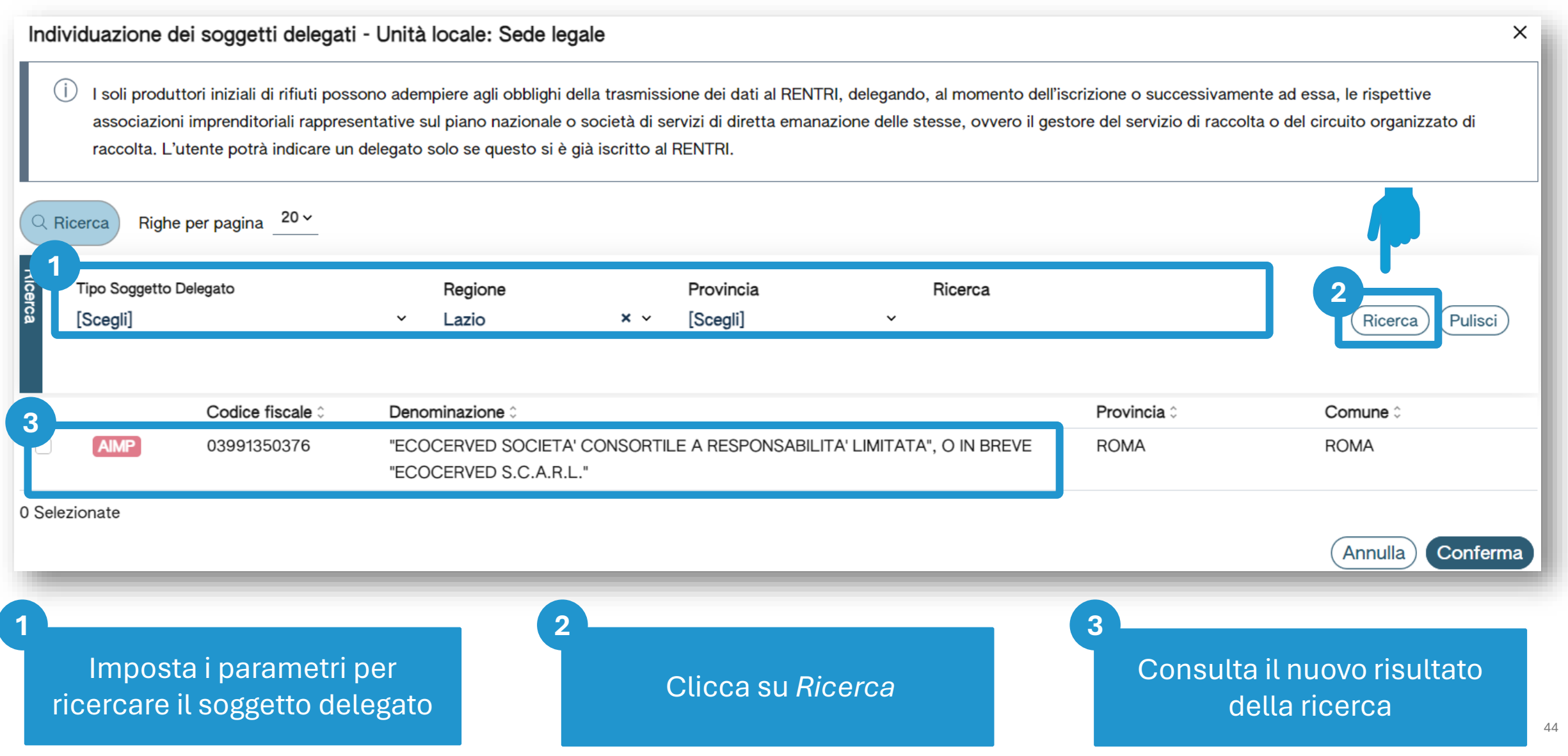

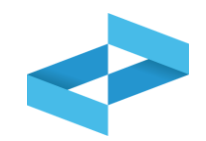

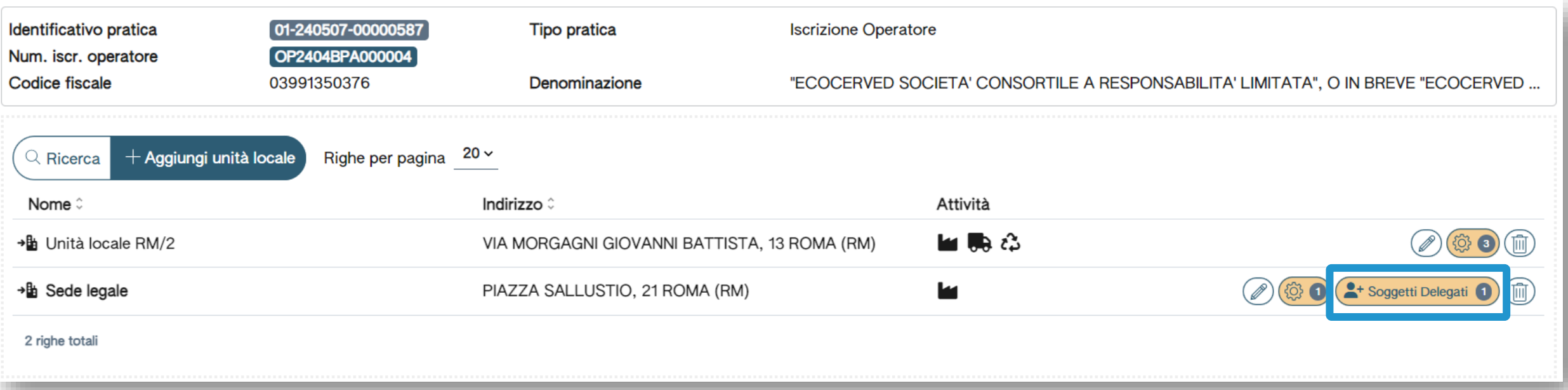

Alla trasmissione della pratica il sistema invia la richiesta di delega alla PEC del soggetto delegato. La delega diventa efficace solo dopo che il delegato ha accetto la delega

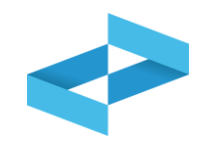

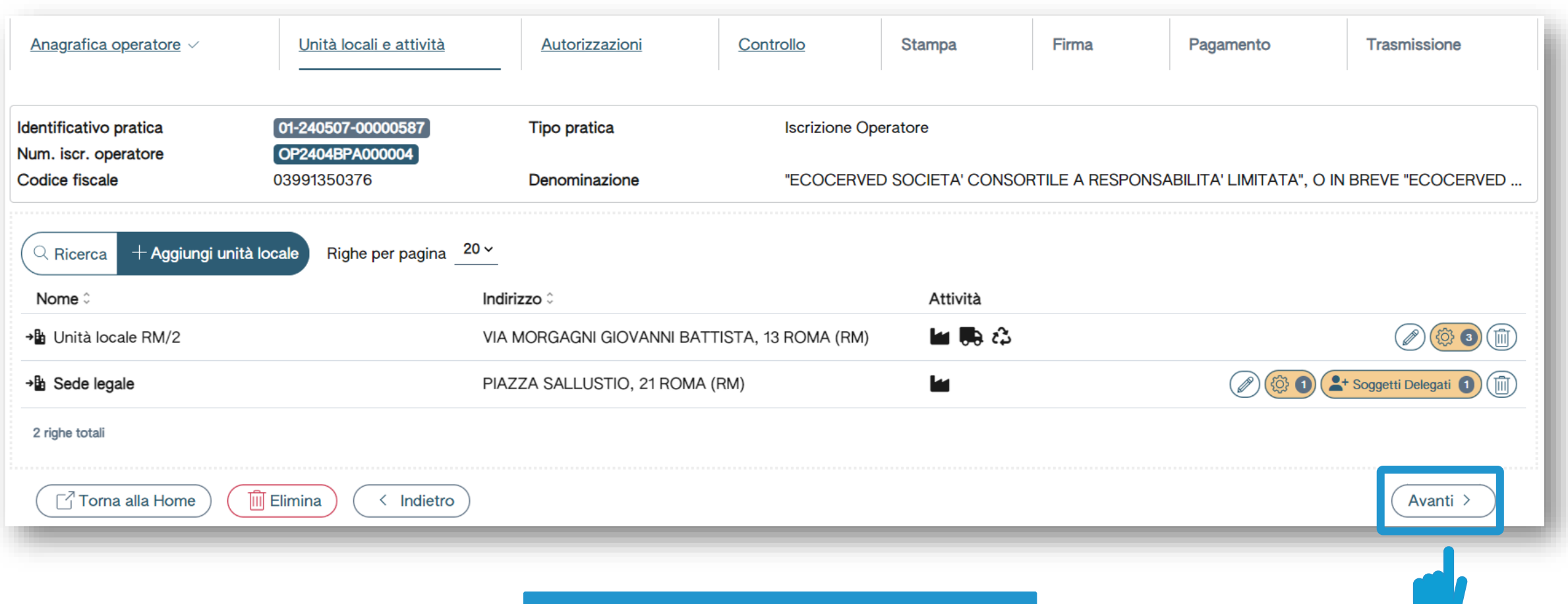

Inserite le attività e le eventuali deleghe per le unità locali si passa alla fase successiva cliccando su *Avanti*

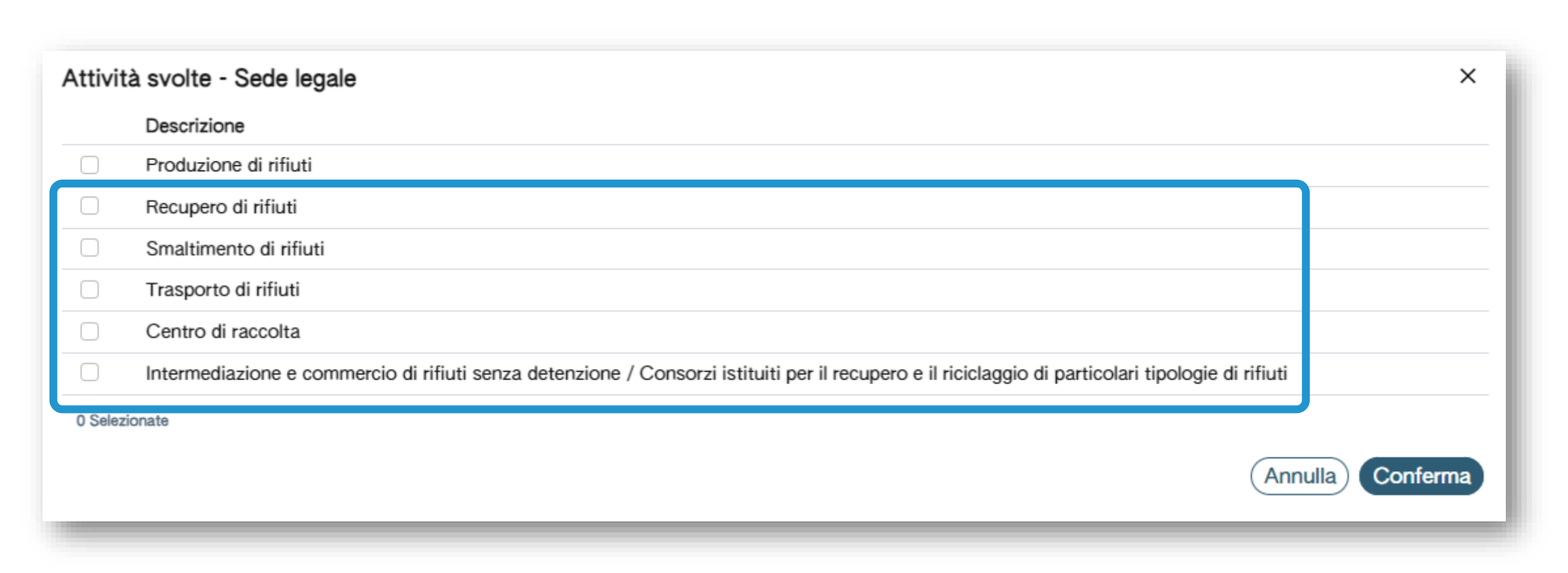

Per le attività indicate l'utente deve fornire i dati relativi alle autorizzazioni

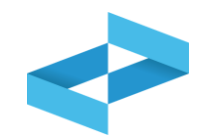

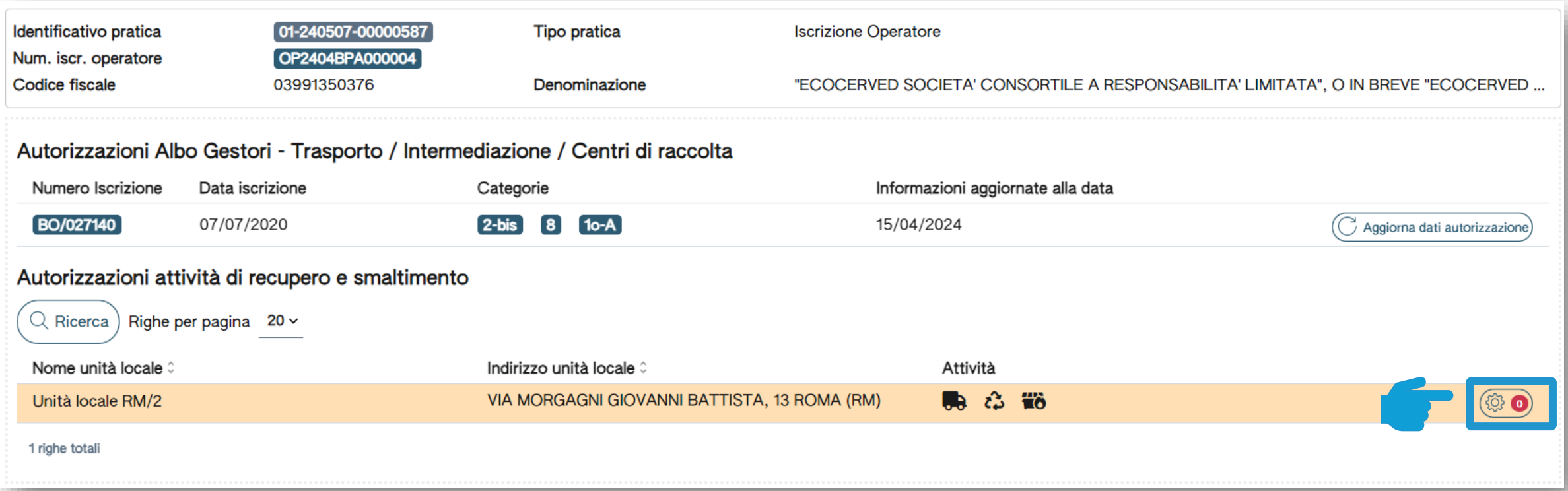

Per le attività di recupero e smaltimento l'utente recupera le informazioni relative alla autorizzazioni direttamente dalle banche dati ufficiali

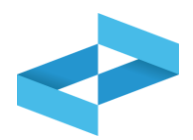

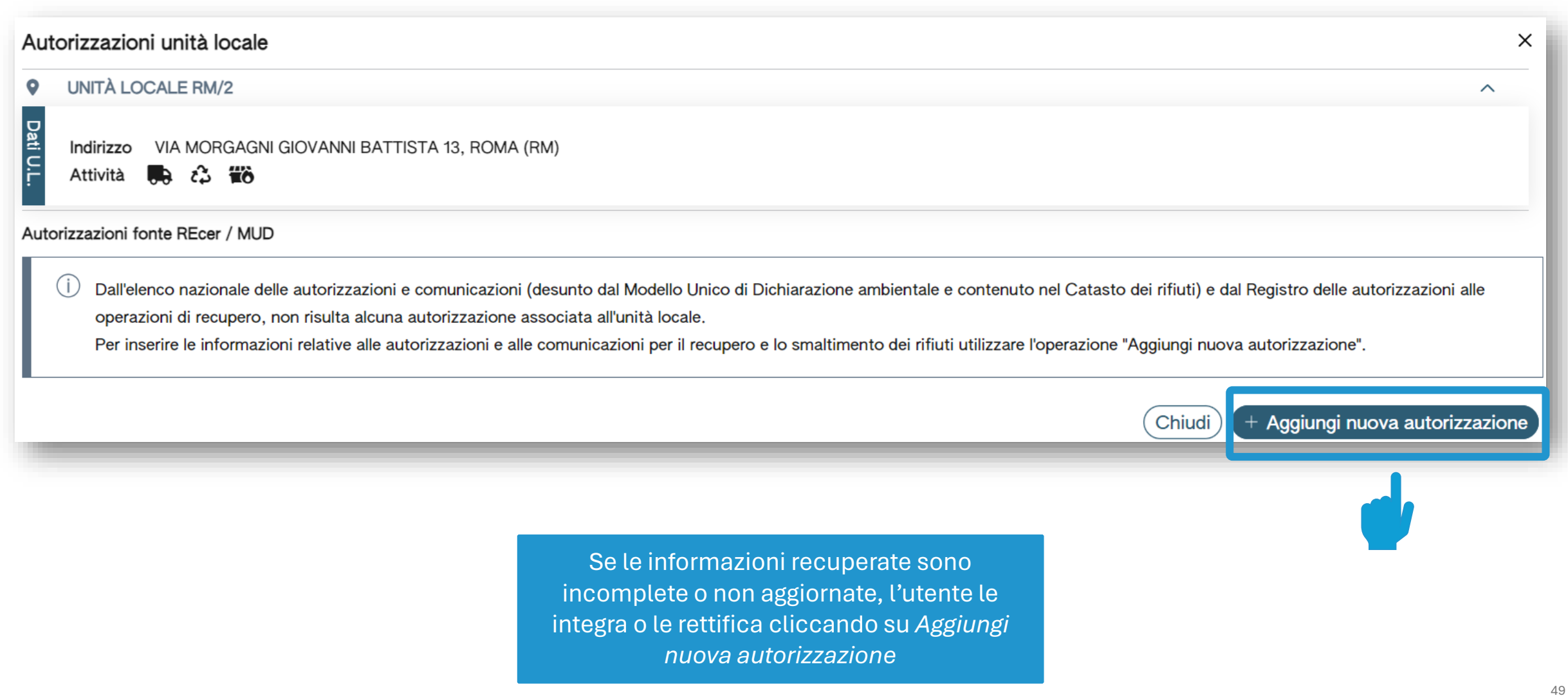

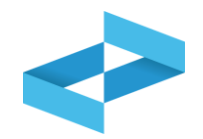

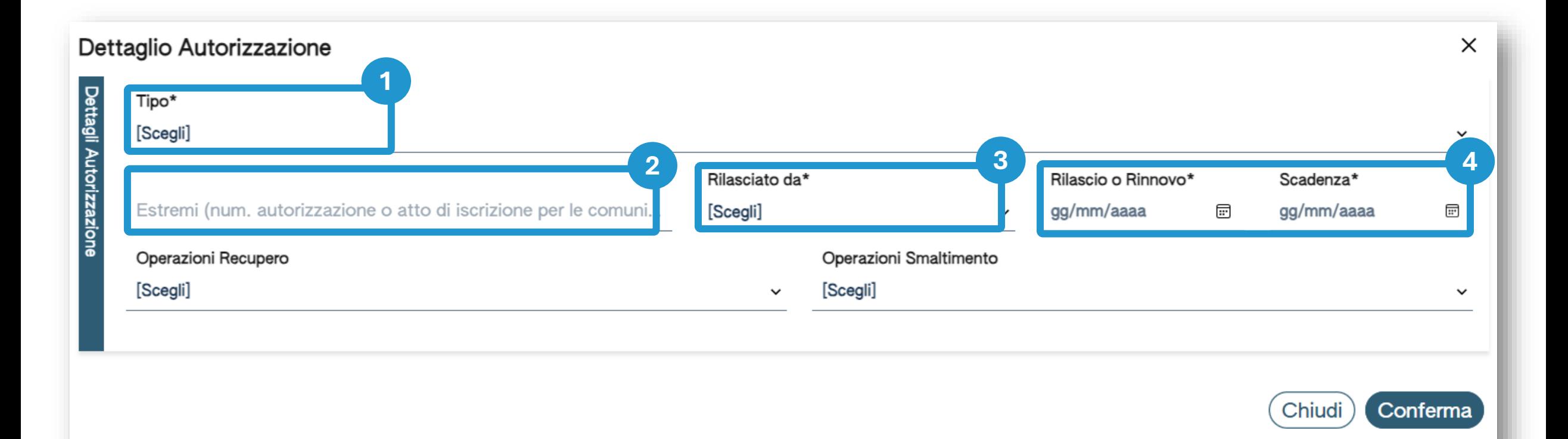

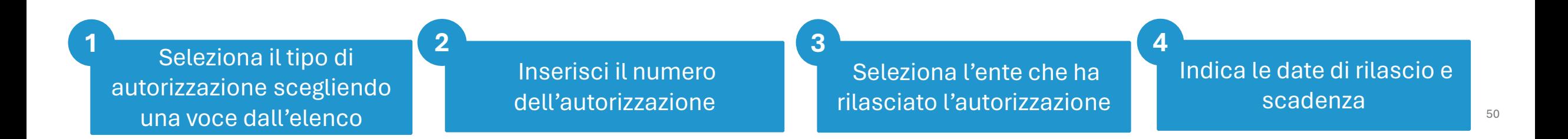

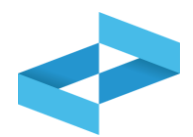

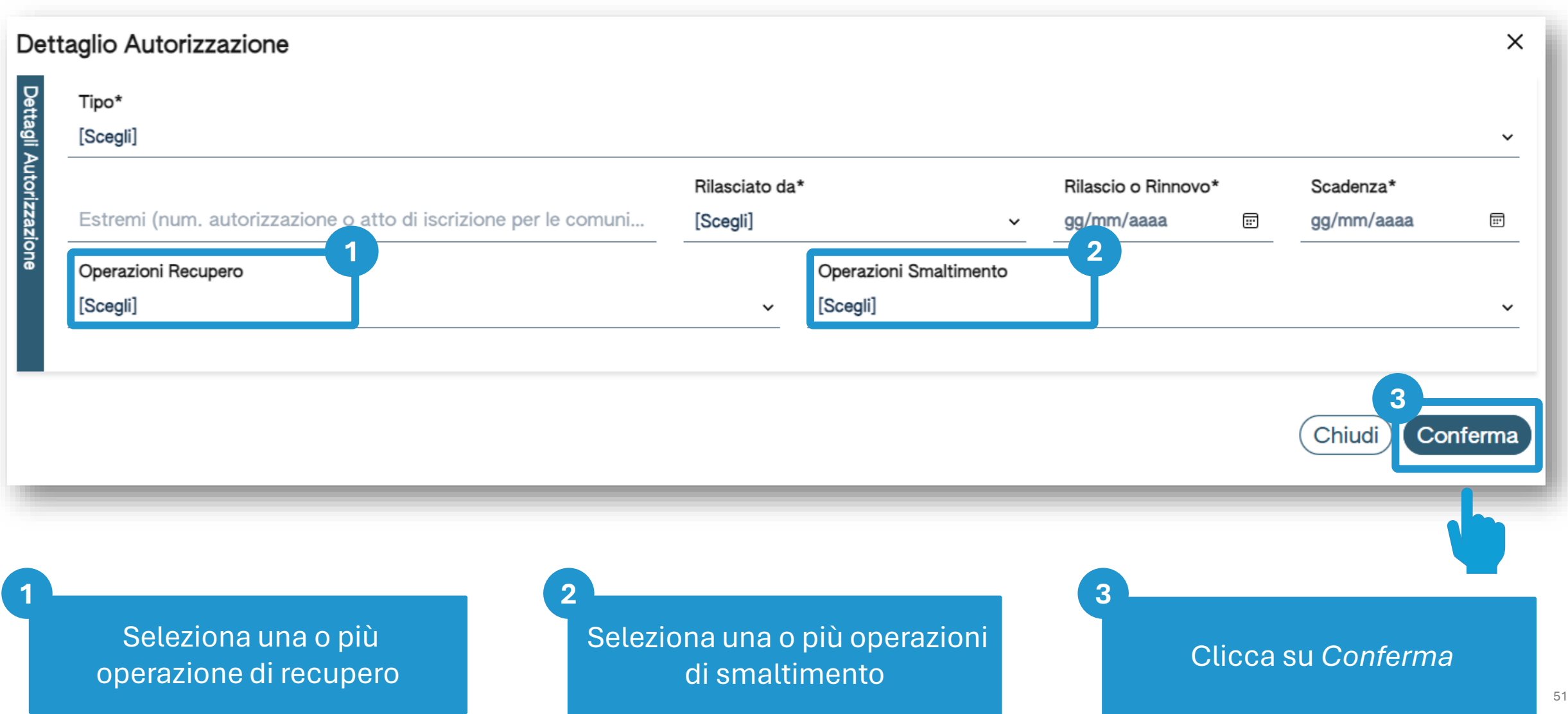

# **Consultazione delle informazioni integrate**

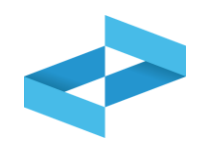

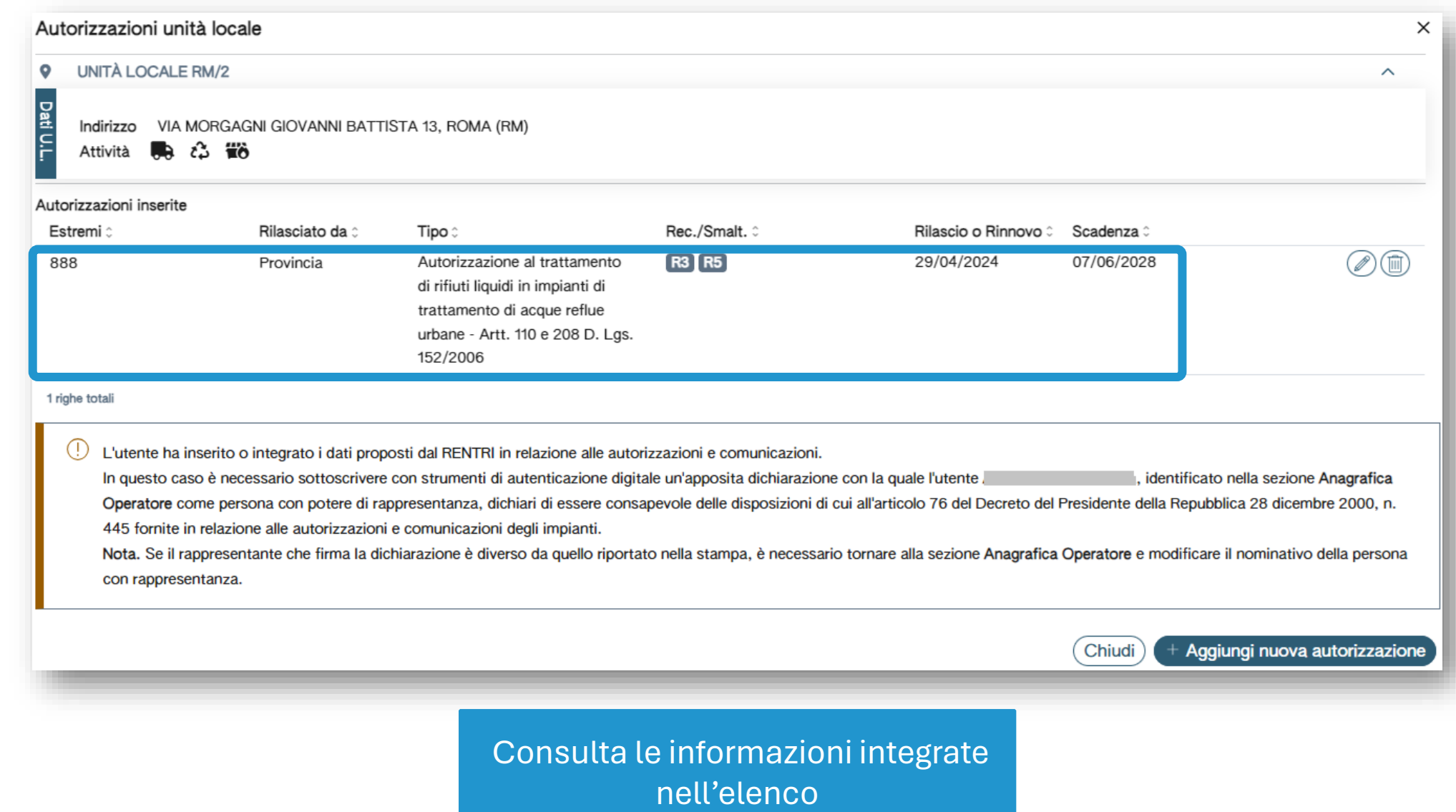

# **Gestione delle informazioni integrate**

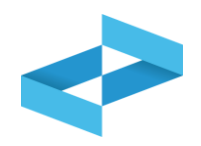

53

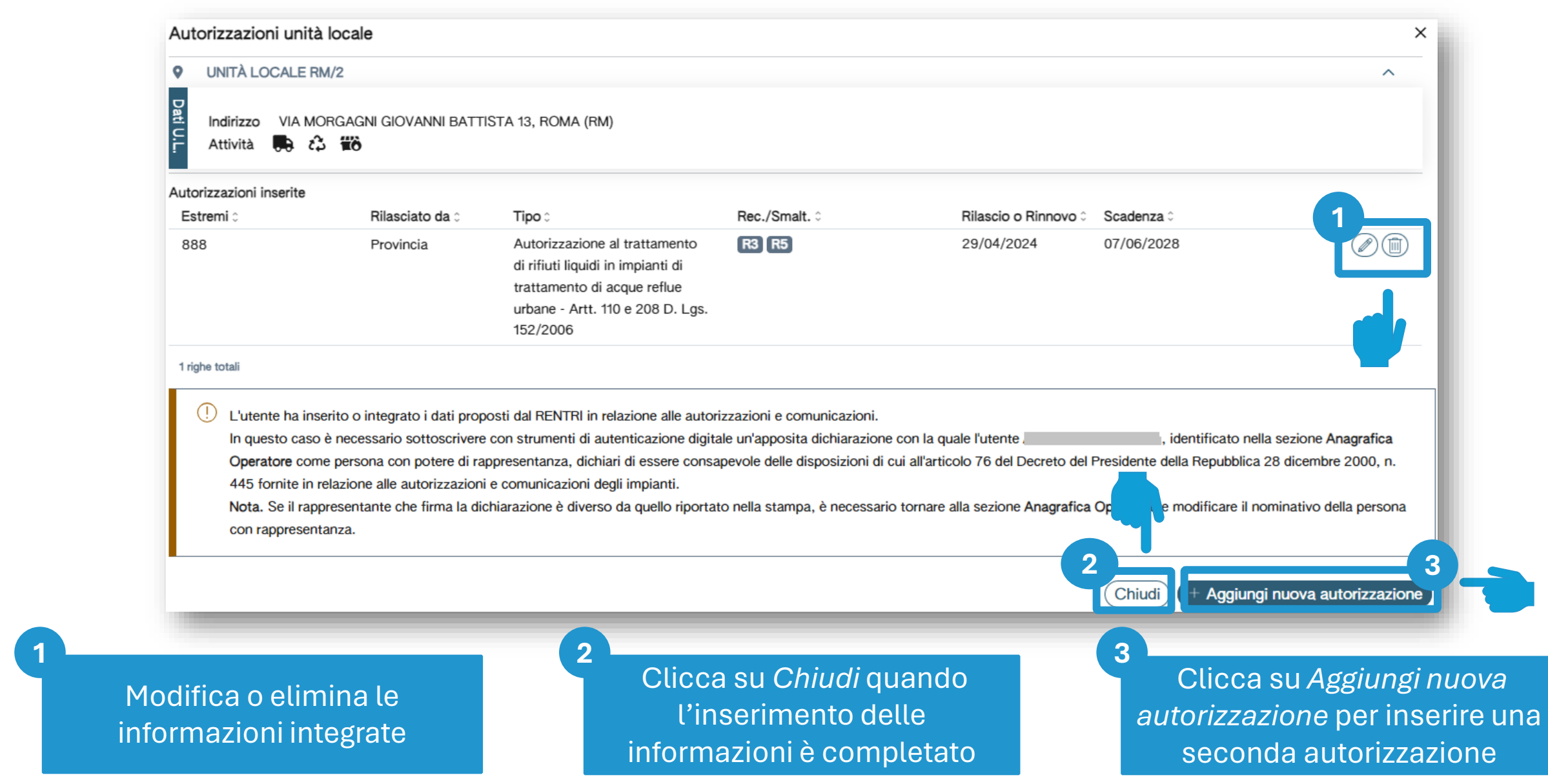

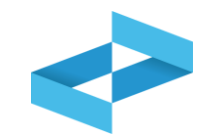

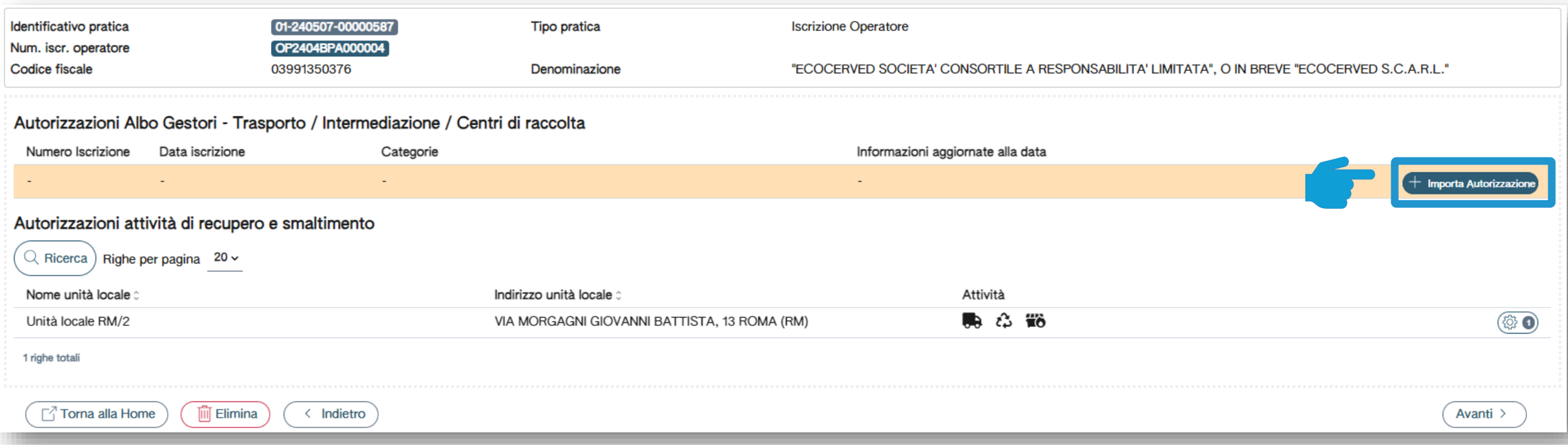

Per le attività di trasporto rifiuti ed intermediazione e commercio senza detenzione le informazioni relative all'iscrizione all'Albo Nazionale Gestori Ambientali sono recuperate cliccando su *Importa Autorizzazioni*

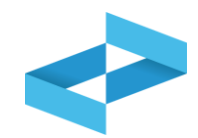

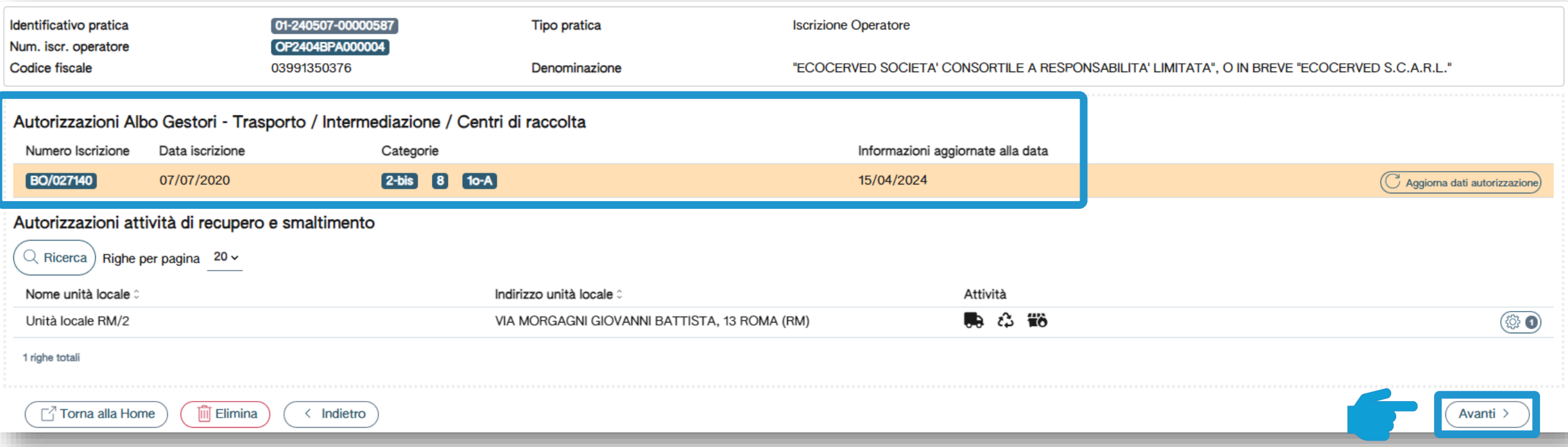

Clicca su *Avanti* una volta recuperate le informazioni relative all'iscrizione all'Albo Nazionale Gestori Ambientali

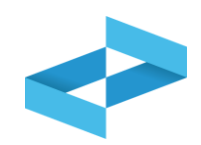

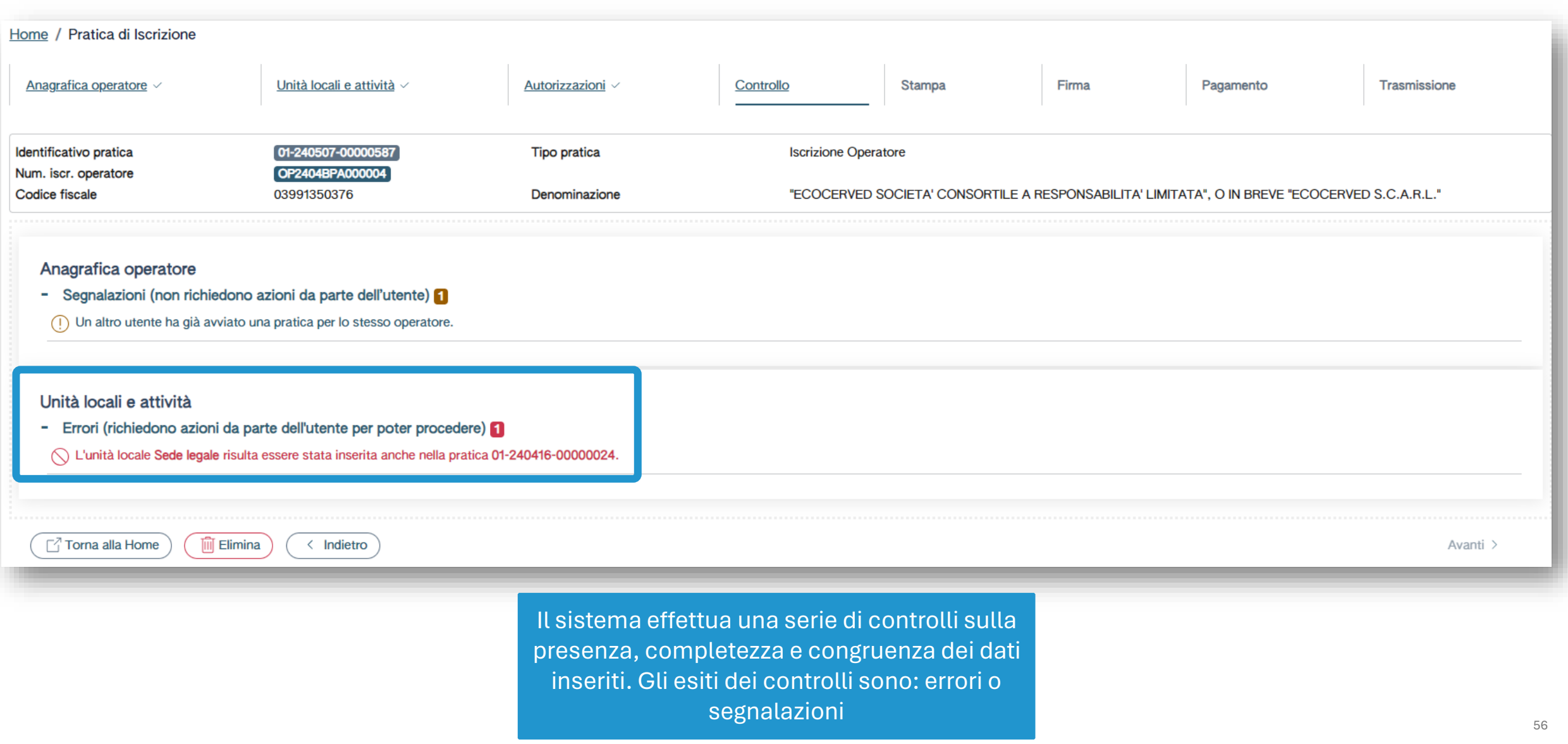

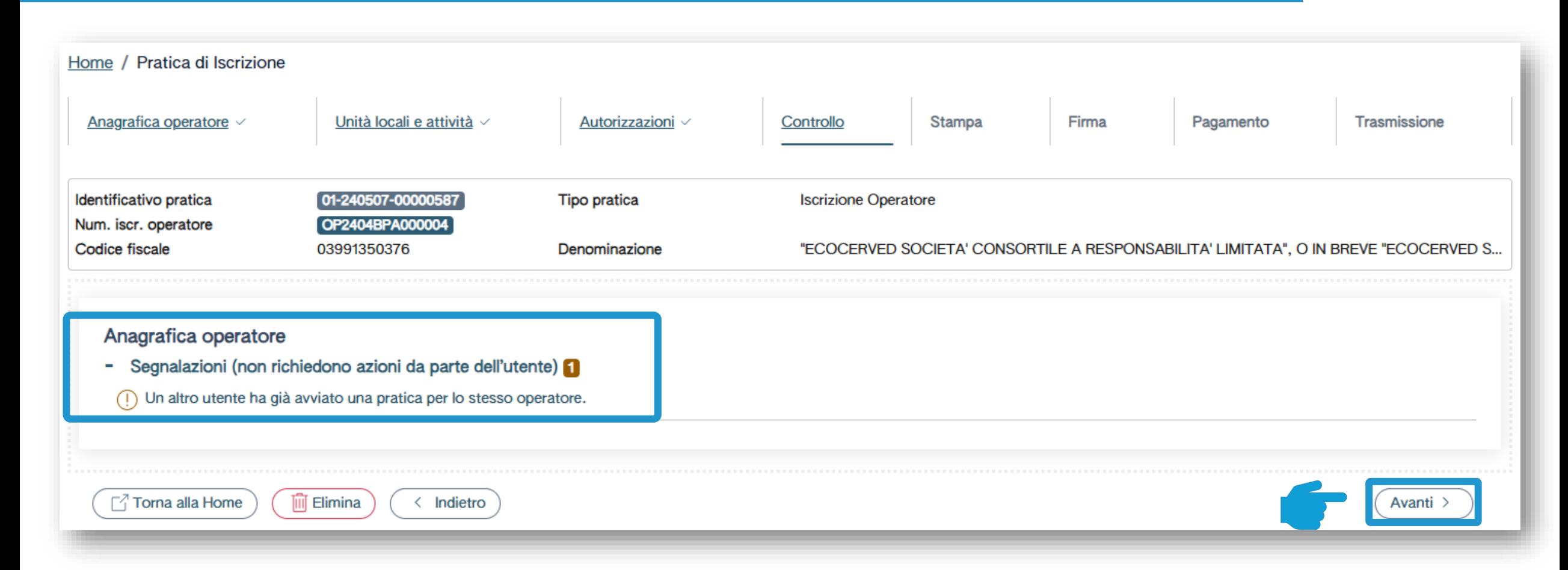

Se la fase di controlli rileva solo segnalazioni l'utente clicca su *Avanti* per passare alla fase successiva

**Stampa**

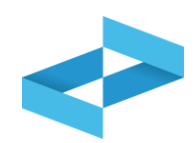

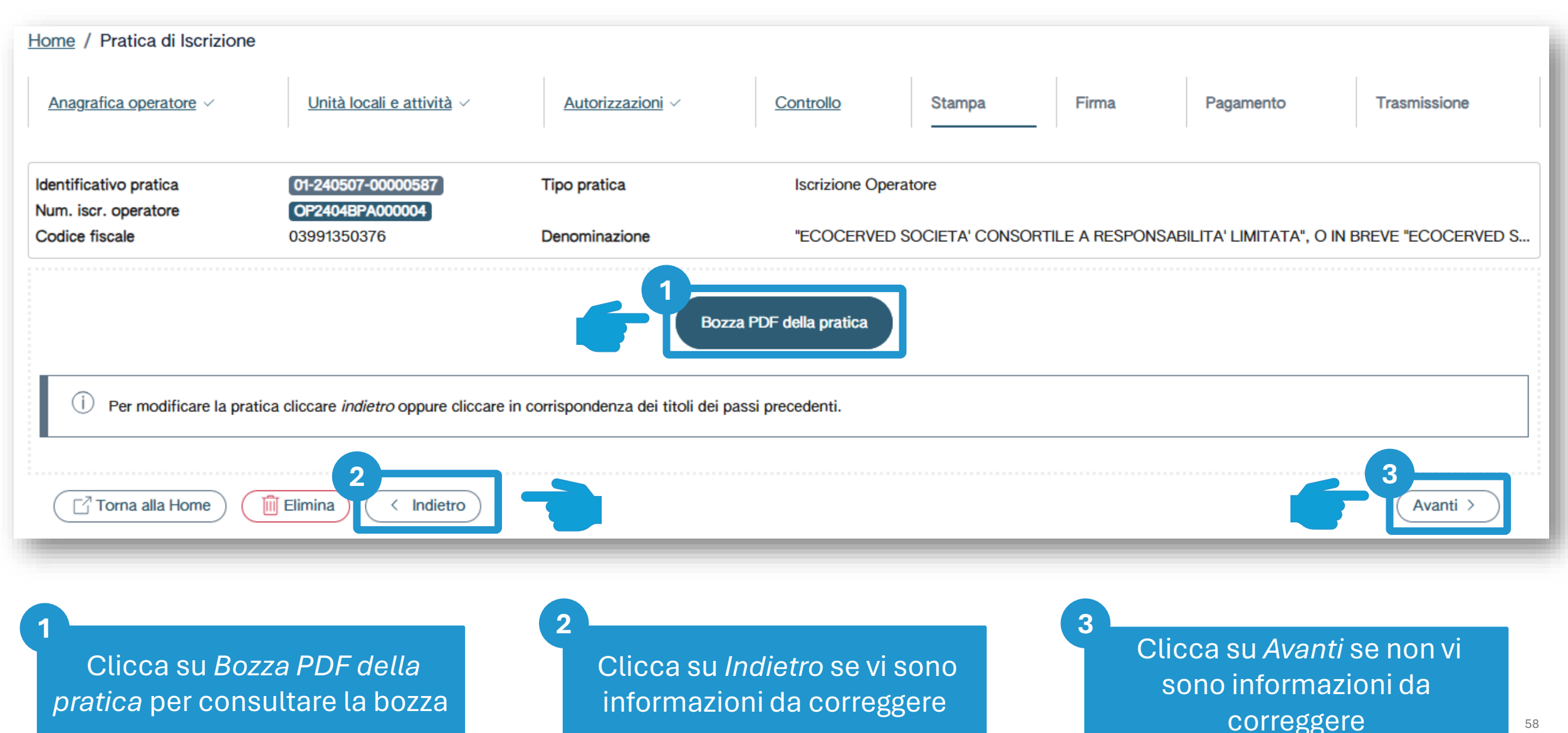

# **Firma digitale (solo in caso di integrazione dati autorizzatori)**

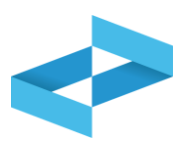

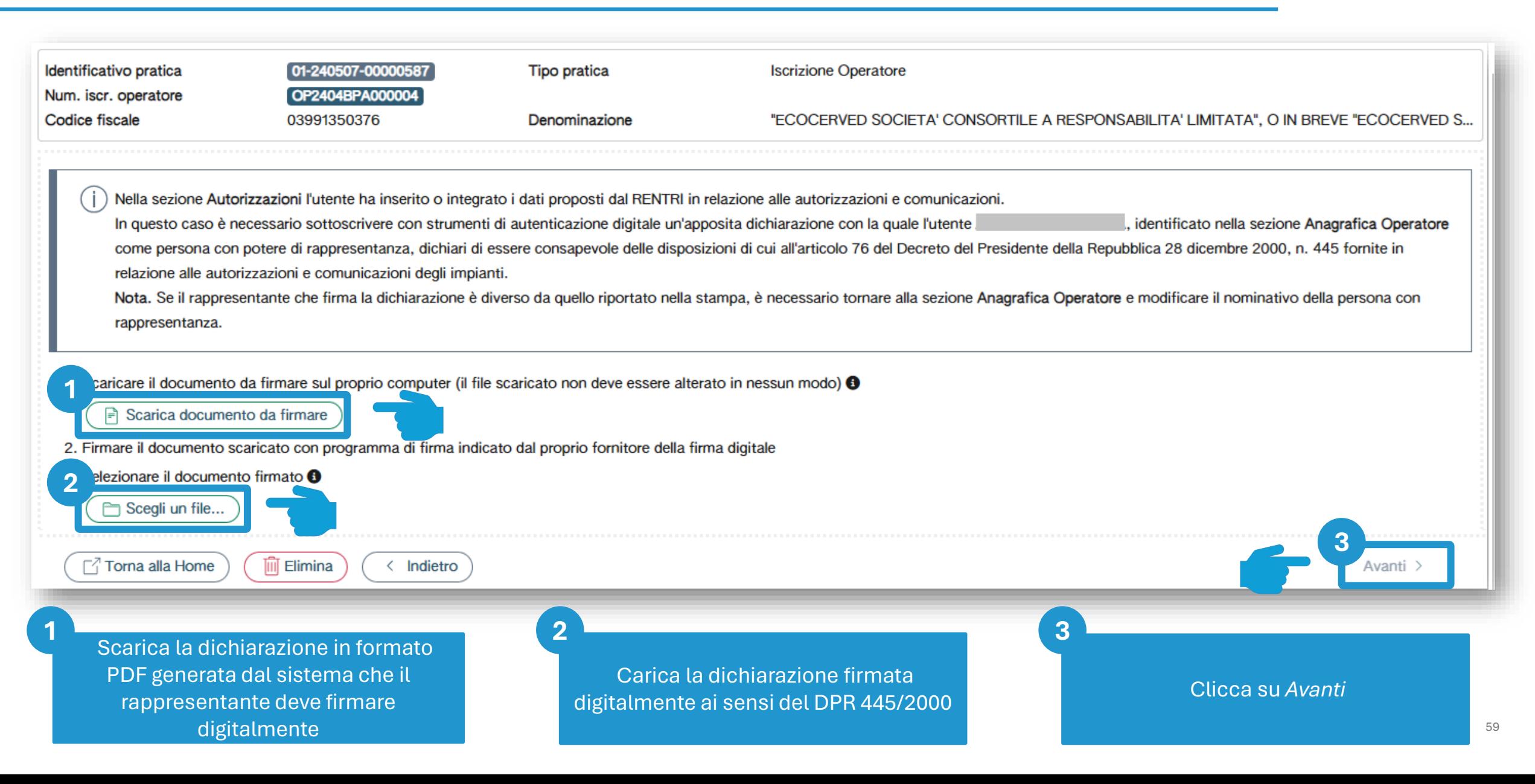

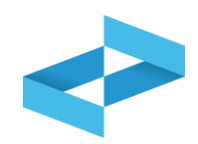

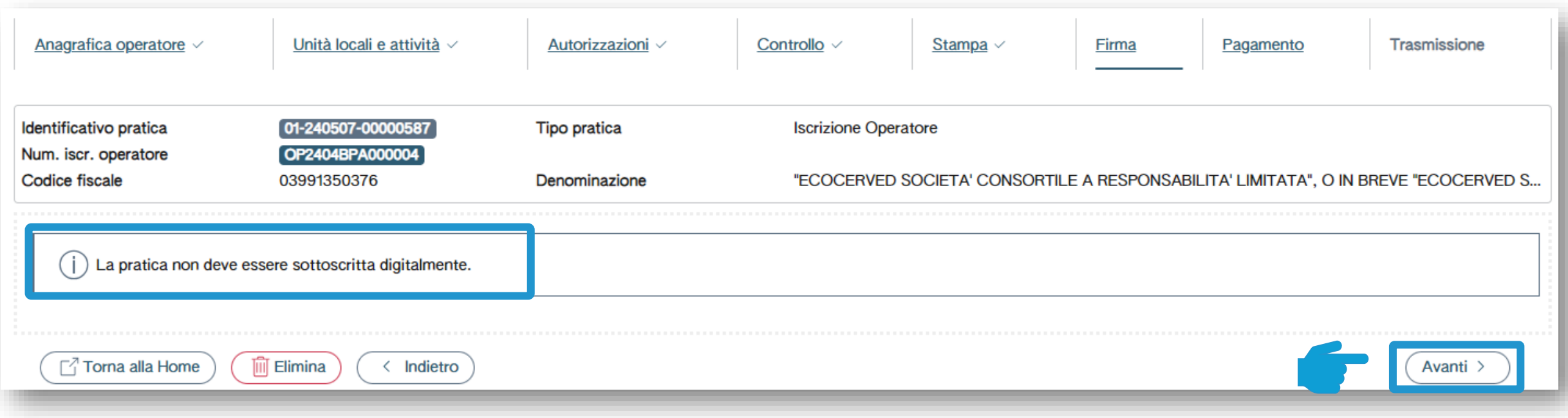

Se l'utente non modifica o integra le informazioni relative alle autorizzazioni proposte dal RENTRI, la dichiarazione sostitutiva di certificazione non è richiesta e l'utente clicca su *Avanti* per passare alla fase successiva

**Riepilogo** 

Modalità di pagamento

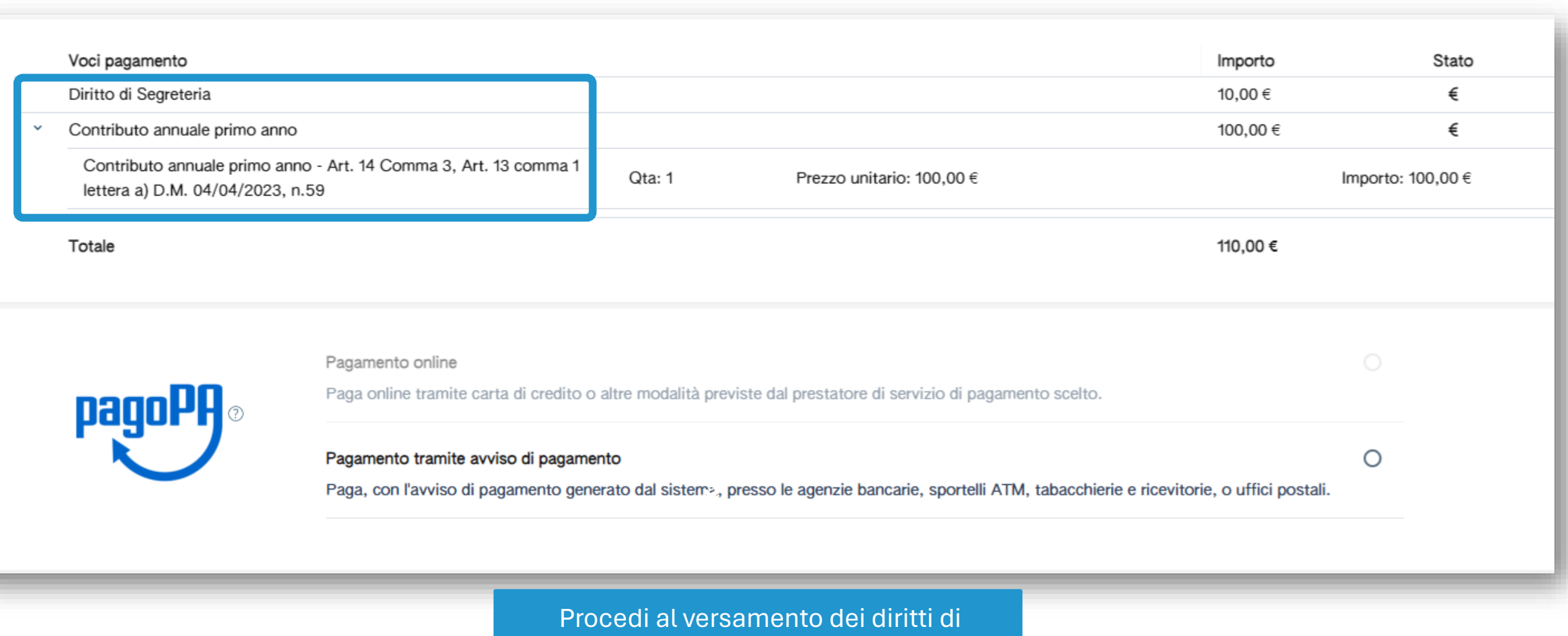

segreteria e dei contributi annuali. Gli importi sono calcolati in automatico in base ai dati inseriti

#### **Pagamento attraverso PagoPA**

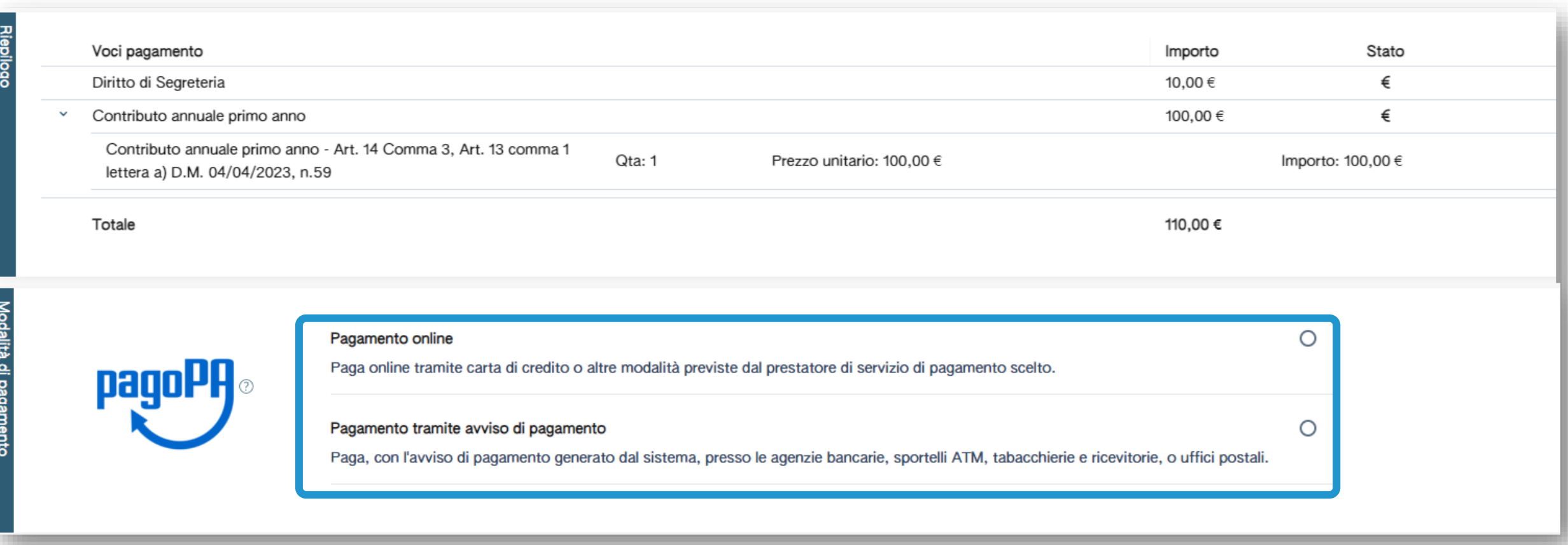

Versa il contributo annuale e il diritto di segreteria esclusivamente tramite la piattaforma PagoPA: online o con avviso di pagamento

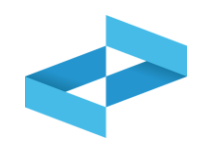

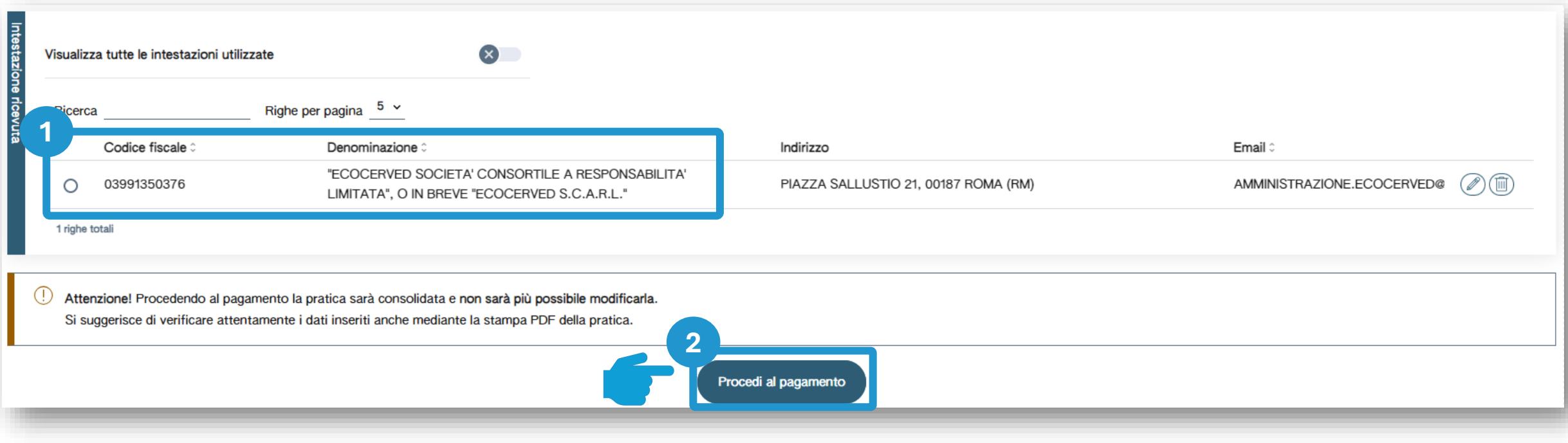

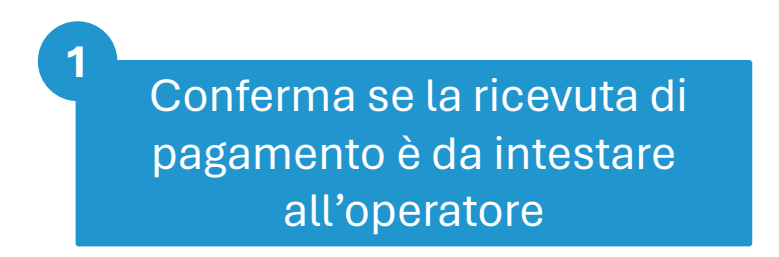

Clicca su *Procedi al pagamento*

**2**

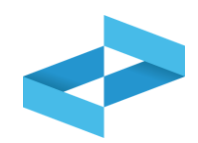

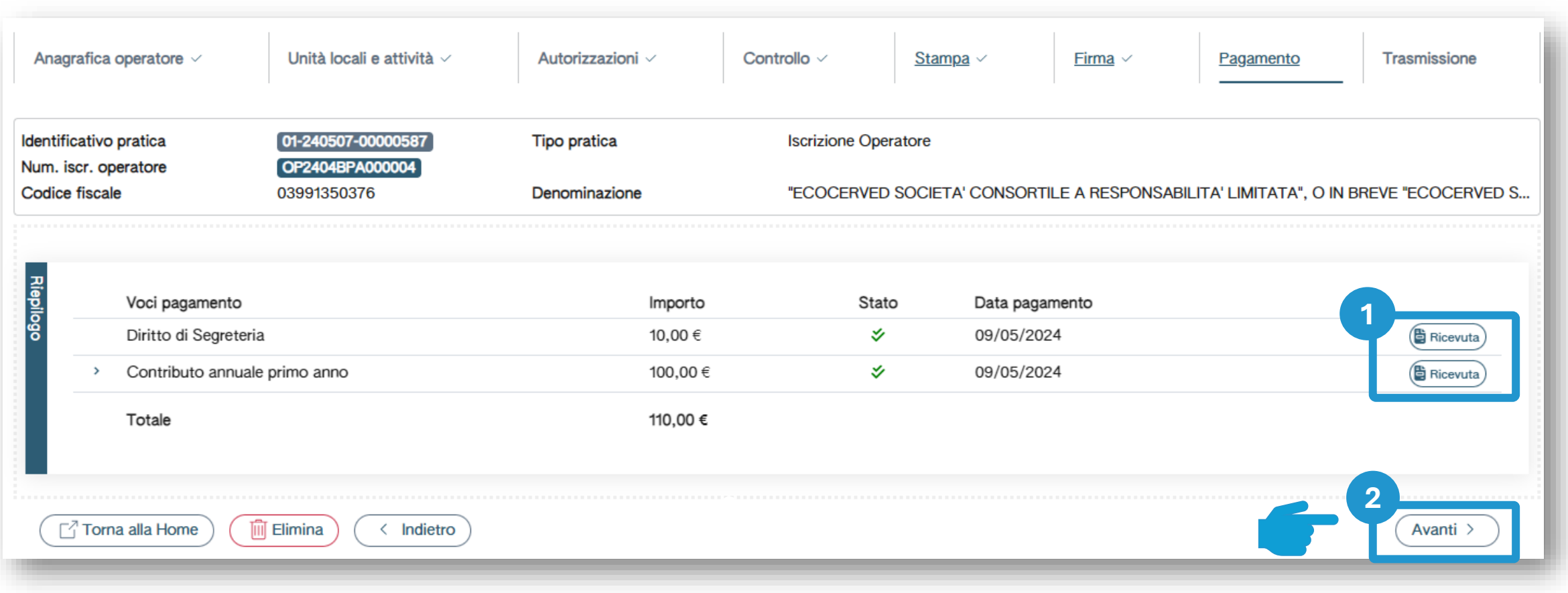

**2**

Scarica le ricevute di pagamento

**1**

Clicca su *Avanti*

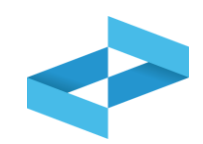

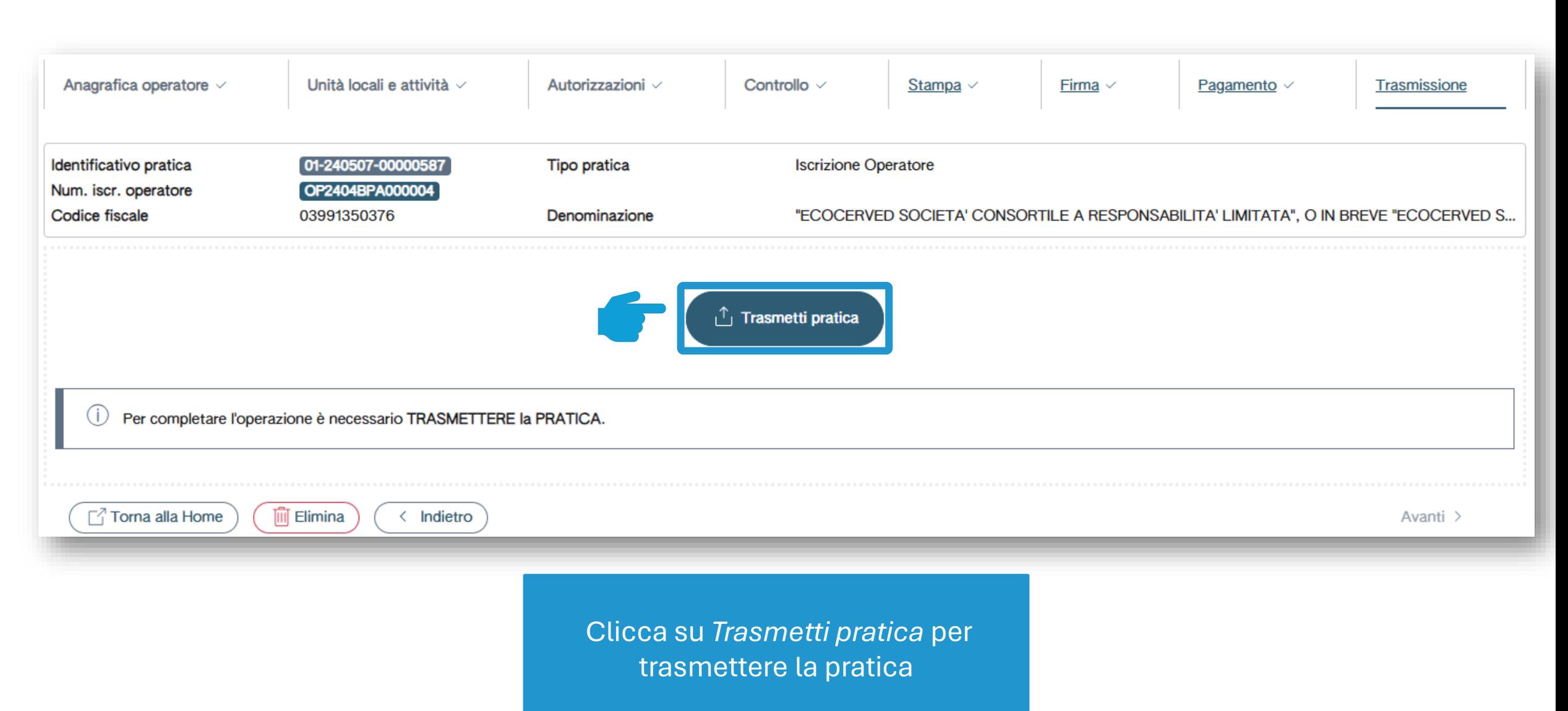

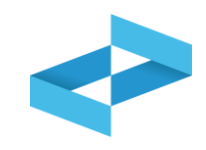

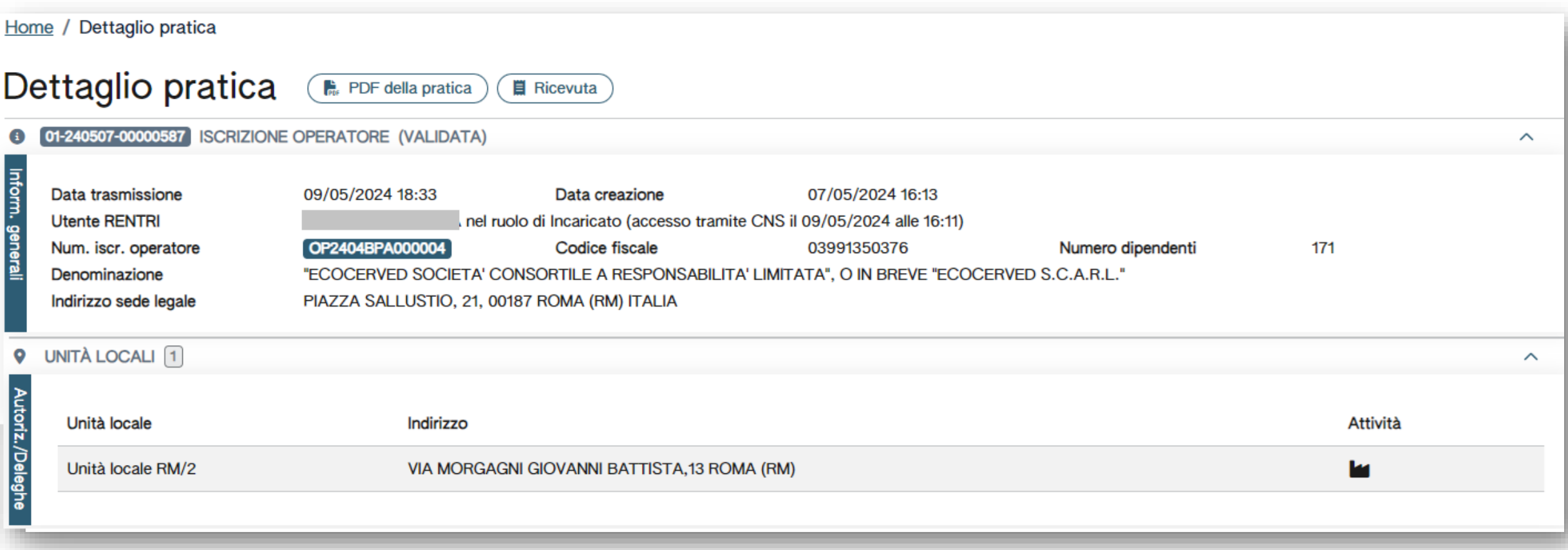

La pratica di iscrizione è trasmessa alla Sezione dell'Albo nella cui circoscrizione territoriale è iscritta la sede legale. L'iscrizione è completata

**1**

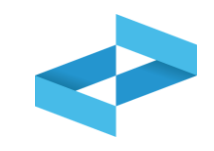

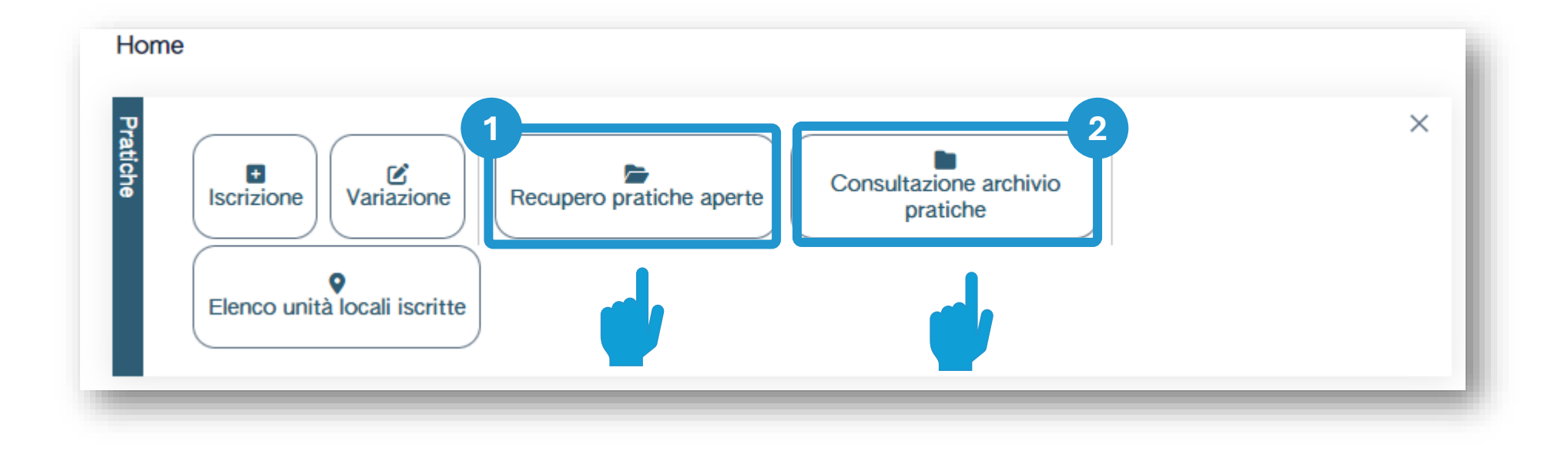

Recupera le pratiche aperte non ancora trasmesse

Consulta le pratiche trasmesse e scarica la copia PDF della pratica

**2**

**1**

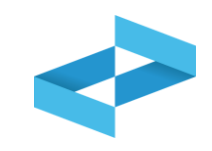

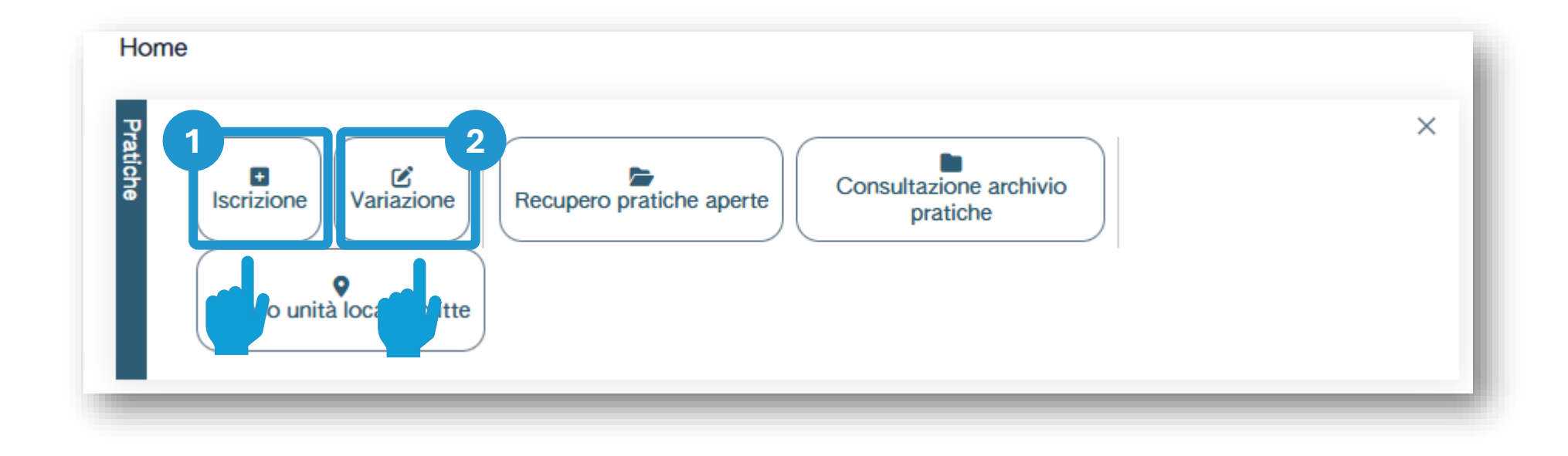

Clicca su *Iscrizione* per iscrivere una nuova unità locale

Clicca su *Variazione* per modificare i dati di un'unità locale iscritta

**2**

# 2 RENTRI

# **SERVIZI DI SUPPORTO FIR CARTACEO: VIDIMAZIONE E EMISSIONE DEL FIR CARTACEO**

sito gestito da con il supporto di

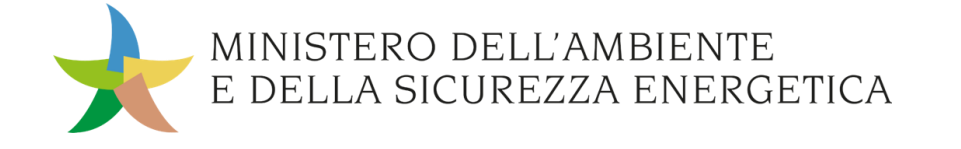

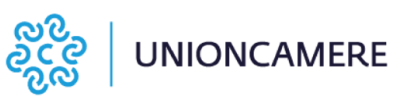

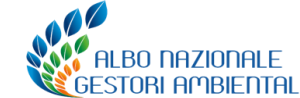

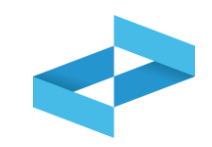

### **A cosa [serve](#page-3-0)**

A vidimare, compilare ed emettere il FIR cartaceo

# **A chi interessa**

◆ Ai produttori di rifiuti, iscritti o registrati, che non utilizzano i propri sistemi gestionali per la compilazione dei FIR

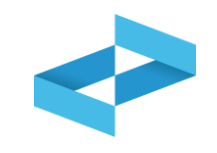

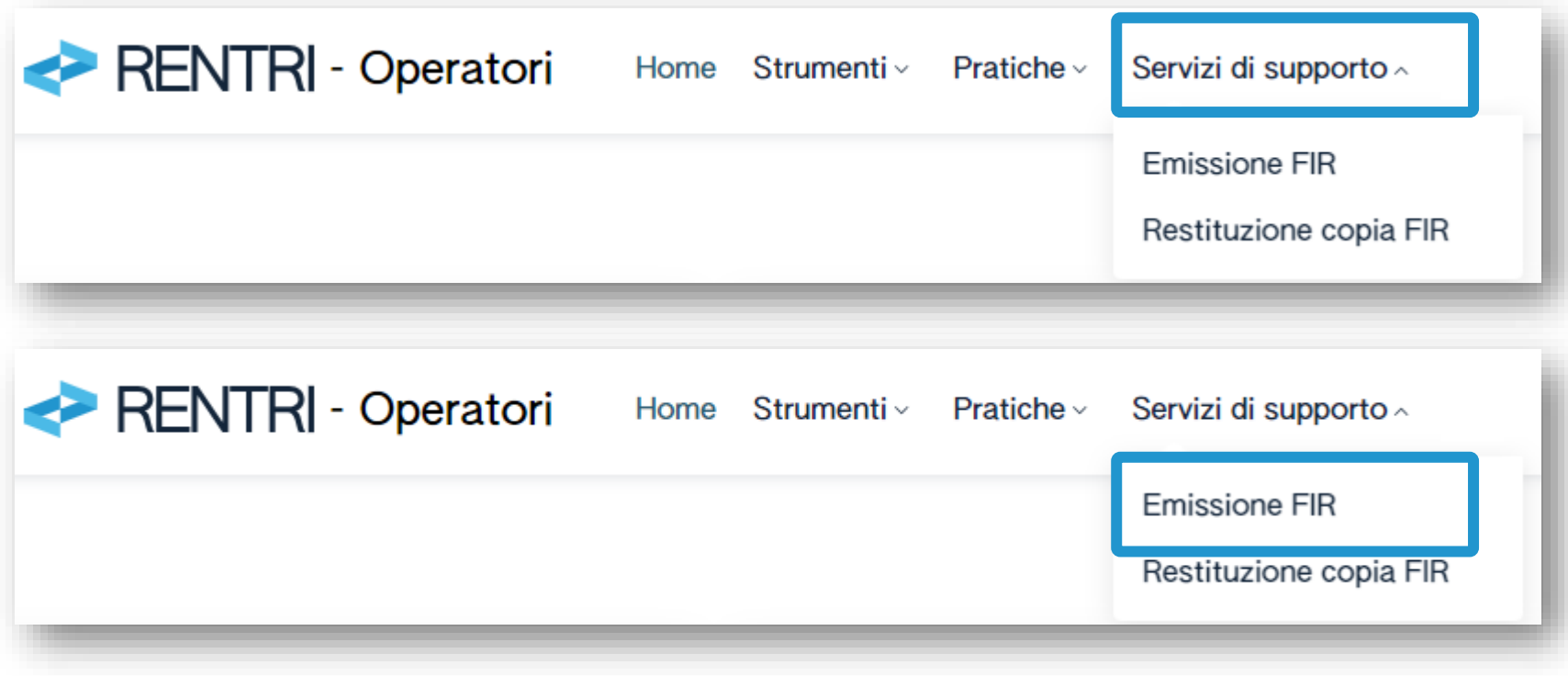

Per emettere il FIR, l'utente (il rappresentante dell'operatore o l'incaricato) utilizza la voce *Emissione FIR* disponibile sotto la sezione *Servizi di supporto*

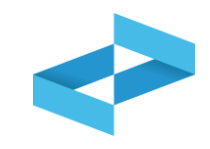

 $\checkmark$ 

Home / Emissione FIR

"ECOCERVED SOCIETA' CONSORTILE A RESPONSABILITA' LIMITATA", O IN BREVE "ECOCERVED S.C.A.R.L."

Seleziona unità locale

Se l'utente opera per conto di un solo operatore, la selezione dell'operatore è automatica
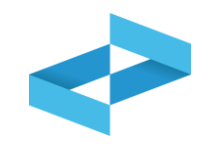

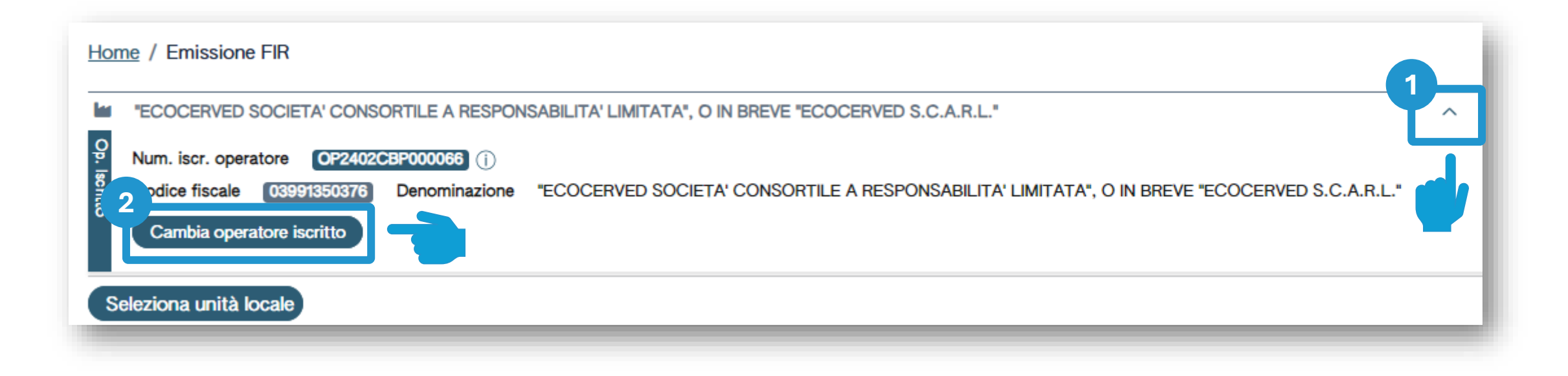

**2**

Chi opera per conto di più operatori e deve selezionare un altro operatore utilizza la freccia **1**

Seleziona un altro operatore cliccando su *Cambia operatore iscritto*

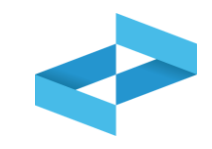

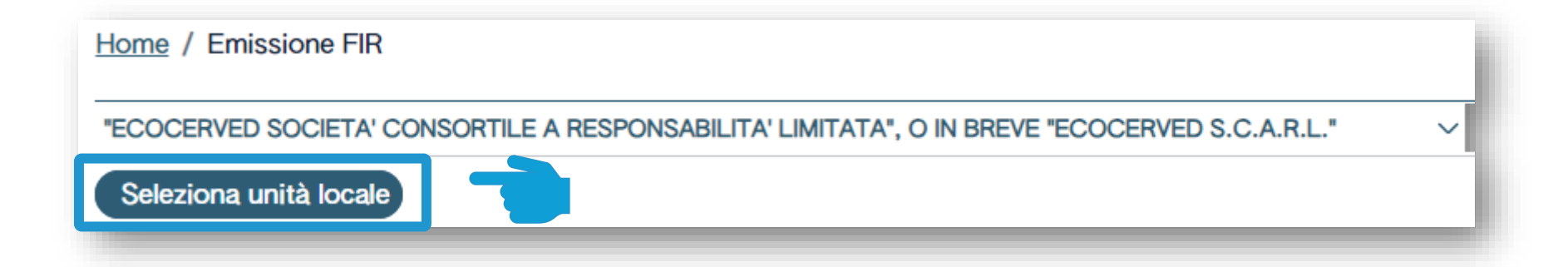

Clicca su *Seleziona unità locale* per individuare l'unità locale iscritta

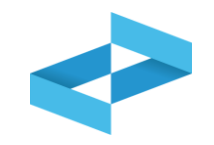

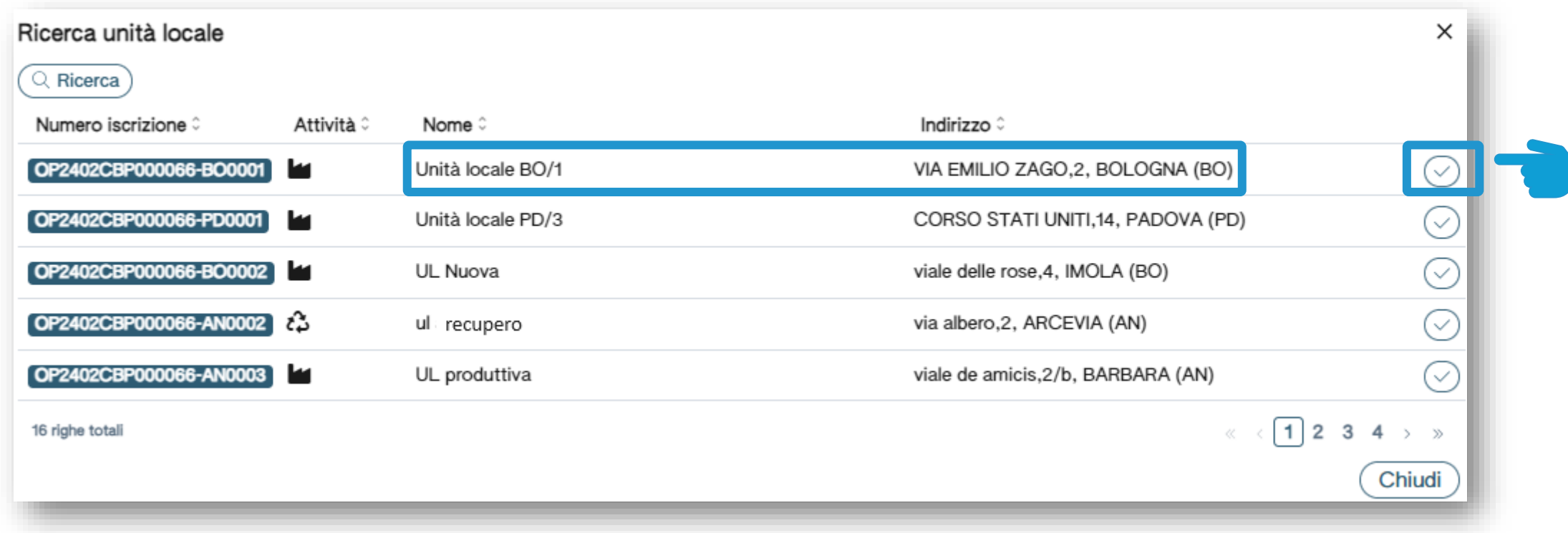

Seleziona l'unità locale cliccando la spunta posta a destra

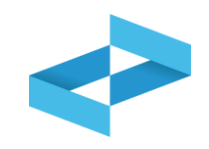

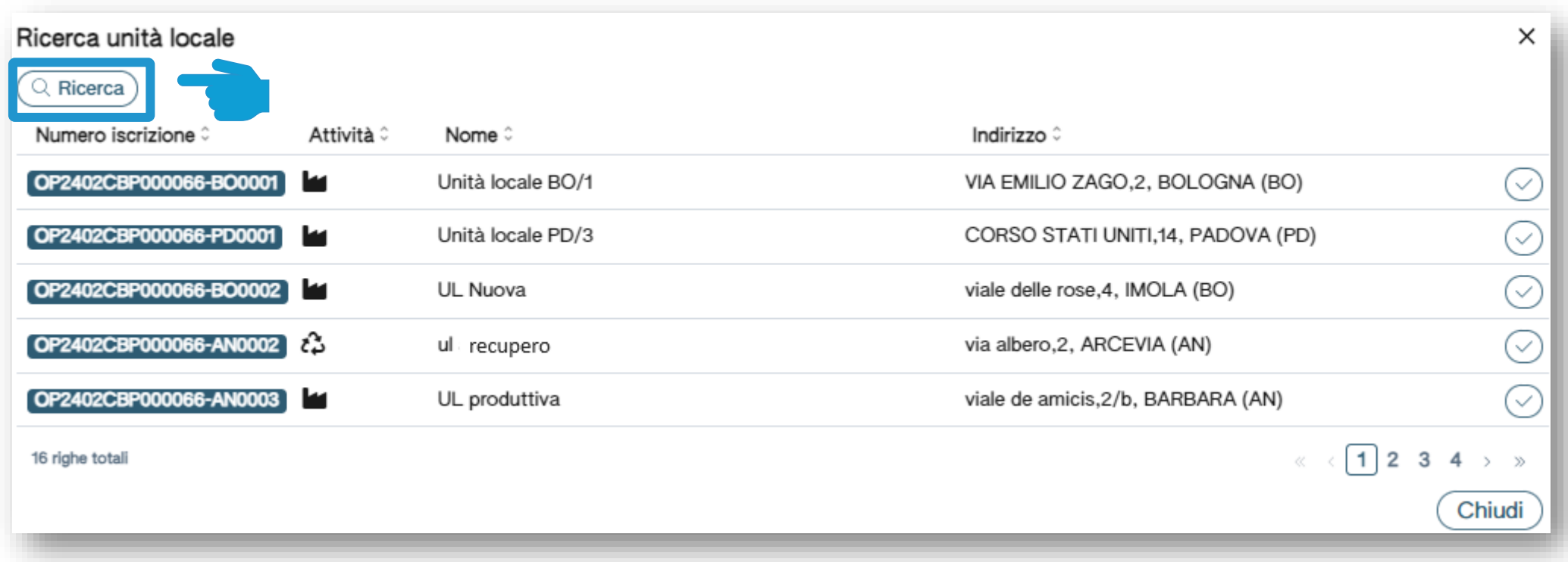

L'utente può ricercare l'unità locale di interesse cliccando su *Ricerca*

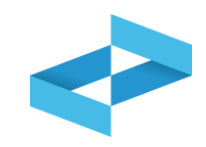

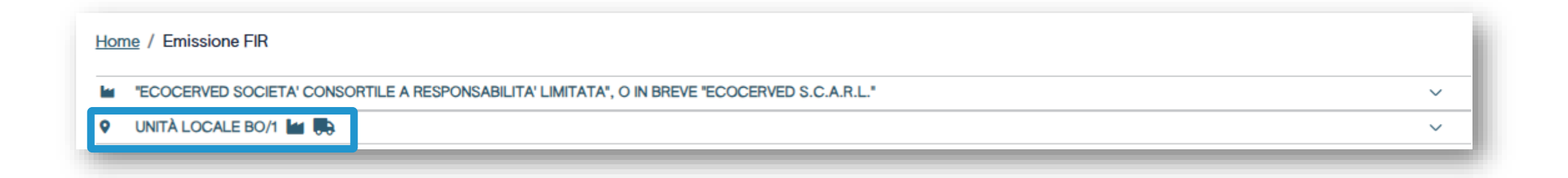

L'unità locale è stata selezionata e compare sotto l'operatore

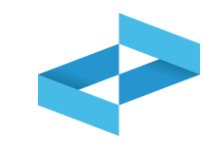

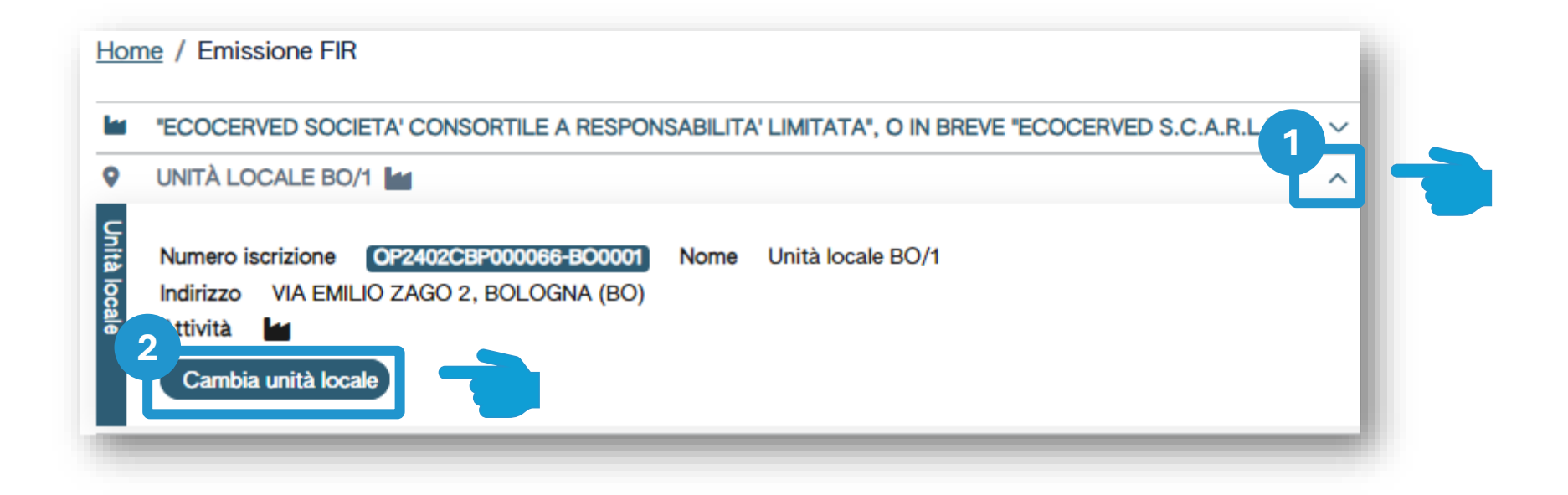

**2**

Utilizza la freccia per cambiare l'unità locale attualmente selezionata **1**

Clicca su *Cambia unità locale*  per selezionare una diversa unità locale

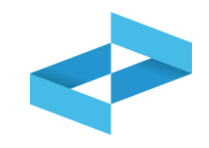

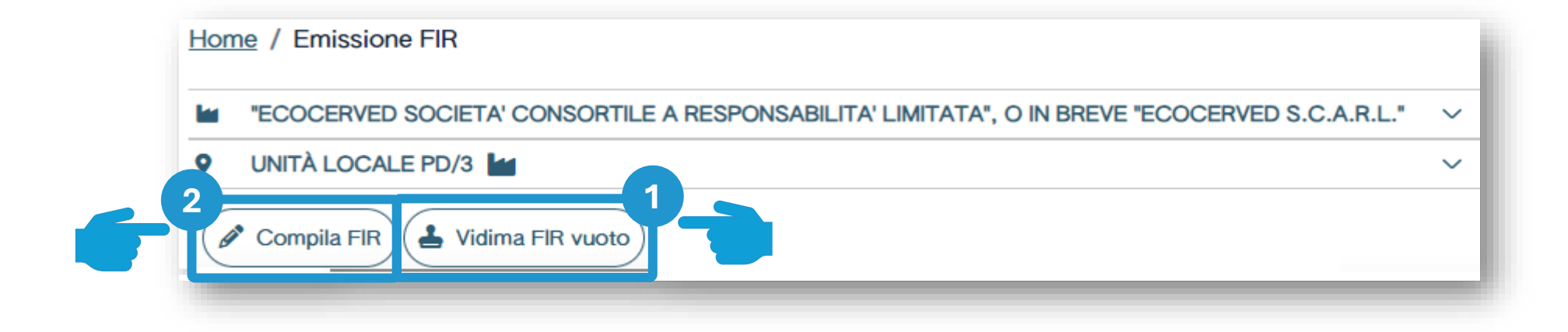

L'utente può vidimare il FIR vuoto e compilarlo manualmente **1 2**

L'utente può compilare il FIR inserendo le informazioni prima della successiva vidimazione e stampa

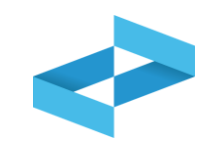

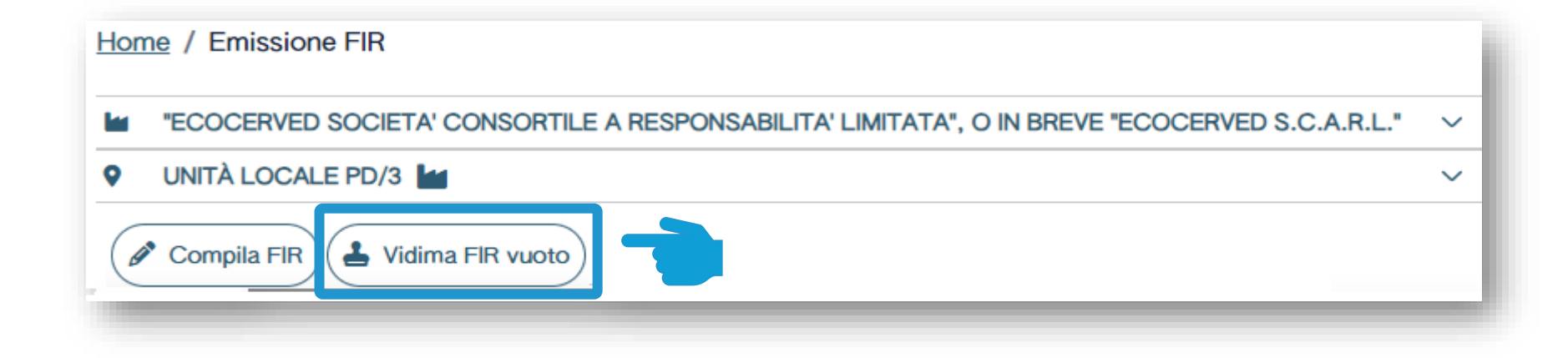

Clicca su *Vidima FIR vuoto*

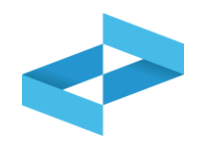

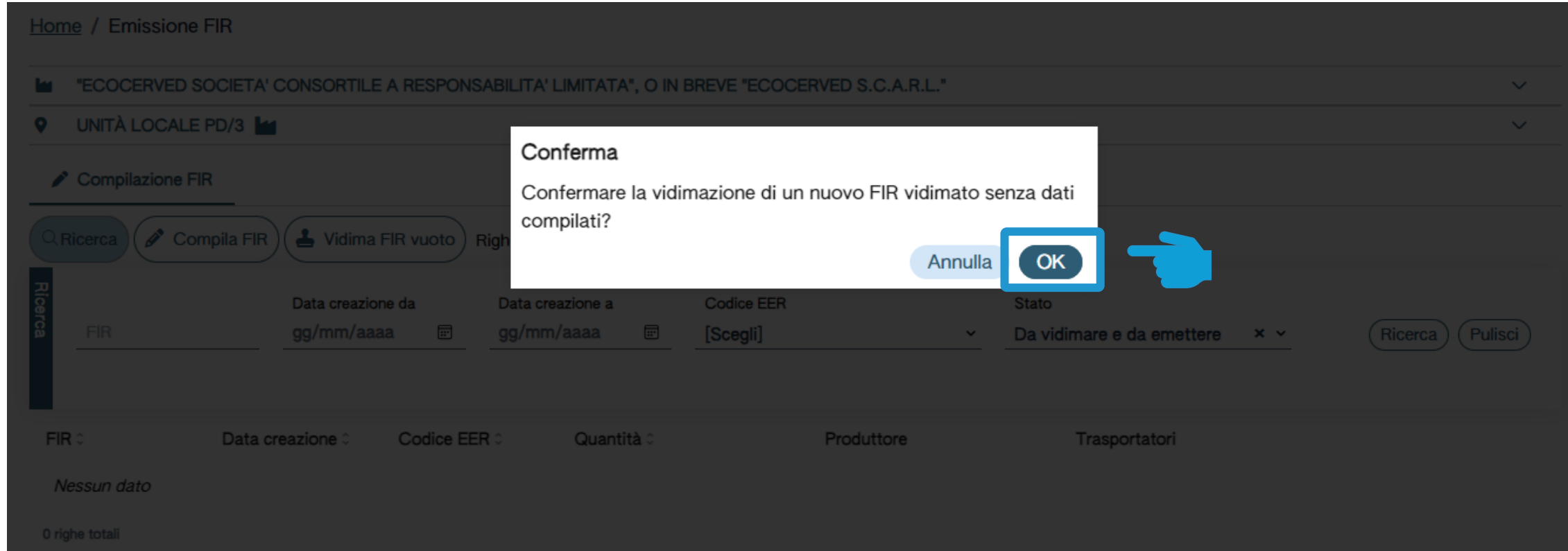

Clicca su *OK* per confermare la vidimazione del FIR da compilare manualmente

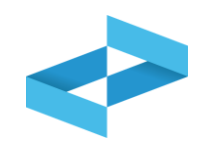

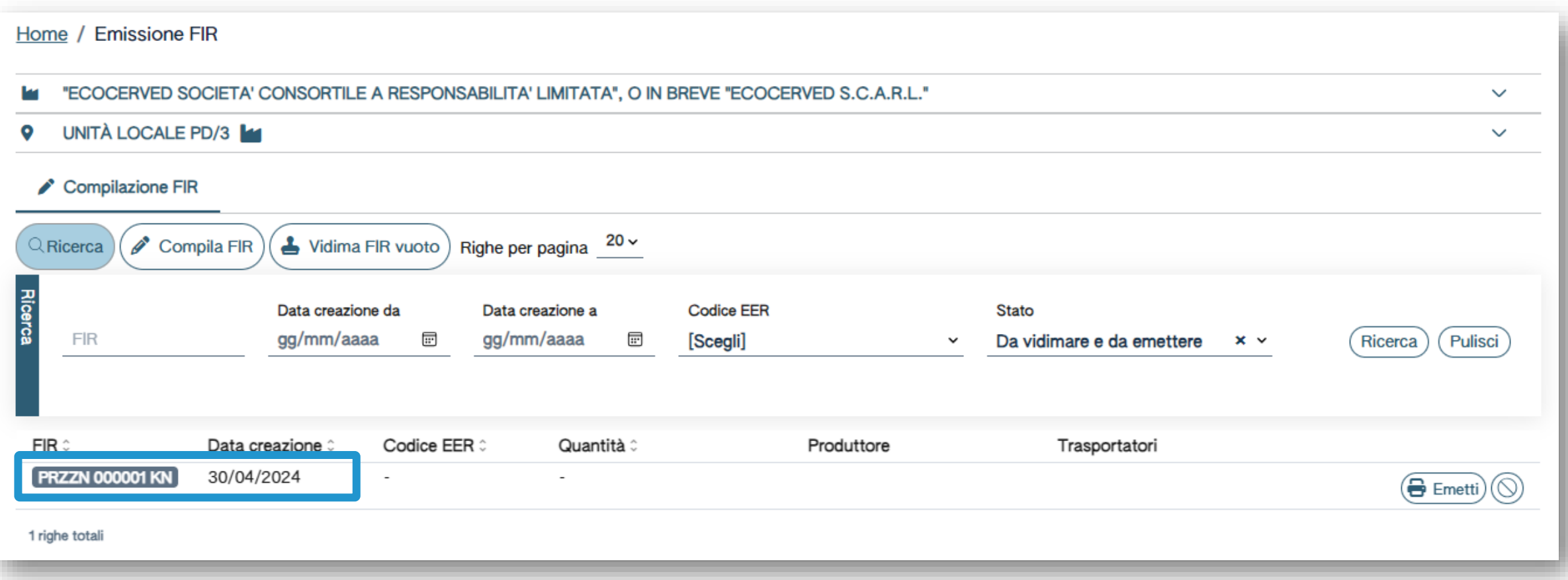

Consulta nell'elenco il FIR appena vidimato dove il FIR risulta privo di informazioni

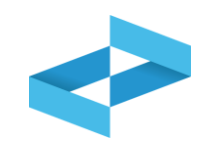

 $\checkmark$ 

 $\checkmark$ 

#### Home / Emissione FIR

#### "ECOCERVED SOCIETA' CONSORTILE A RESPONSABILITA' LIMITATA", O IN BREVE "ECOCERVED S.C.A.R.L."

UNITÀ LOCALE PD/3 o

#### Compilazione FIR

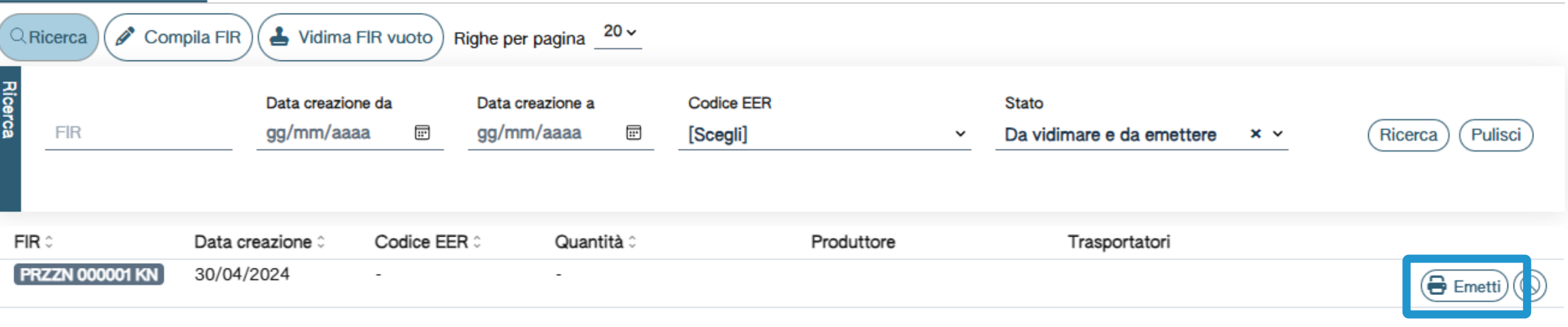

1 righe totali

Clicca su *Emetti* per scaricare e salvare sulla propria postazione il FIR vidimato in formato PDF

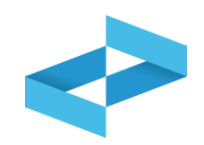

Home / Emissione FIR

"ECOCERVED SOCIETA' CONSORTILE A RESPONSABILITA' LIMITATA", O IN BREVE "ECOCERVED S.C.A.R.L."  $\checkmark$ m UNITÀ LOCALE PD/3  $\bullet$  $\checkmark$ 

#### Compilazione FIR

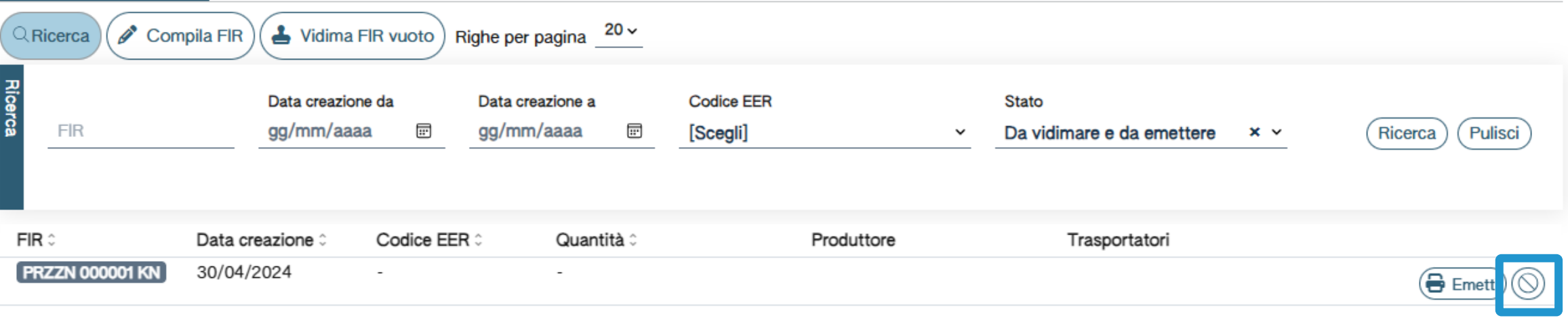

1 righe totali

Clicca sul tasto con il simbolo del divieto per annullare il FIR vidimato

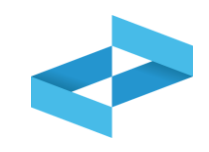

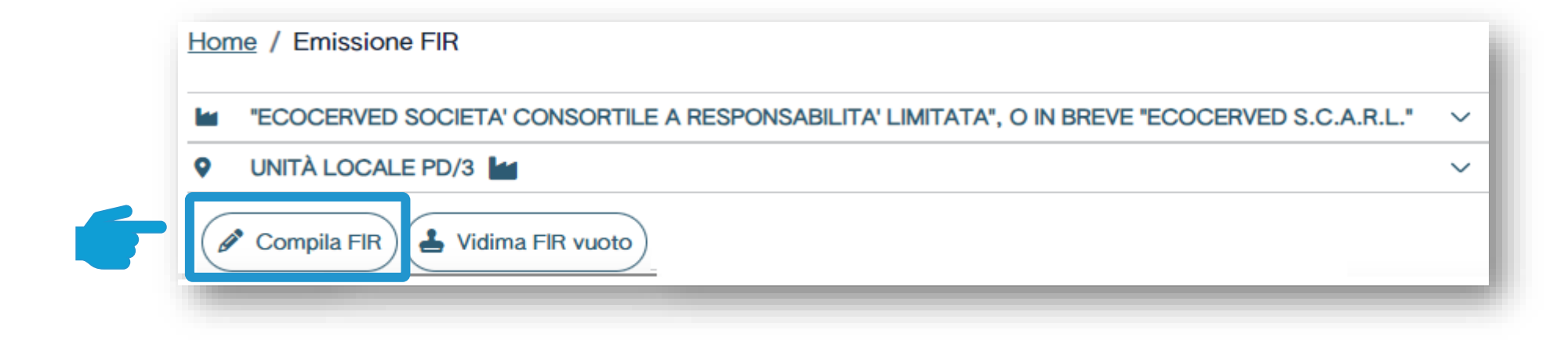

Clicca su *Compila FIR* per compilare il FIR con i servizi di supporto

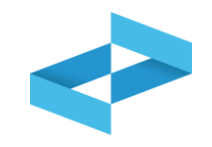

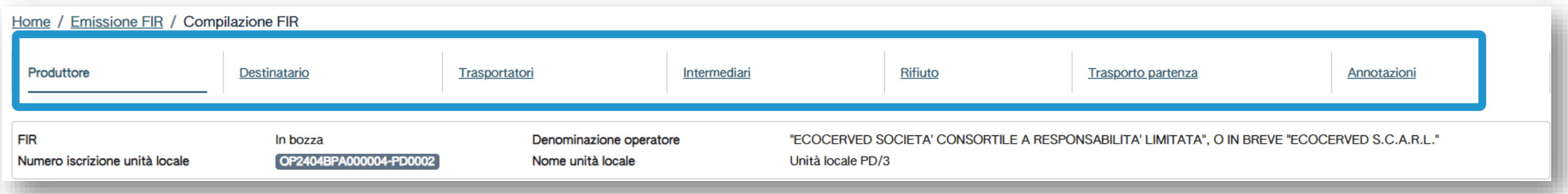

La compilazione del FIR è guidata e si compone di alcuni passaggi riportati nella barra di progressione

## **Compilazione FIR: produttore**

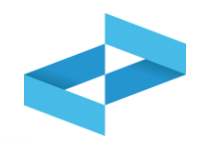

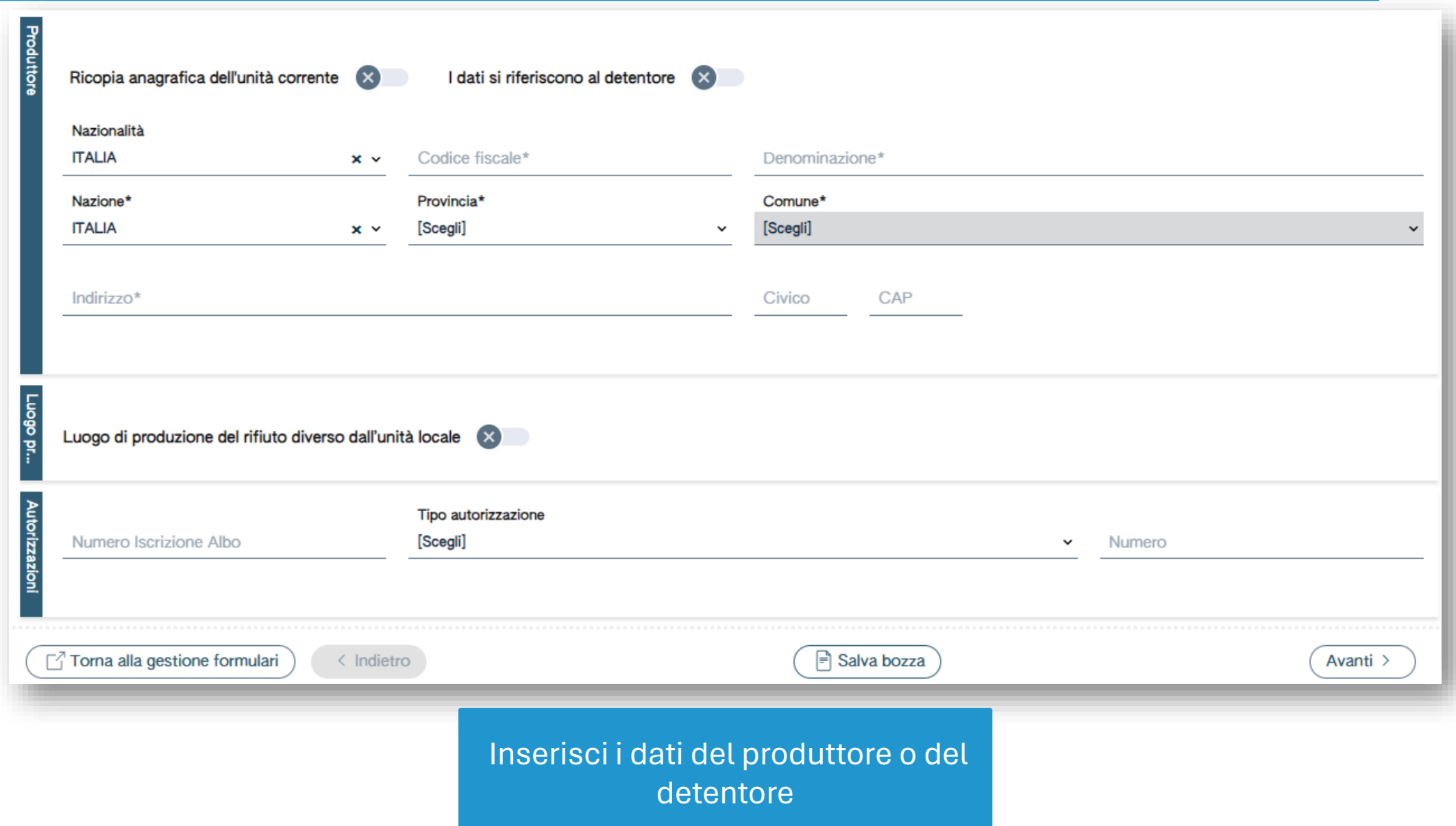

## **Dati del produttore compilati in automatico**

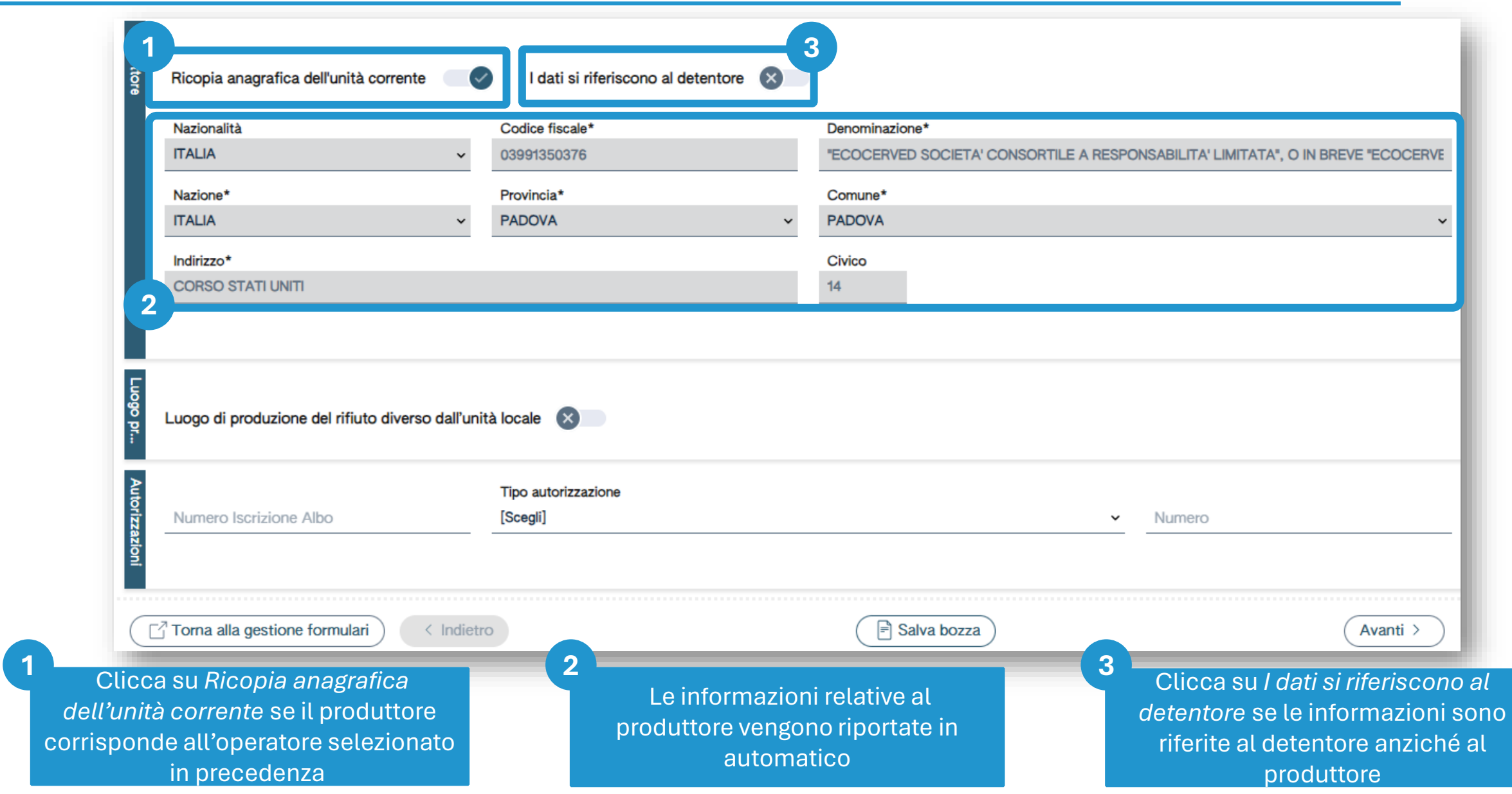

88

#### **Dati del produttore da compilare**

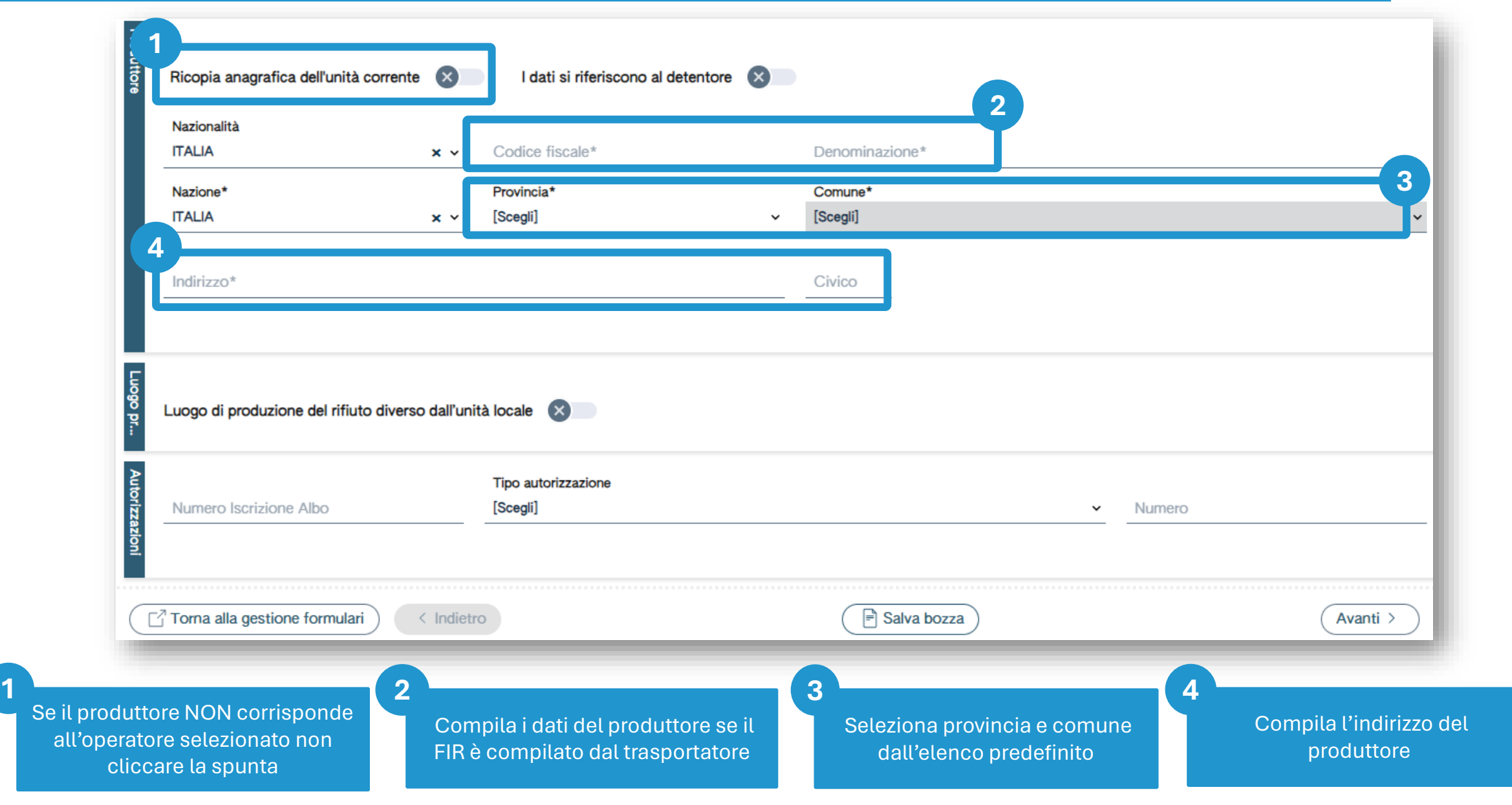

### **Luogo di produzione diverso dall'unità locale**

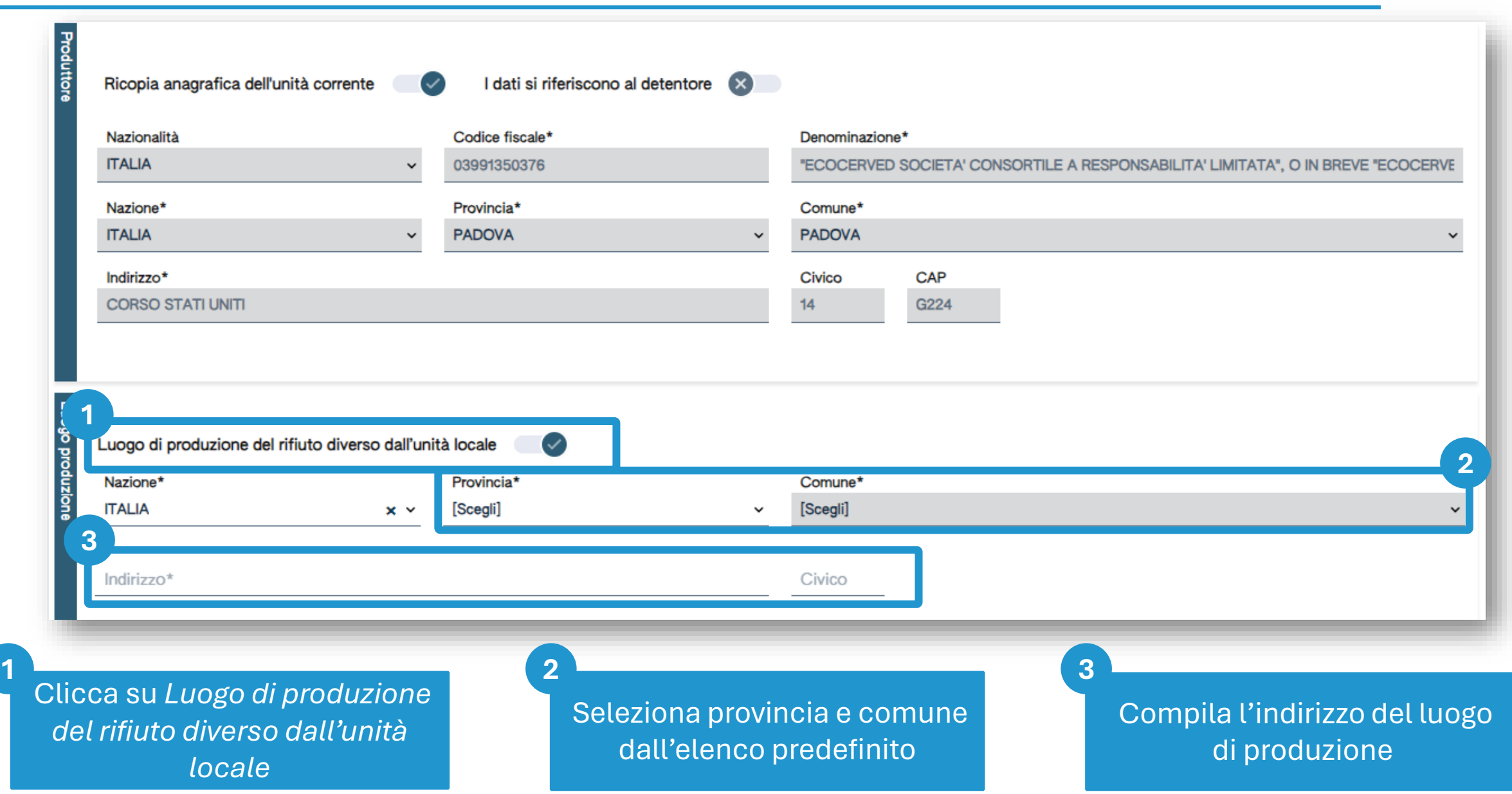

## **Autorizzazione del produttore**

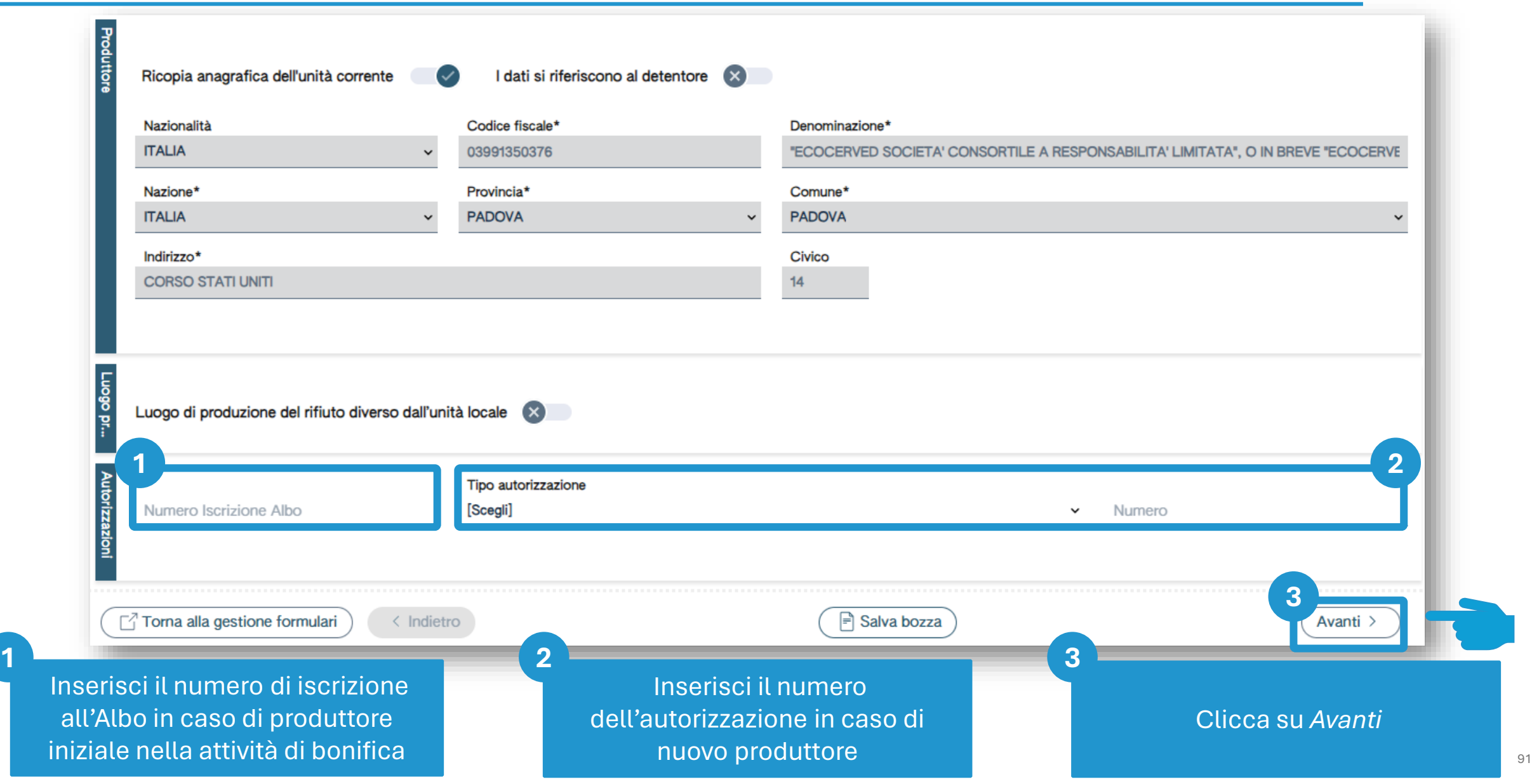

#### **Dati del destinatario compilati in automatico**

corrisponde all'operatore selezionato in precedenza

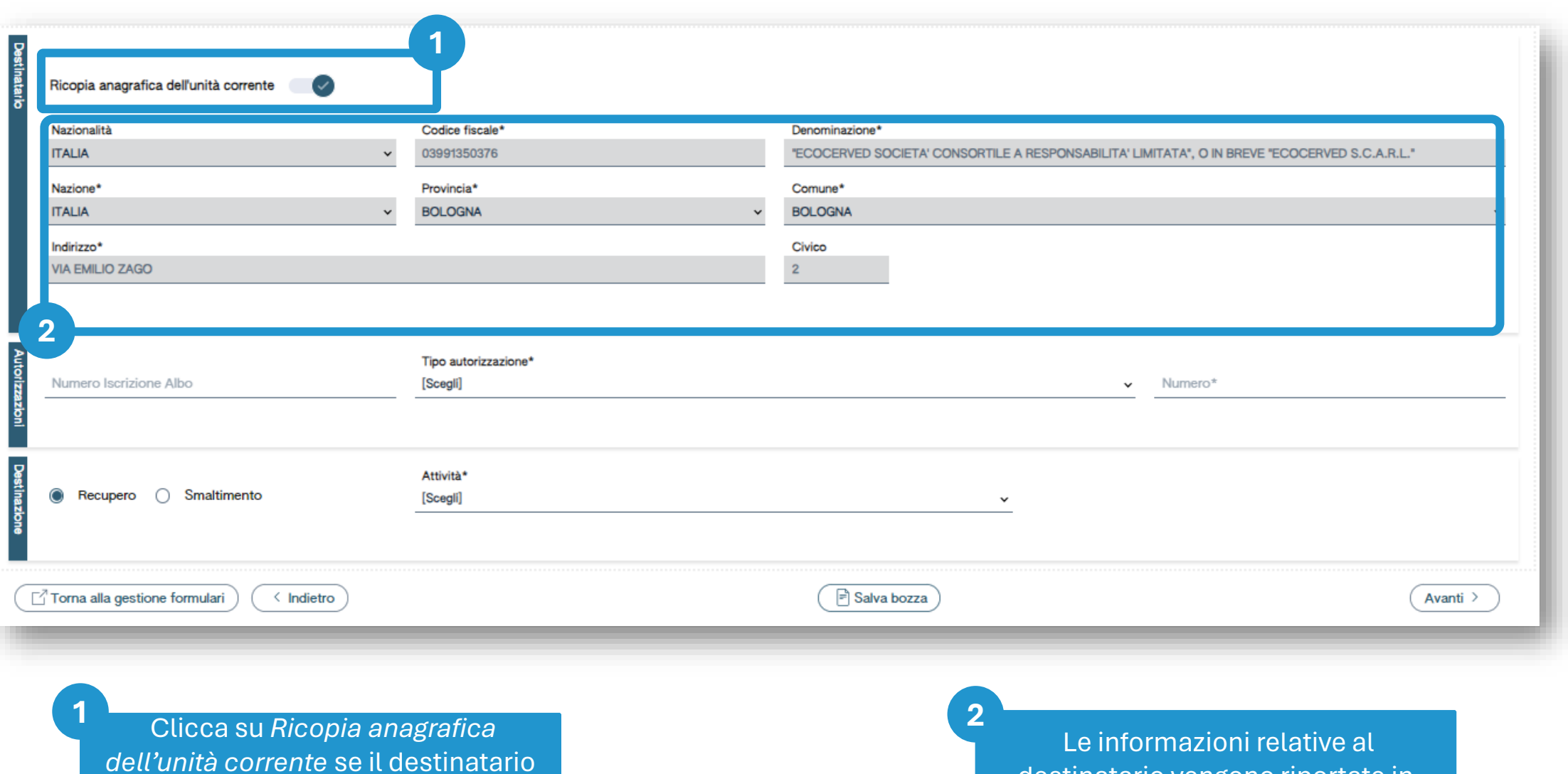

destinatario vengono riportate in

automatico

#### **Dati del destinatario da compilare**

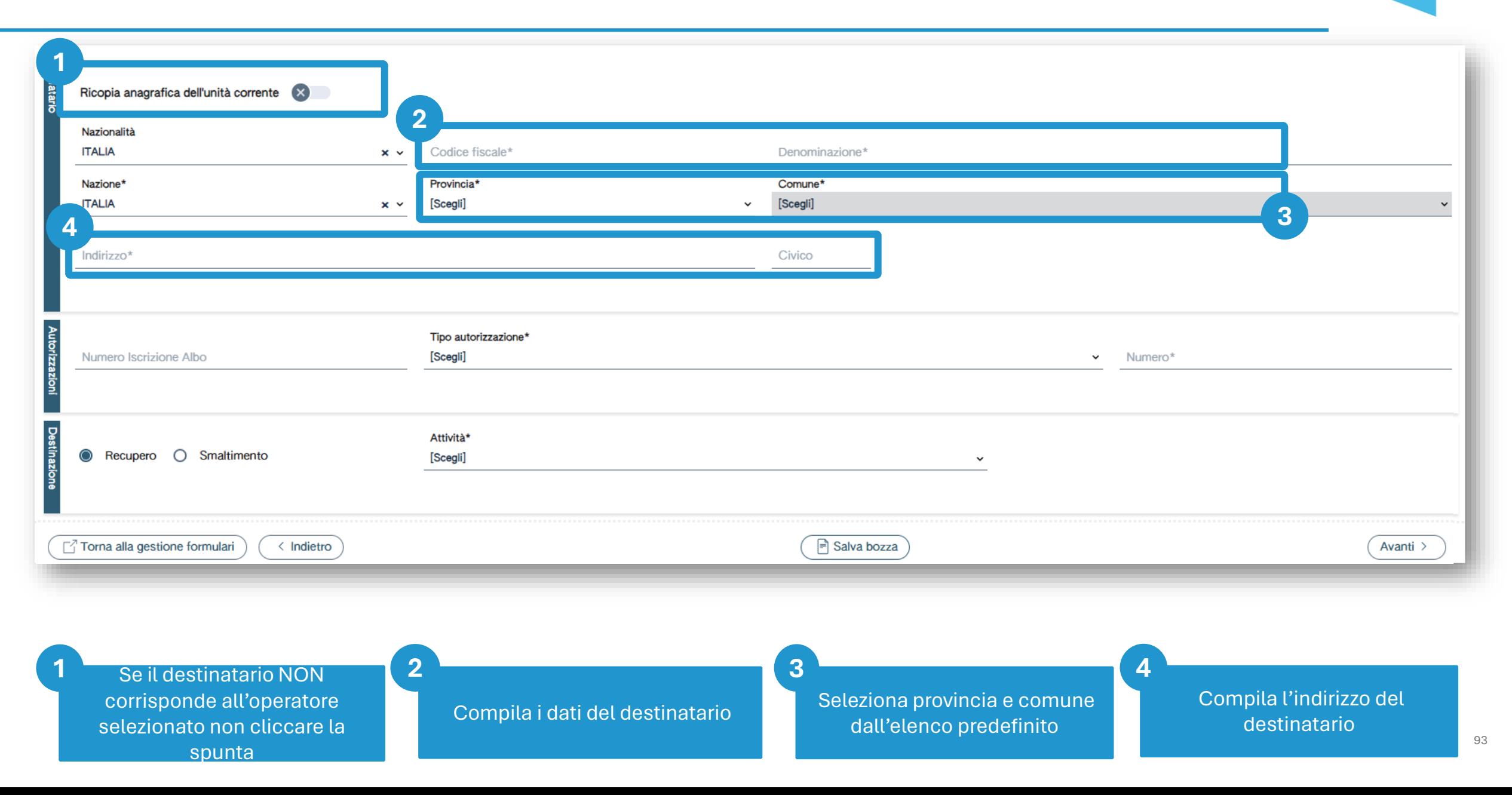

#### **Autorizzazione del destinatario**

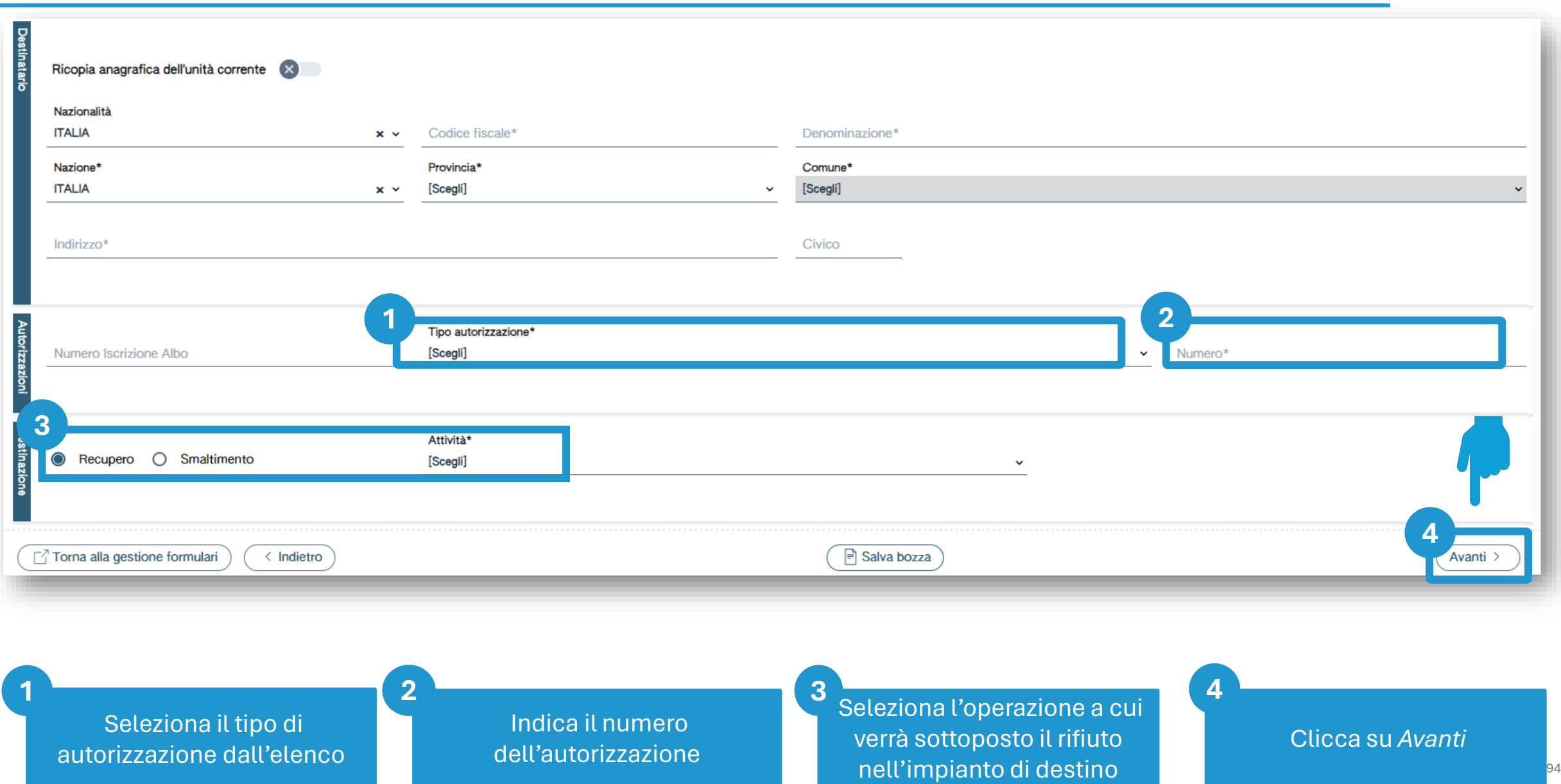

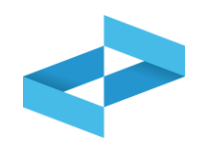

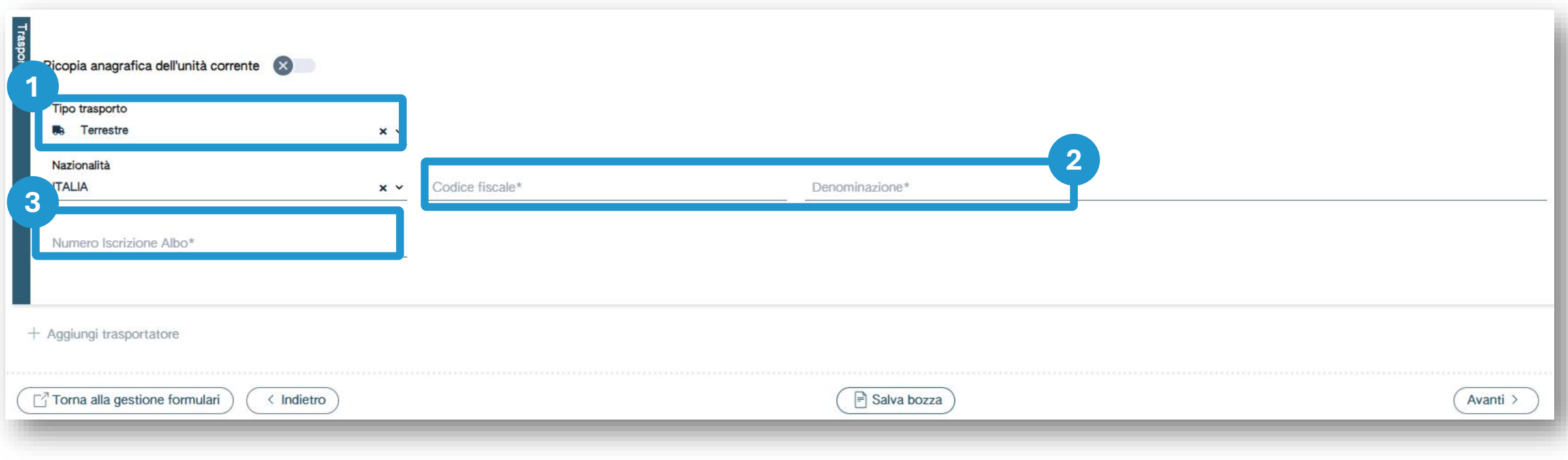

Seleziona il tipo di trasporto dall'elenco

Compila i dati del trasportatore

**1 2 3**

Compila il numero di iscrizione all'Albo

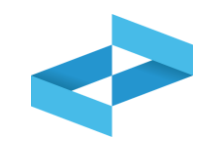

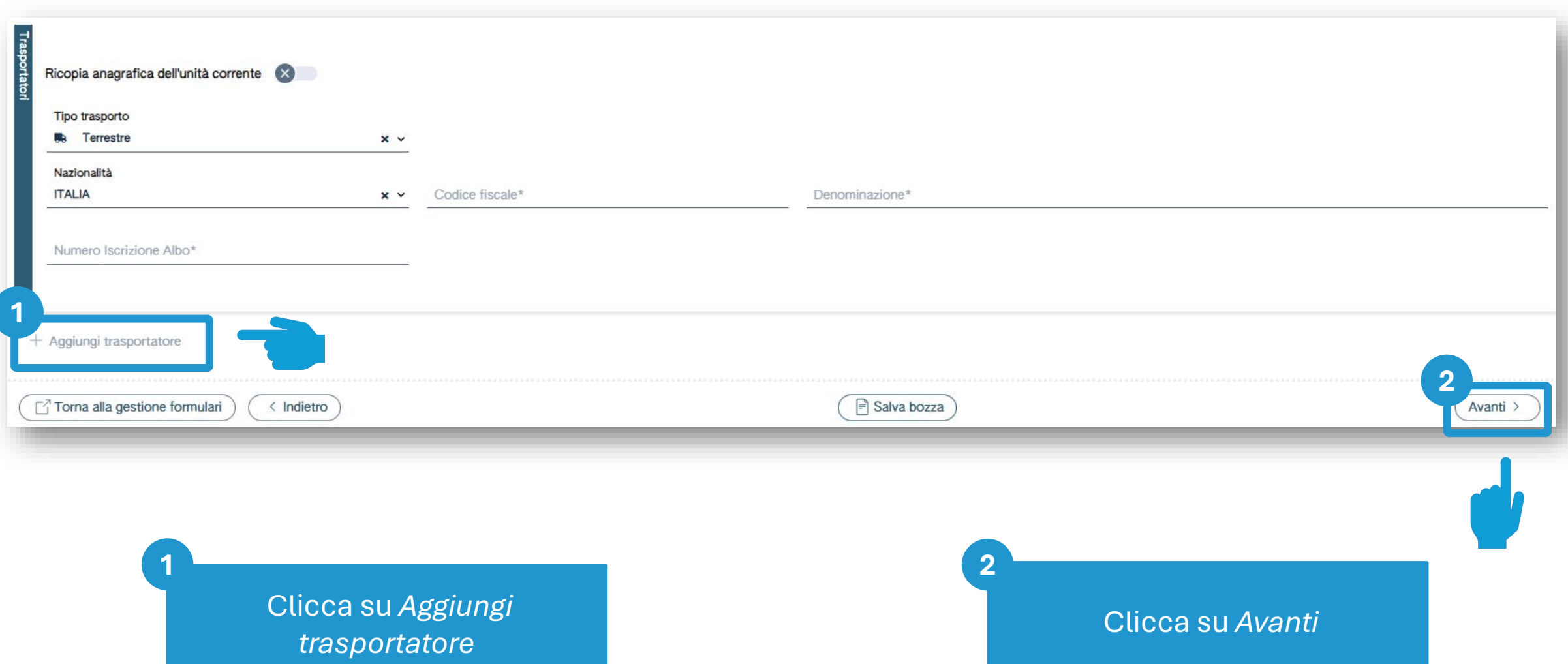

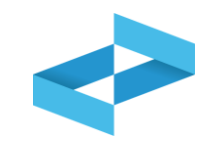

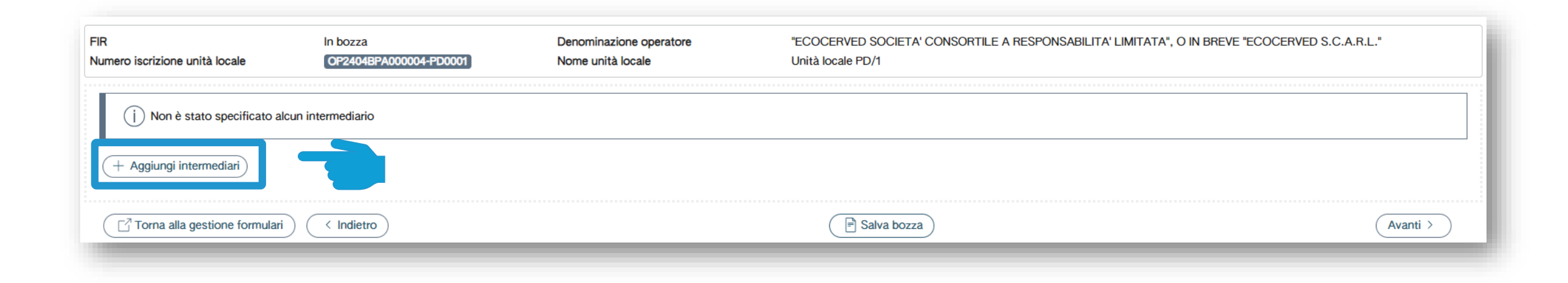

Clicca su *Aggiungi intermediario* per indicare l'eventuale intermediario

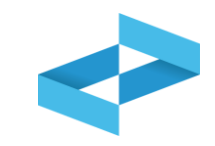

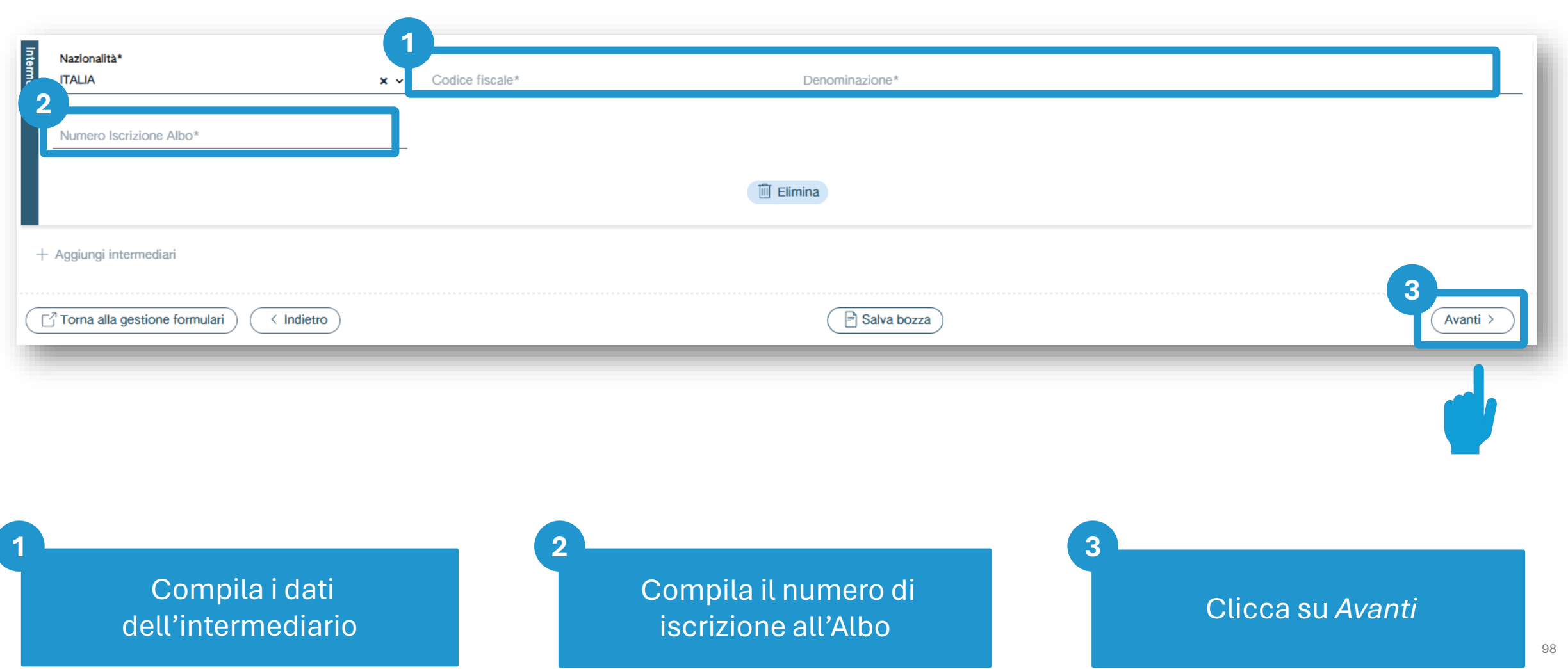

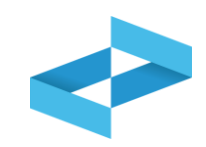

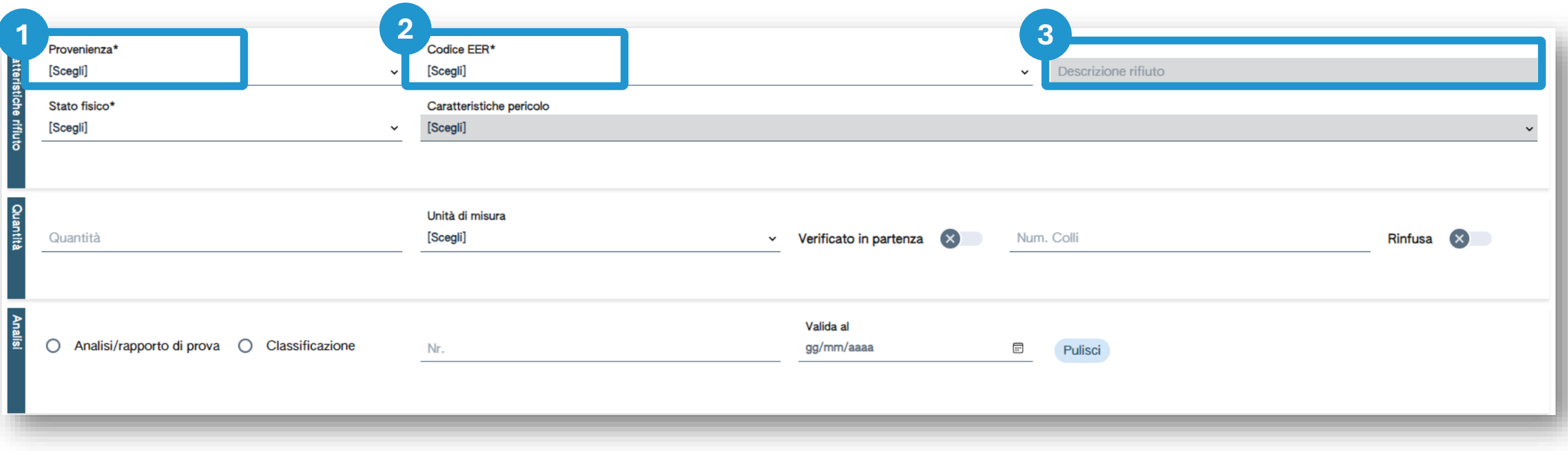

Seleziona la provenienza (urbana / speciale)

Seleziona il codice EER dall'elenco

**1 2 3**

Compila la descrizione se il codice EER termina con 99

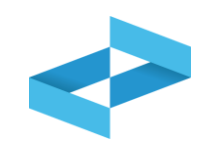

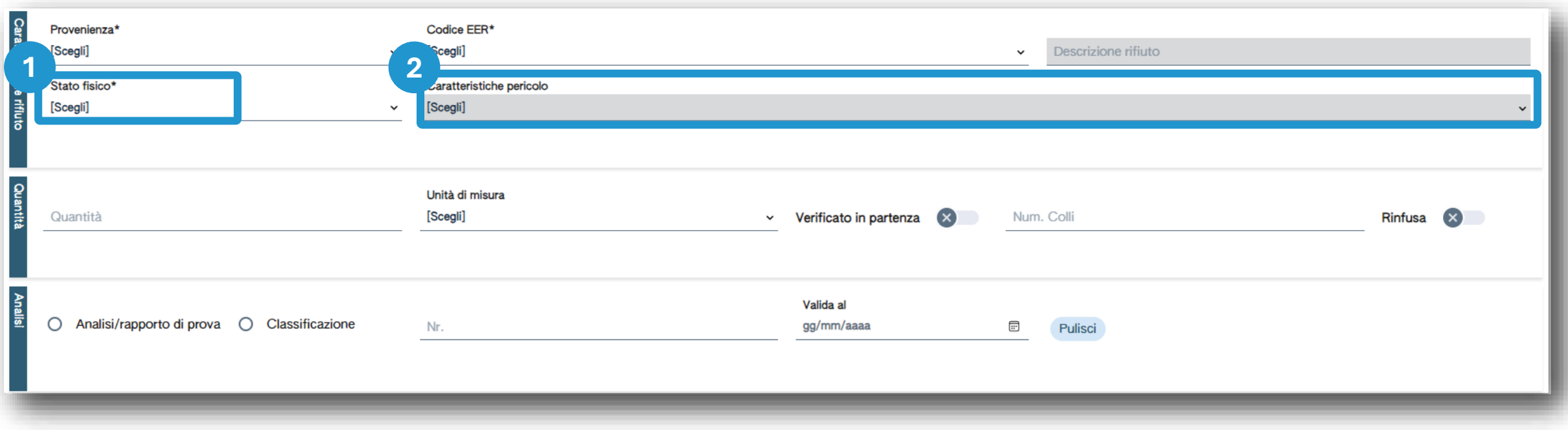

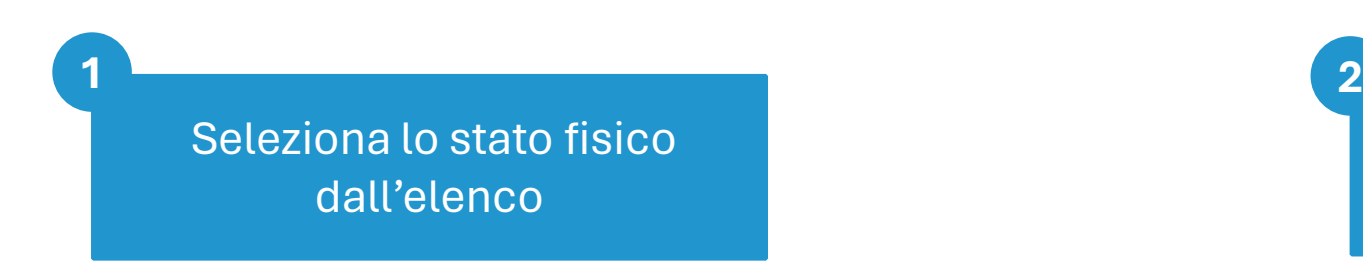

Seleziona una o più voci dall'elenco se il rifiuto è pericoloso

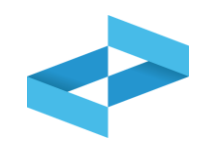

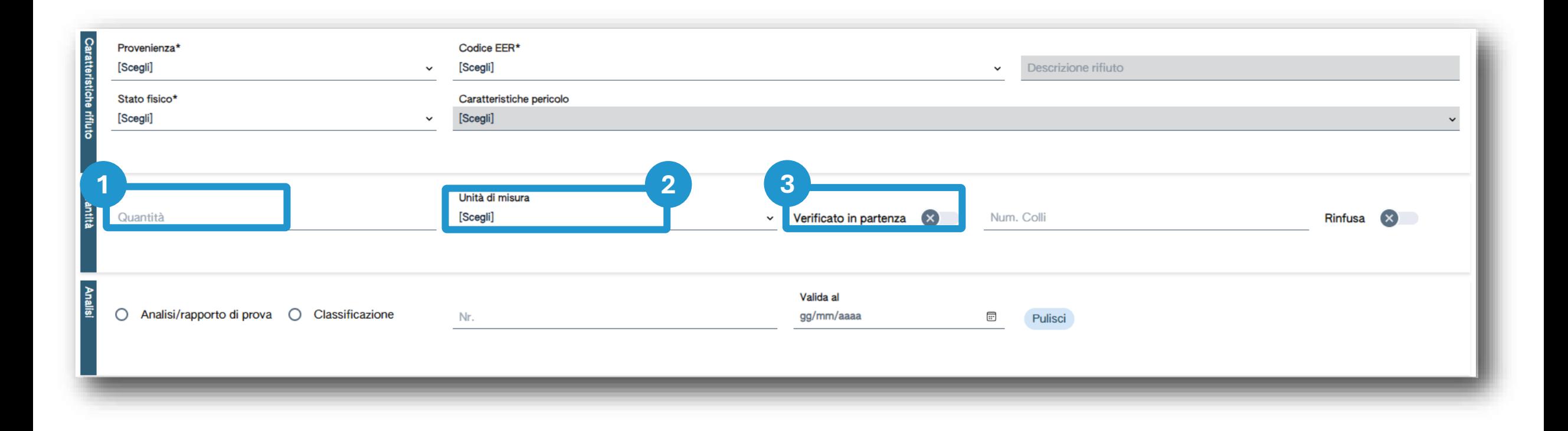

Compila la quantità che può essere stimata **1 2 3**

Seleziona l'unità di misura (kg / litri)

Barra la voce se la quantità è verificata in partenza con strumenti di misura del produttore

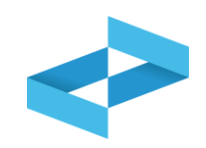

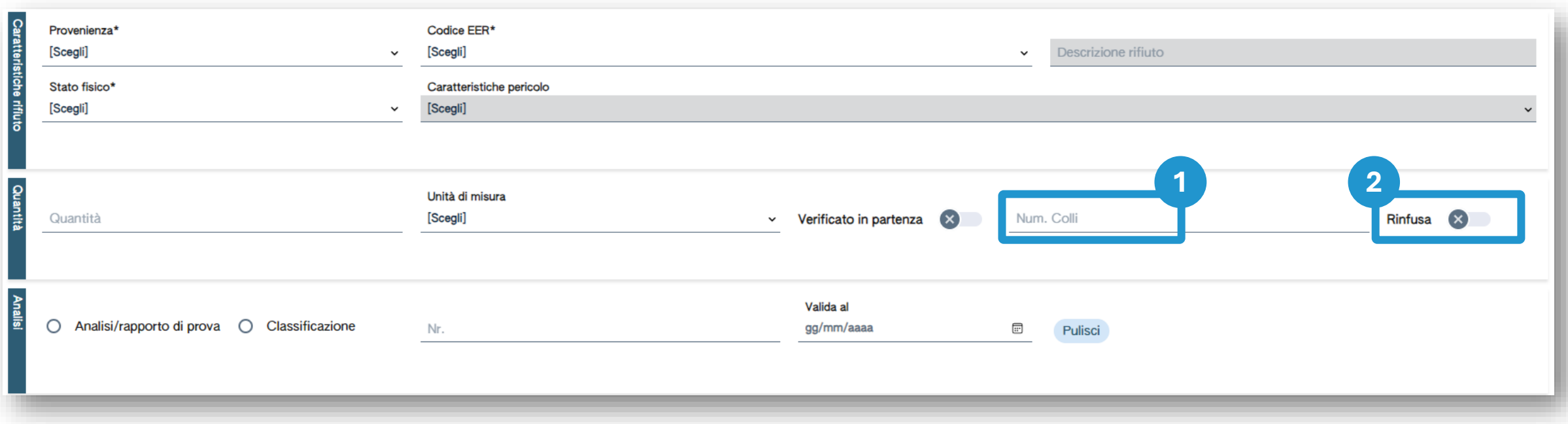

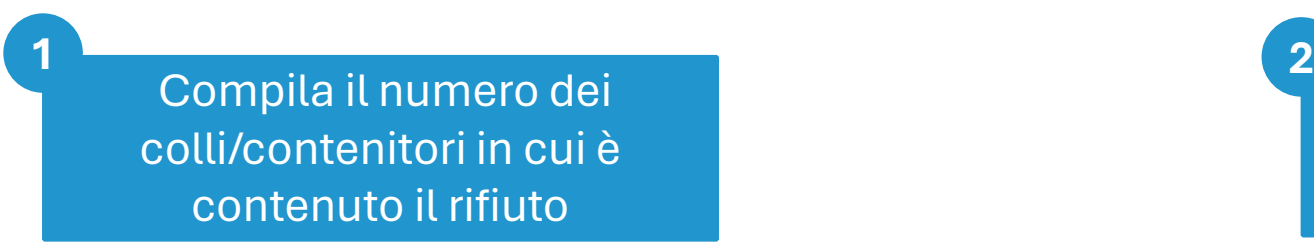

In alternativa, barra la voce *Rinfusa*

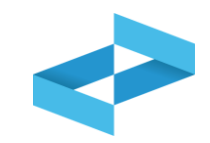

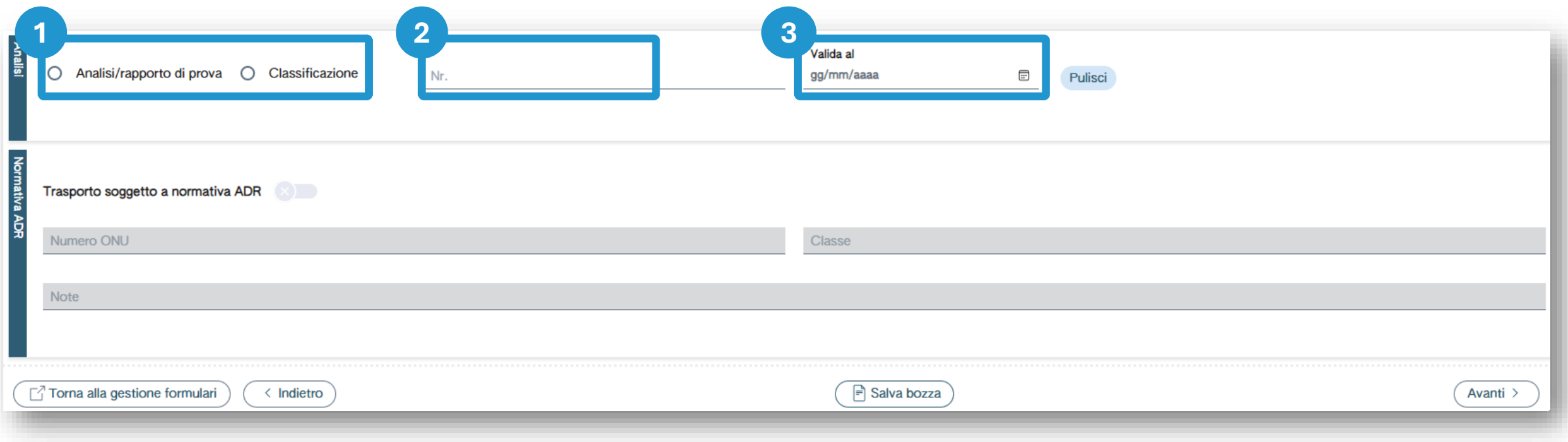

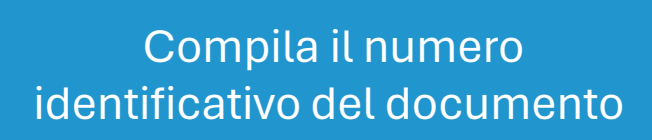

Compila la data del documento

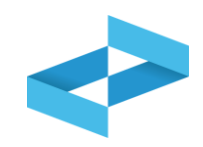

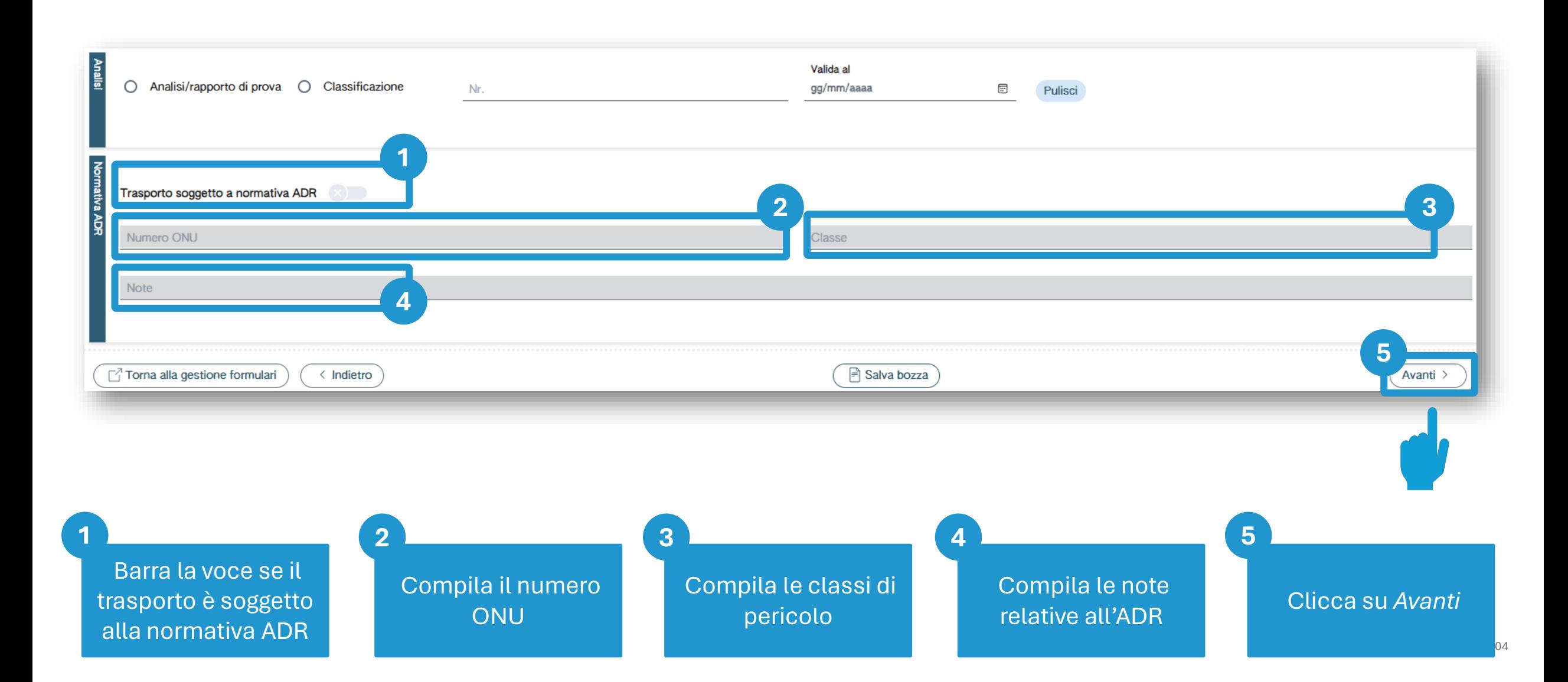

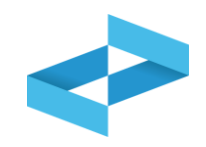

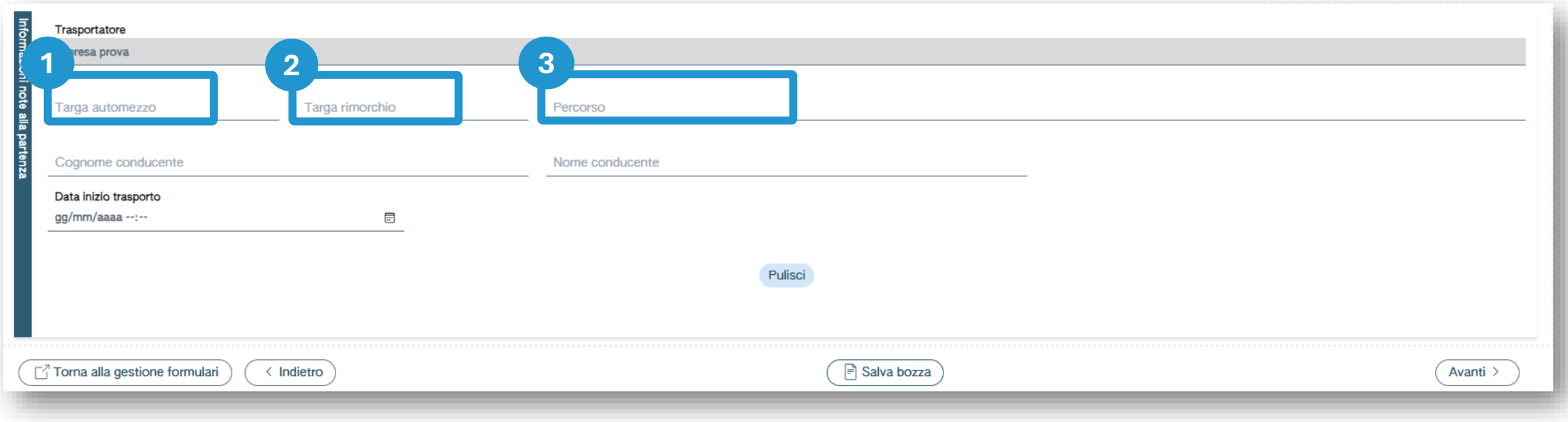

Compila il numero di targa dell'automezzo

Compila il numero di targa del rimorchio se presente

**1 2 3**

Compila il percorso se diverso dal più breve

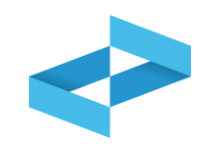

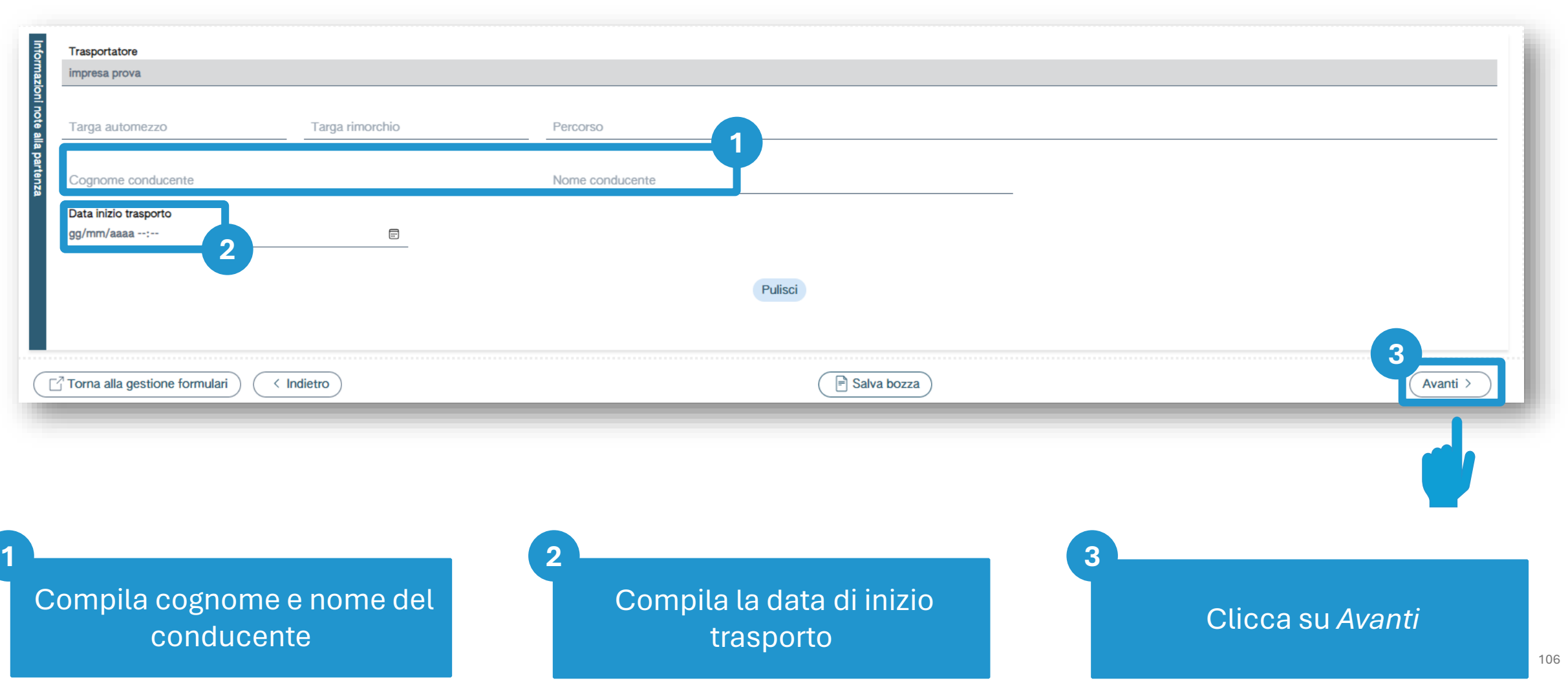

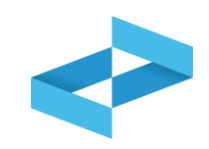

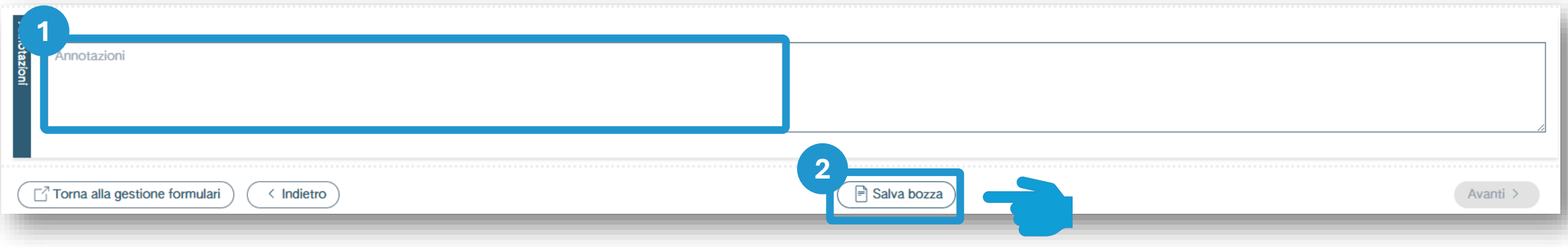

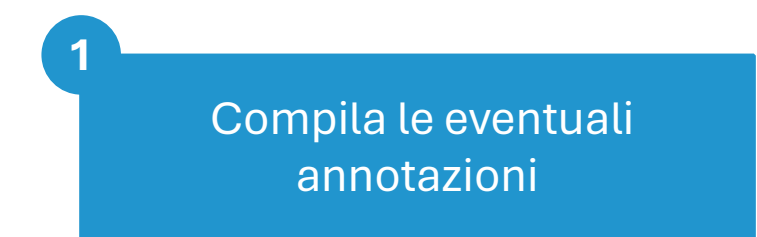

# Clicca su *Salva bozza* **2**

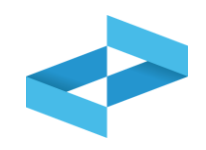

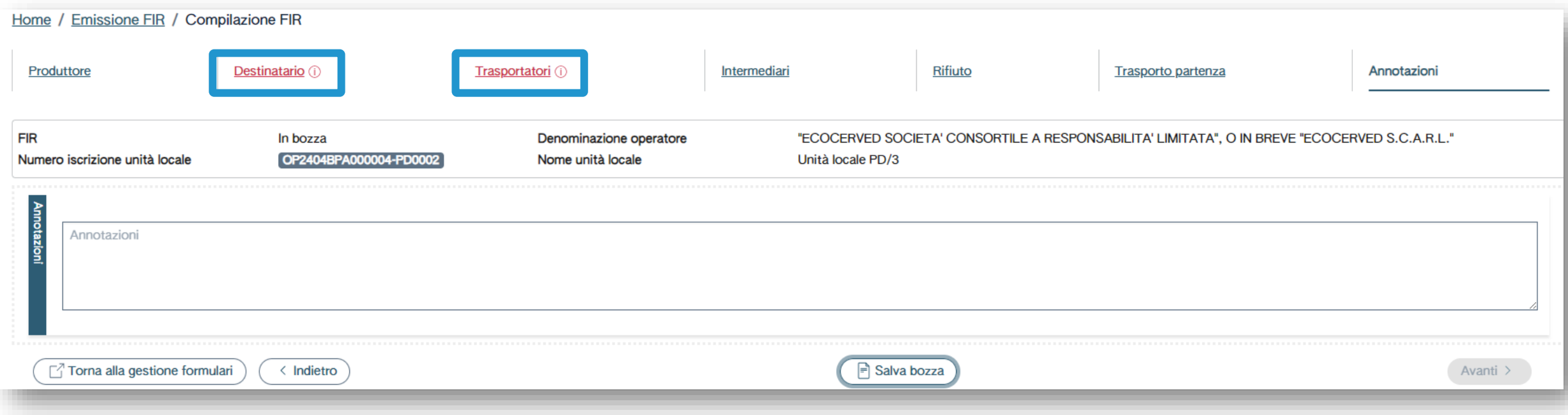

Al salvataggio vi è un controllo automatico dei dati inseriti. Se vi sono avvisi di errore l'utente deve rettificare o integrare i dati prima di salvare
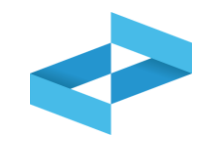

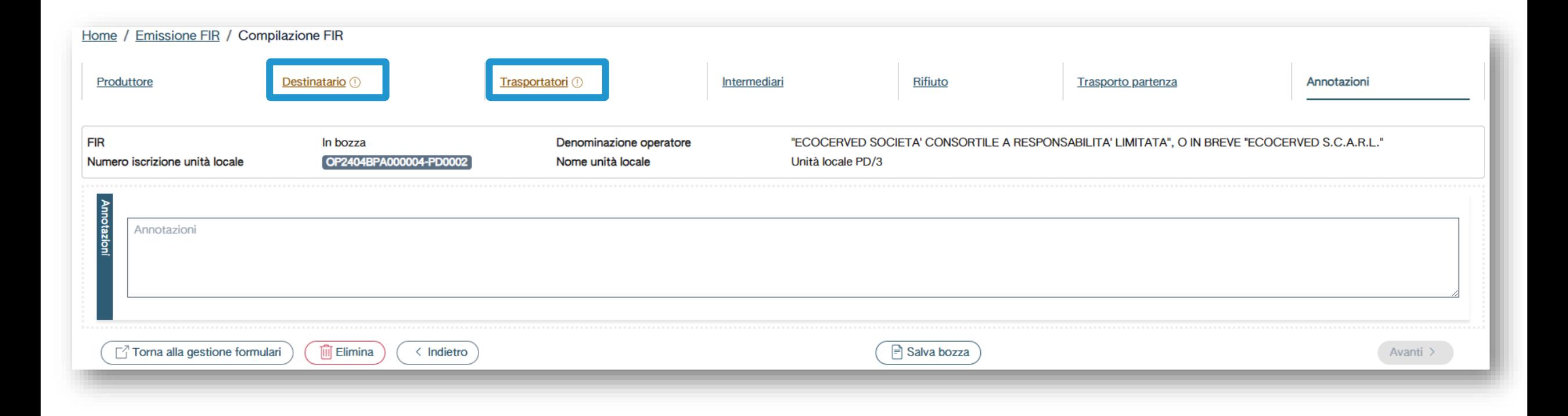

Se, al salvataggio, vi sono solo avvisi (non errori quindi) il FIR viene salvato

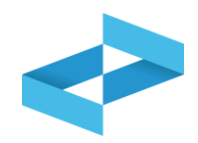

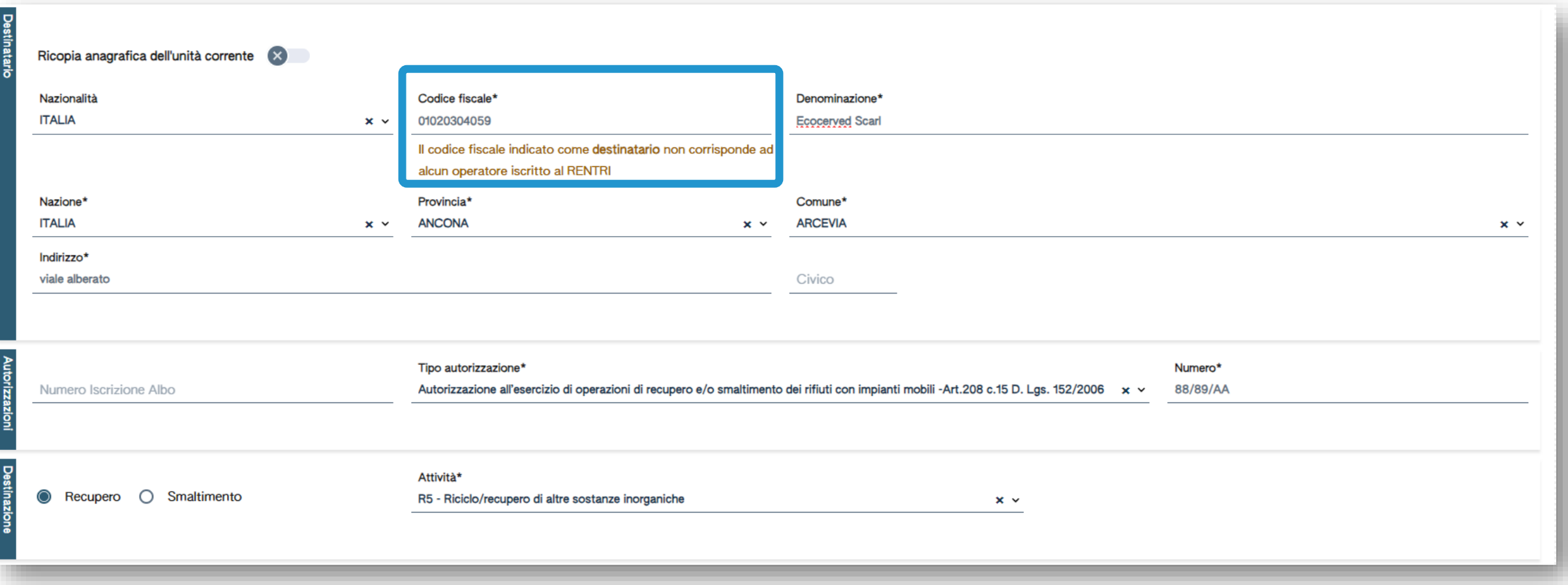

Il sistema verifica se il codice fiscale del destinatario corrisponde a quello di un operatore iscritto al RENTRI

# **Esempio di avviso: il destinatario non è iscritto per attività di trattamento**

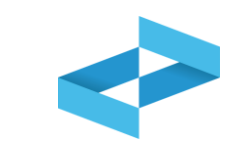

111

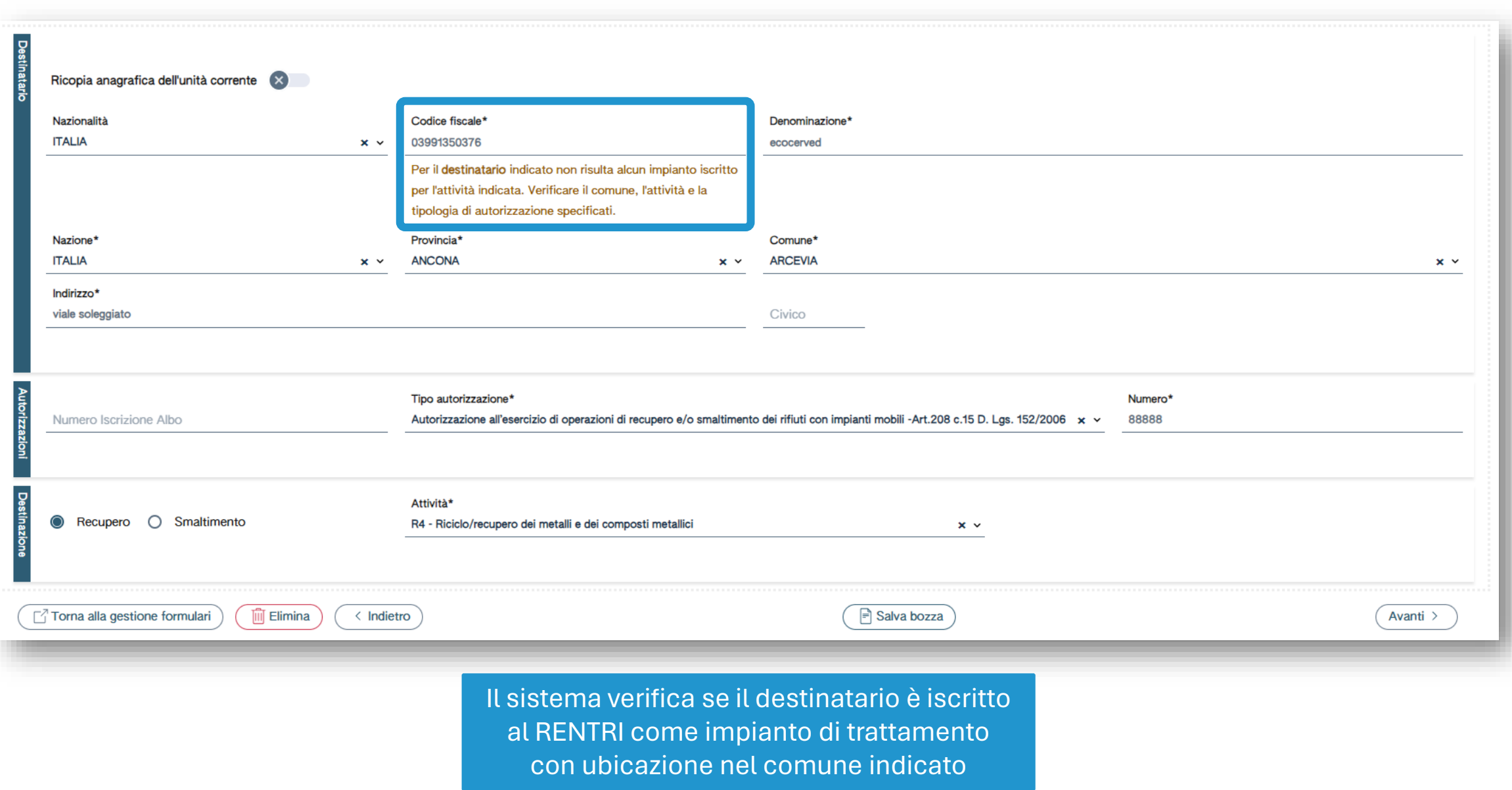

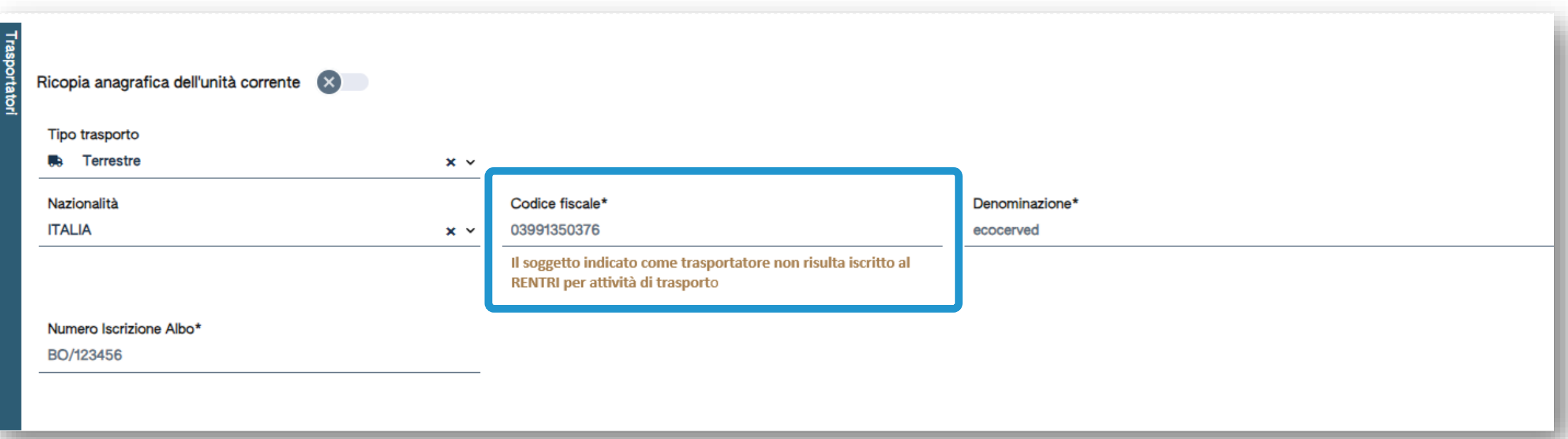

Il sistema verifica se il soggetto indicato come trasportatore è iscritto al RENTRI per attività di trasporto

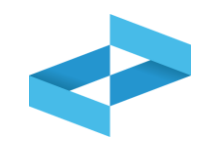

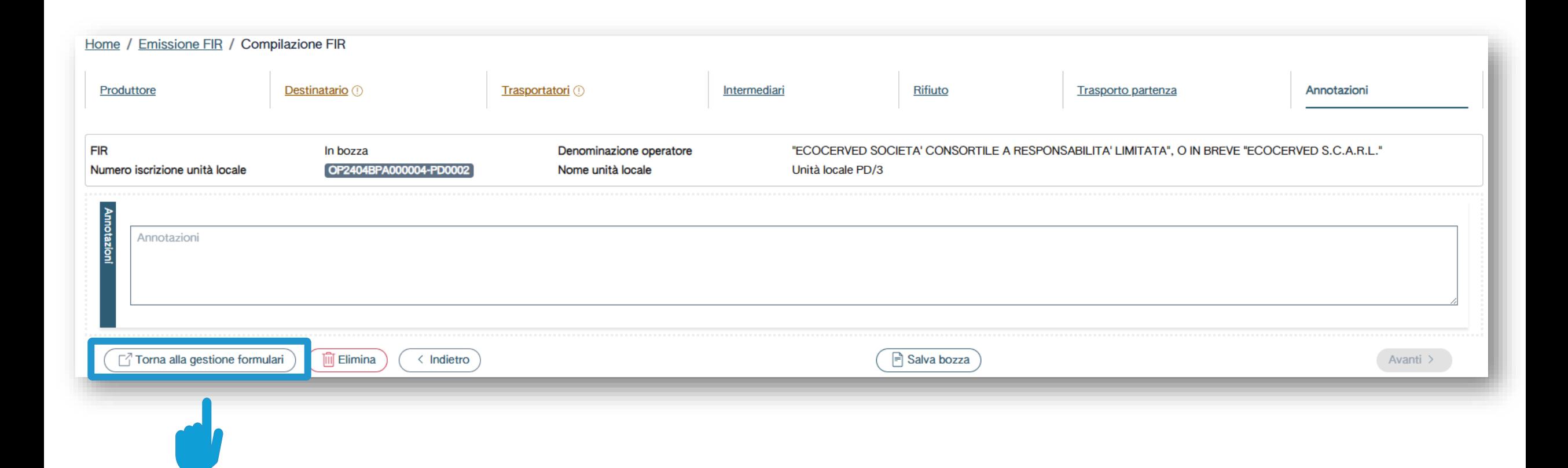

Clicca su *Torna alla gestione formulari*

#### **Consultazione del FIR in bozza**

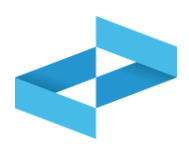

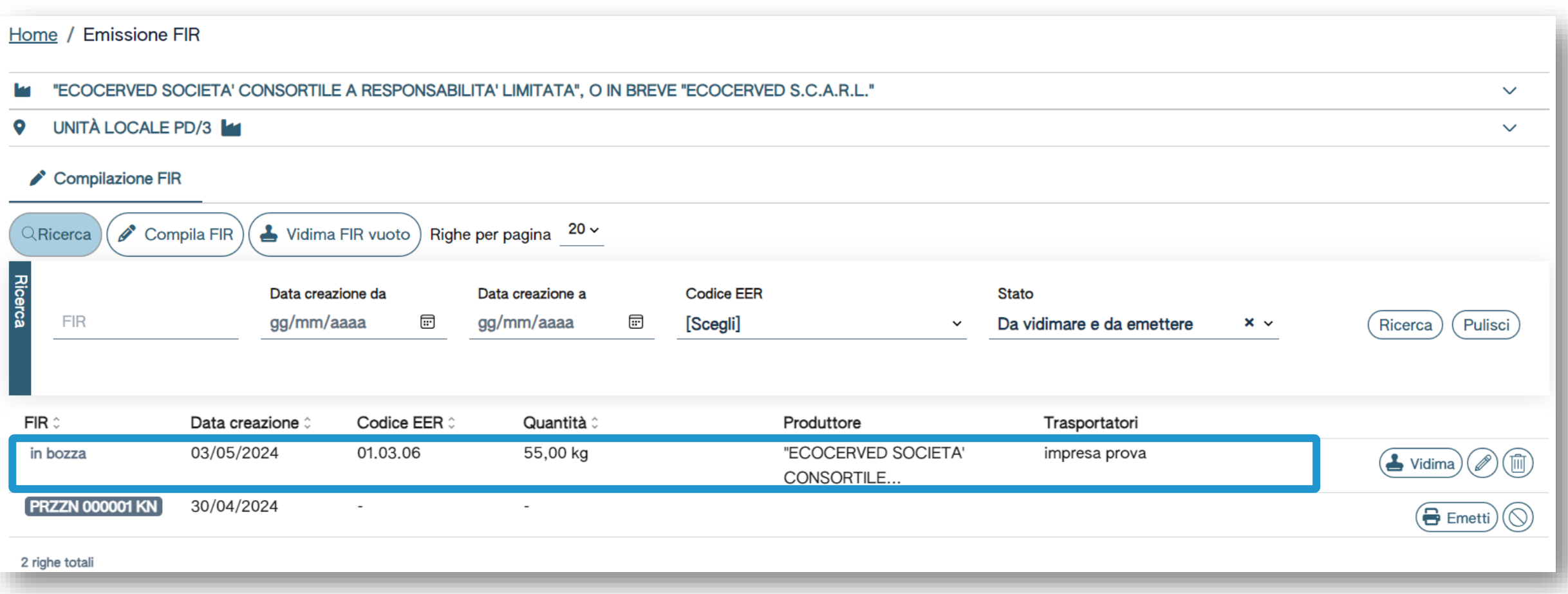

Consulta il FIR salvato in bozza

# **Gestione del FIR in bozza**

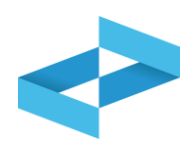

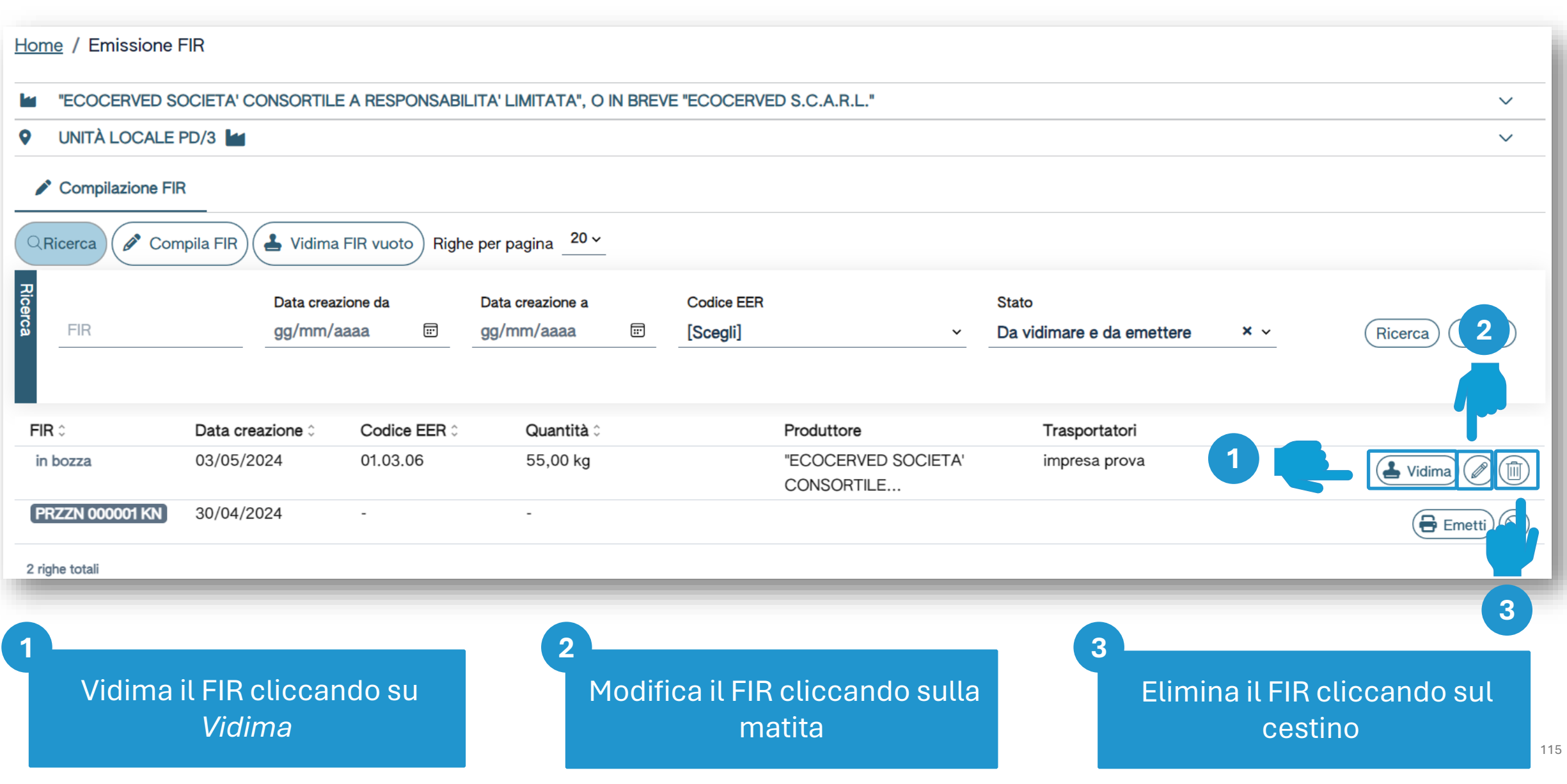

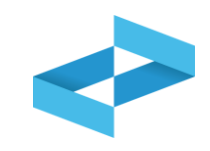

# Conferma Confermare la vidimazione del nuovo FIR? T Annulla **OK**

Clicca su *OK* per confermare la richiesta di vidimazione

## **FIR vidimato**

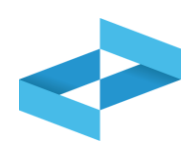

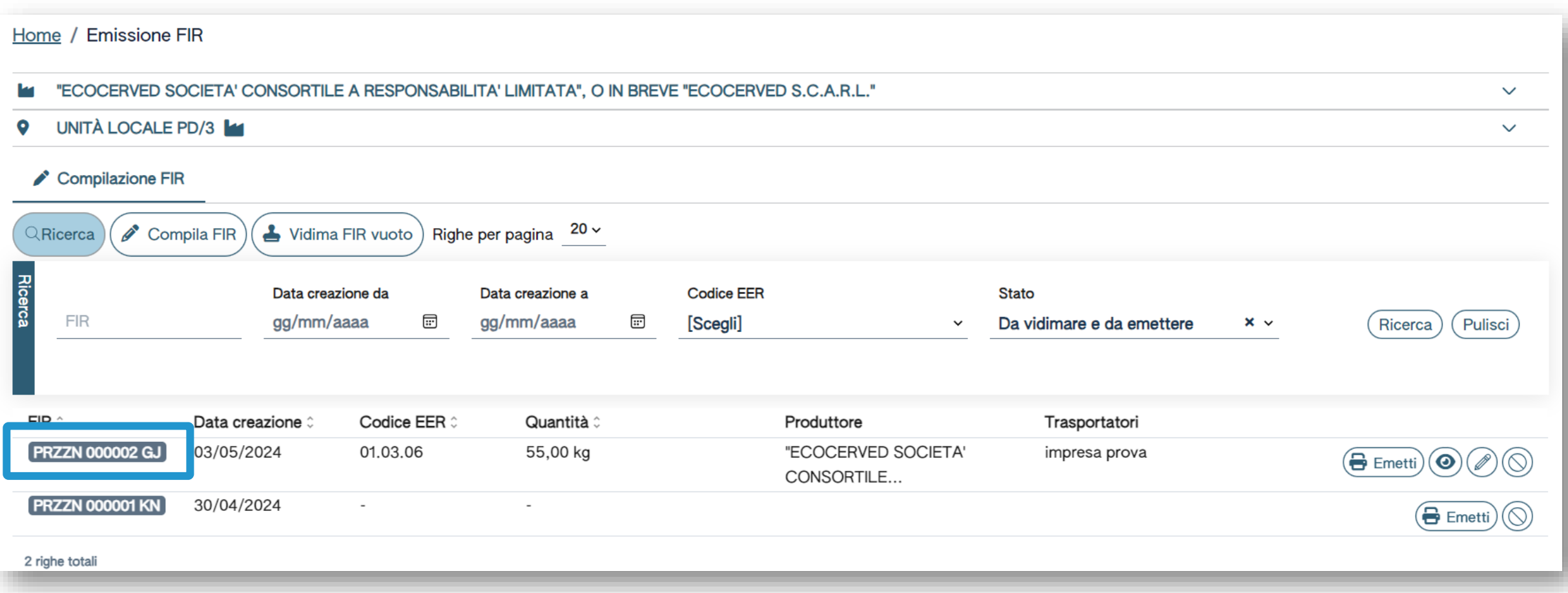

Consulta il FIR vidimato e il numero di vidimazione attribuito

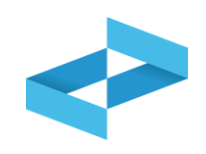

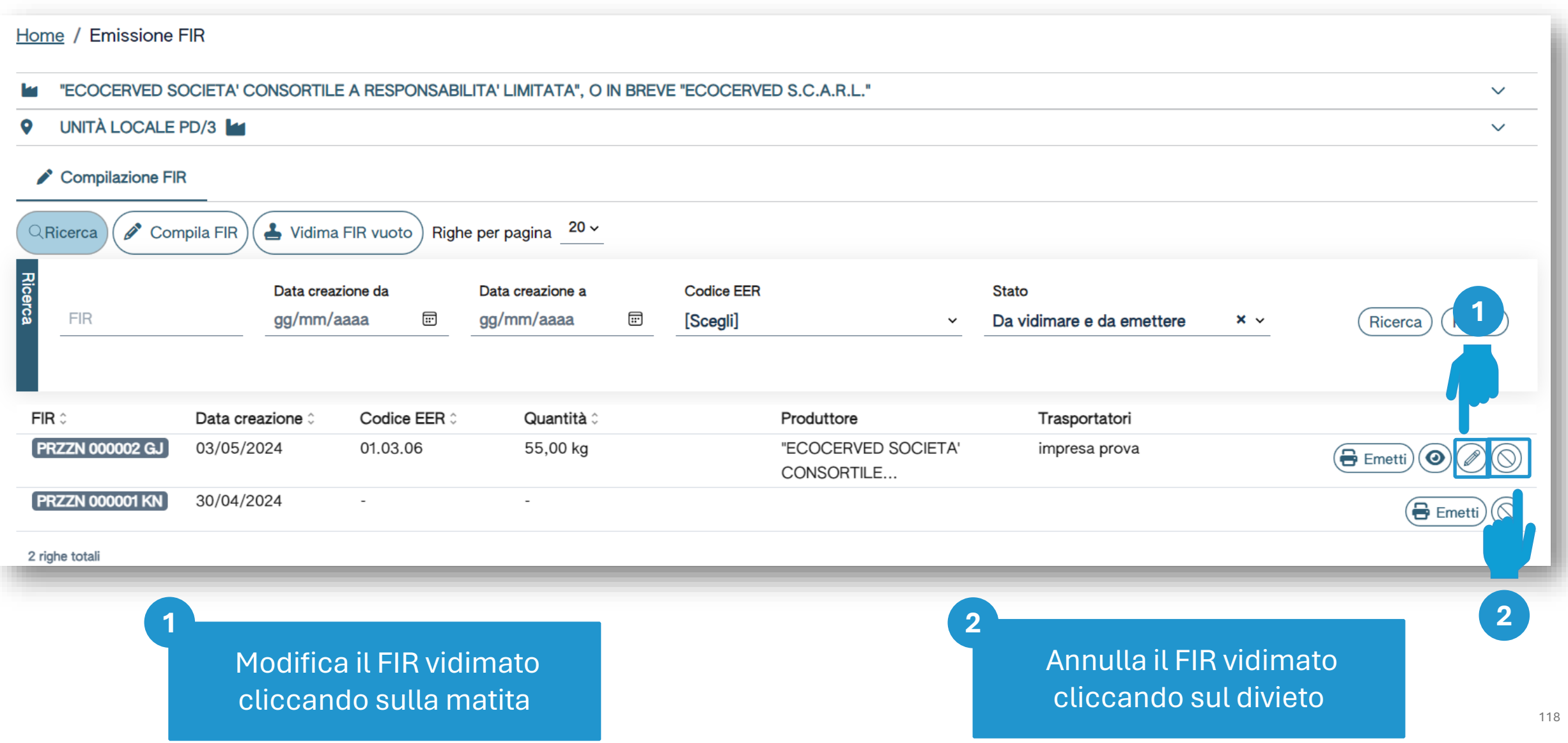

## **Emissione del FIR vidimato**

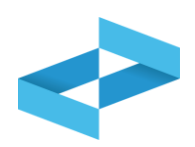

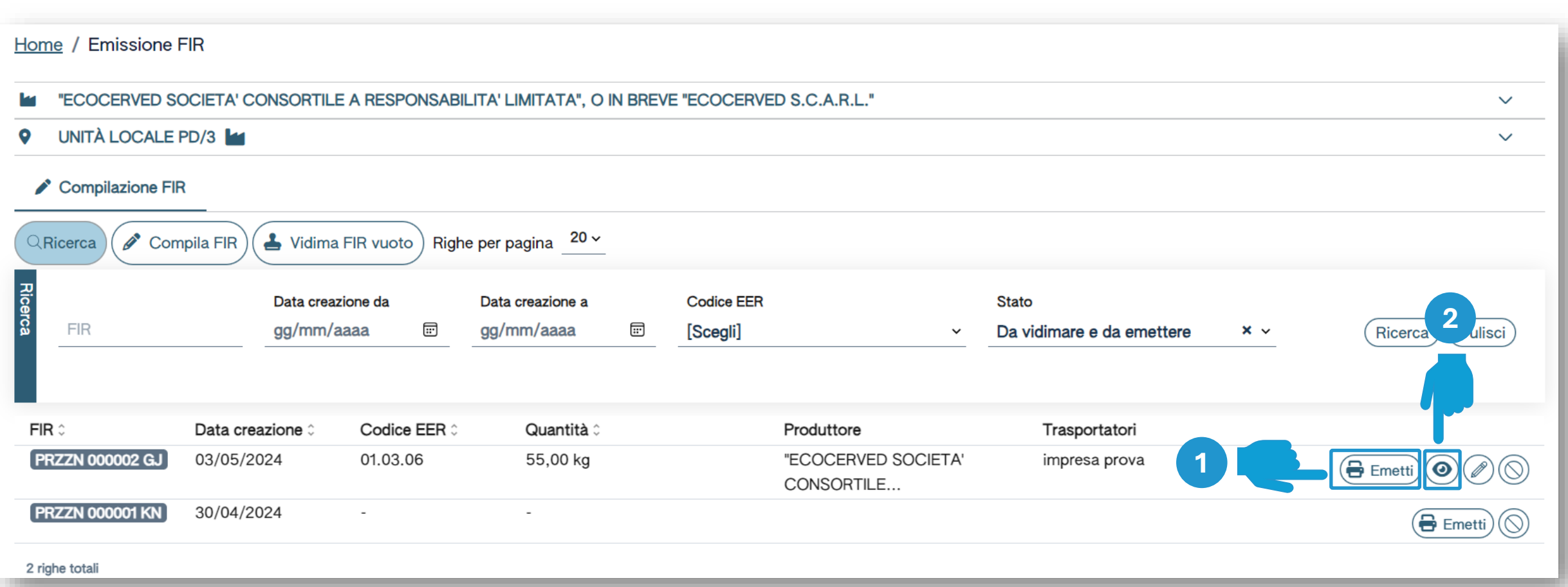

Clicca su *Emetti* per scaricare e salvare sulla propria postazione il FIR vidimato in formato PDF **1 2**

Consulta una copia ad uso interno del FIR cliccando sull'occhio

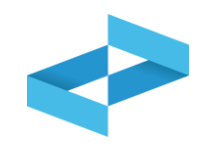

#### Conferma

Proseguendo con l'operazione verrà scaricato il file PDF contenente il modello conforme precompilato con i dati del FIR numero PRZZN 000005 RX

ATTENZIONE! Successivamente a questa operazione il download di questo file verrà disattivato e non sarà più possibile recuperare il file PDF.

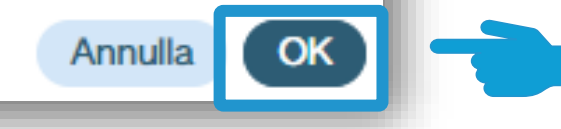

Clicca su *OK* per confermare l'emissione del FIR. L'emissione è attivabile una sola volta

## **Ricerca del FIR**

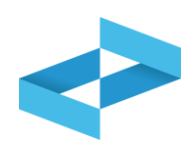

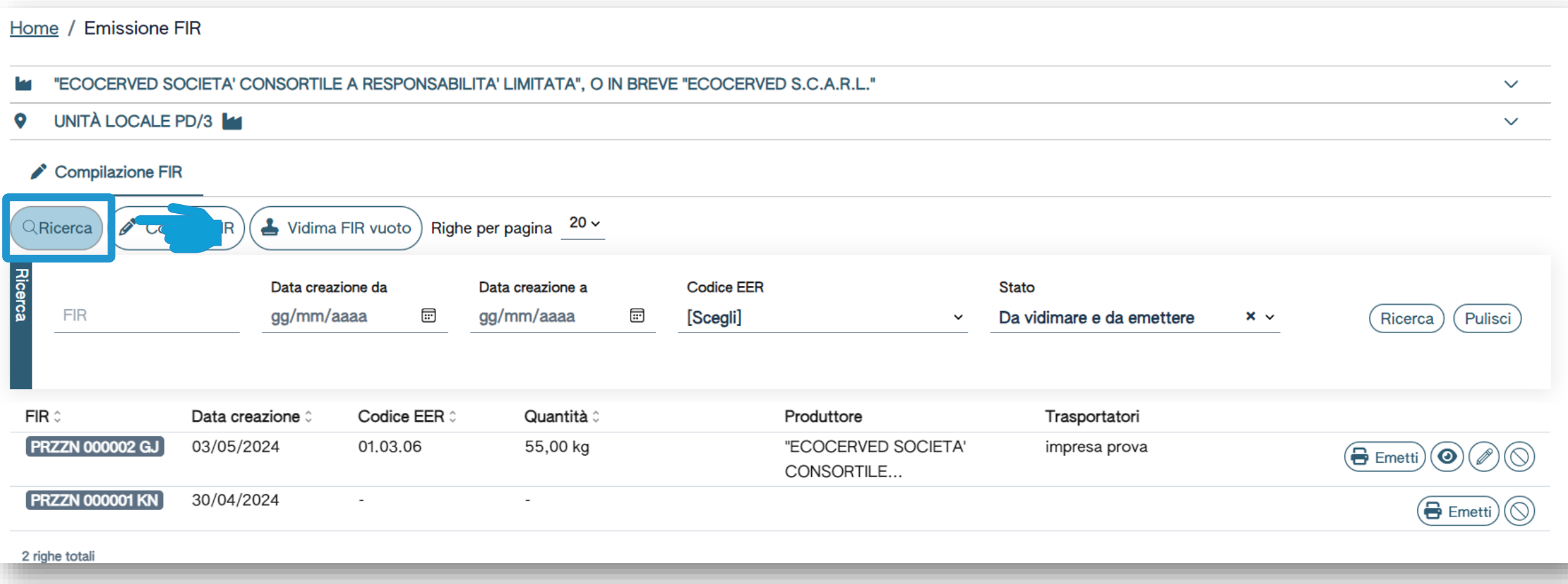

Ricerca il FIR impostando alcuni parametri

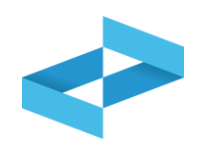

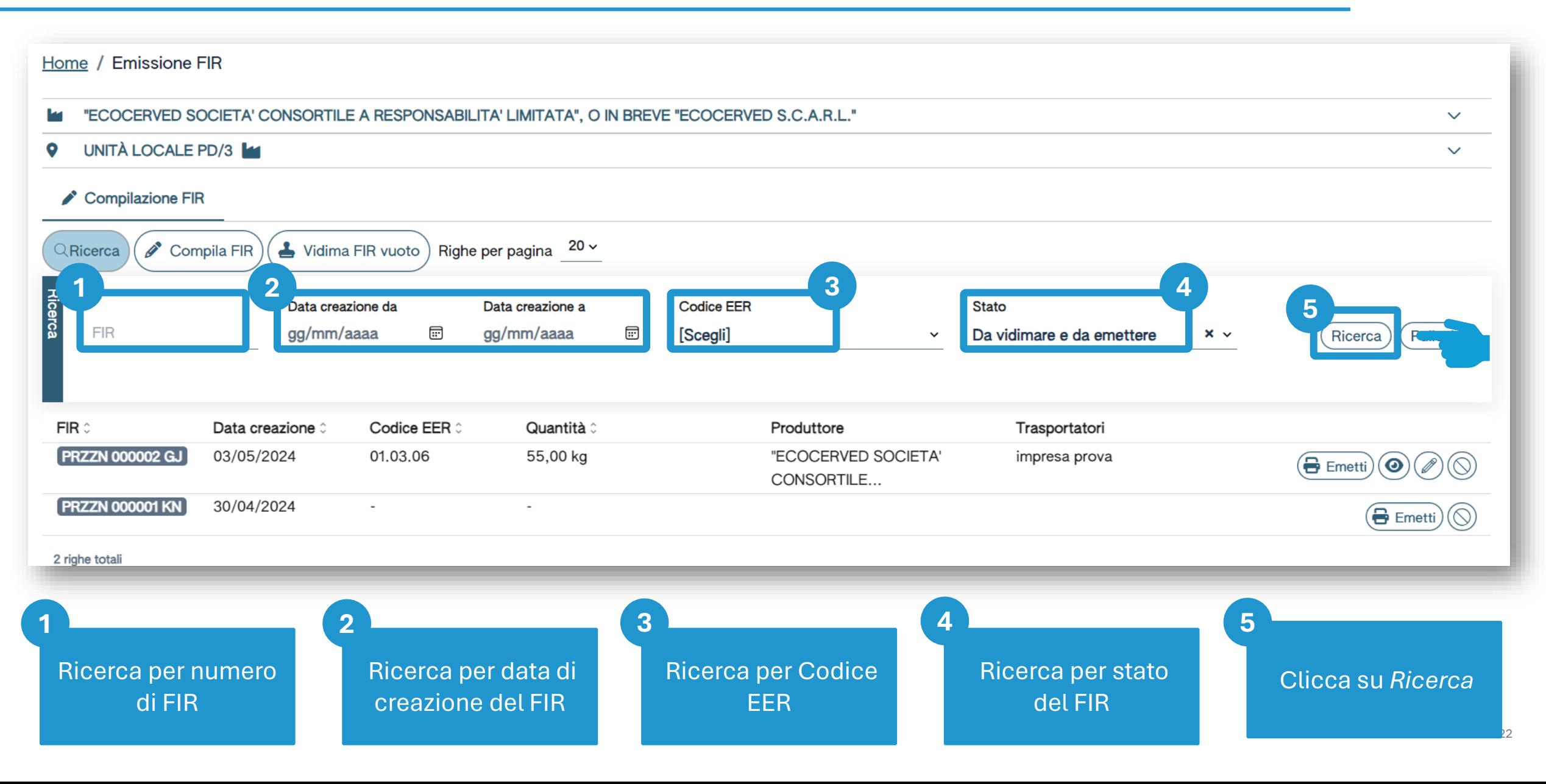

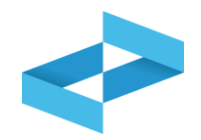

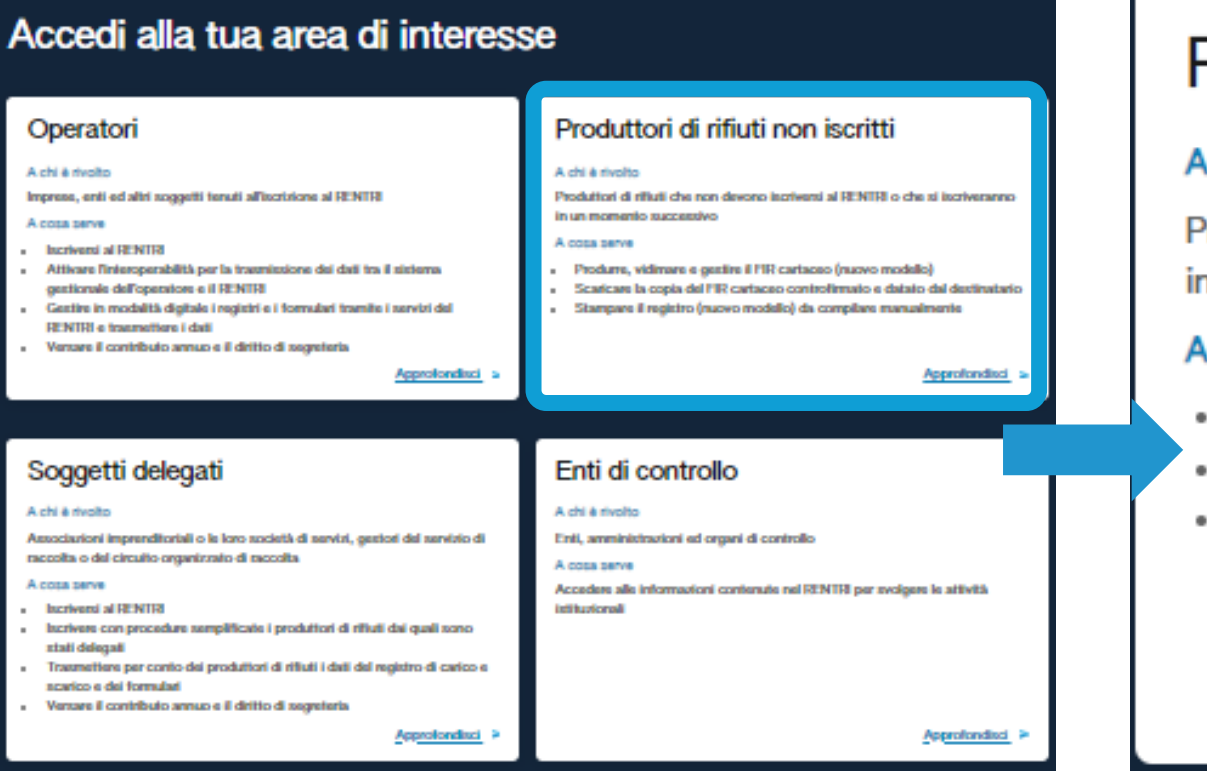

# Produttori di rifiuti non iscritti

#### A chi è rivolto

Produttori di rifiuti che non devono iscriversi al RENTRI o che si iscriveranno in un momento successivo

#### A cosa serve

- · Produrre, vidimare e gestire il FIR cartaceo (nuovo modello)
- · Scaricare la copia del FIR cartaceo controfirmato e datato dal destinatario
- · Stampare il registro (nuovo modello) da compilare manualmente

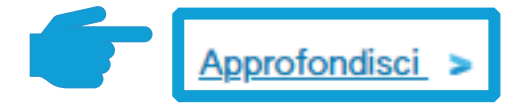

Individua l'area *Produttori di rifiuti non iscritti*

Clicca *Approfondisci* per accedere all'area riservata

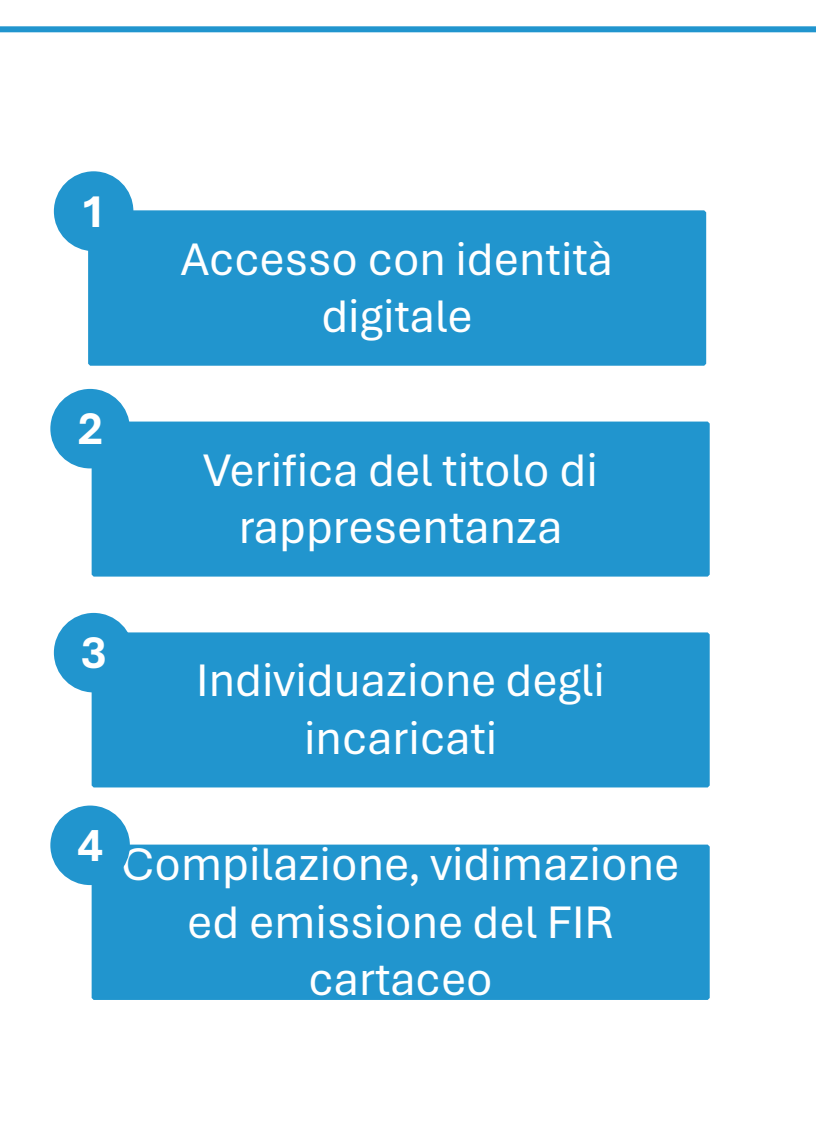

# 2 RENTRI

# **SERVIZI DI SUPPORTO FIR CARTACEO: GESTIONE COPIA COMPLETA DEL FIR**

sito gestito da con il supporto di

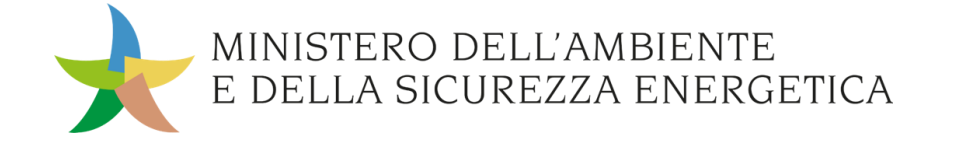

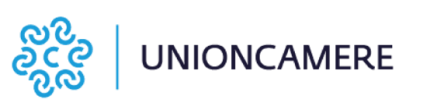

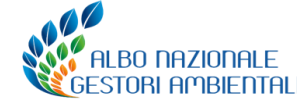

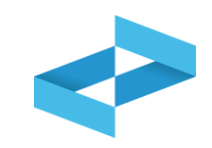

## **A cosa [serve](#page-3-0)**

- Al trasportatore per restituire al produttore copia completa del FIR cartaceo
- Al produttore per acquisire la copia completa del FIR cartaceo

# **A chi interessa**

A produttori e trasportatori che utilizzano i servizi messi a disposizione dal RENTRI

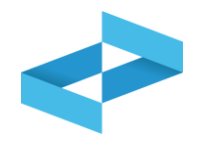

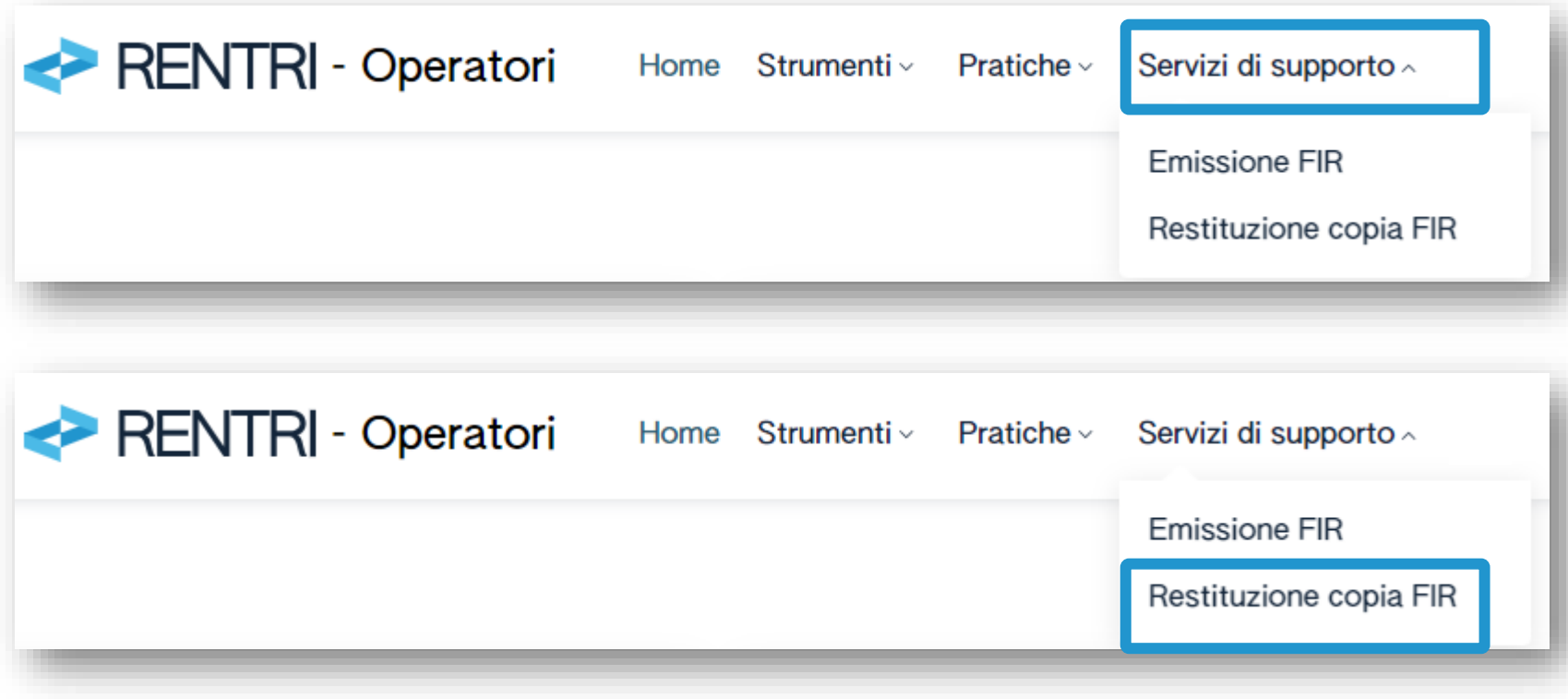

Il trasportatore per trasmettere al produttore la copia completa del FIR firmata e data dal destinatario clicca sulla voce *Servizi di supporto*  e quindi *Restituzione copia FIR*

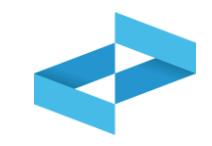

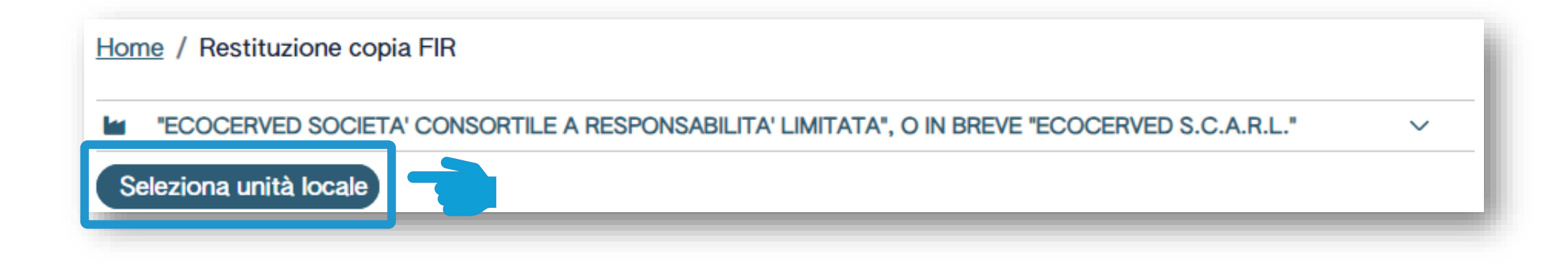

Seleziona l'unità locale cliccando su *Seleziona unità locale*

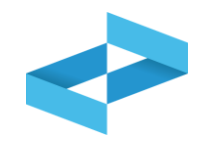

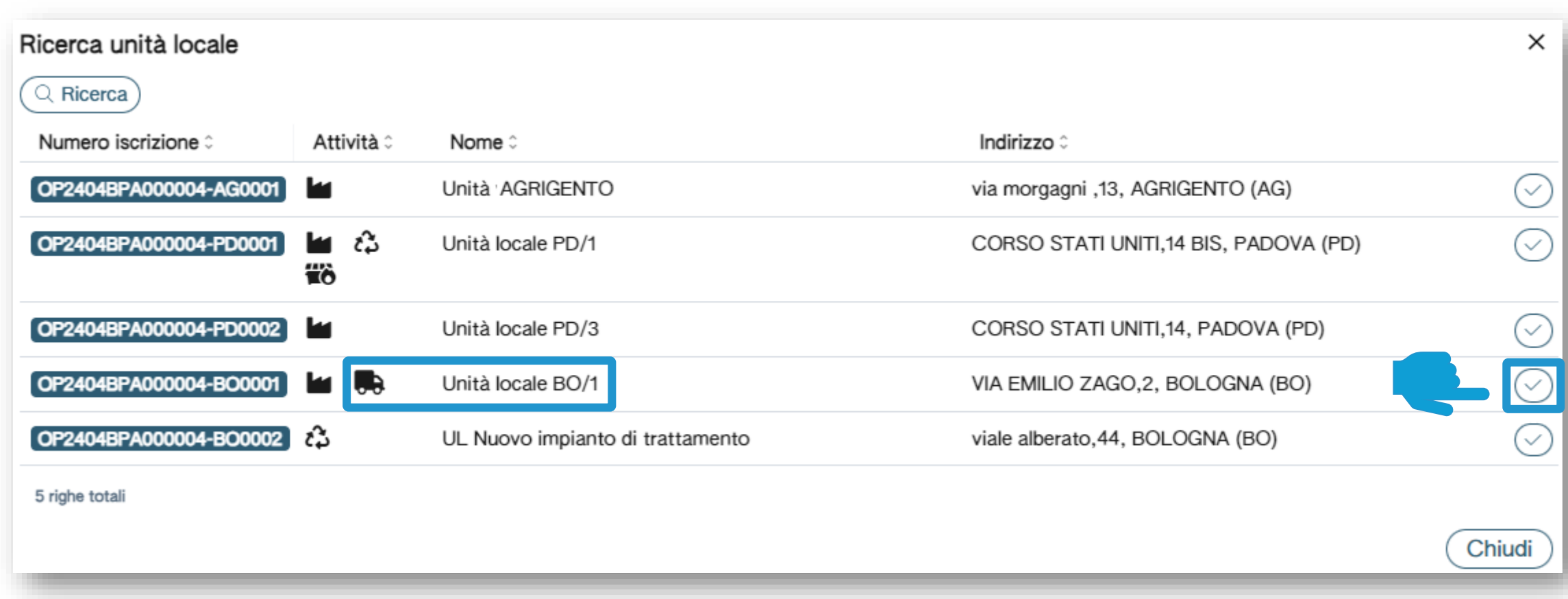

Individua l'unità locale iscritta per attività di trasporto e la seleziona cliccando sulla spunta

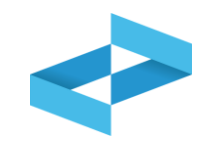

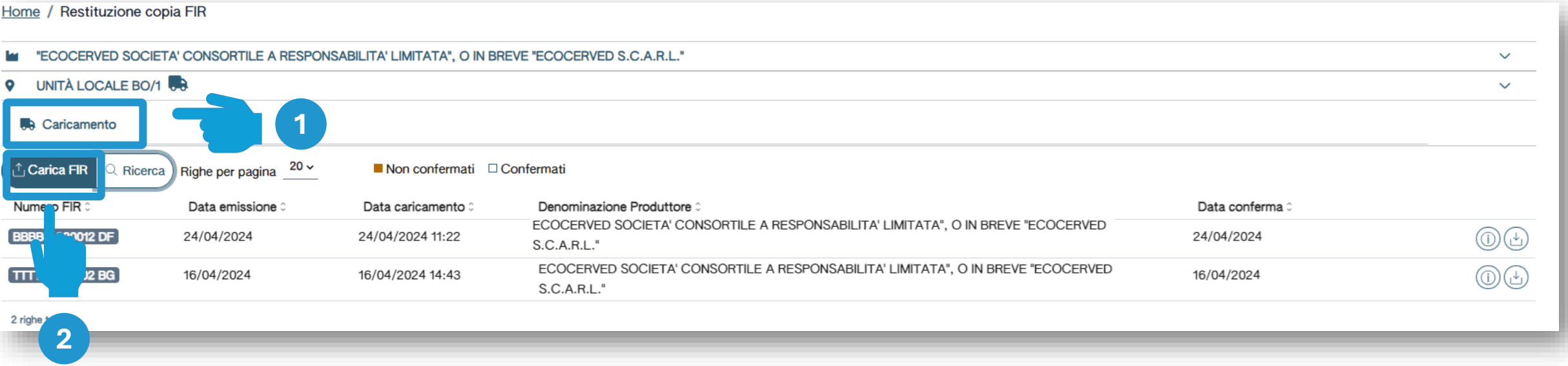

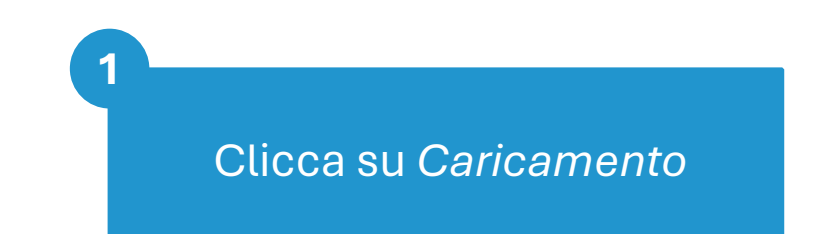

Carica la copia del FIR cliccando su *Carica FIR*

**2**

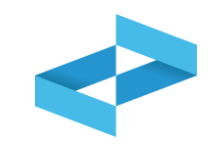

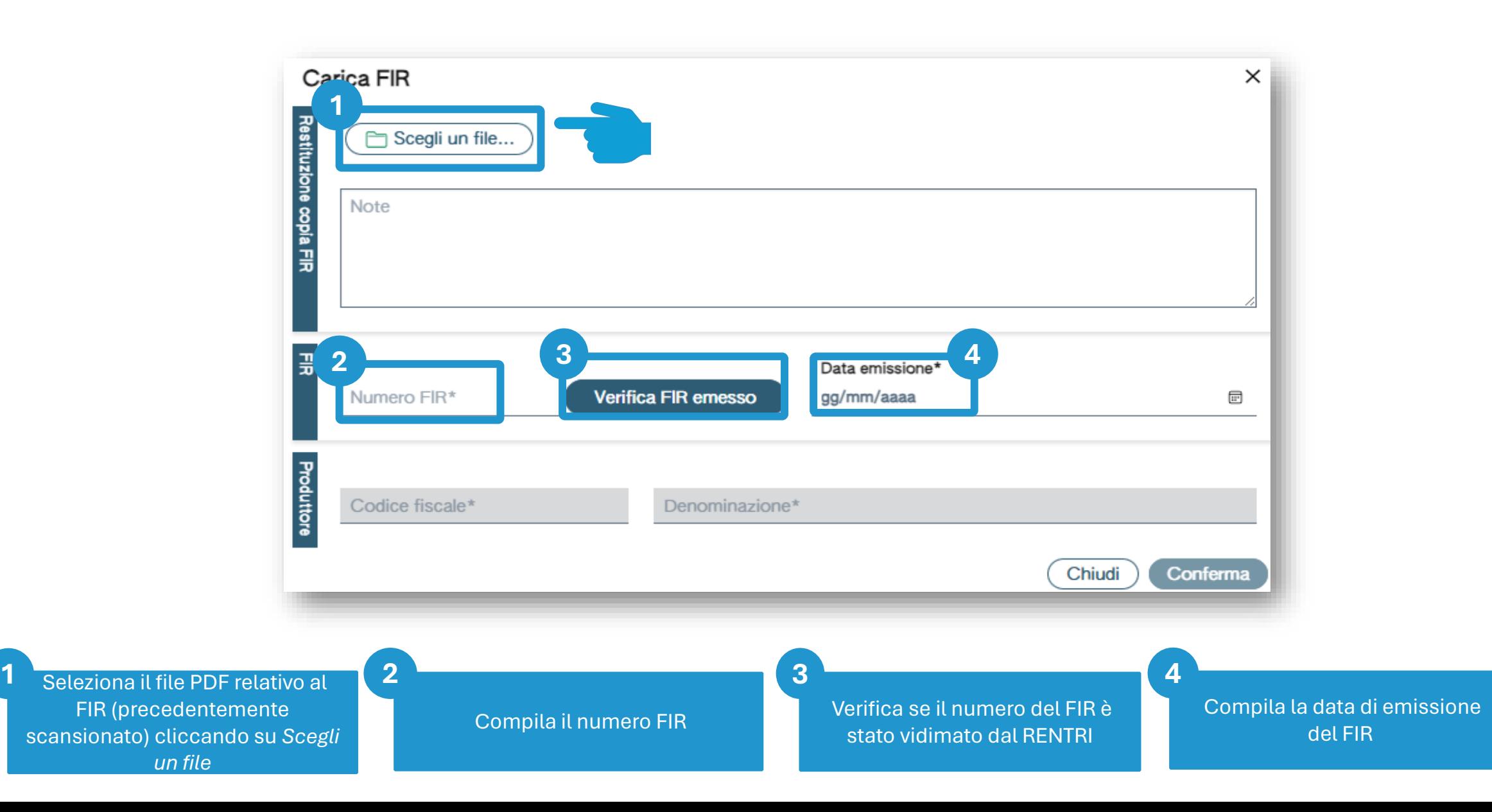

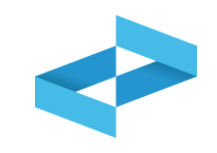

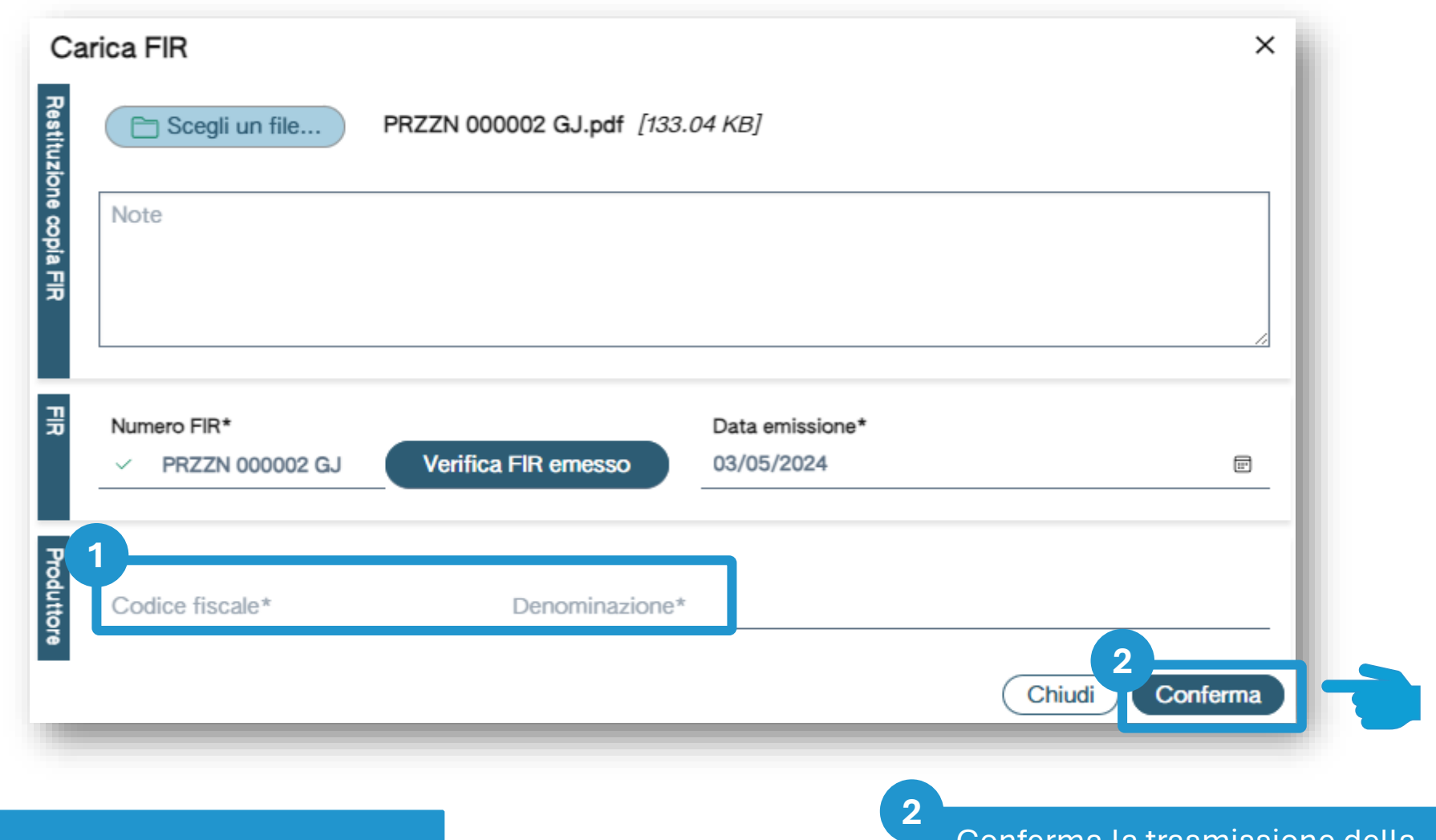

Compila i dati del produttore per trasmettere a questo la copia

**1**

Conferma la trasmissione della copia del FIR al produttore cliccando su *Conferma*

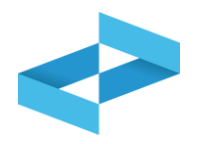

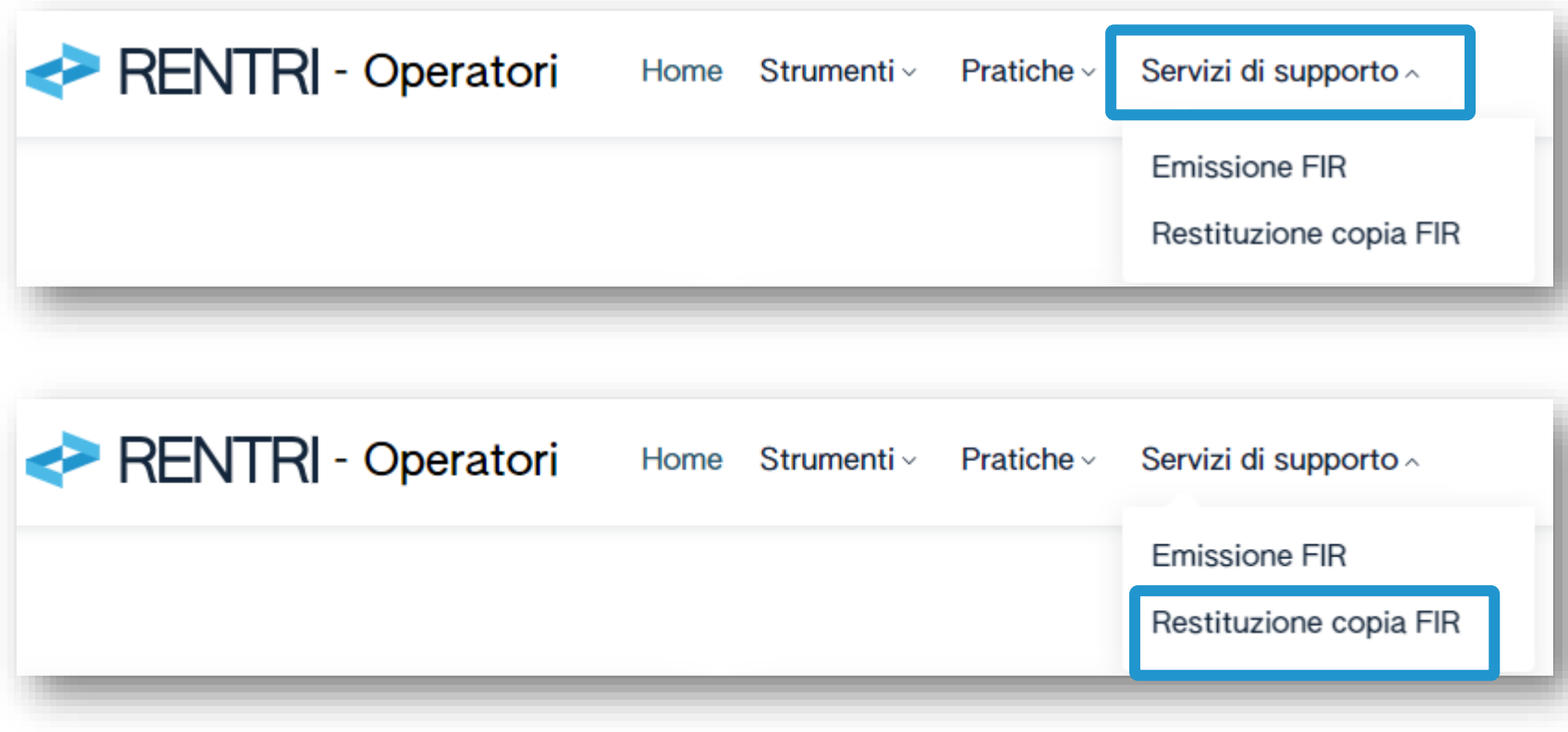

Il produttore, accedendo alla propria area riservata, consulta la copia completa del FIR per cui è stato identificato come produttore dal trasportatore

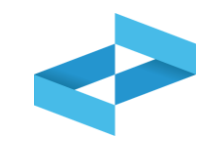

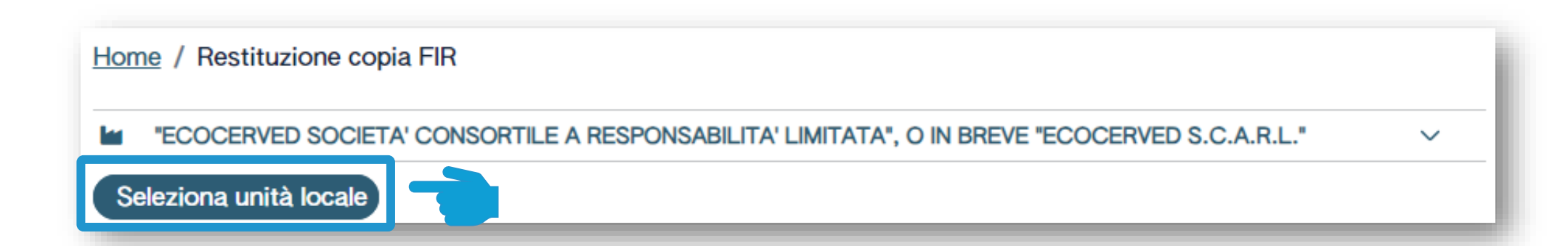

Seleziona l'unità locale cliccando su *Seleziona unità locale*

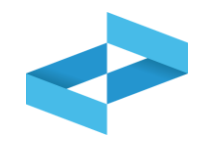

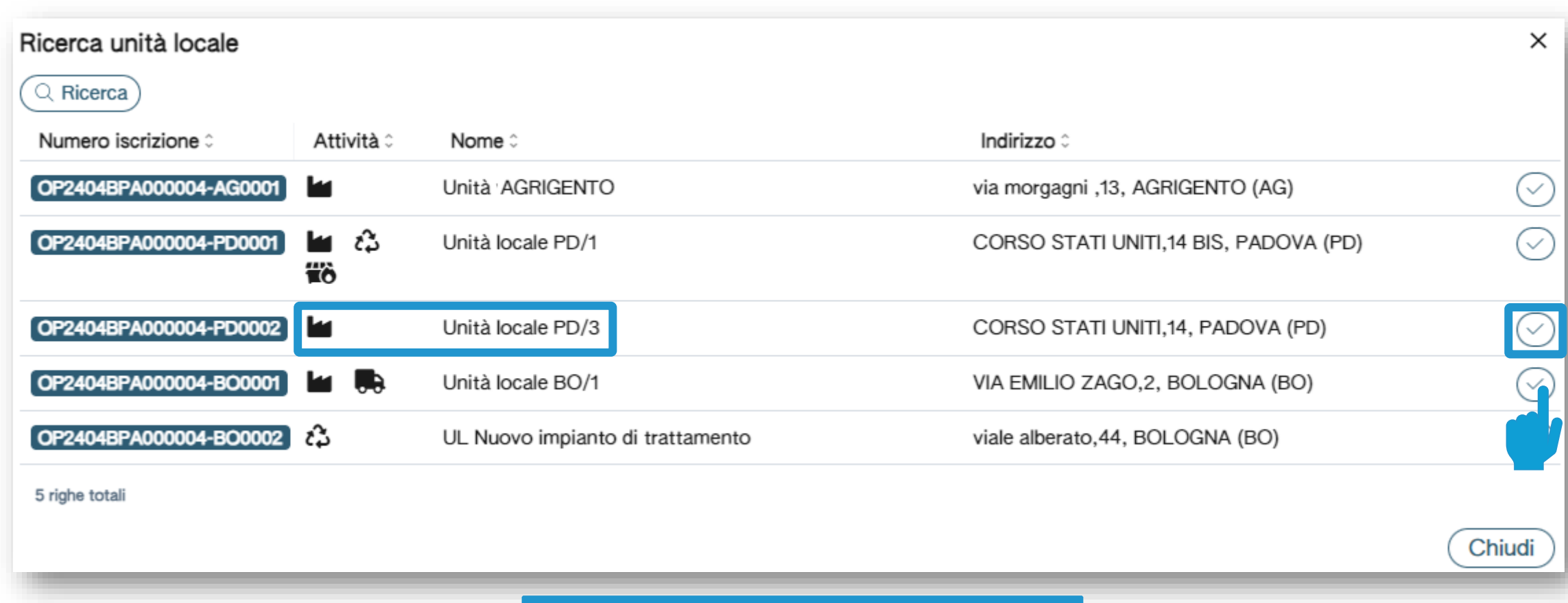

Individua l'unità locale iscritta per attività di produzione e la seleziona cliccando sulla spunta

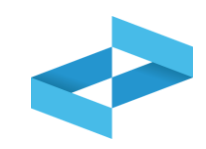

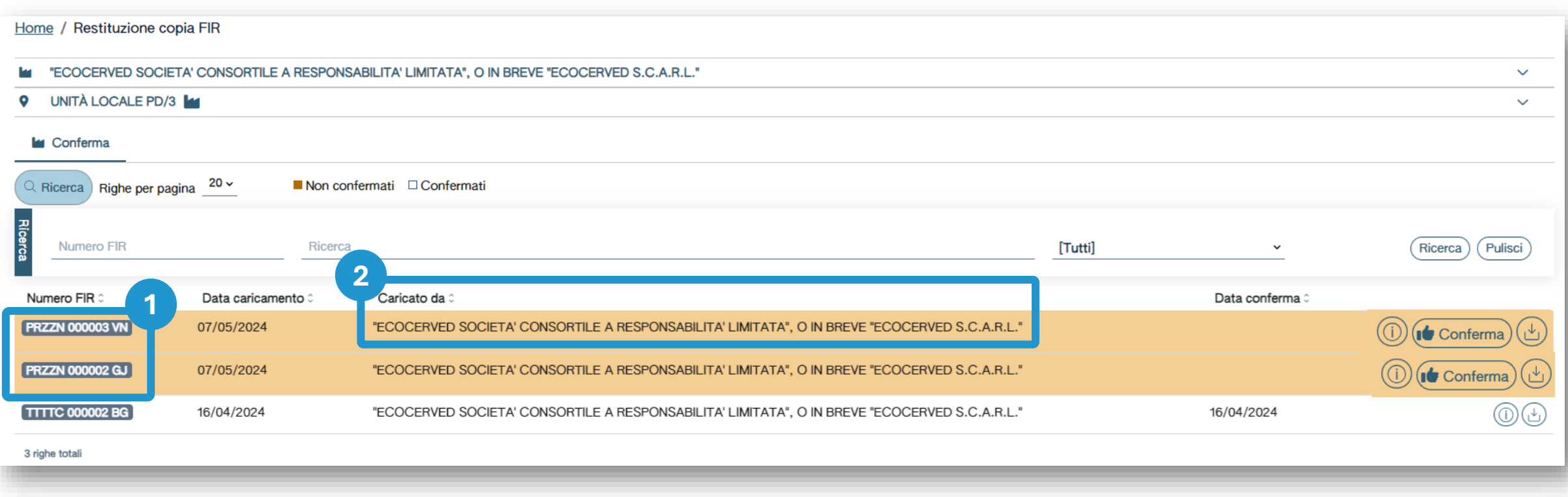

Consulta l'elenco delle copie dei FIR **1 2**caricate dal trasportatore. Vengono evidenziate le copie ancora da visionare e da confermare

Consulta il trasportatore che ha caricato la copia del FIR

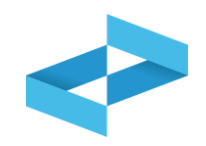

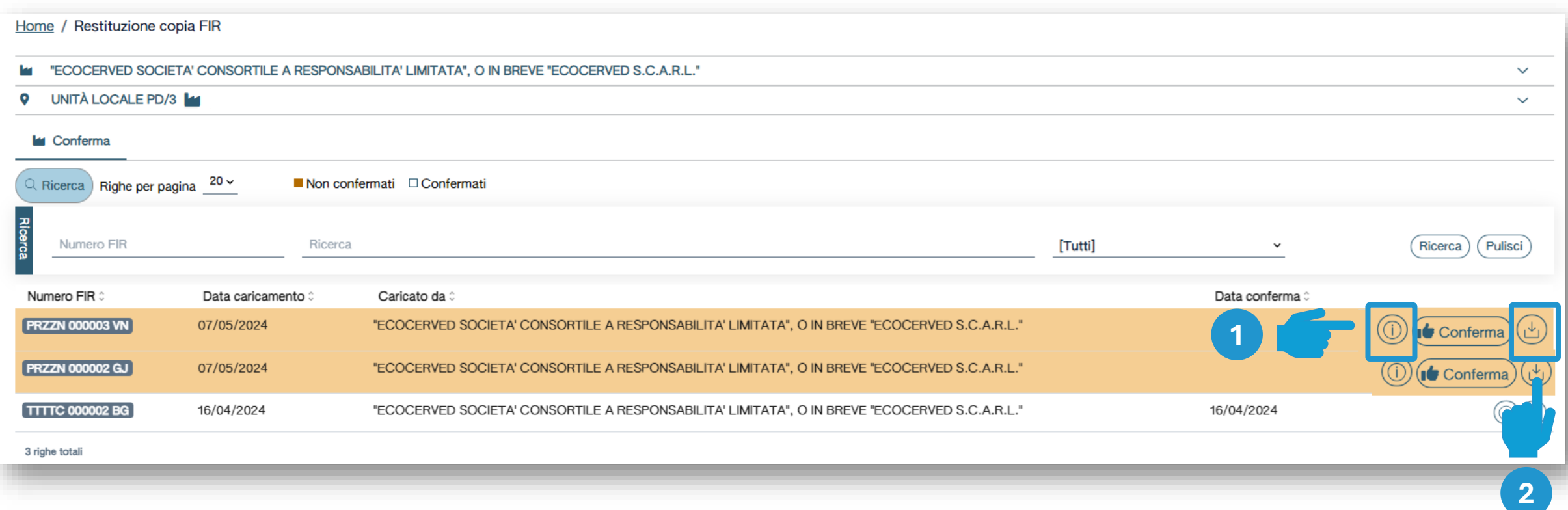

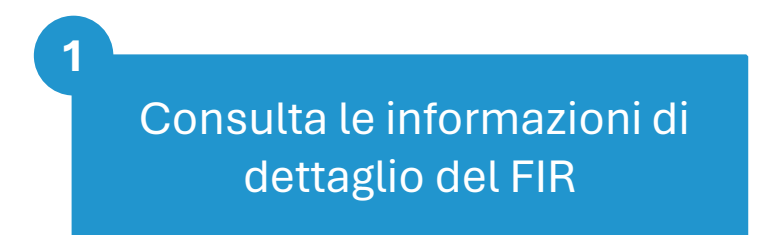

Scarica il file PDF caricato dal trasportatore

**2**

#### **Conferma della ricezione della copia del FIR**

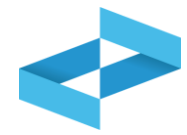

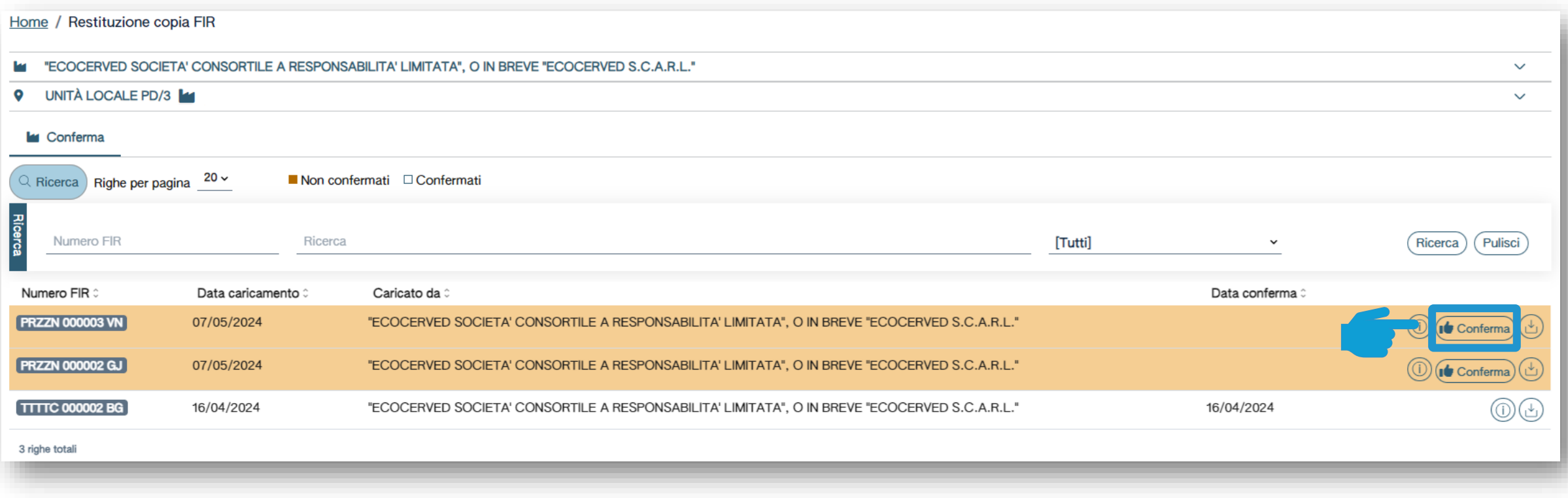

Clicca su *Conferma* per confermare la ricezione della copia

# 2 RENTRI

# **SERVIZI DI SUPPORTO PER REGISTRI DI CARICO E SCARICO CARTACEO**

sito gestito da con il supporto di

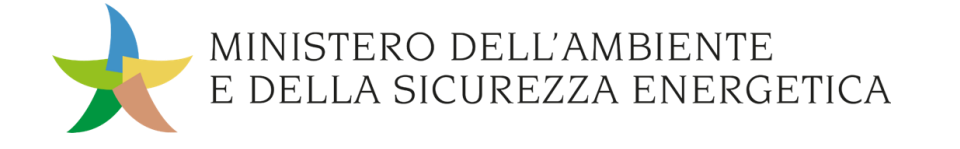

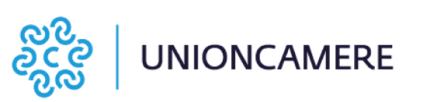

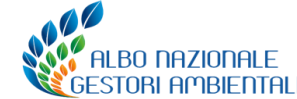

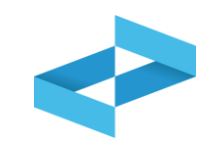

### **A cosa [serve](#page-3-0)**

◆ A stampare il registro di carico e scarico con il nuovo modello da vidimare presso le Camere di Commercio

## **A chi interessa**

Ai produttori con meno di 50 dipendenti che dal 13 febbraio 2025 e fino all'iscrizione al RENTRI tengono il registro in formato cartaceo e scaricano il nuovo modello dal portale del RENTRI

# **Stampa del registro da vidimare presso la Camera di commercio**

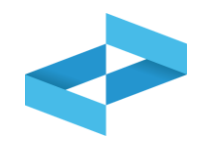

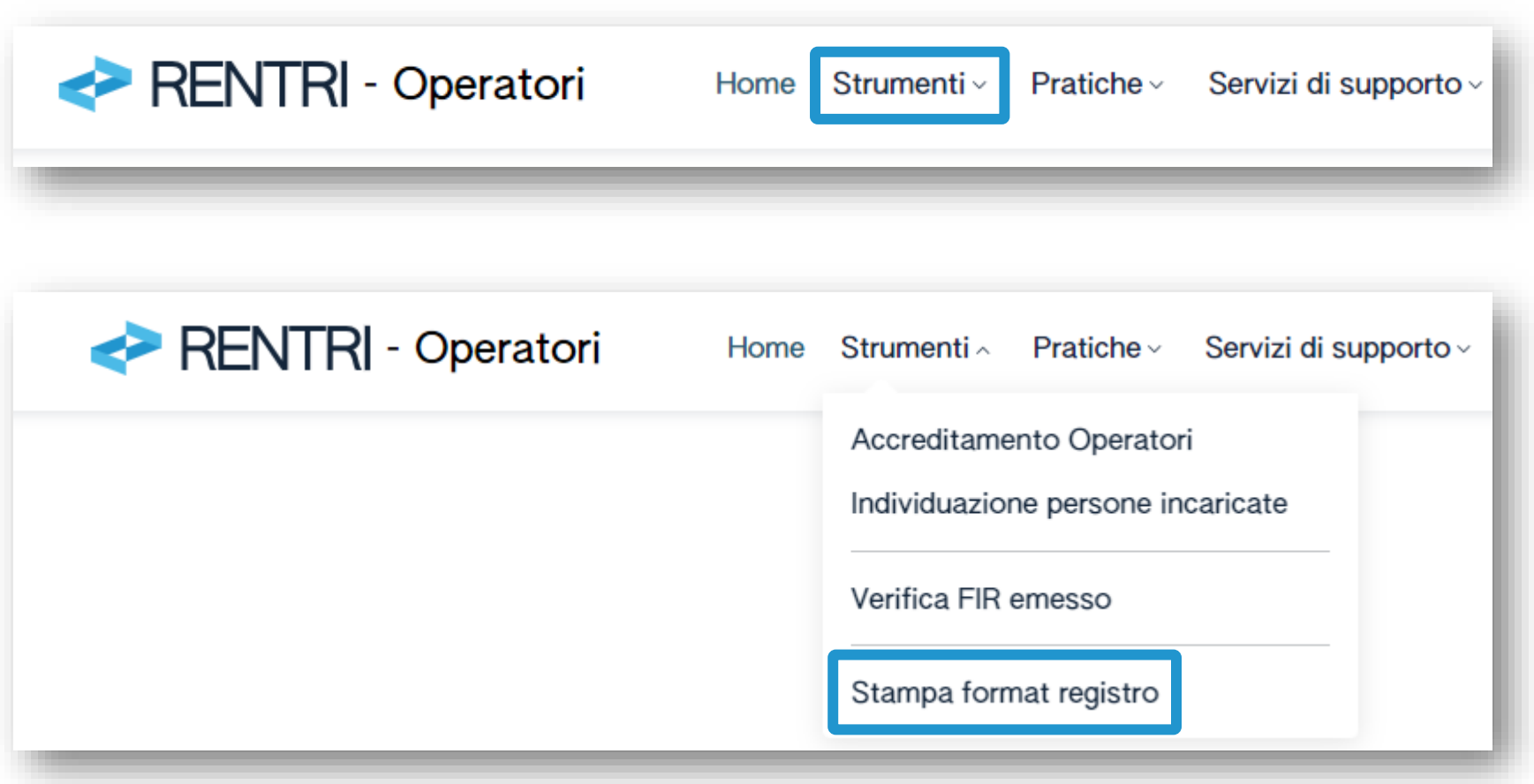

Clicca sulla voce *Stampa format registro*  disponibile sotto la sezione Strumenti. La stampa del registro sarà disponibile anche in area pubblica del RENTRI

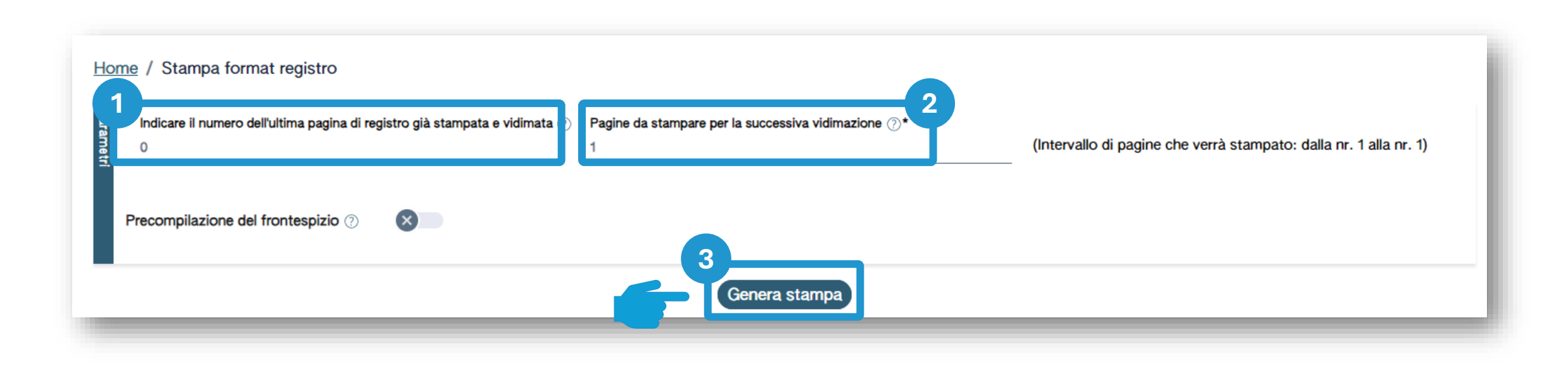

Inserisci il numero dell'ultima pagina già stampata nel precedente registro

Inserisci il numero di pagine di cui si compone il registro

**1 2 3**

Clicca su *Genera stampa* per produrre la stampa

## **Compilazione del frontespizio e stampa del registro**

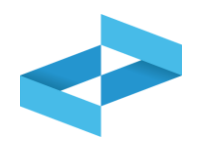

143

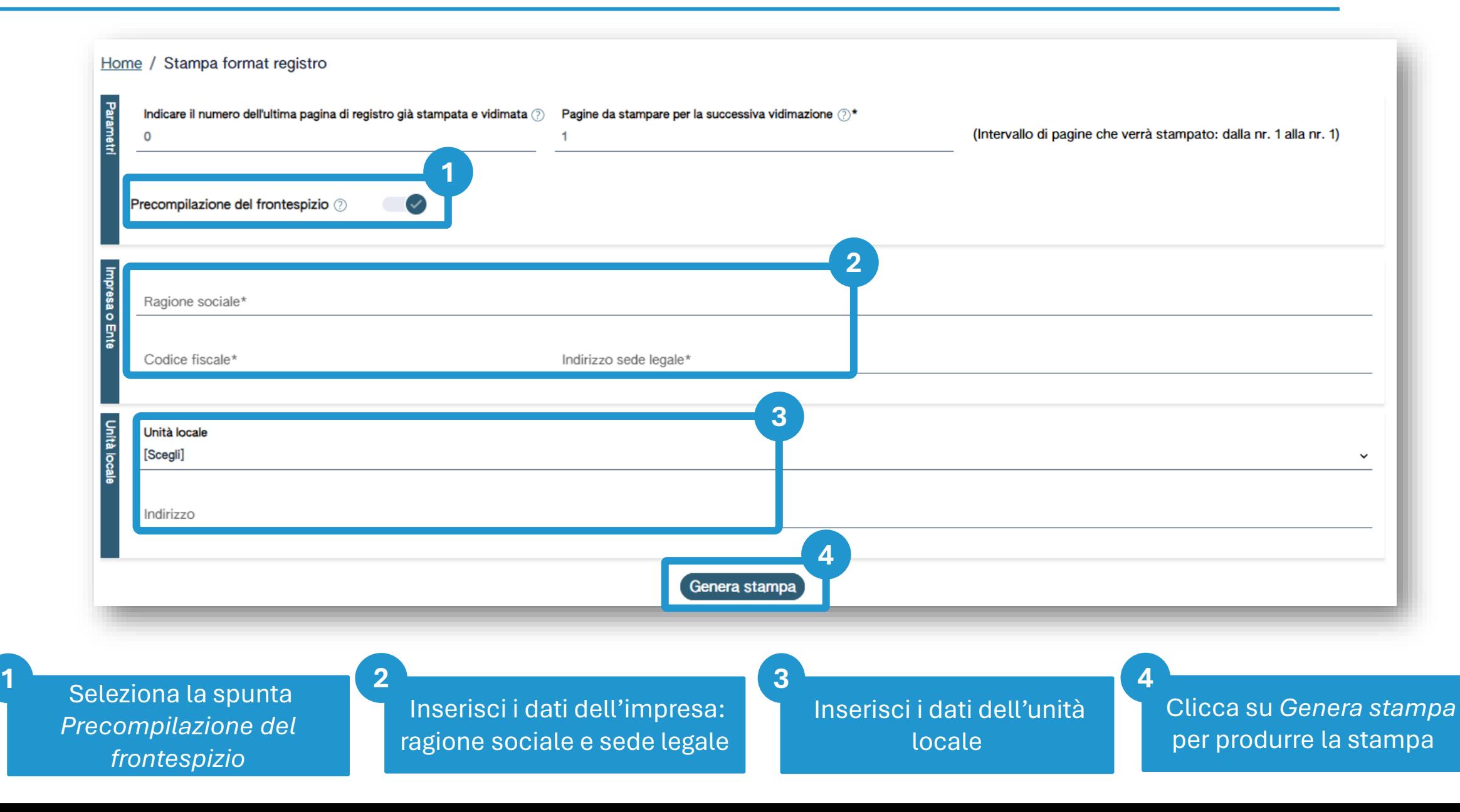

# 2 RENHRI

**SERVIZI DI SUPPORTO PER L'APERTURA E VIDIMAZIONE DEL REGISTRO DI CARICO E SCARICO DIGITALE**

sito gestito da con il supporto di

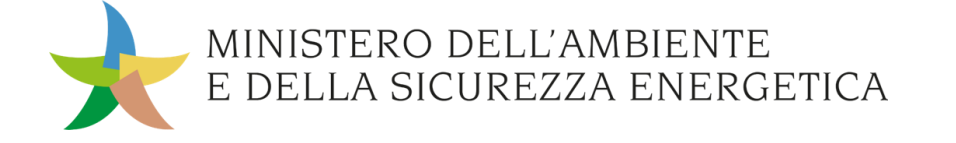

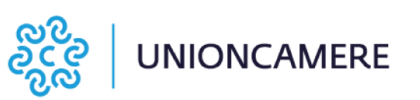

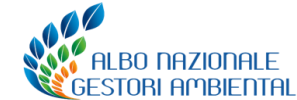
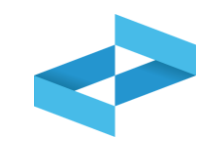

# **A cosa [serve](#page-3-0)**

◆ A vidimare il registro di carico e scarico in formato digitale

### **A chi interessa**

A produttori, trasportatori, impianti di trattamento, centri di raccolta, intermediari e commercianti senza detenzione che non utilizzano i propri sistemi gestionali

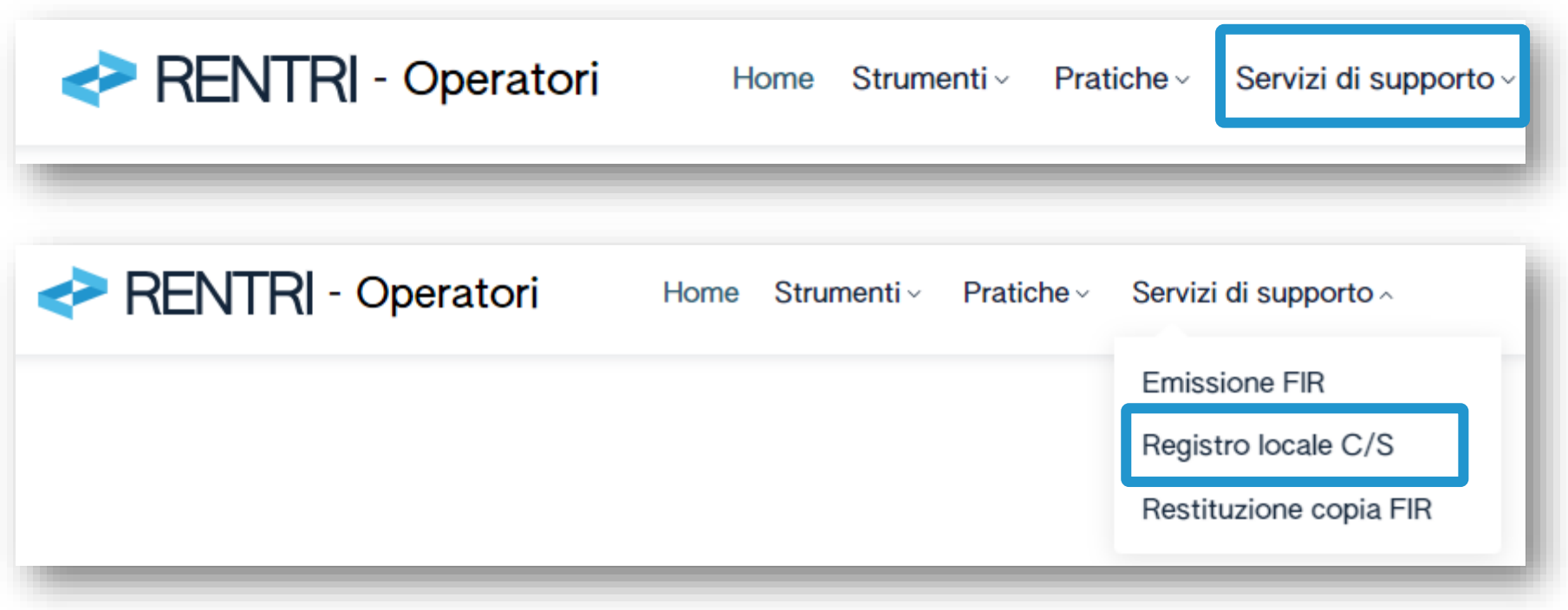

Clicca sulla voce *Servizi di supporto* e quindi *Registro locale C/S* 

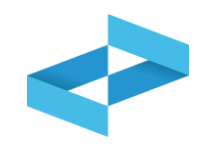

 $\checkmark$ 

Home / Registro locale C/S / Consultazione Registro

"ECOCERVED SOCIETA' CONSORTILE A RESPONSABILITA' LIMITATA", O IN BREVE "ECOCERVED S.C.A.R.L."

Seleziona unità locale

M

Se l'utente opera per conto di un solo operatore, la selezione dell'operatore è automatica

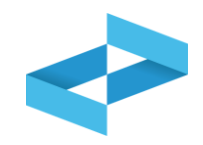

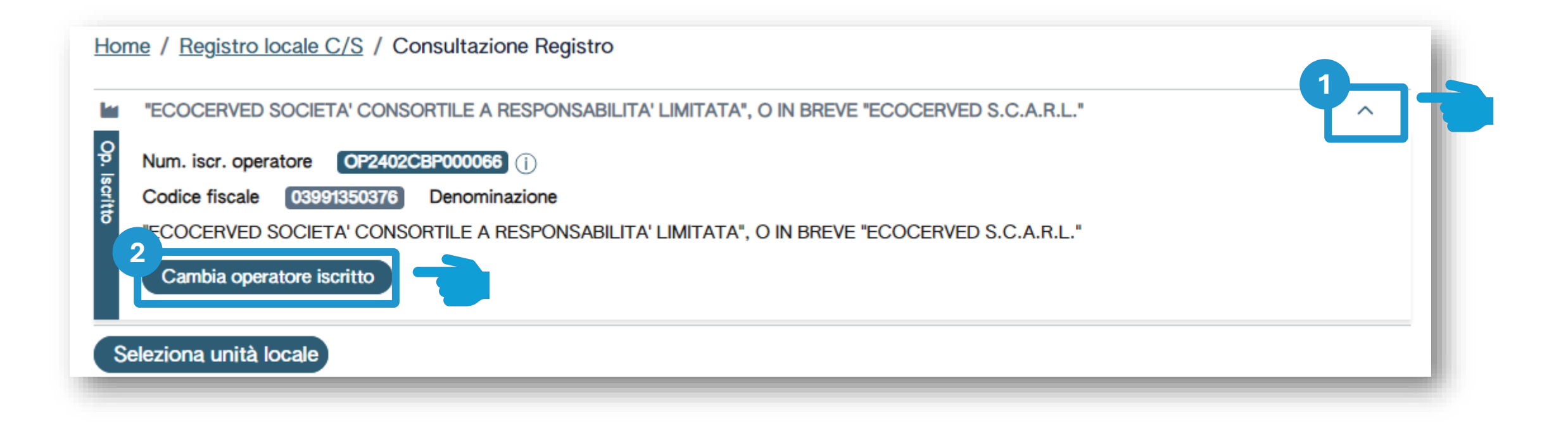

Se opera per conto di più operatori e deve selezionare un altro operatore utilizza la freccia **1 2**

Seleziona un altro operatore cliccando su *Cambia operatore iscritto*

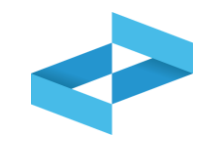

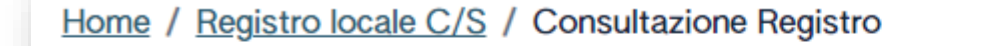

#### "ECOCERVED SOCIETA' CONSORTILE A RESPONSABILITA' LIMITATA", O IN BREVE "ECOCERVED S.C.A.R.L."

 $\checkmark$ 

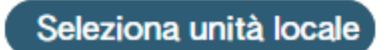

Clicca su *Seleziona unità locale* per individuare l'unità locale iscritta

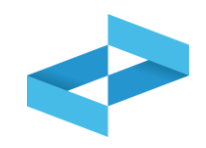

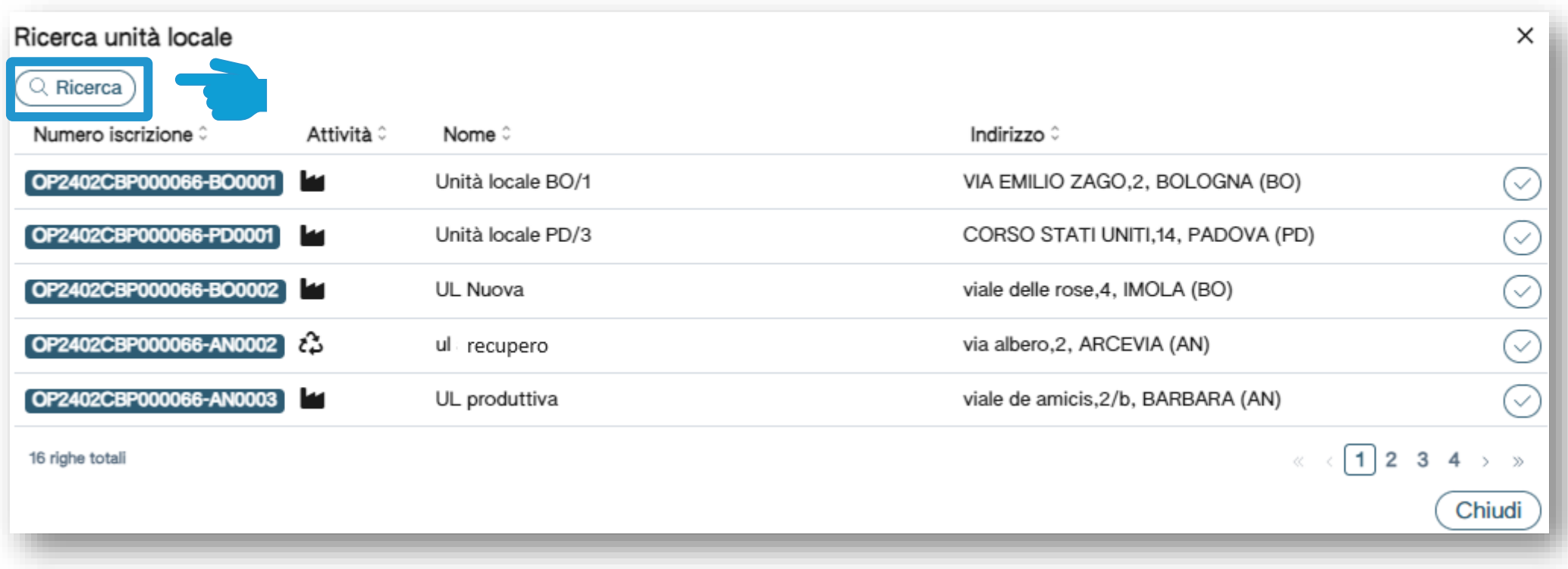

L'utente può ricercare l'unità locale di interesse cliccando su *Ricerca*

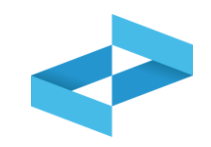

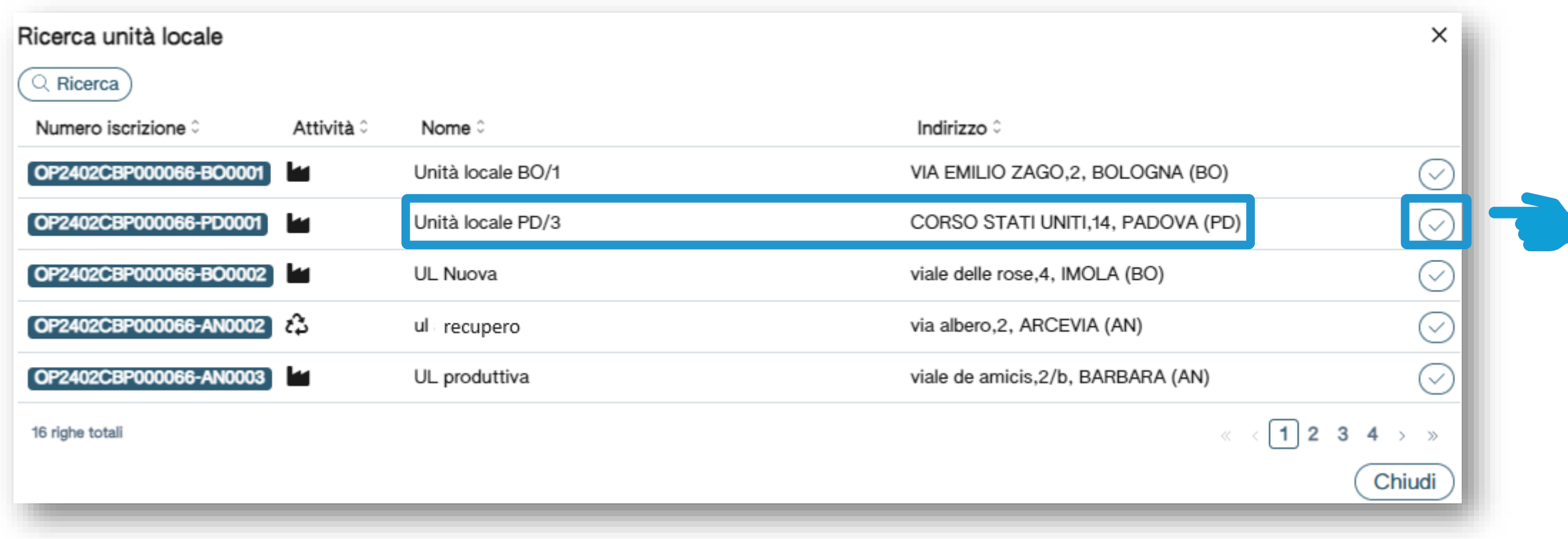

Seleziona l'unità locale cliccando la spunta posta a destra

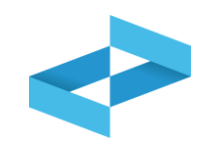

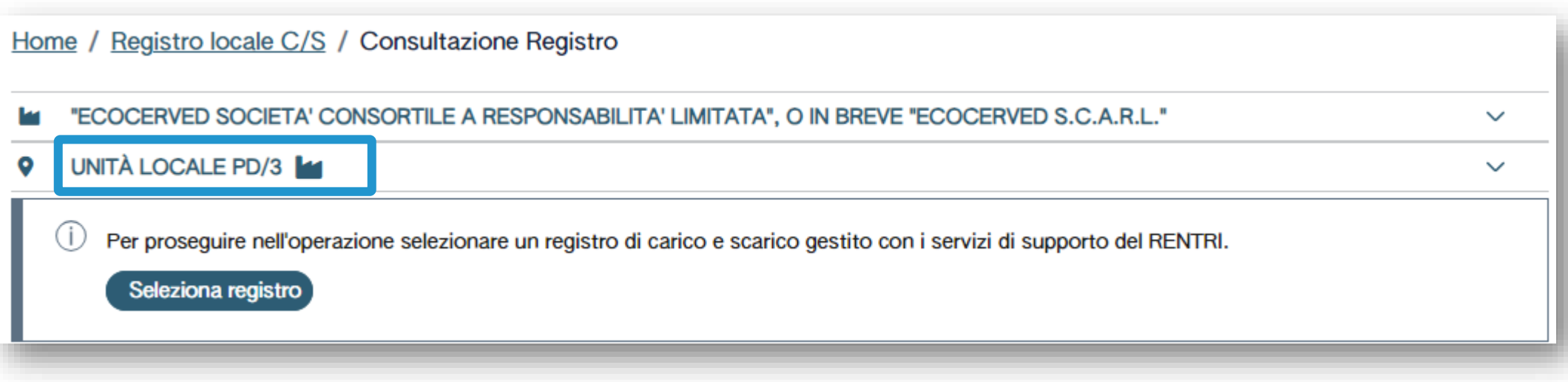

L'unità locale selezionata viene riportata sotto all'operatore

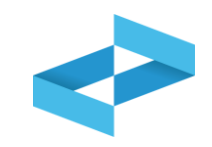

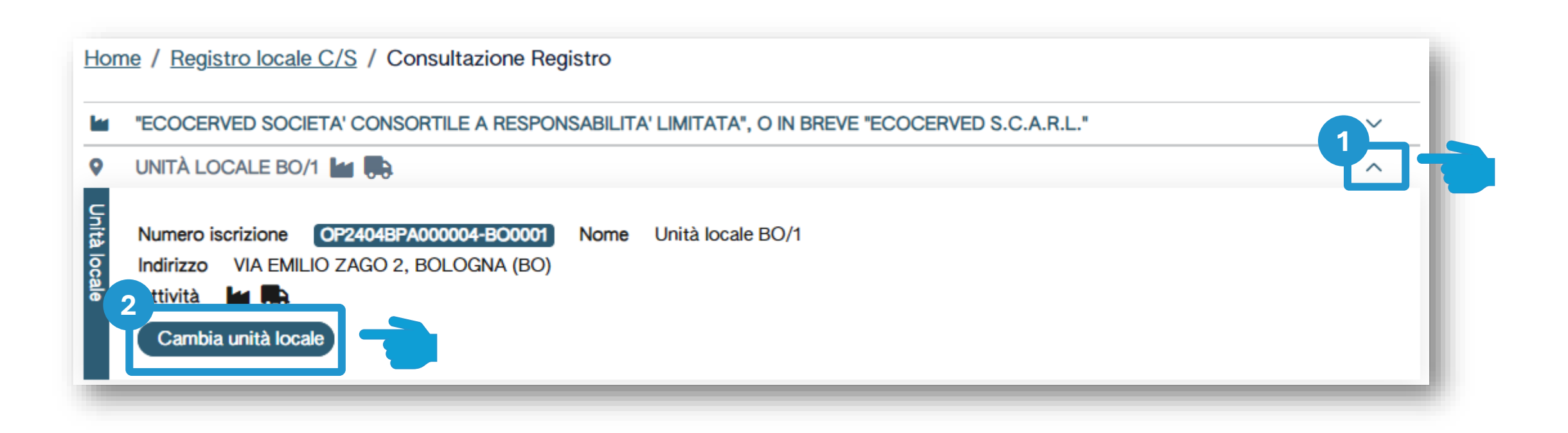

Clicca sulla freccia per cambiare l'unità locale attualmente selezionata **1 2**

Clicca su *Cambia unità locale*  per selezionare una diversa unità locale

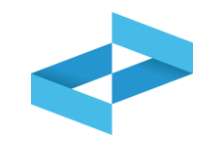

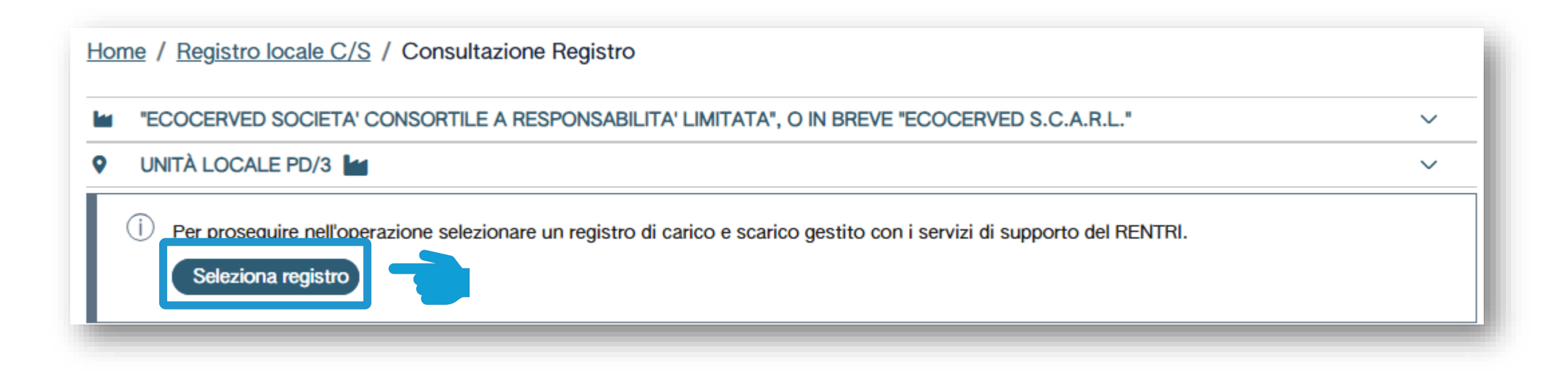

Clicca su *Seleziona registro* per aprire un nuovo registro

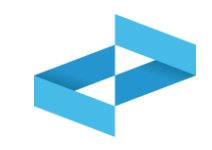

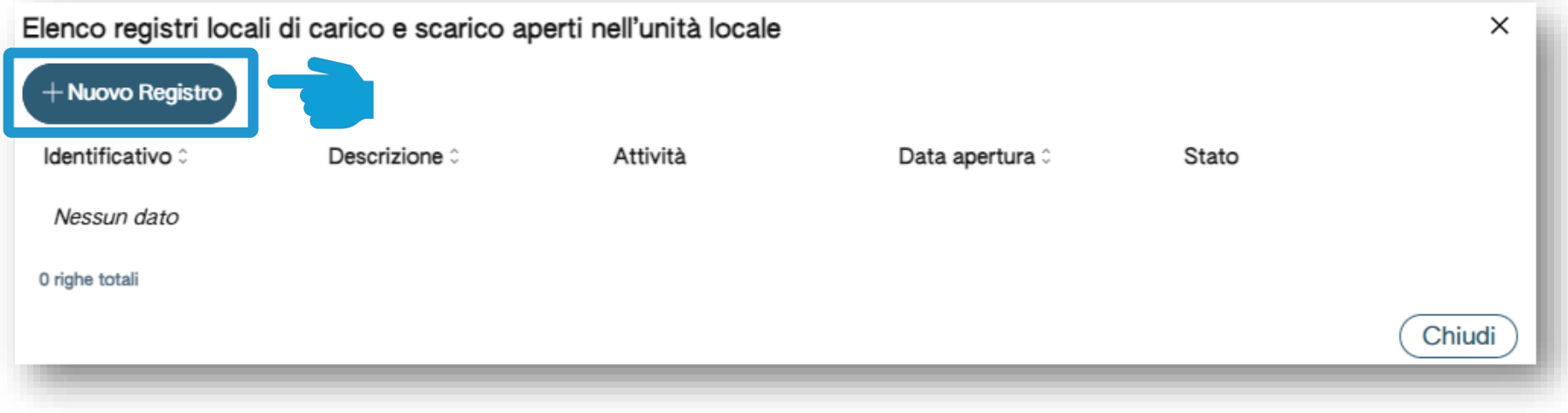

Clicca su *Nuovo registro* per aprire un nuovo registro

#### **Indicazioni dell'attività svolta nel registro**

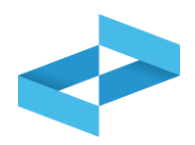

più attività che devono

descrizione del registro

registrazione

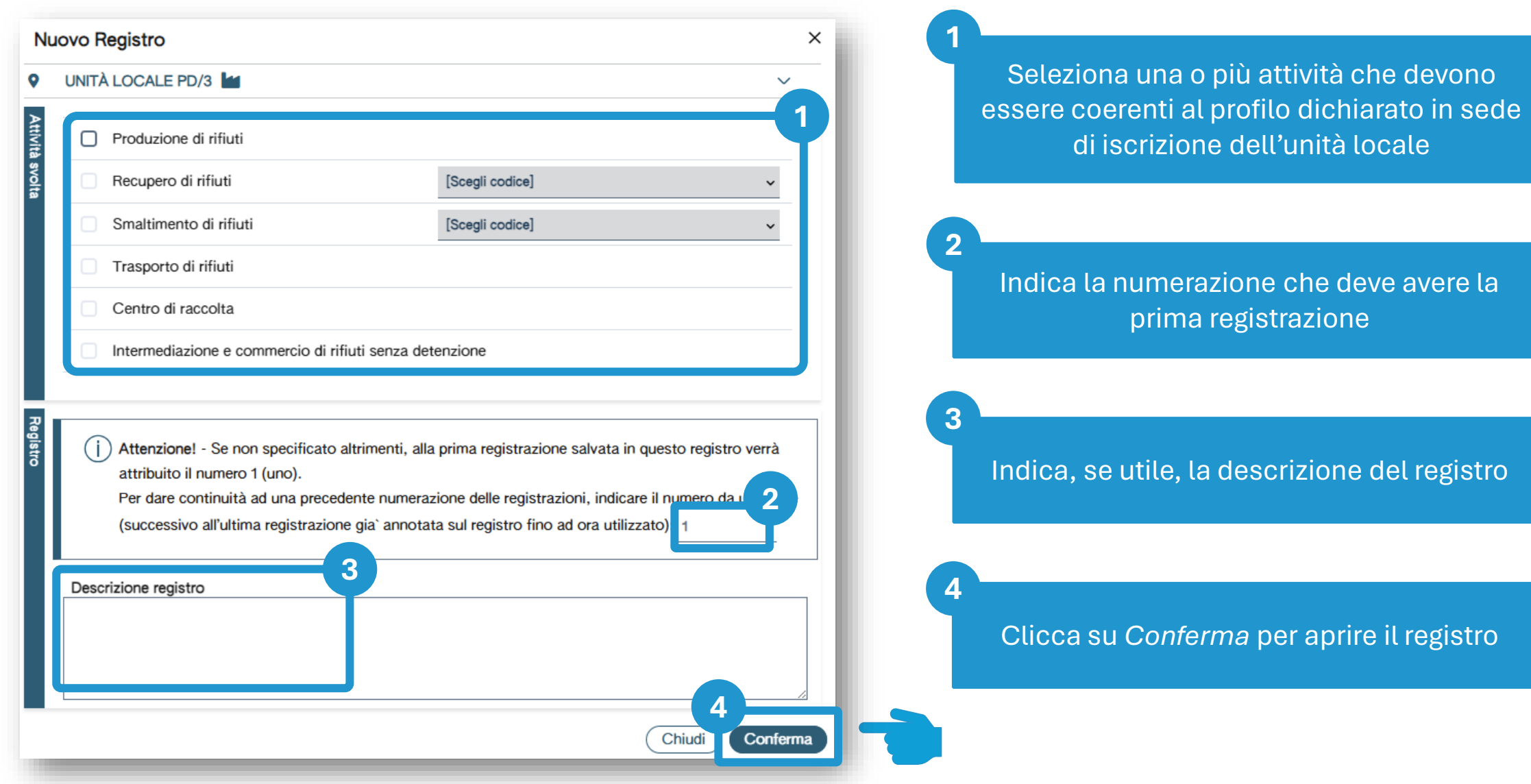

# **Apertura del registro per un impianto di trattamento**

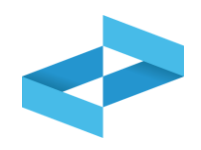

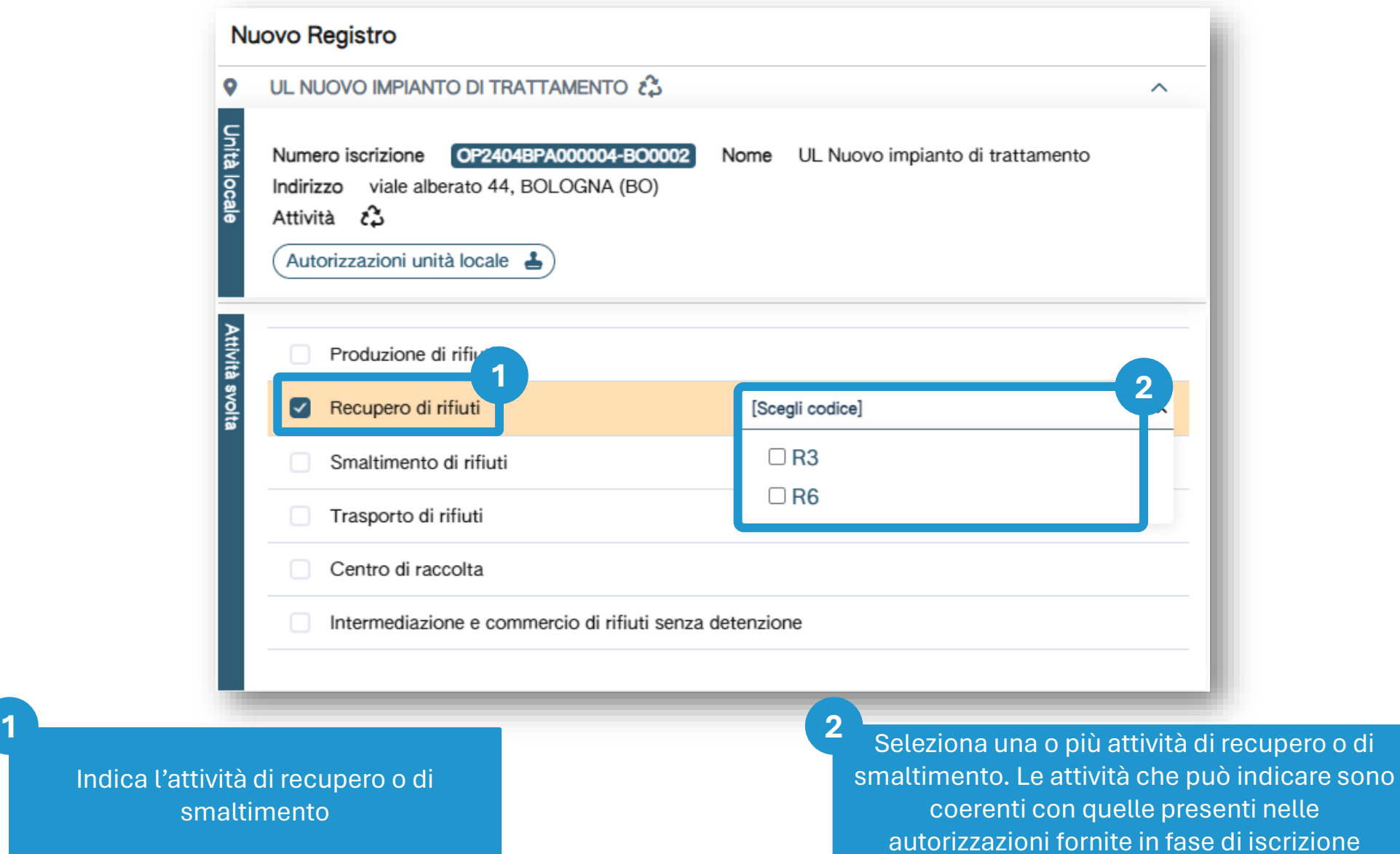

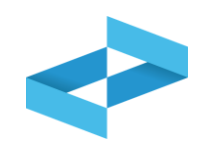

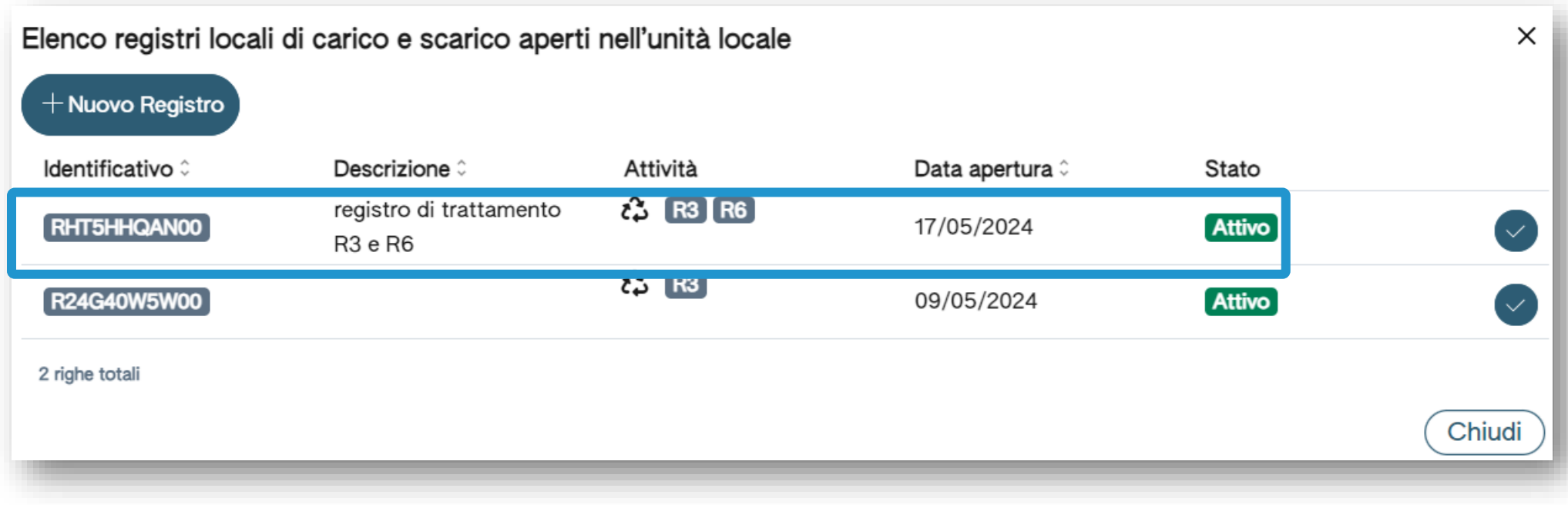

Il registro aperto compare in elenco

#### **Esempio di registro aperto per più attività**

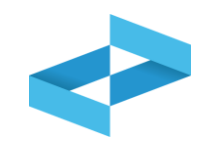

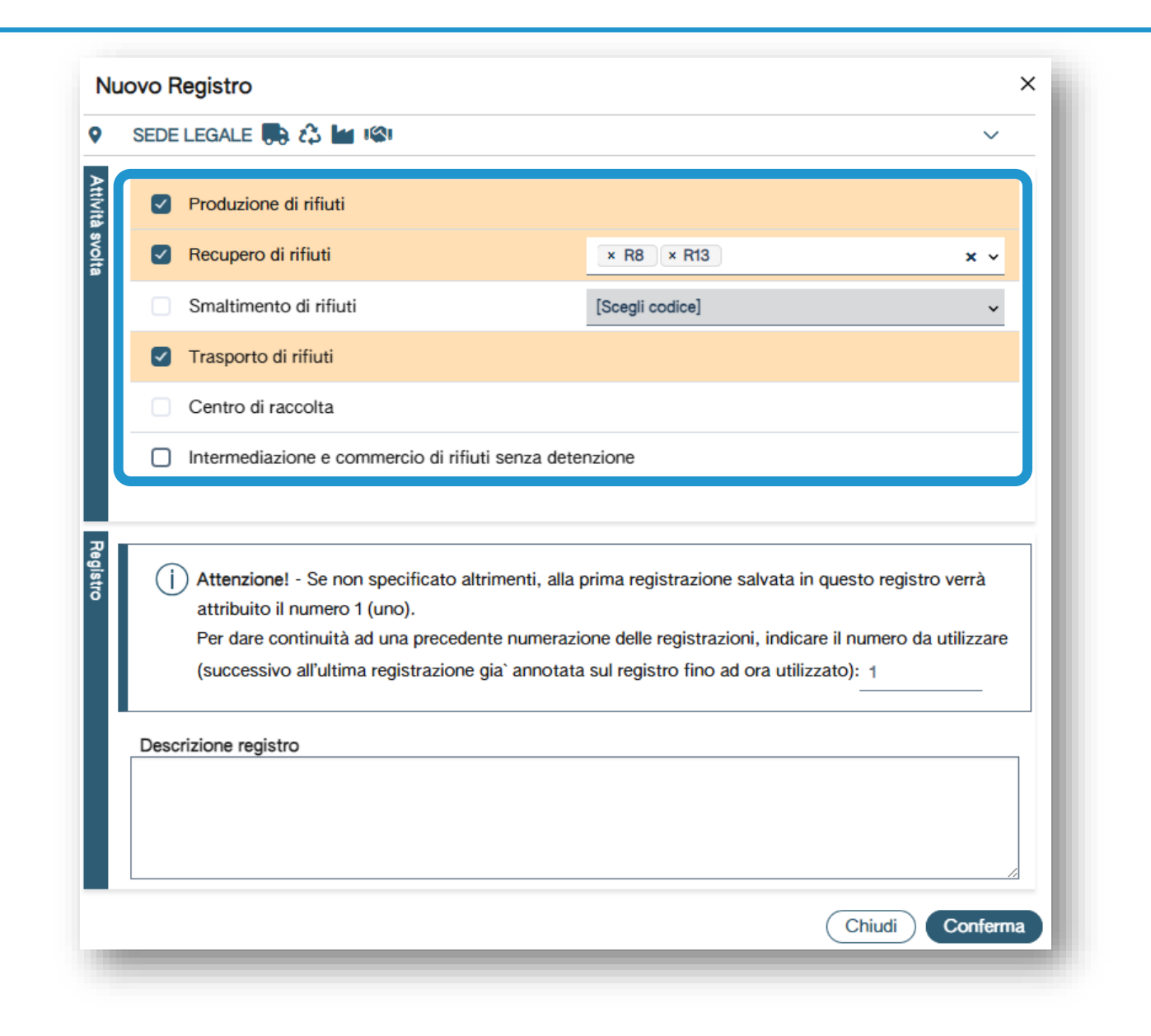

È possibile indicare che nell'unità locale si svolgono più attività; analogamente è possibile aprire un registro per ogni attività

# PENTRI

# **SERVIZI DI SUPPORTO PER LA TENUTA DEL REGISTRO DI CARICO E SCARICO DIGITALE**

sito gestito da con il supporto di

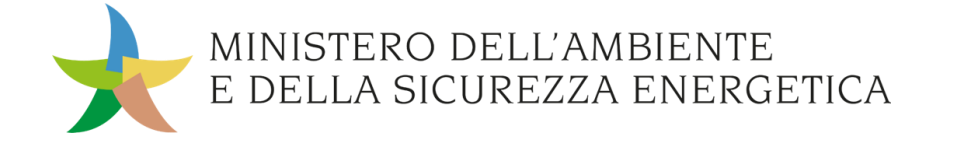

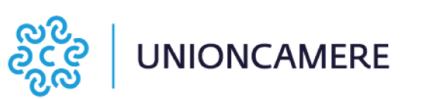

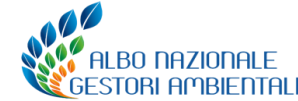

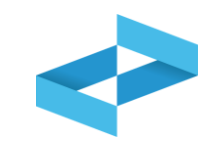

#### **A cosa [serve](#page-3-0)**

- A compilare il registro di carico e scarico in formato digitale
- A consultare le registrazioni annotate nel registro digitale
- A esportare il file da mettere a conservazione

#### **A chi interessa**

A produttori, trasportatori, impianti di trattamento, centri di raccolta, intermediari e commercianti senza detenzione che non utilizzano i propri sistemi gestionali

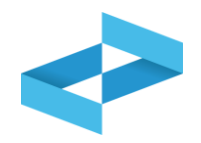

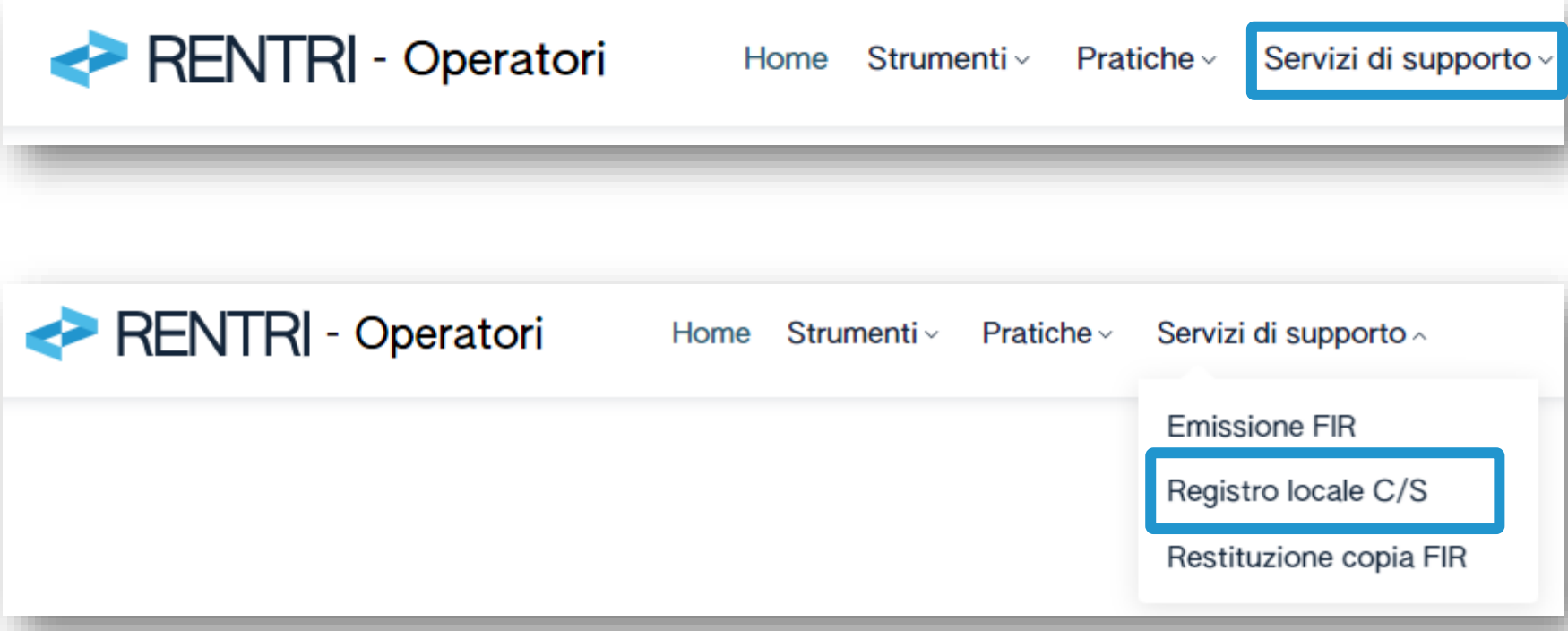

Clicca sulla voce *Servizi di supporto* e quindi *Registro locale C/S* 

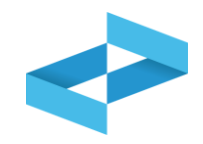

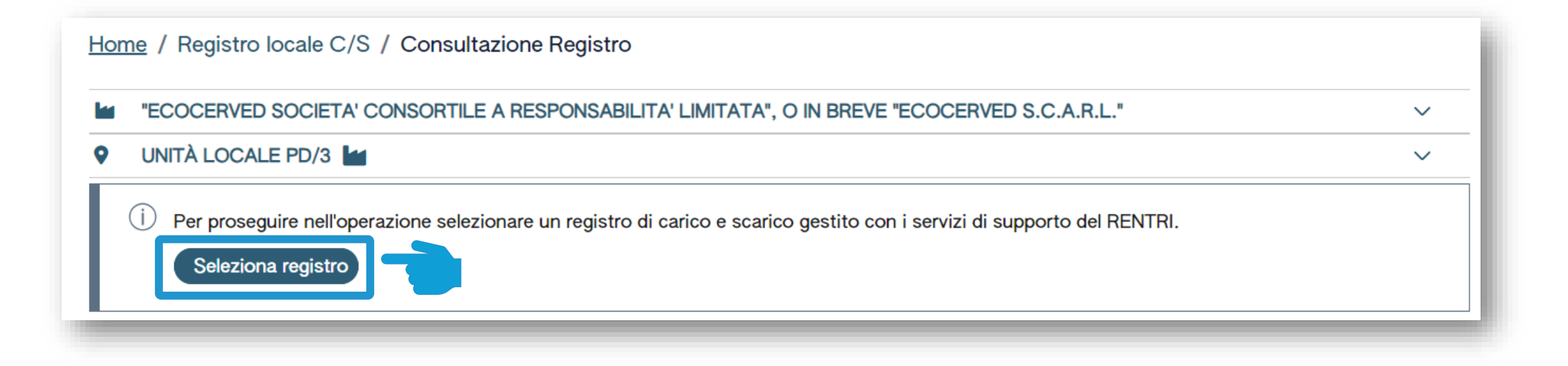

Clicca su *Seleziona registro* per individuare il registro precedentemente vidimato

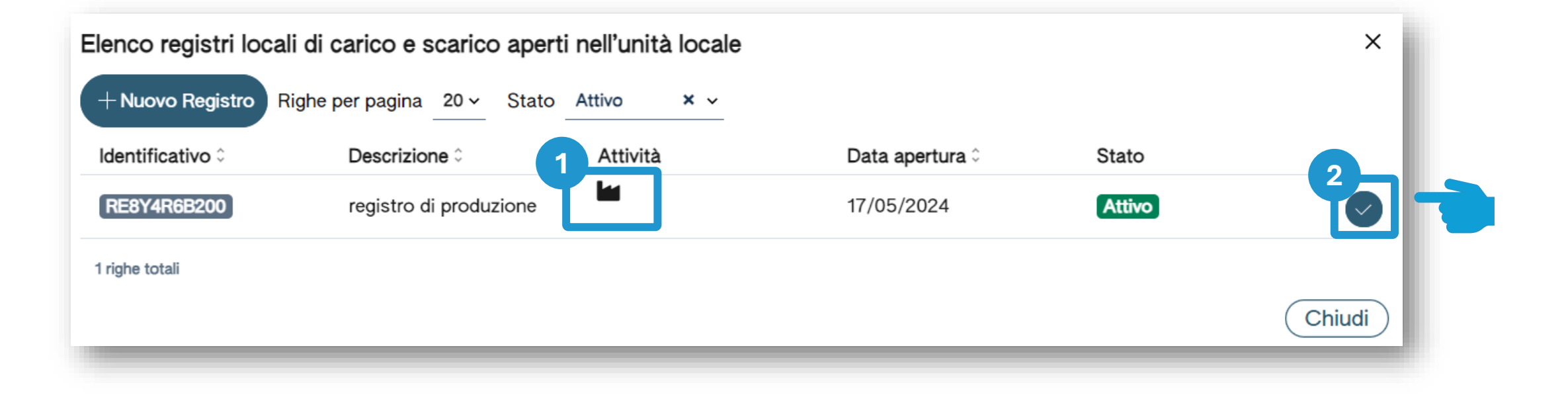

Individua nell'elenco il registro aperto per attività di produzione **1 2**

Clicca sulla spunta per selezionare il registro

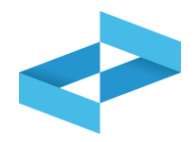

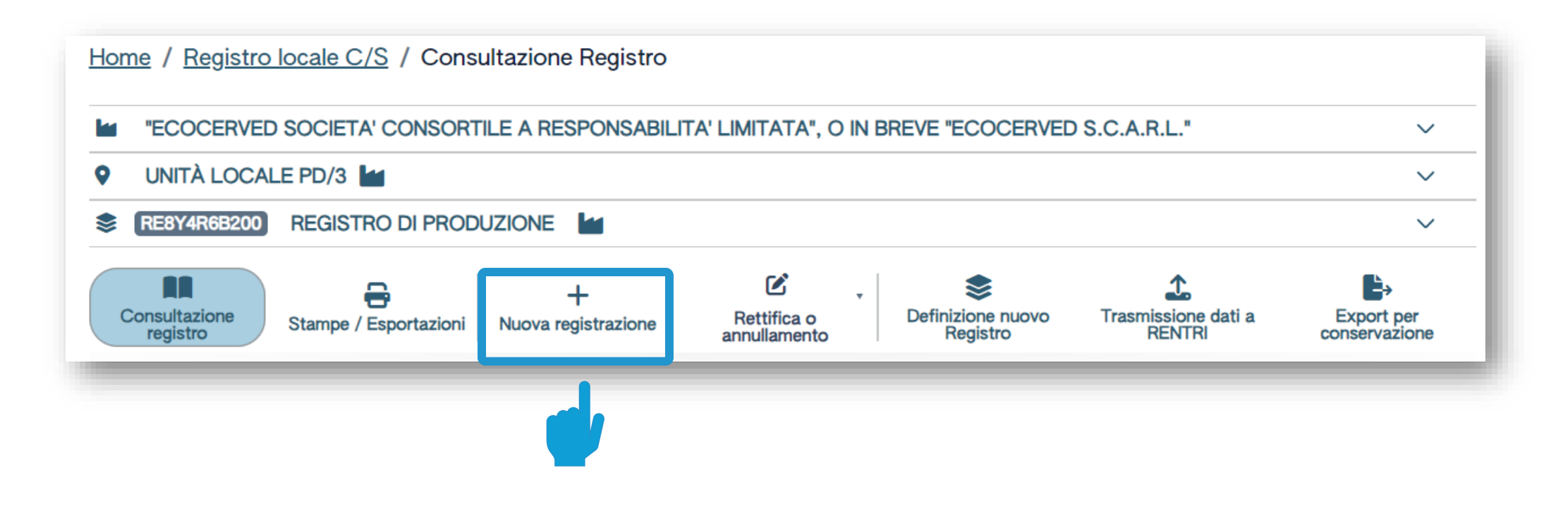

Clicca su *Nuova registrazione* per effettuare la prima annotazione sul registro digitale

# **Produttore: compilazione guidata di una registrazione**

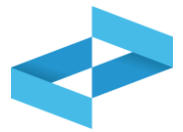

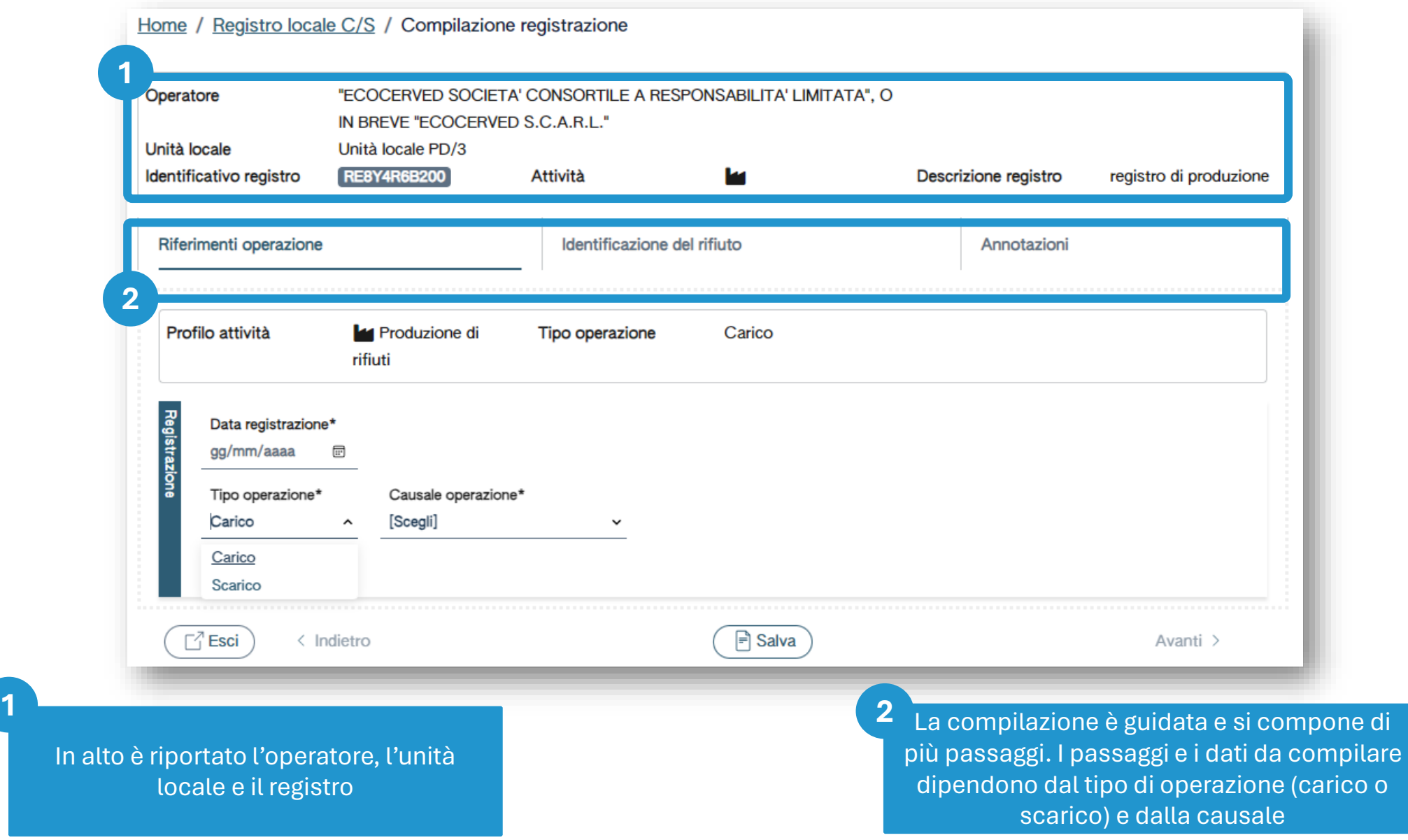

### **Produttore: compilazione di un carico**

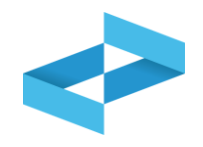

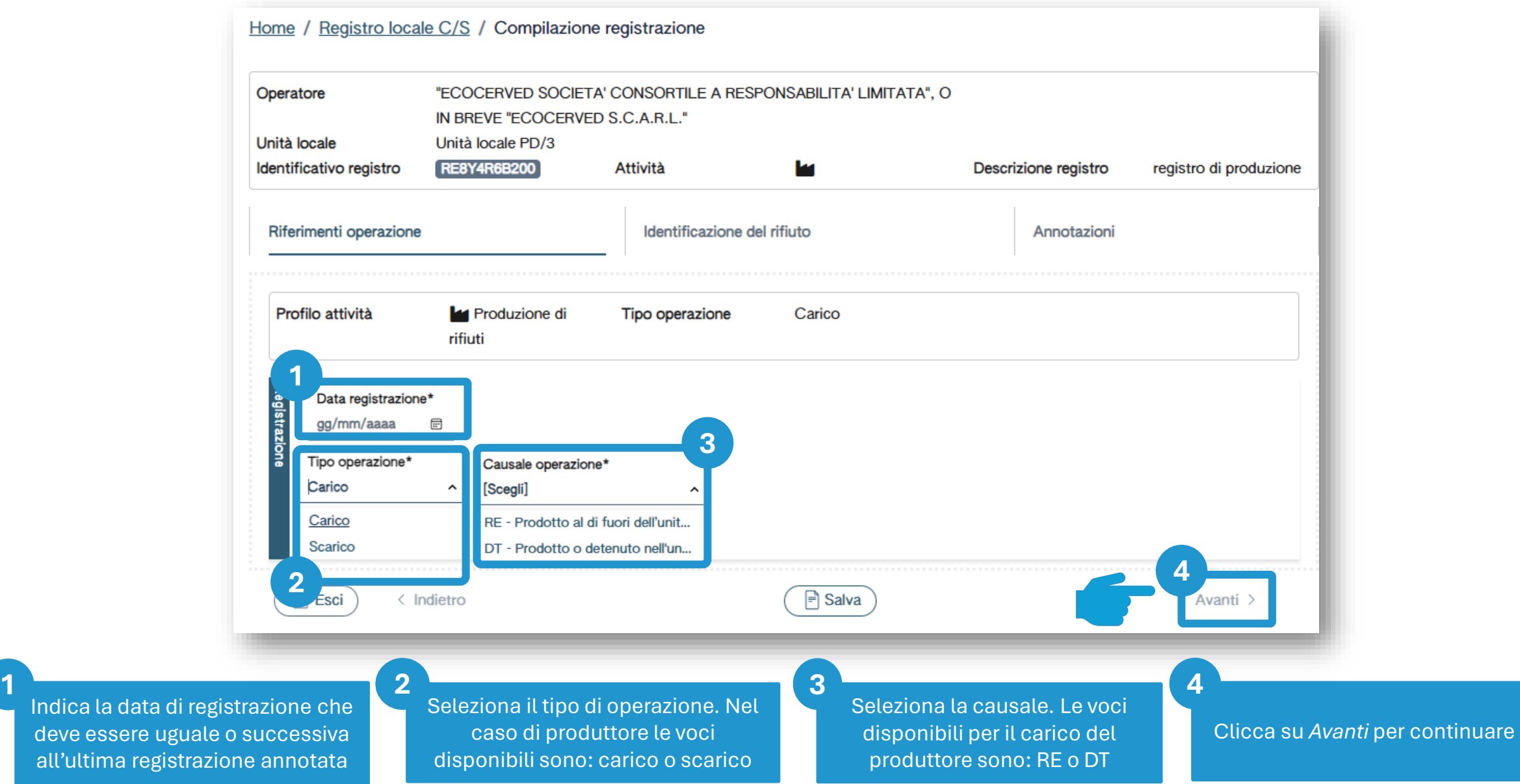

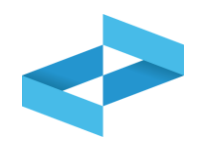

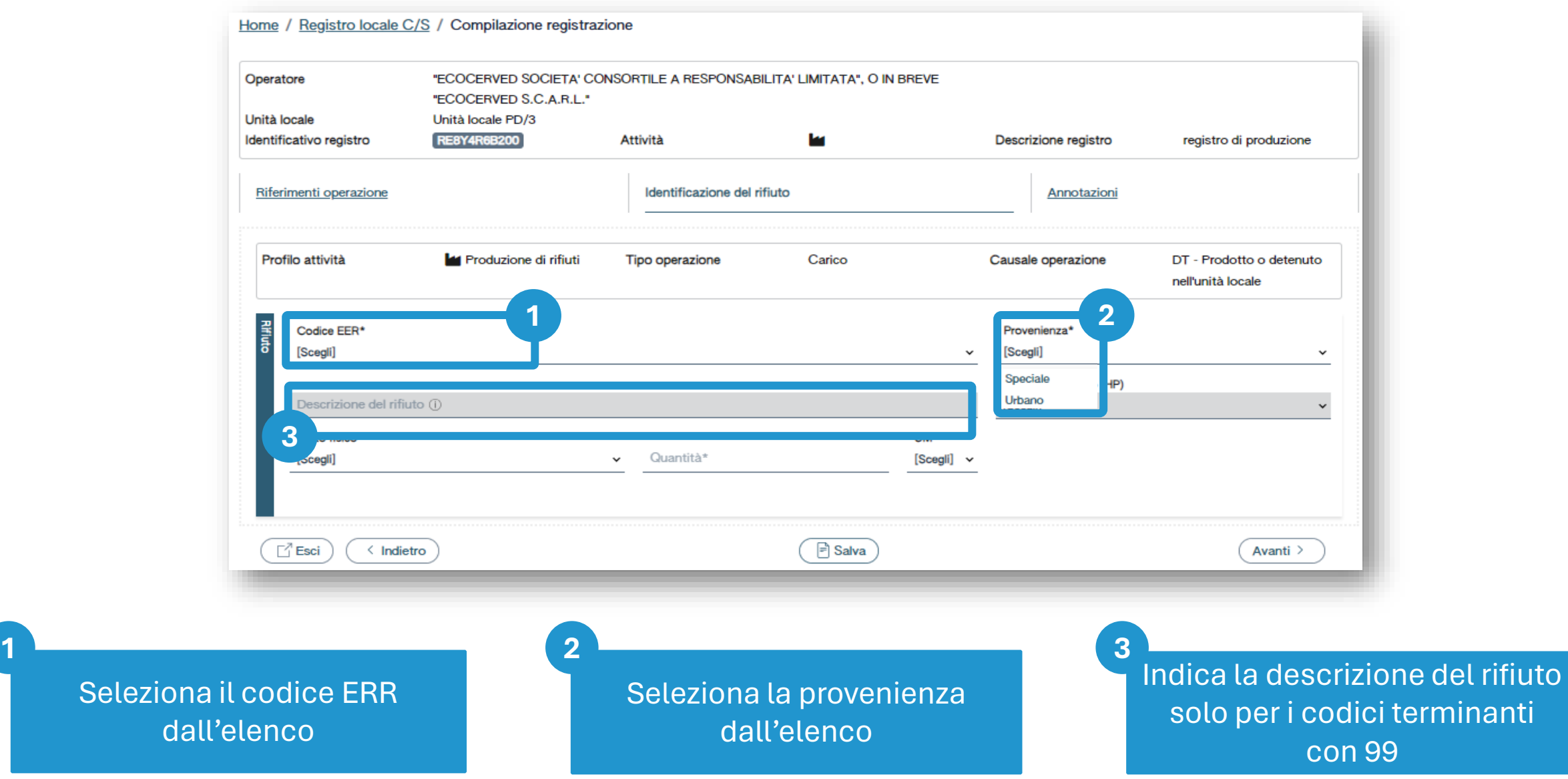

## **Identificazione del rifiuto da caricare**

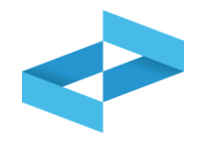

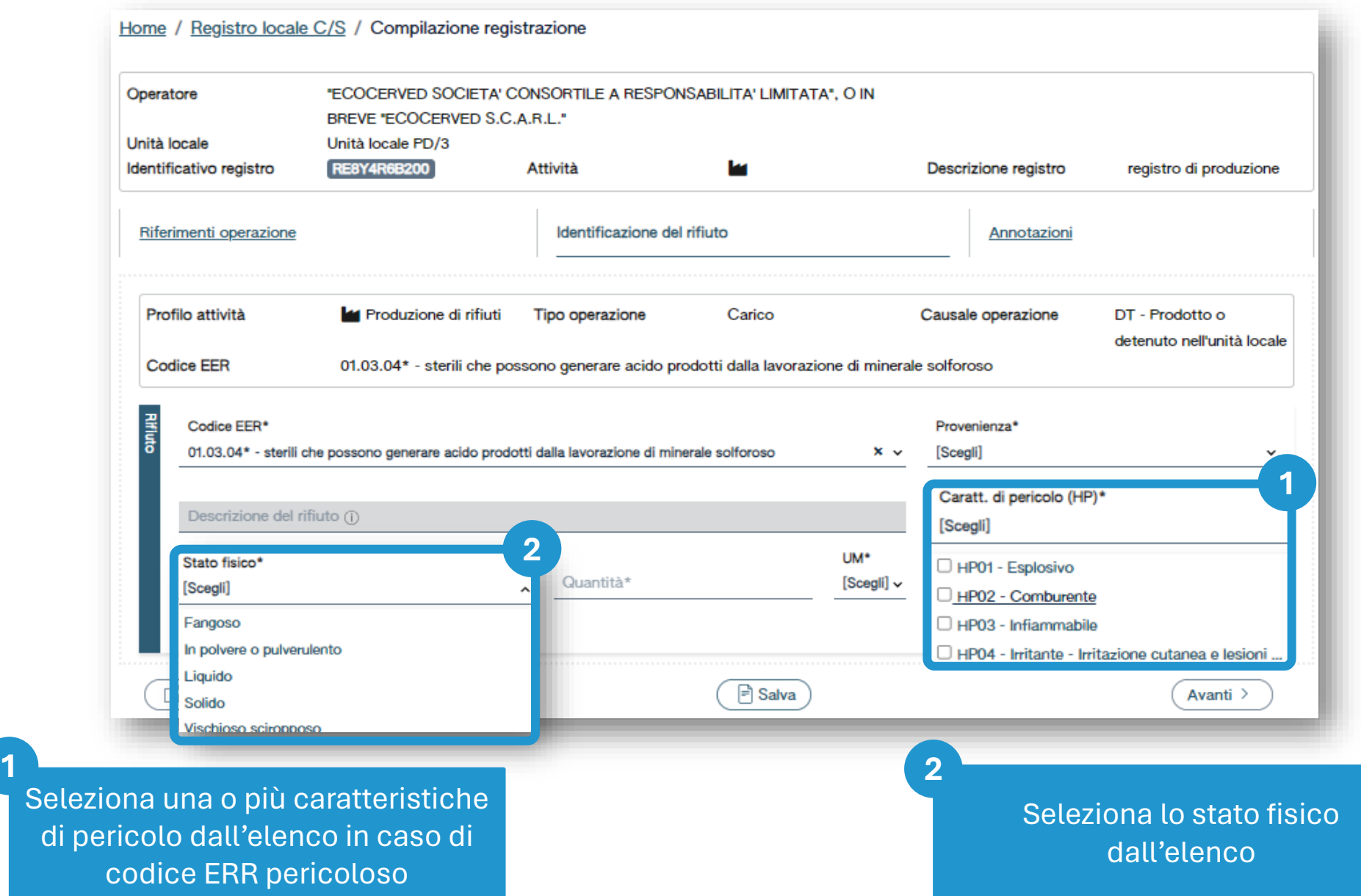

# **Quantità del rifiuto da caricare**

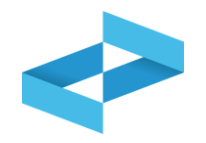

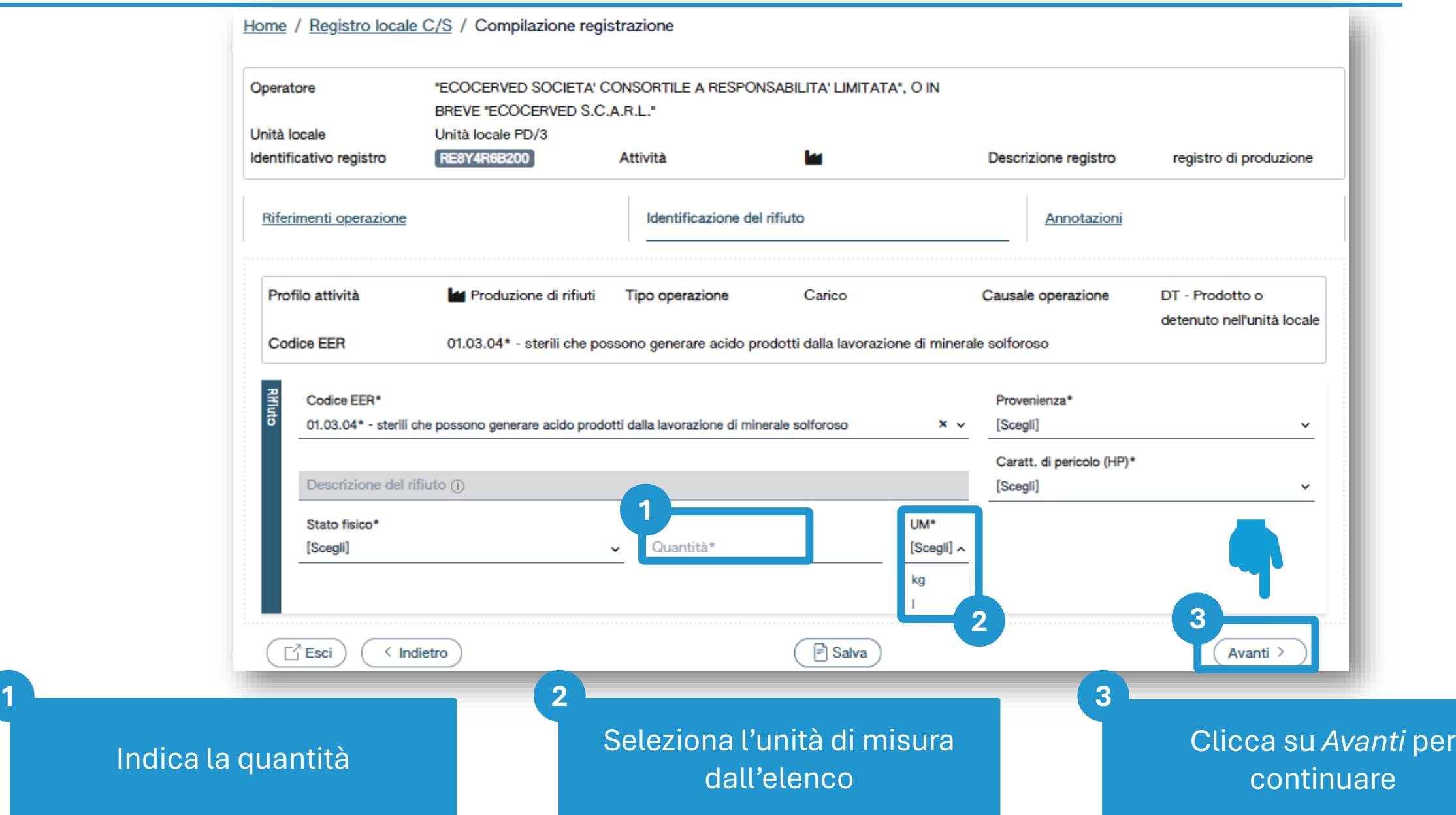

# **Le annotazioni**

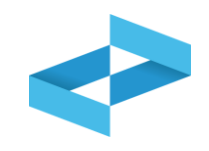

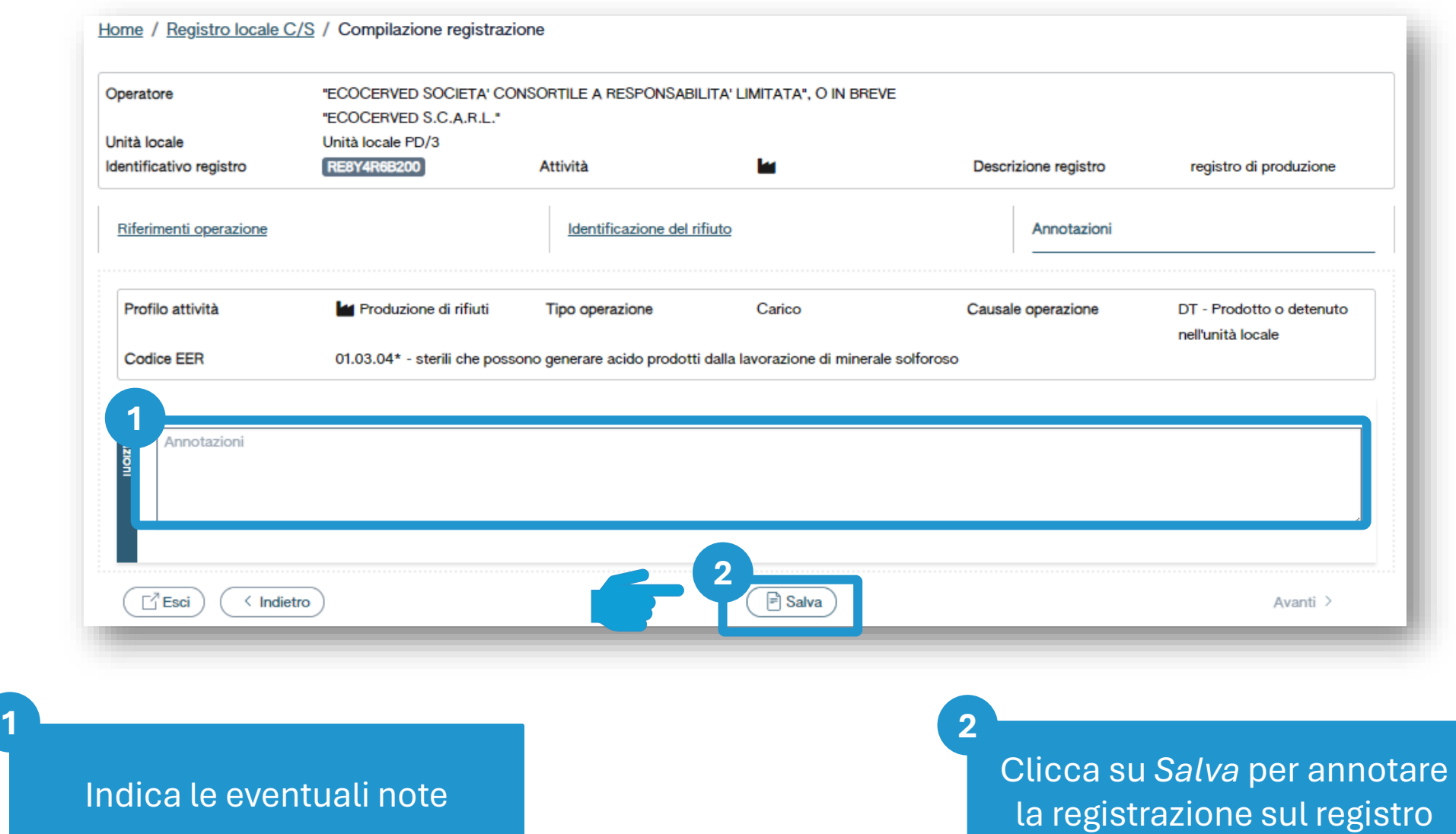

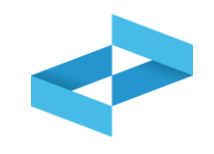

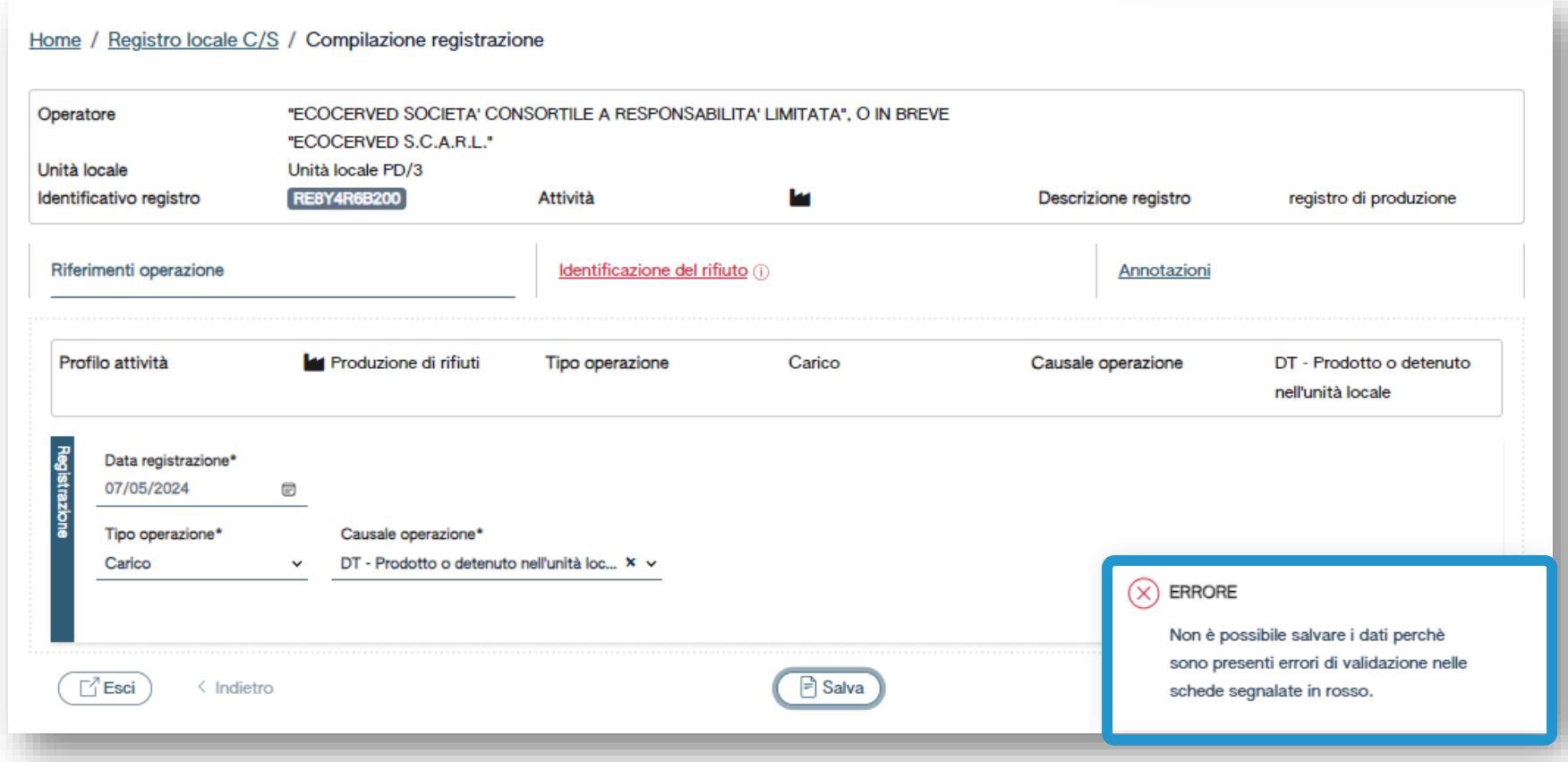

Al salvataggio vi è un controllo automatico dei dati inseriti. Se vi sono avvisi di errore l'utente deve rettificare o integrare i dati prima di salvare

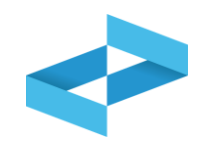

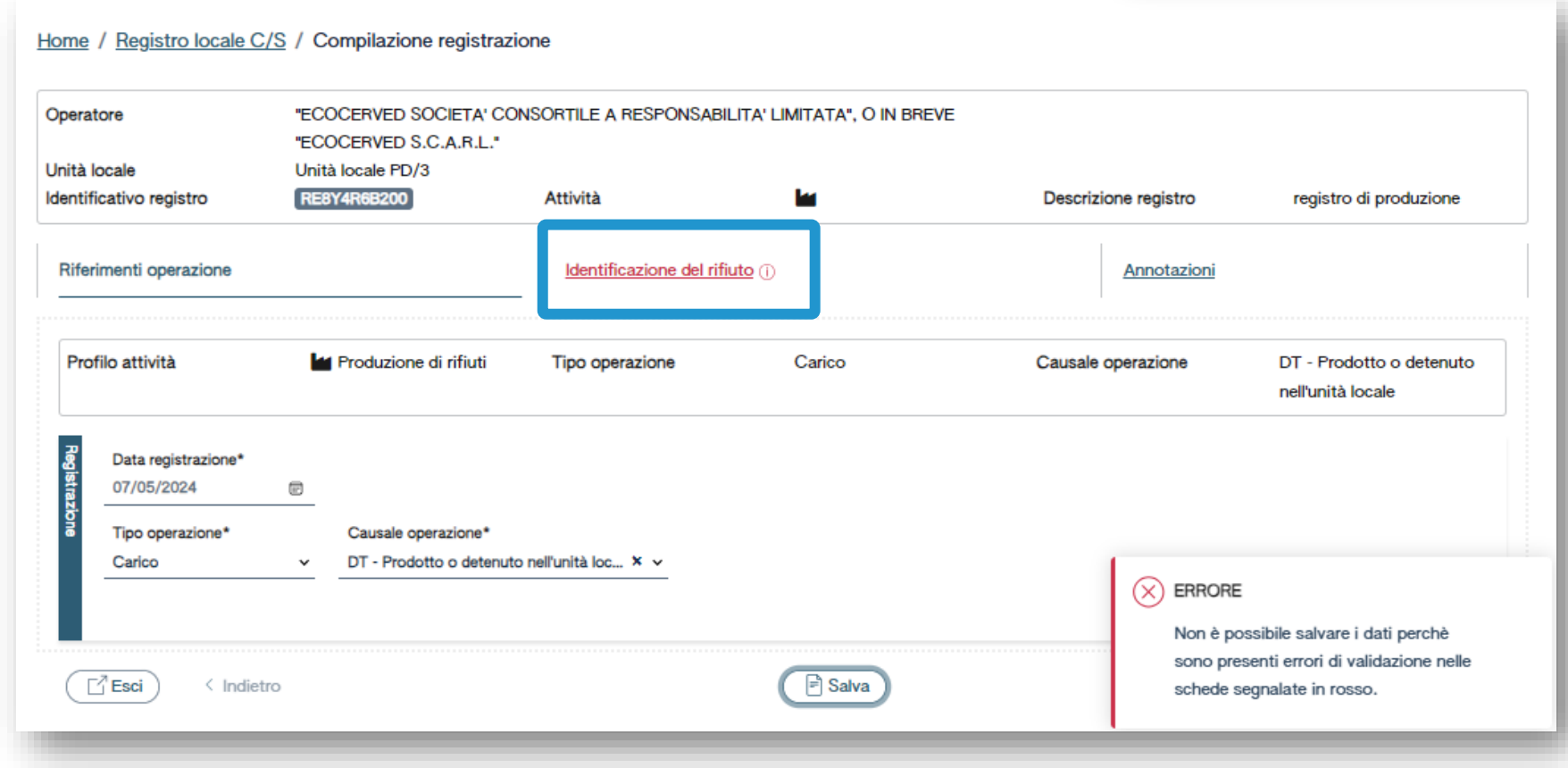

Le schede con errori vengono evidenziate all'utente

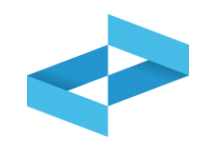

#### Conferma

Premendo Conferma la registrazione e` annotata nel registro di carico e scarico locale con il numero progressivo. Con apposita registrazione potranno essere apportate successivamente rettifiche o potrà essere effettuato l'annullamento. Premere Conferma per procedere oppure Annulla per interrompere.

> Conferma Annulla

Superati gli errori di validazione, l'utente deve confermare di voler salvare la registrazione. Alla conferma il carico viene annotato nel registro digitale e gli viene assegnato il numero progressivo

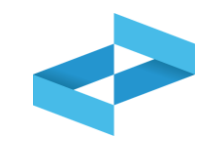

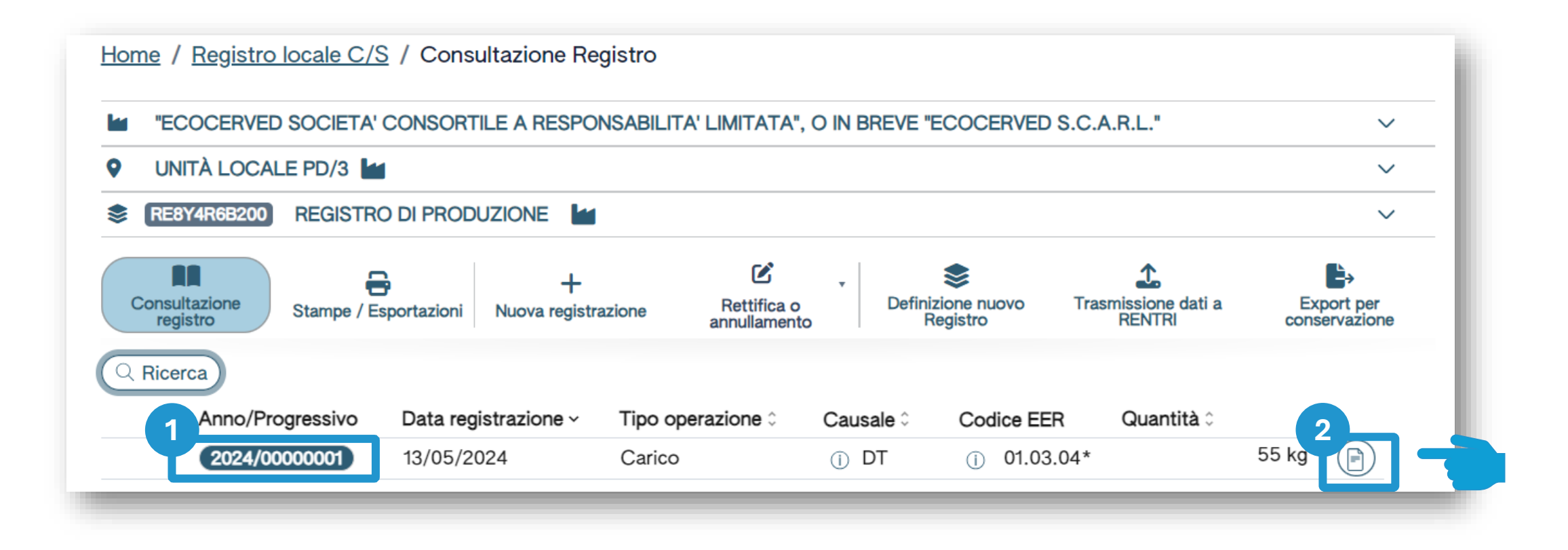

Dopo che il carico è stato salvato è possibile consultare il progressivo assegnato **1 2**

Per consultare il dettaglio della registrazione, clicca il tasto a destra

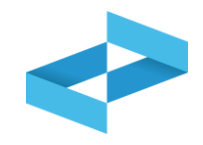

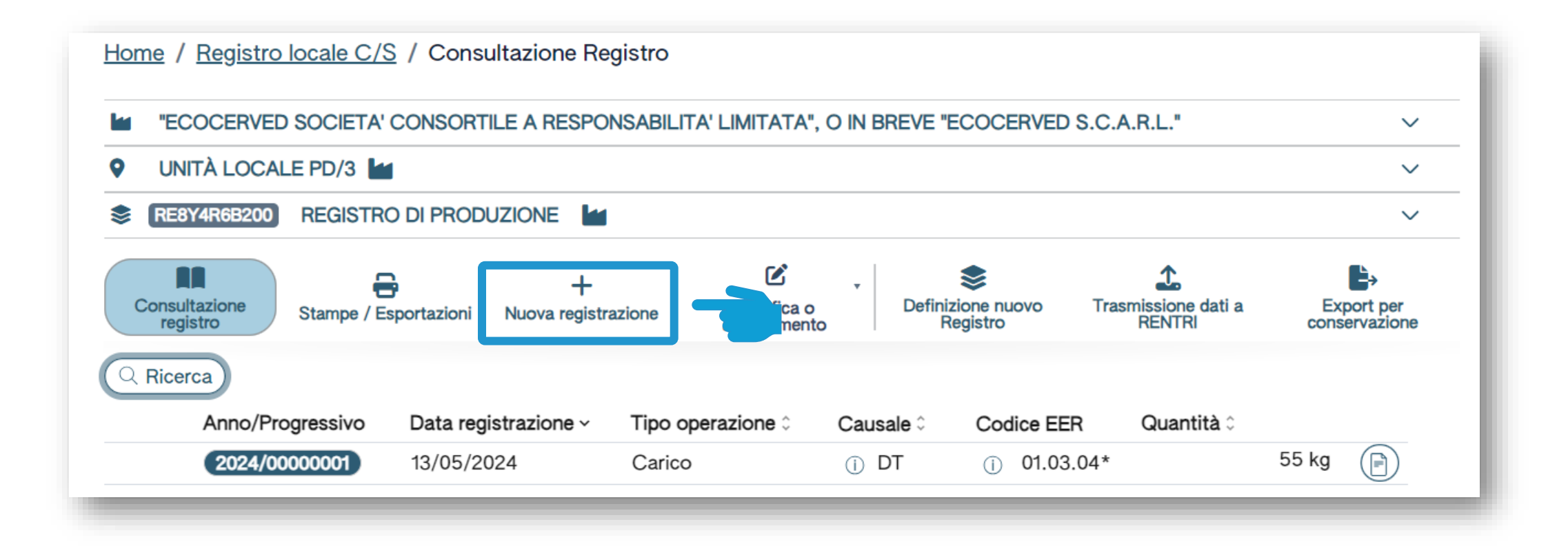

Clicca su *Nuova registrazione* per annotare una nuova registrazione sul registro digitale

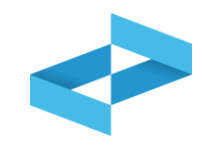

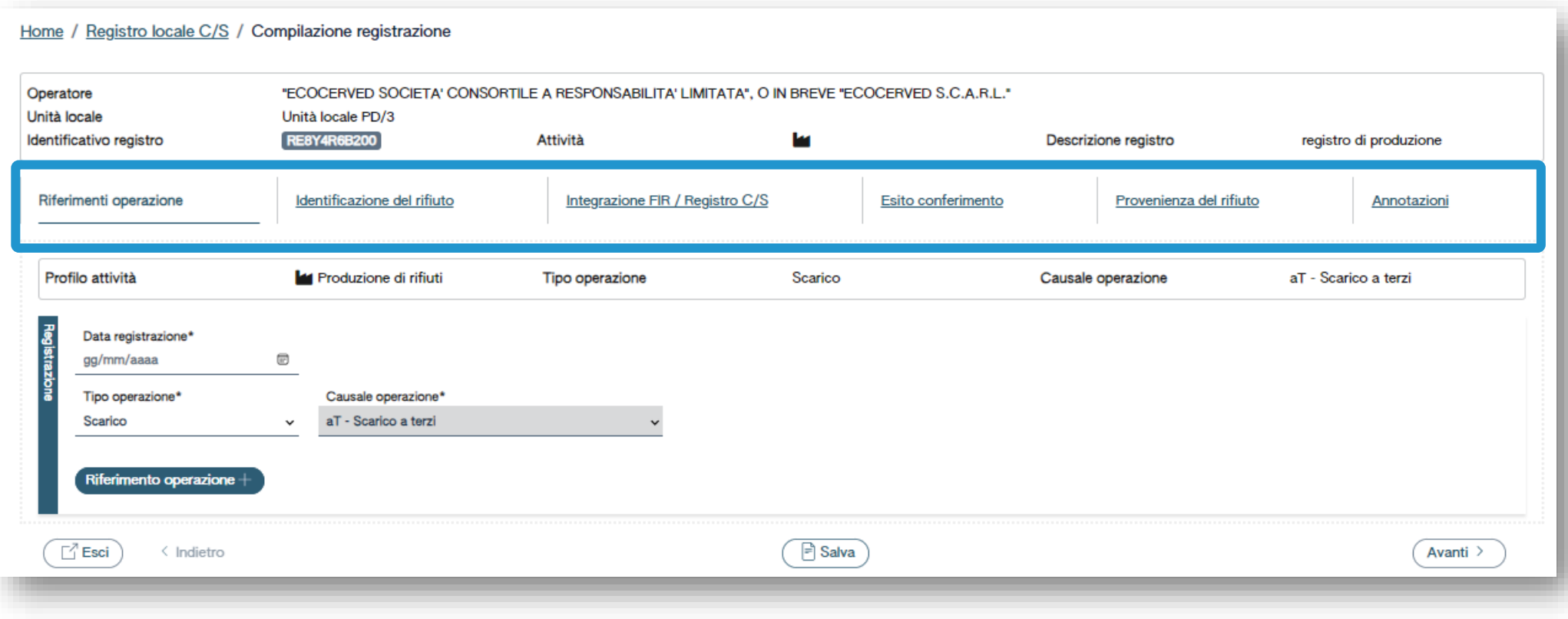

Le schede e le informazioni da fornire sono diverse rispetto al carico

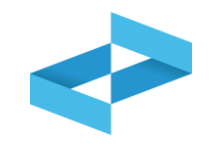

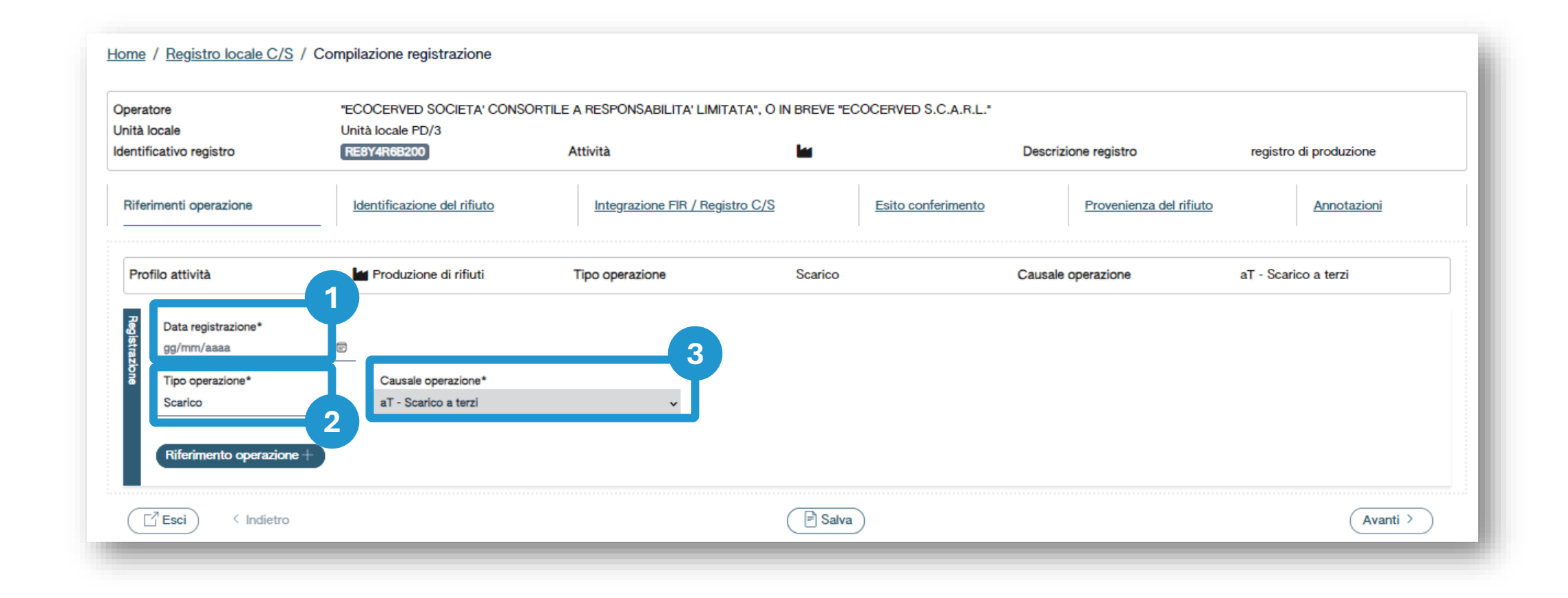

Indica la data di registrazione **Integralia di Seleziona il tipo di operazione:** In automatico viene impostata Seleziona il tipo di operazione: *scarico*

**1 2 3**

la causale: *aT – scarico a terzi*

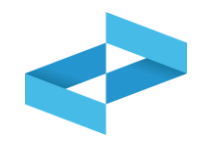

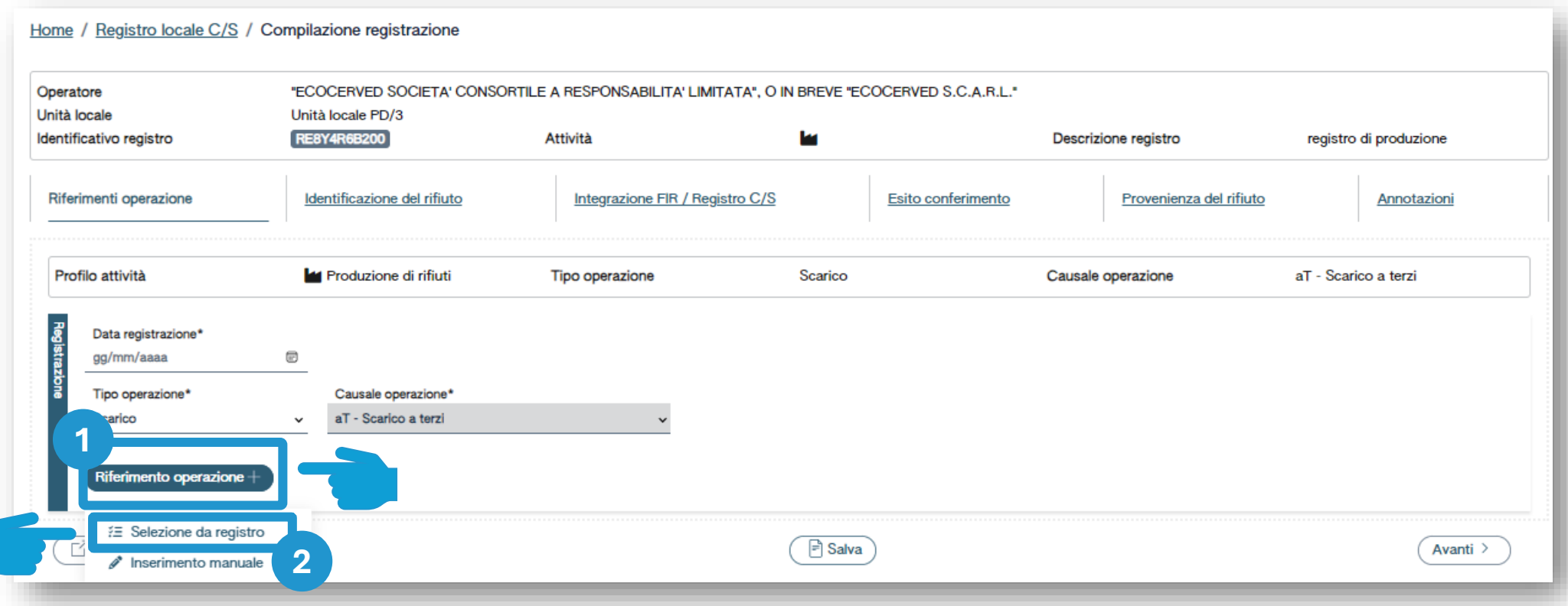

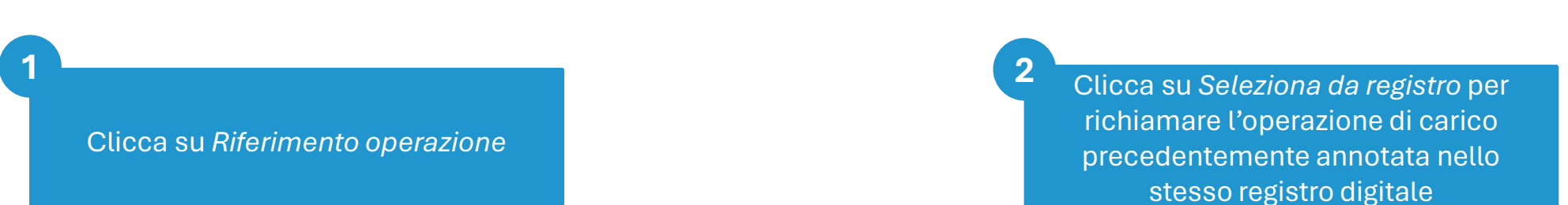

**1 2 3**

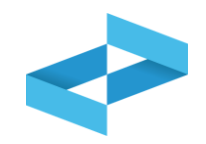

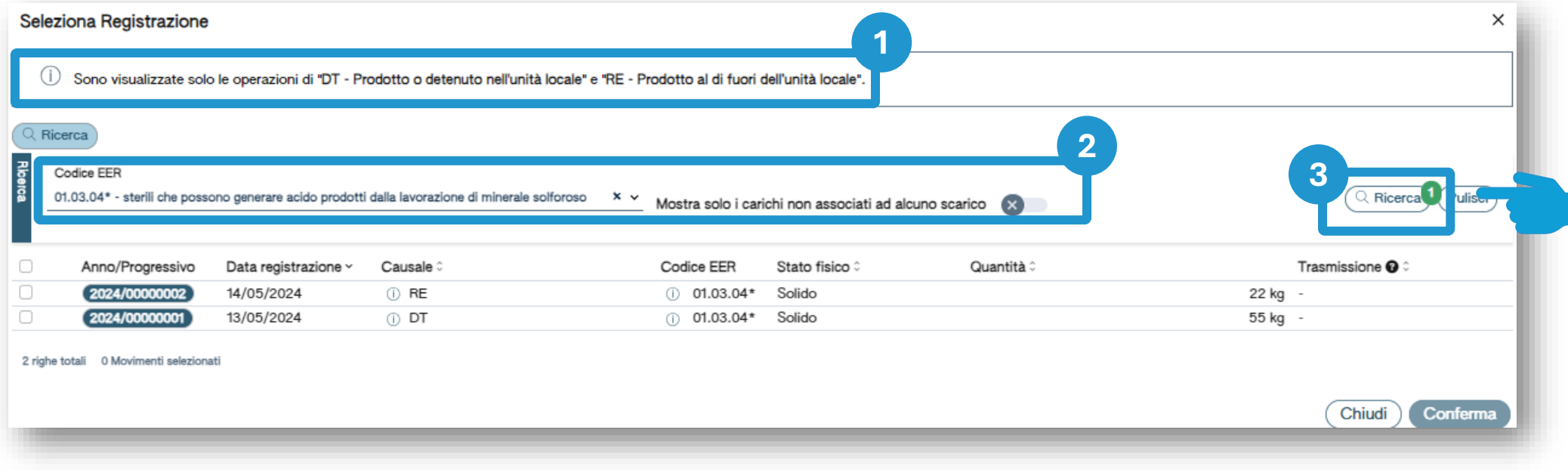

Sono consultabili i carichi con causale: DT o RE

Imposta i parametri per ricercare i carichi di interesse

Clicca su *Ricerca* per individuare i carichi
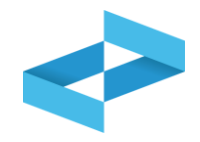

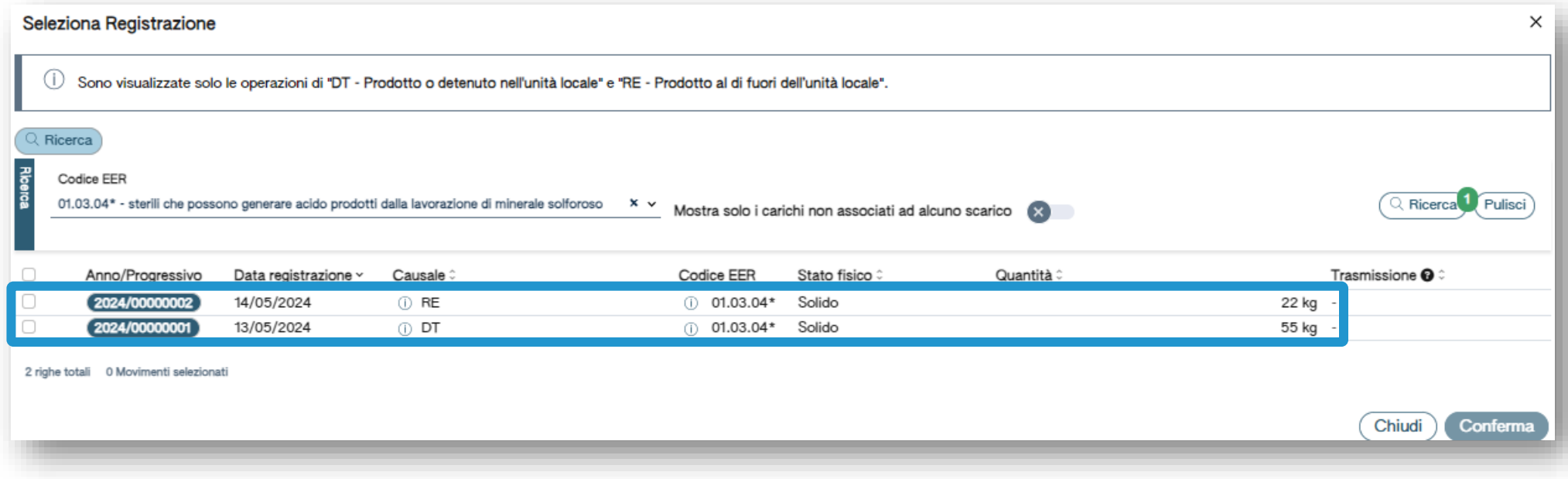

Consulta i carichi annotati sul registro digitale che possono essere associati allo scarico

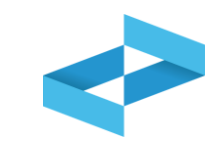

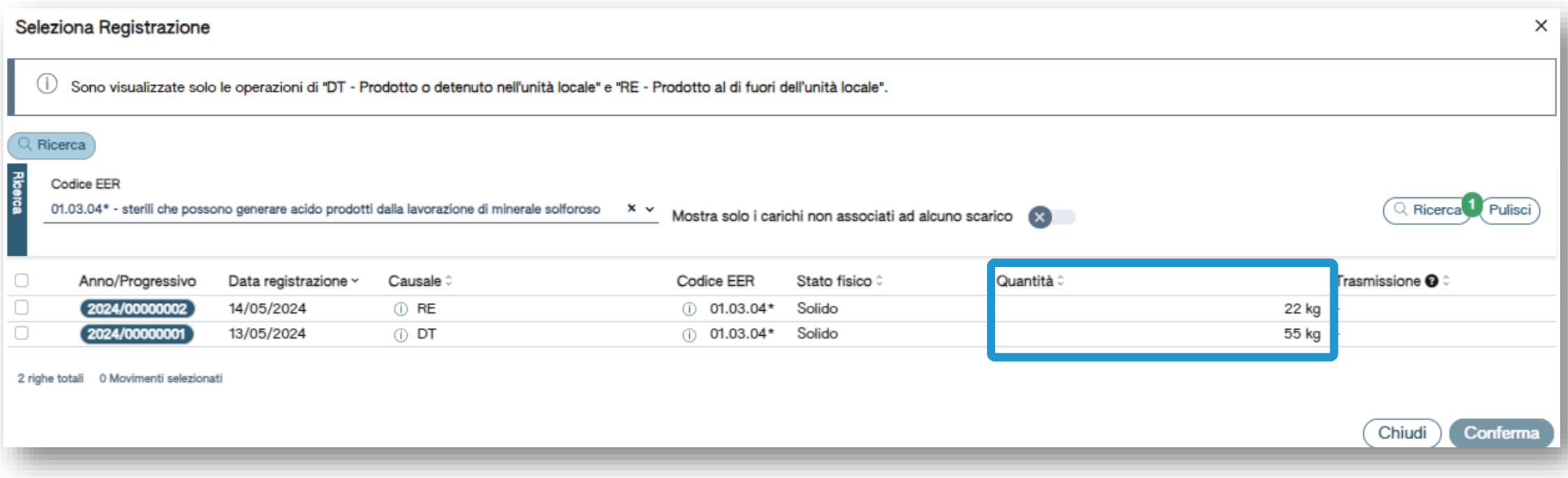

Il sistema non effettua il calcolo delle giacenze quindi per ogni carico viene mostrata la quantità annotata nel registro

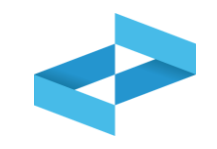

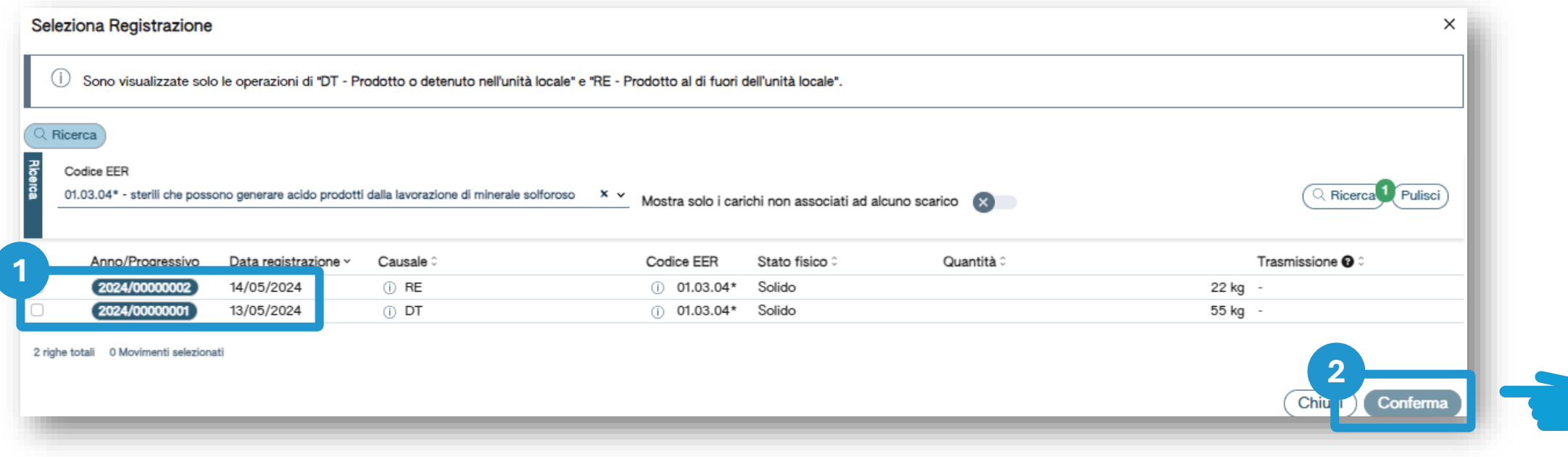

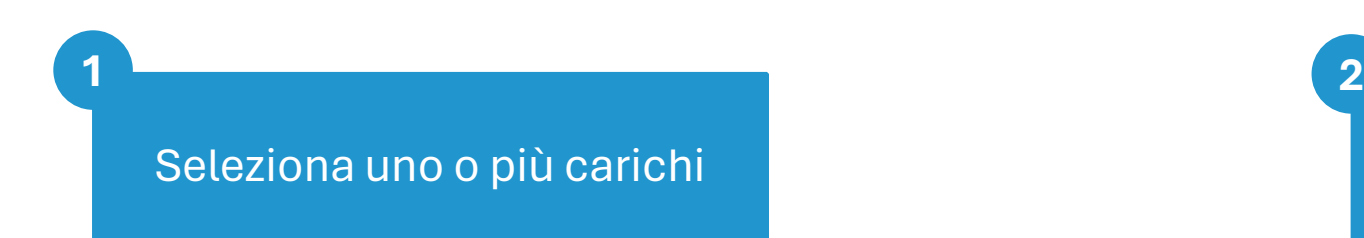

Clicca su *Conferma* per confermare i carichi selezionati

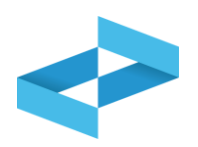

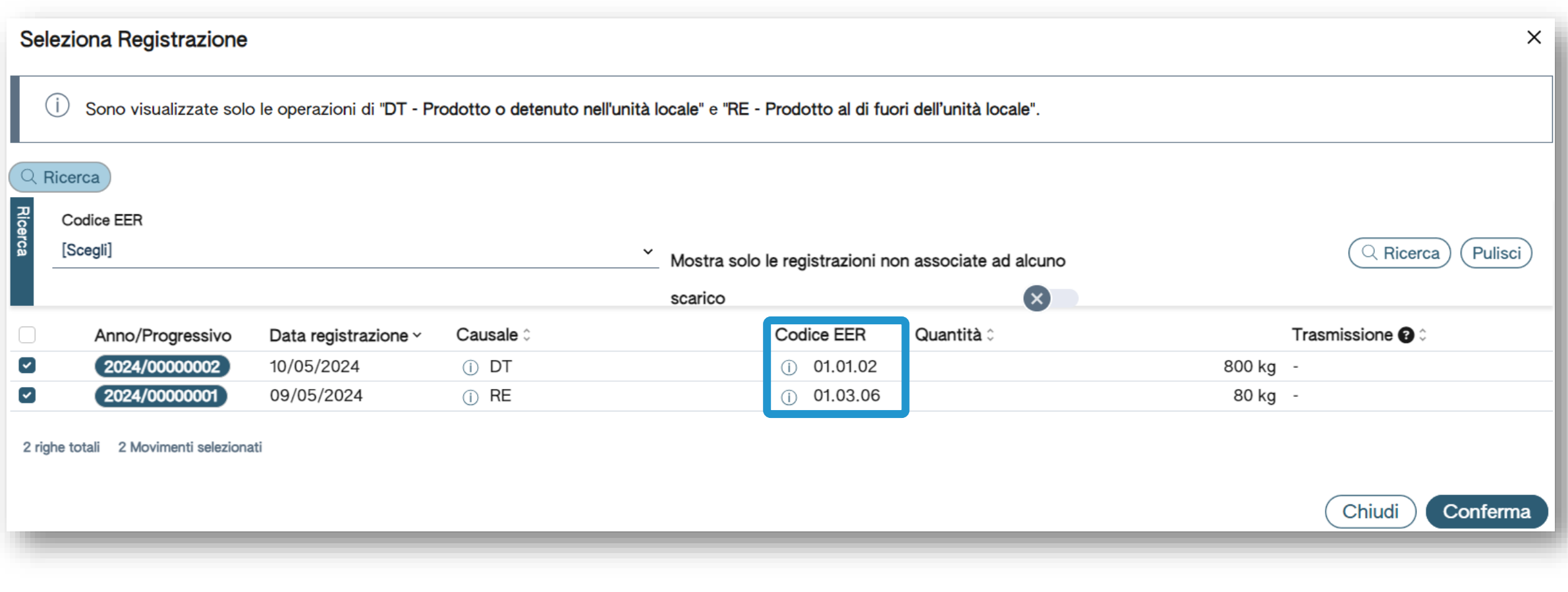

Il sistema non consente di selezionare più carichi dove il Codice EER non coincide

#### **Il riferimento al carico viene riportato nello scarico**

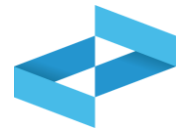

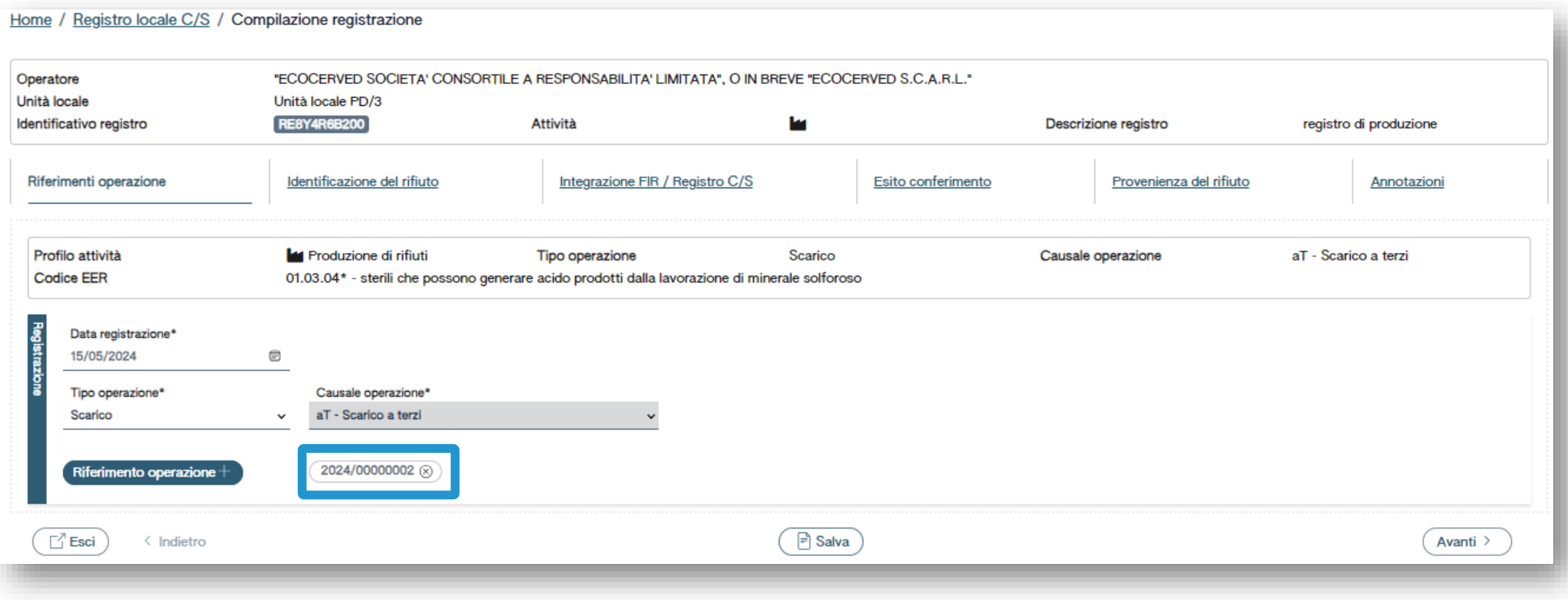

Alla conferma viene riportato nello scarico il riferimento al carico selezionato (o ai carichi selezionati)

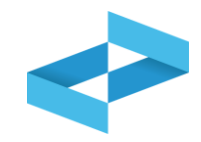

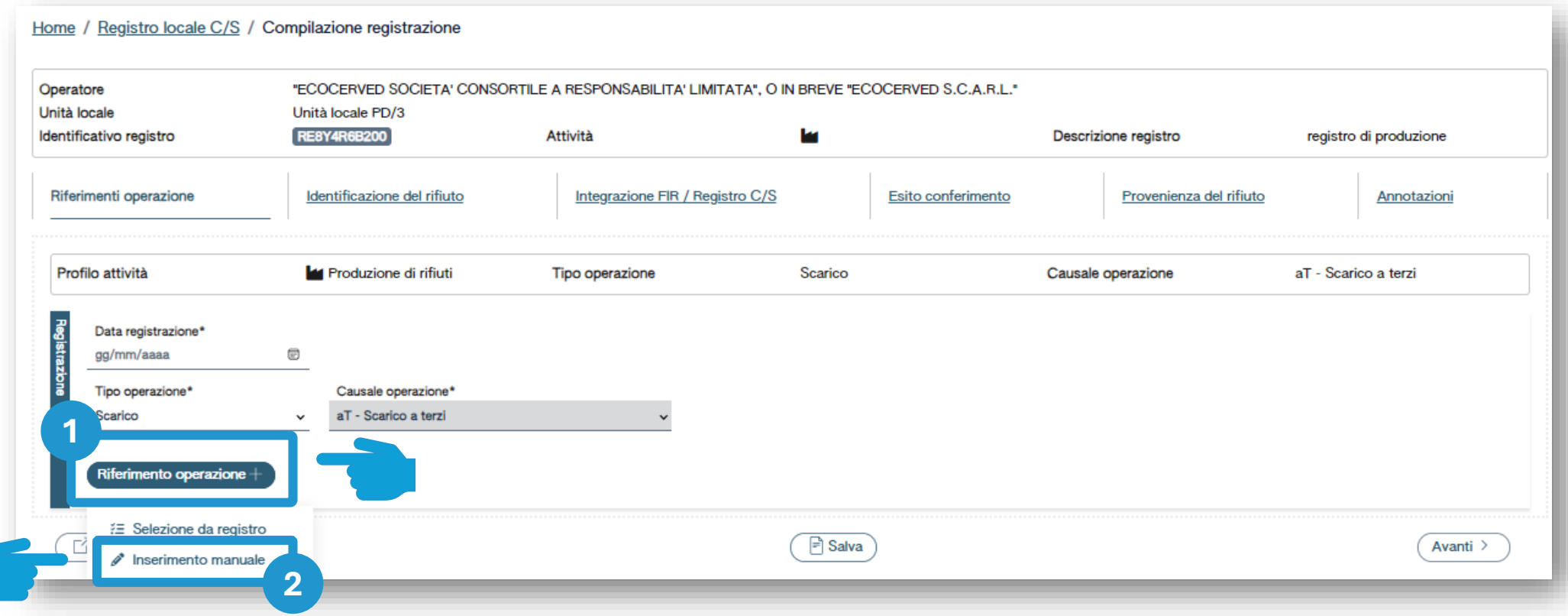

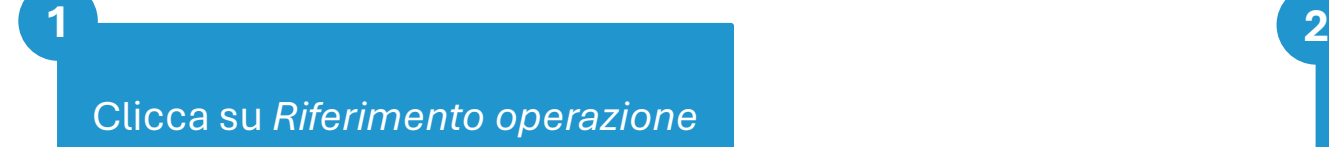

Clicca su *Inserimento manuale*  per inserire un carico annotato nel vecchio registro cartaceo

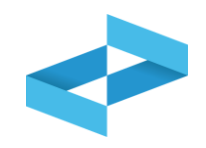

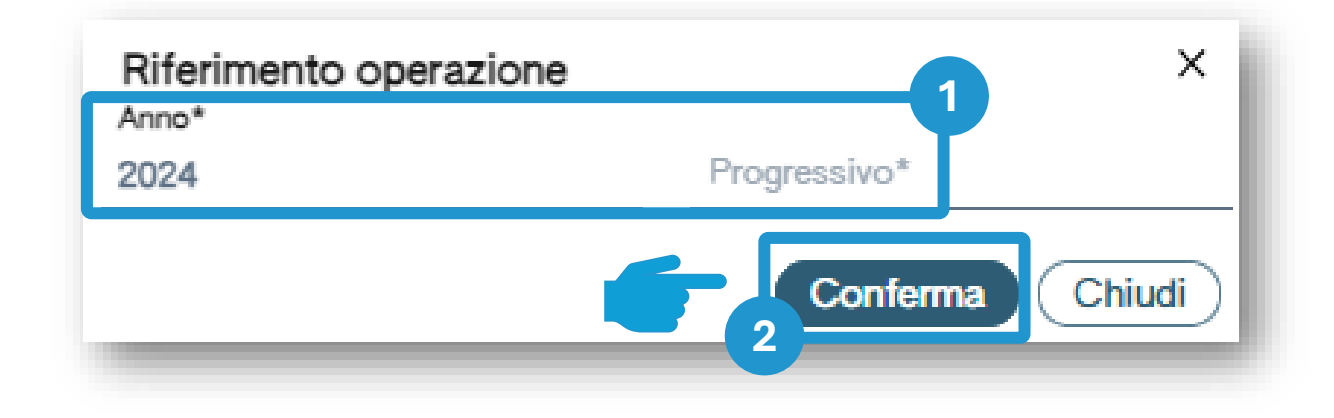

Indica l'anno e il numero progressivo del carico annotato nel vecchio registro cartaceo **1 2**

Clicca su *Conferma* per confermare l'anno e il progressivo indicato

#### **Il riferimento al carico viene riportato nello scarico**

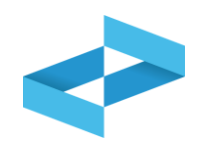

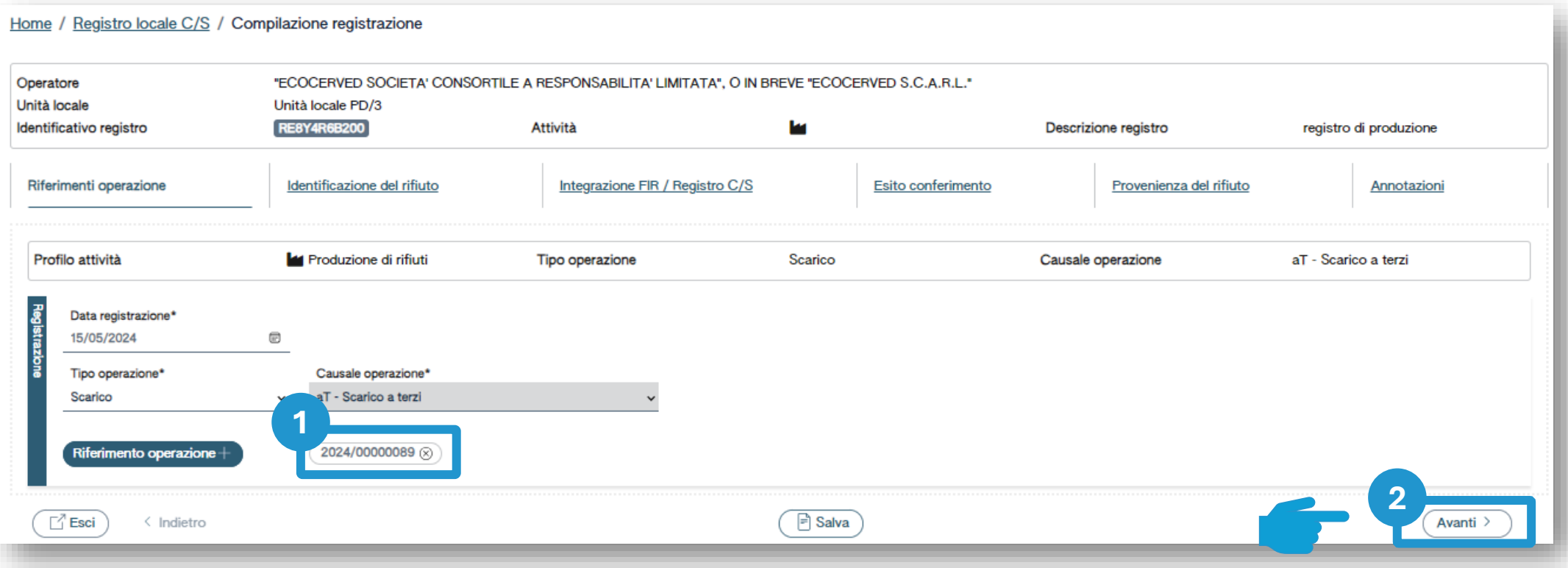

Alla conferma il riferimento al carico annotato sul registro cartaceo viene riportato sullo scarico **1 2**

Clicca su *Avanti* per passare alla scheda successiva

### **Scarico: identificazione del rifiuto compilata in automatico**

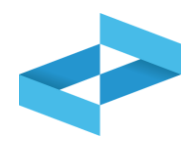

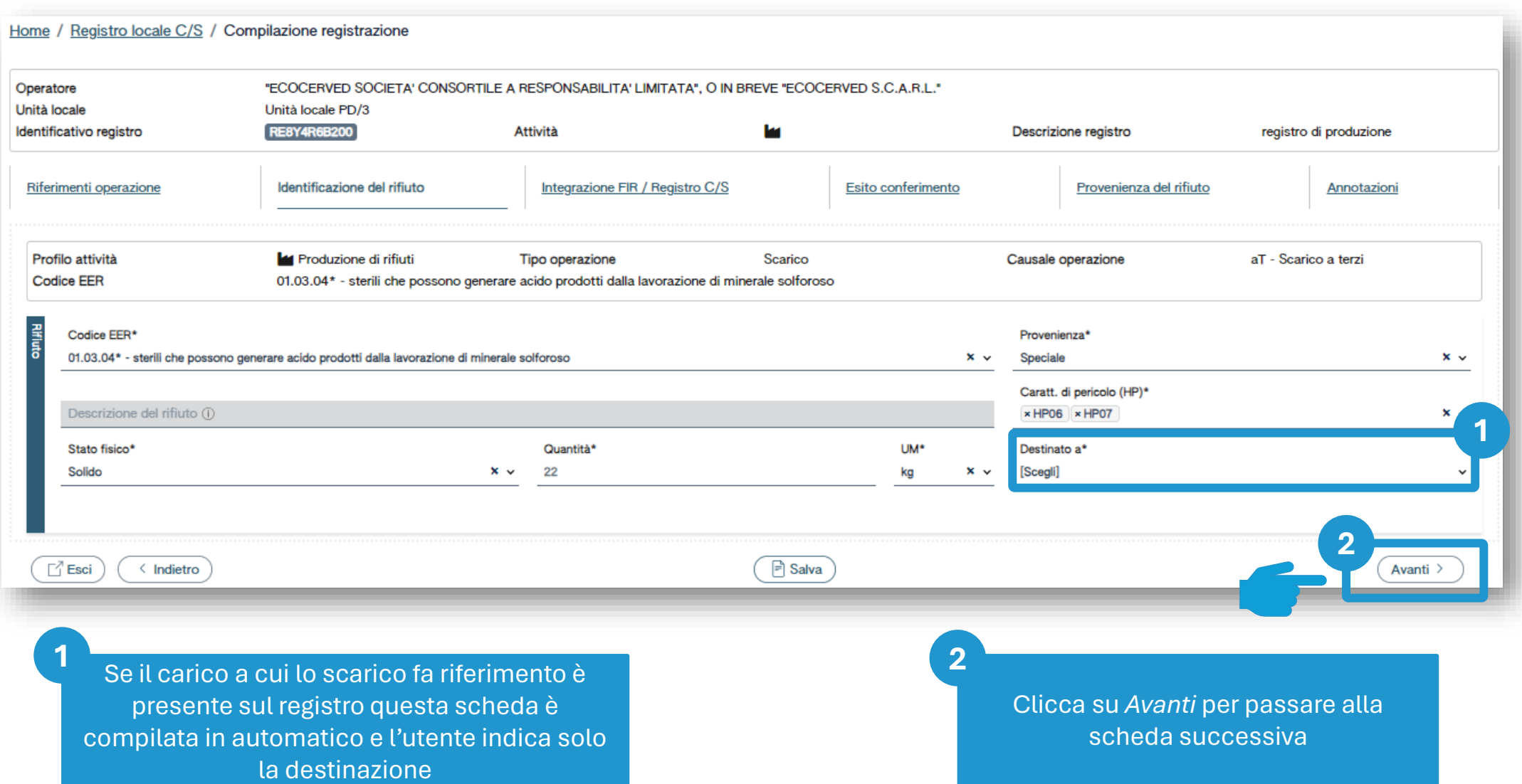

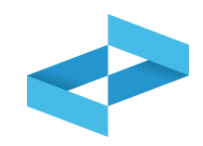

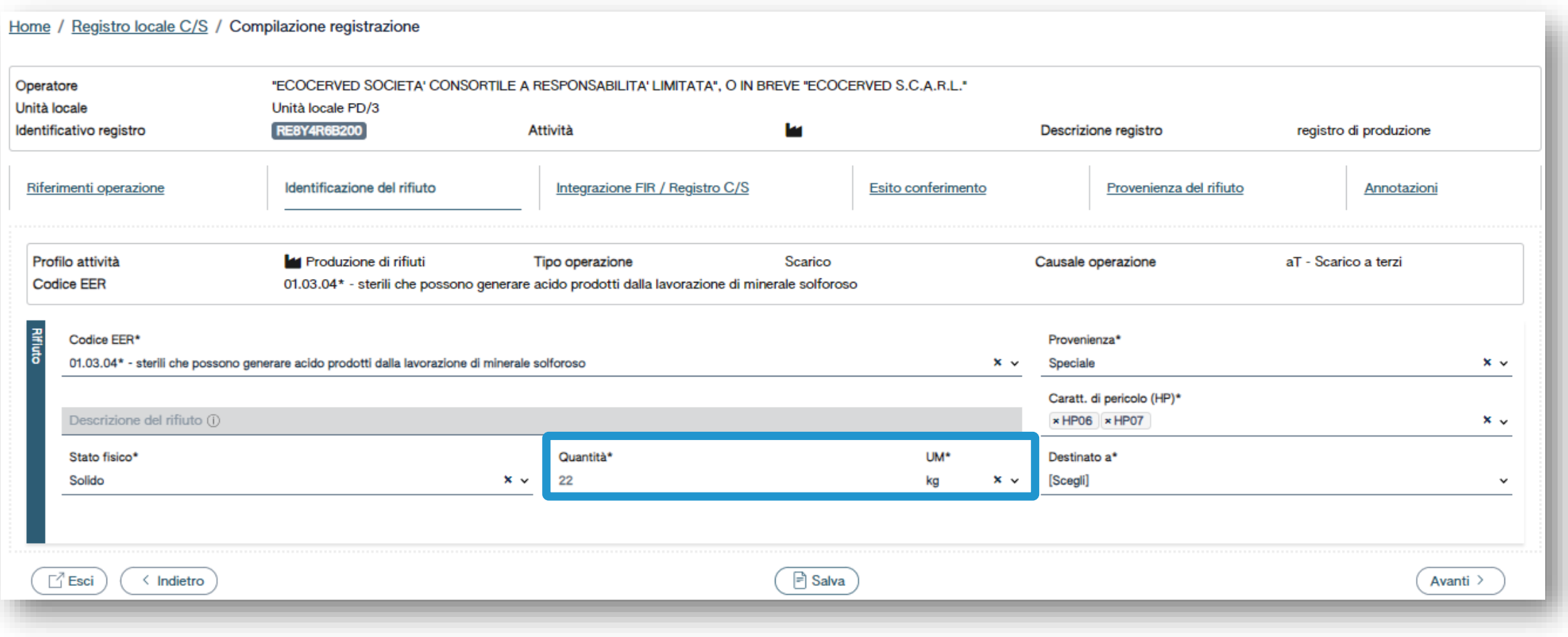

Il sistema recupera le quantità dei carichi selezionati ma non aggiorna le giacenze

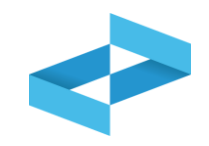

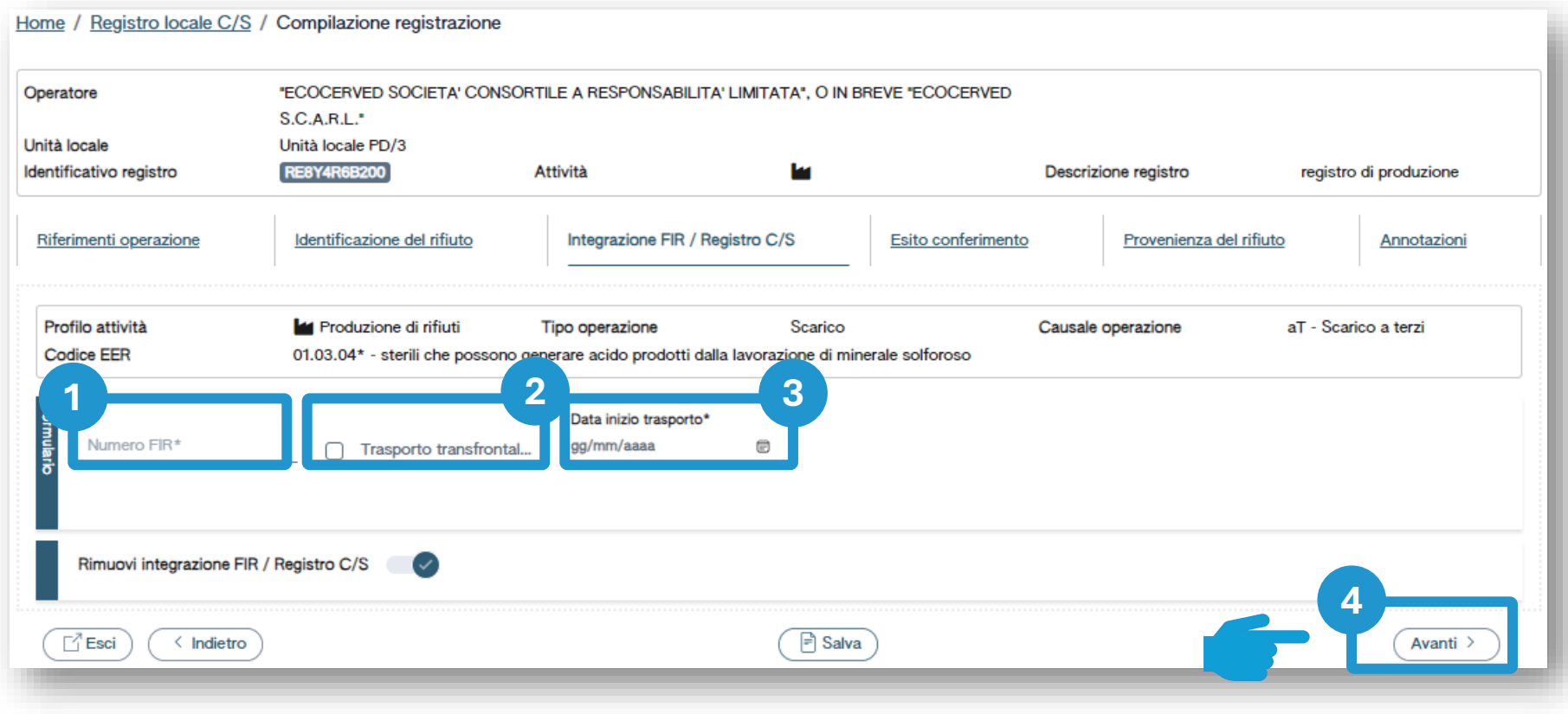

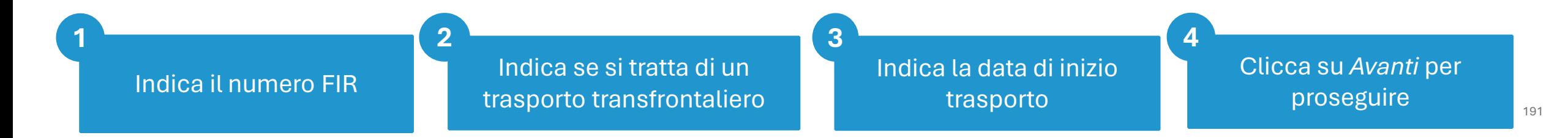

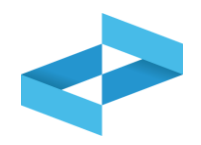

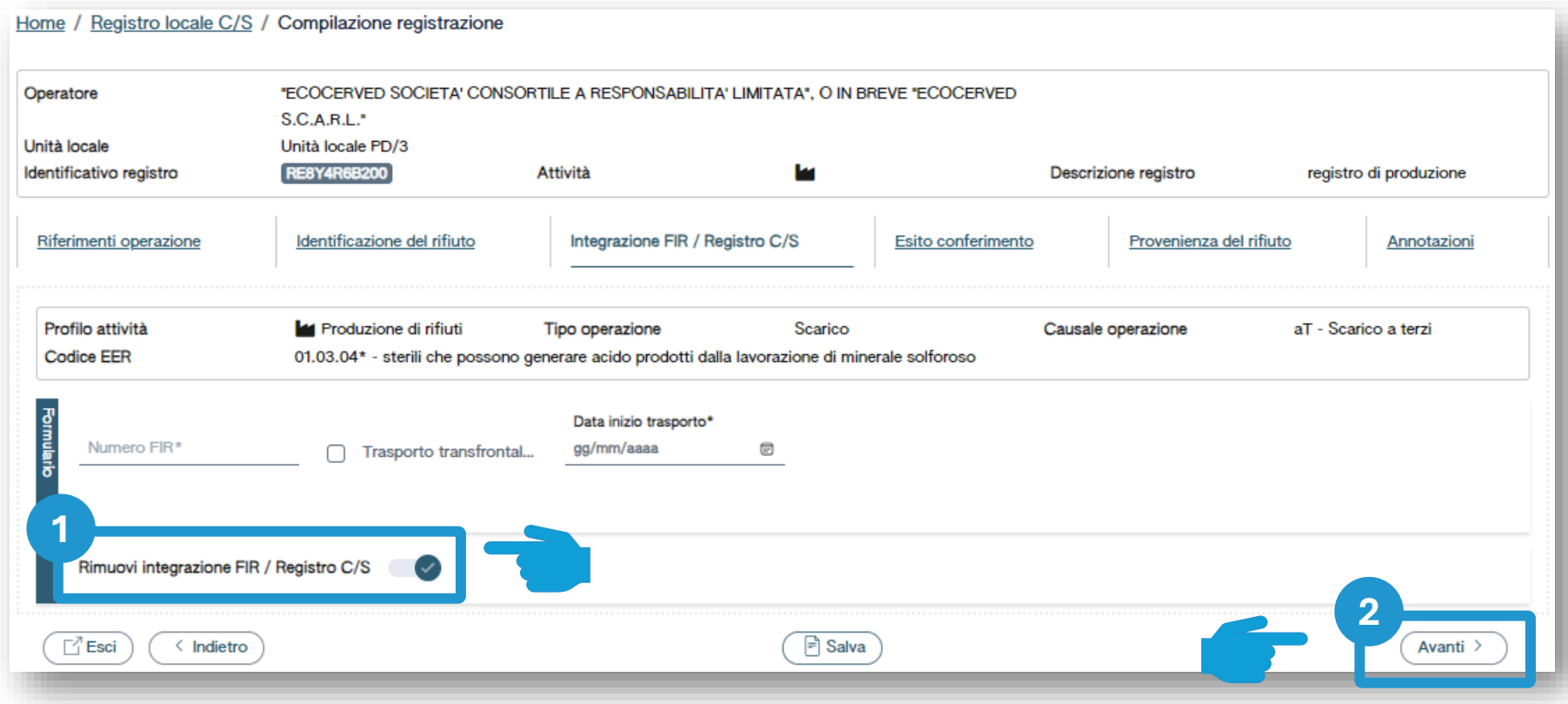

Se il trasporto NON è accompagnato **1 2**dal FIR l'utente seleziona *Rimuovi Integrazione FIR/Registro c/s* e non dovrà indicare i dati del FIR

Clicca su *Avanti* per proseguire

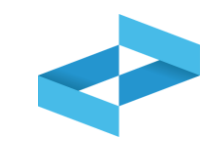

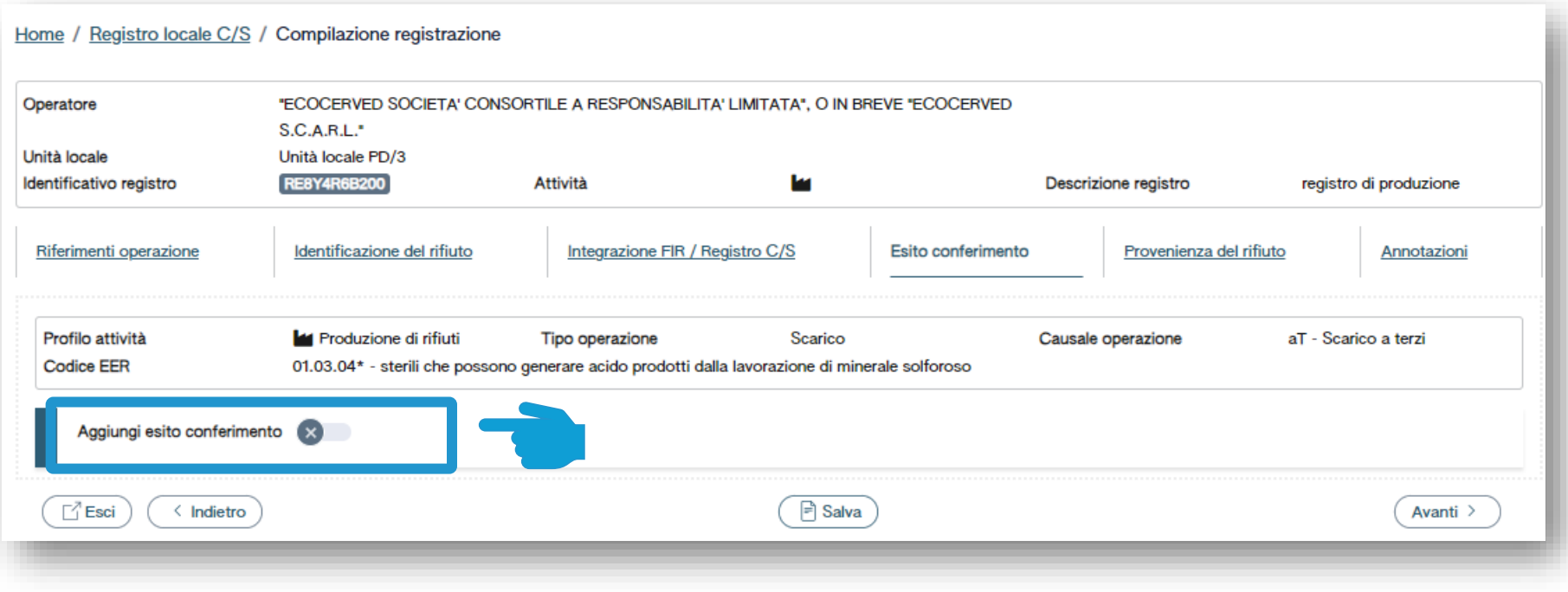

Clicca su *Aggiungi Esito Conferimento* se il produttore ha ricevuto la copia completa del FIR con l'esito del conferimento

**1 2 3**

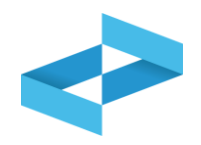

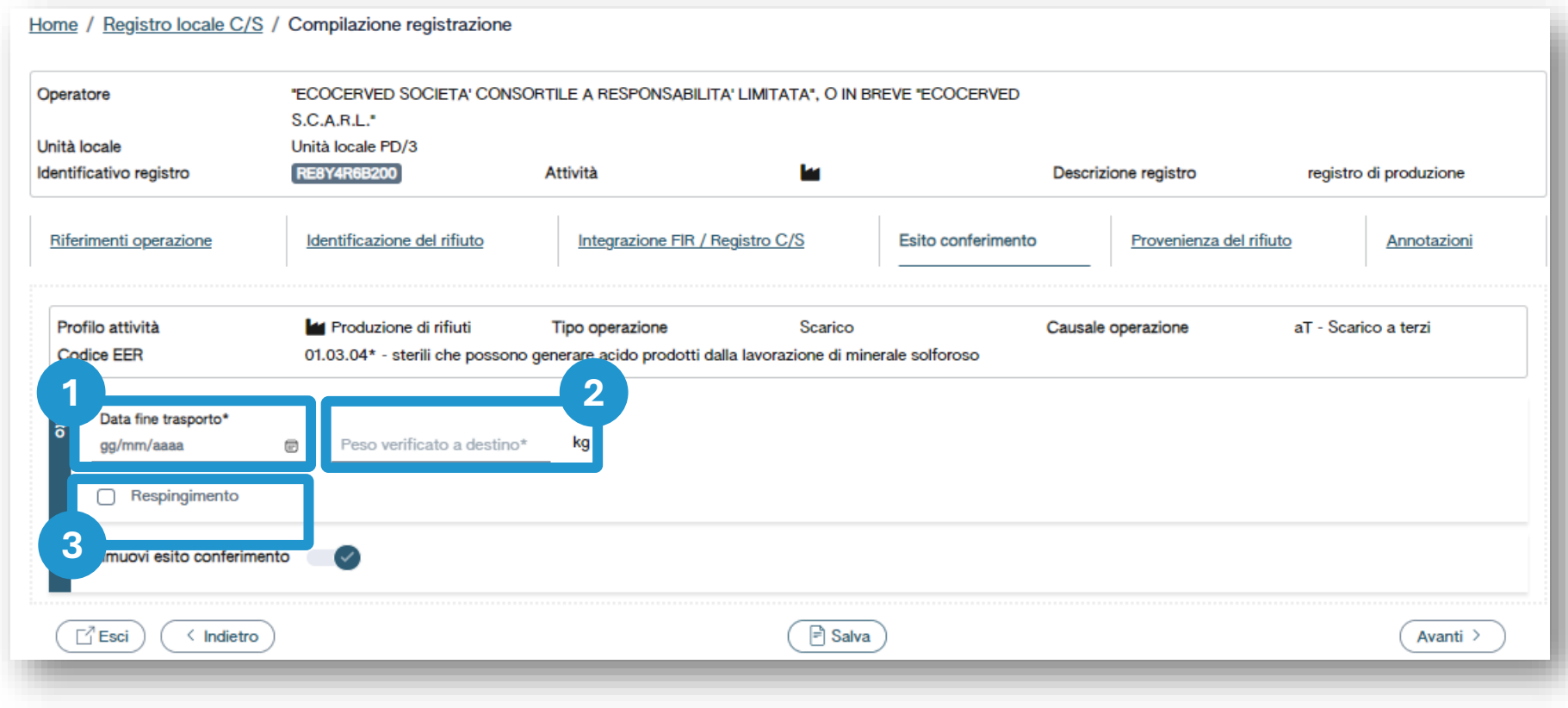

Indica la data di fine trasporto della contra la contra la chine destine in la chine in la chine in la chine i<br>Alestine in la chine in la chine in la chine destine in la chine in la chine destine in la chine destine in la Indica il peso verificato a destino in kg

#### **Scarico con respingimento**

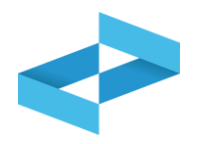

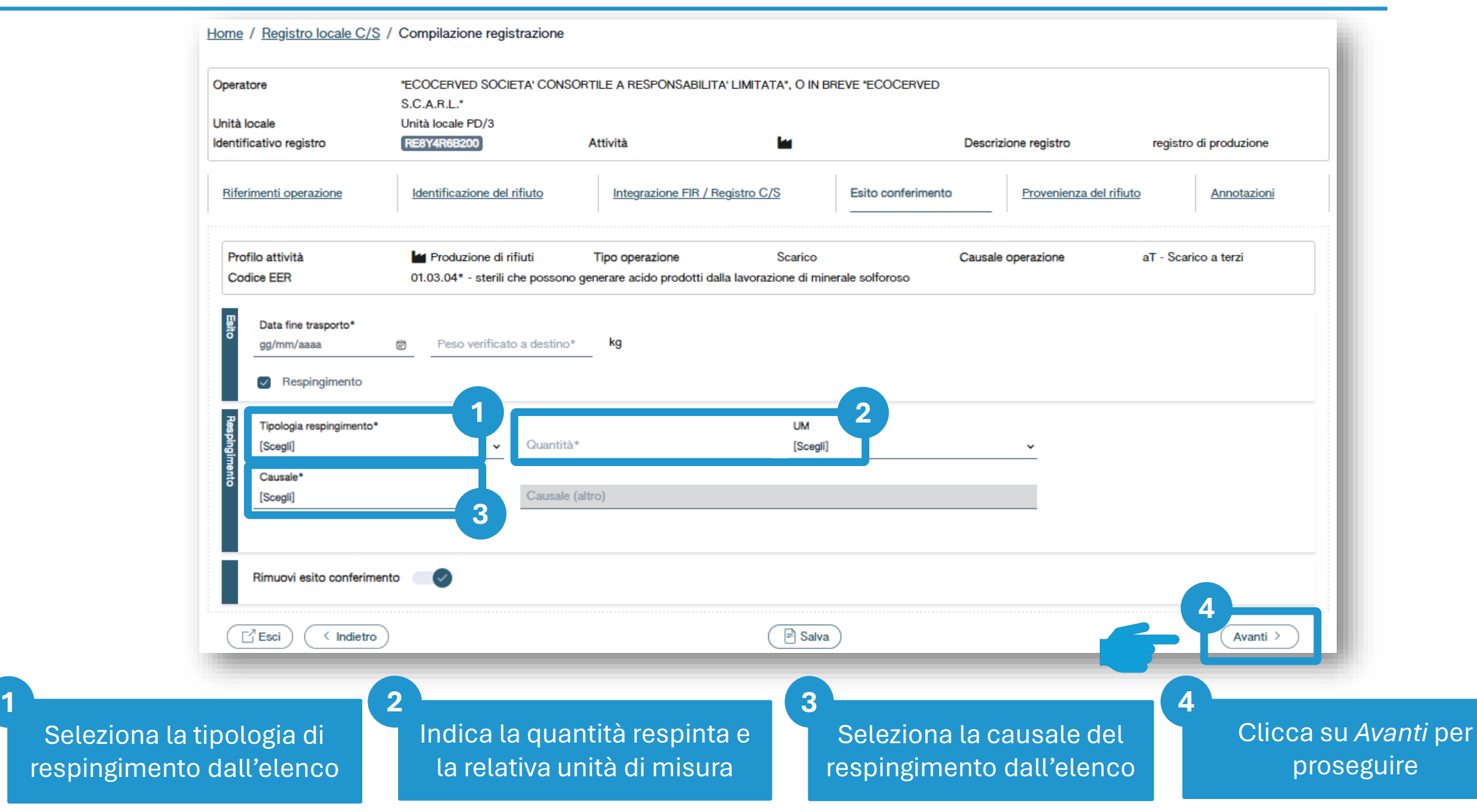

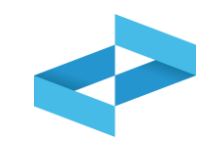

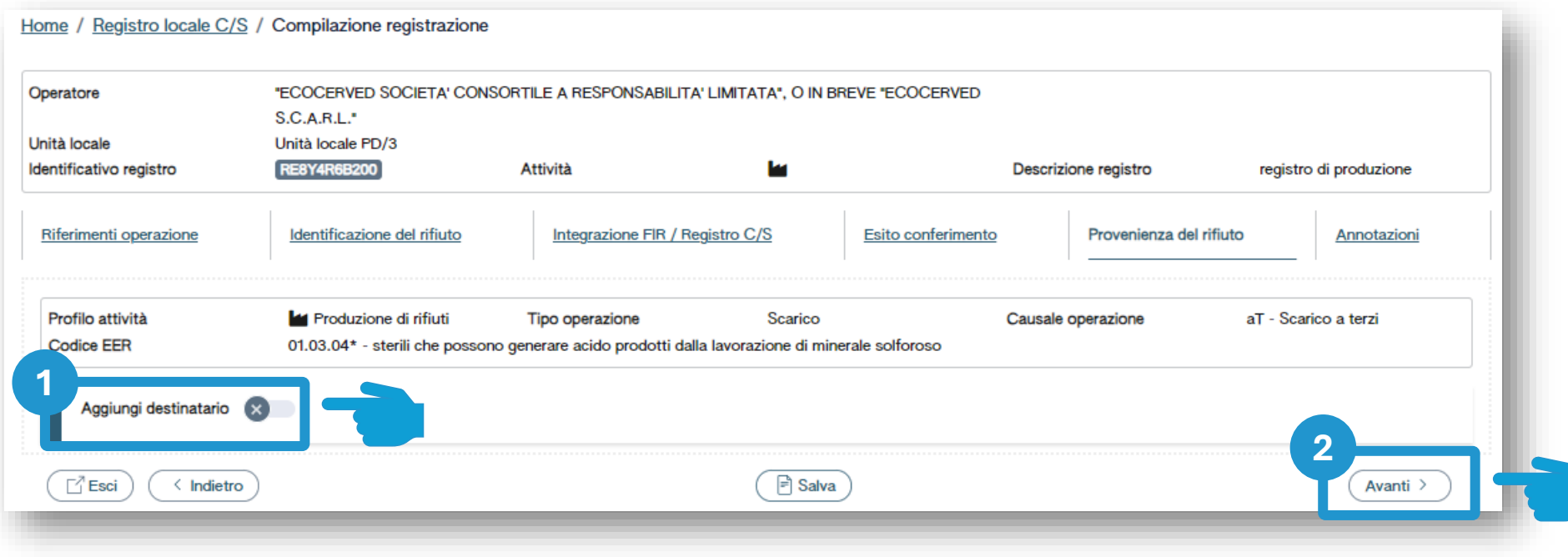

Se il trasporto non è accompagnato **1 2**dal formulario, l'utente seleziona *Aggiungi destinatario* per inserire i dati del destinatario del rifiuto

# Clicca su *Avanti* per proseguire

**4**

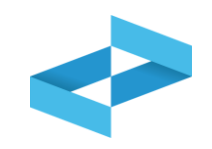

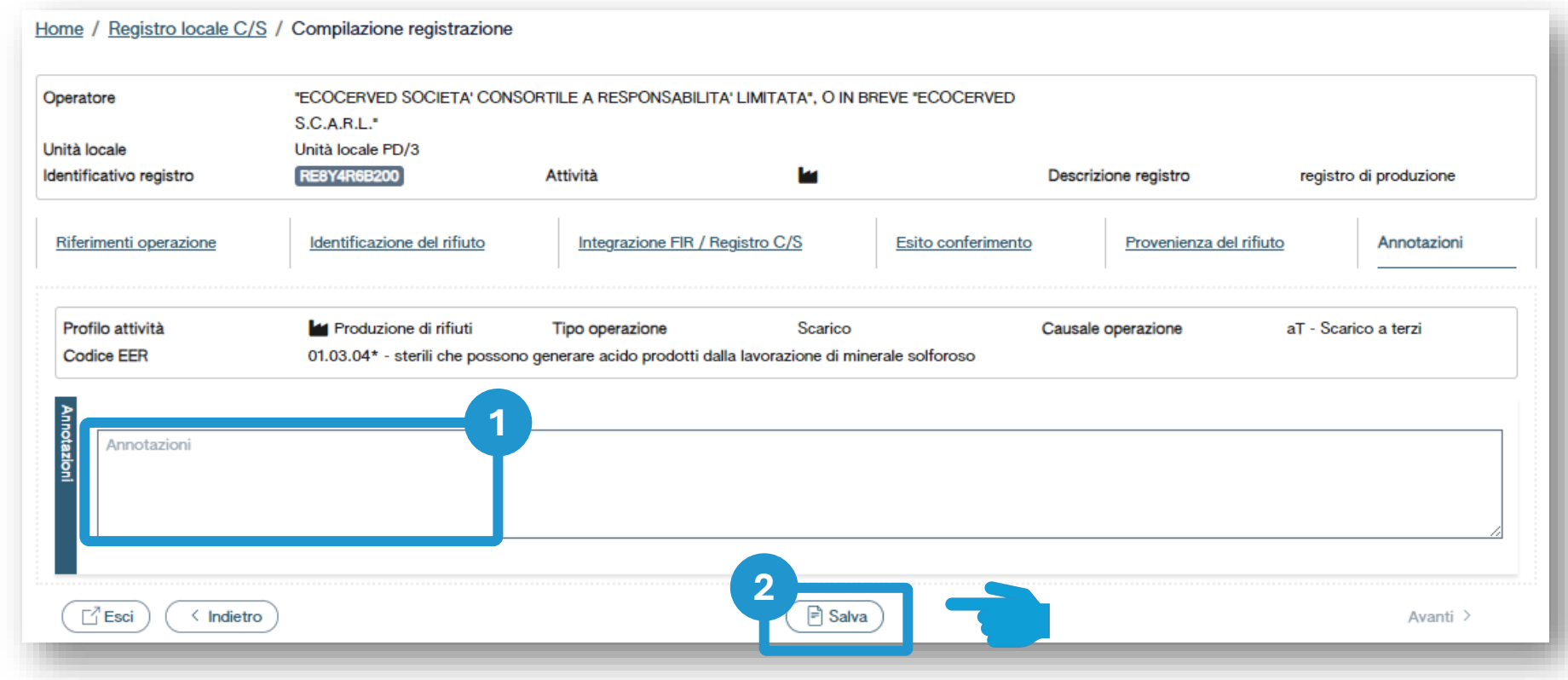

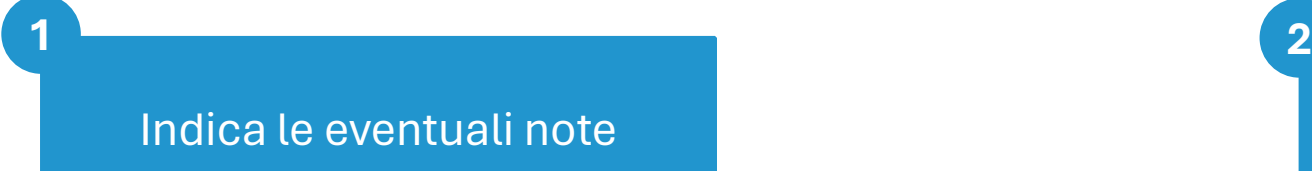

Clicca su *Salva* per annotare la registrazione sul registro

**4**

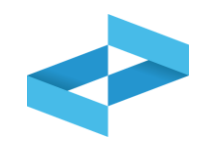

#### Conferma

Premendo Conferma la registrazione e` annotata nel registro di carico e scarico locale con il numero progressivo. Con apposita registrazione potranno essere apportate successivamente rettifiche o potrà essere effettuato l'annullamento. Premere Conferma per procedere oppure Annulla per interrompere.

> Conferma Annulla

Superati gli errori di validazione, l'utente deve confermare di voler salvare la registrazione. Alla conferma lo scarico viene annotato nel registro digitale e gli viene assegnato il numero progressivo

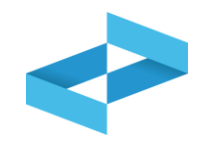

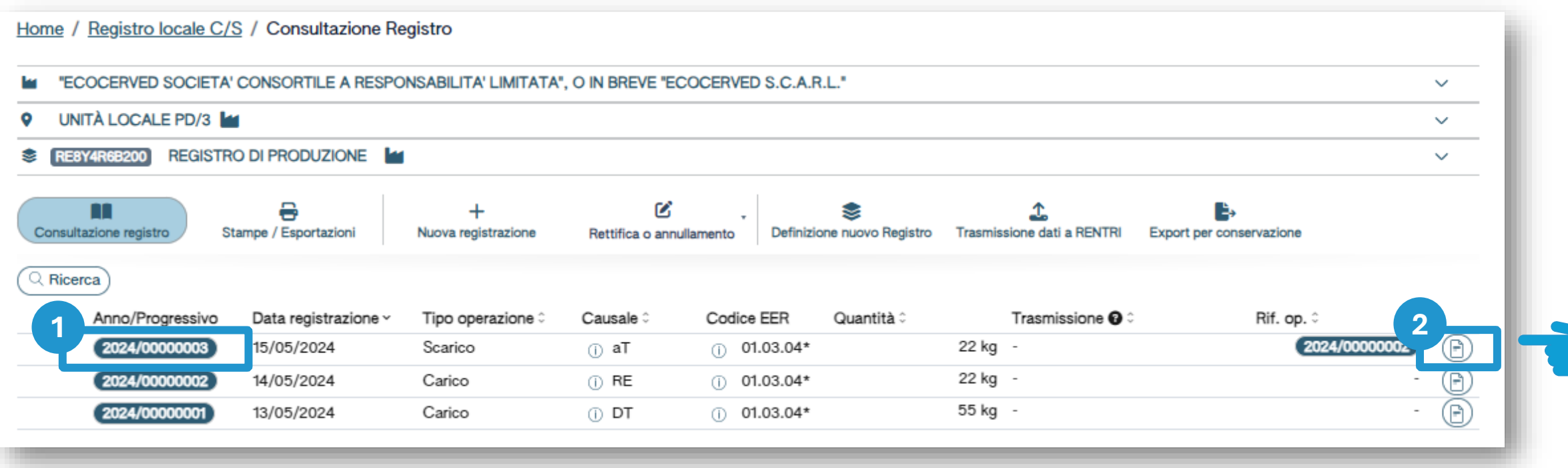

Dopo che lo scarico è stato salvato è possibile consultare il progressivo assegnato **1 2**

Clicca sul tasto a destra per consultare il dettaglio della registrazione

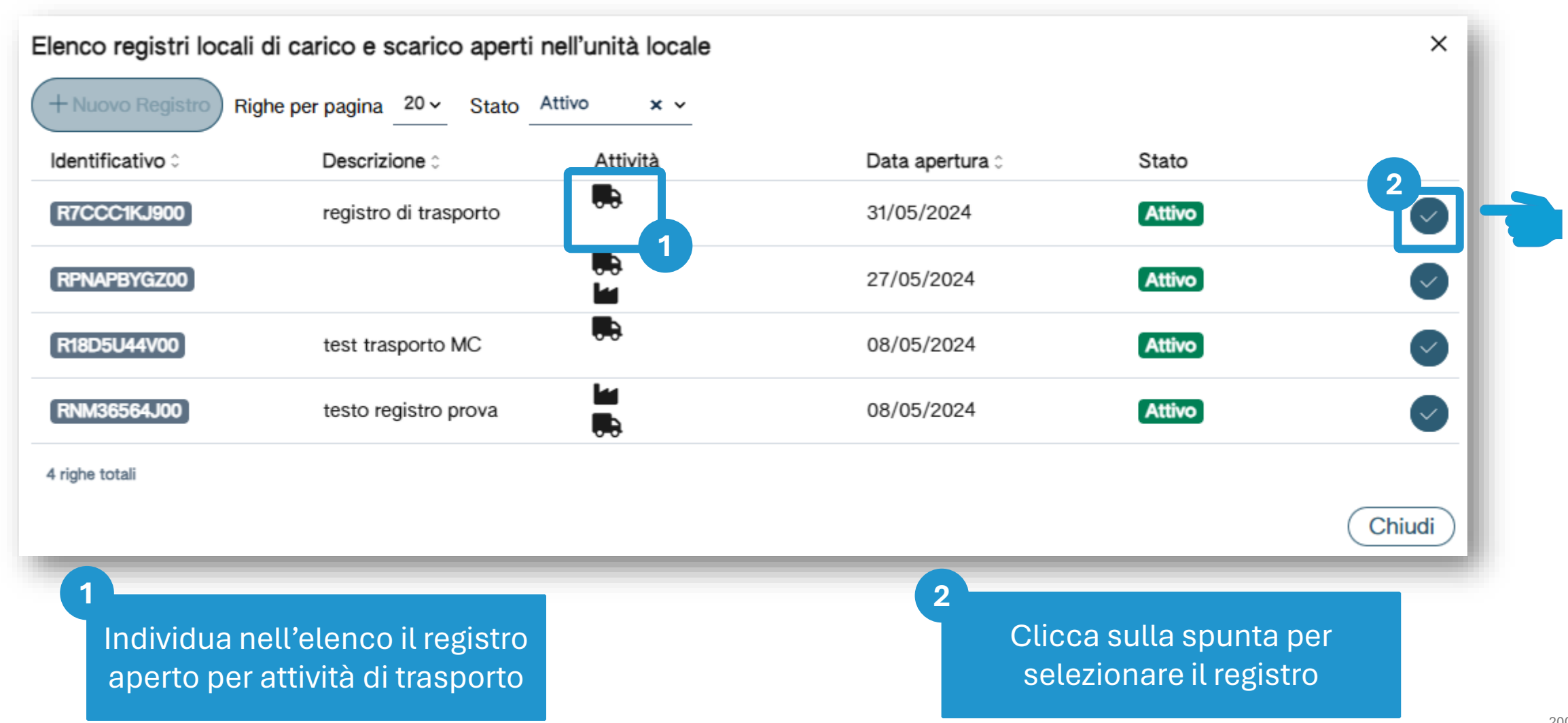

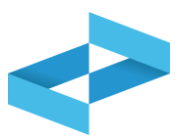

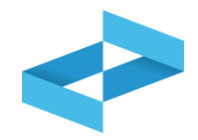

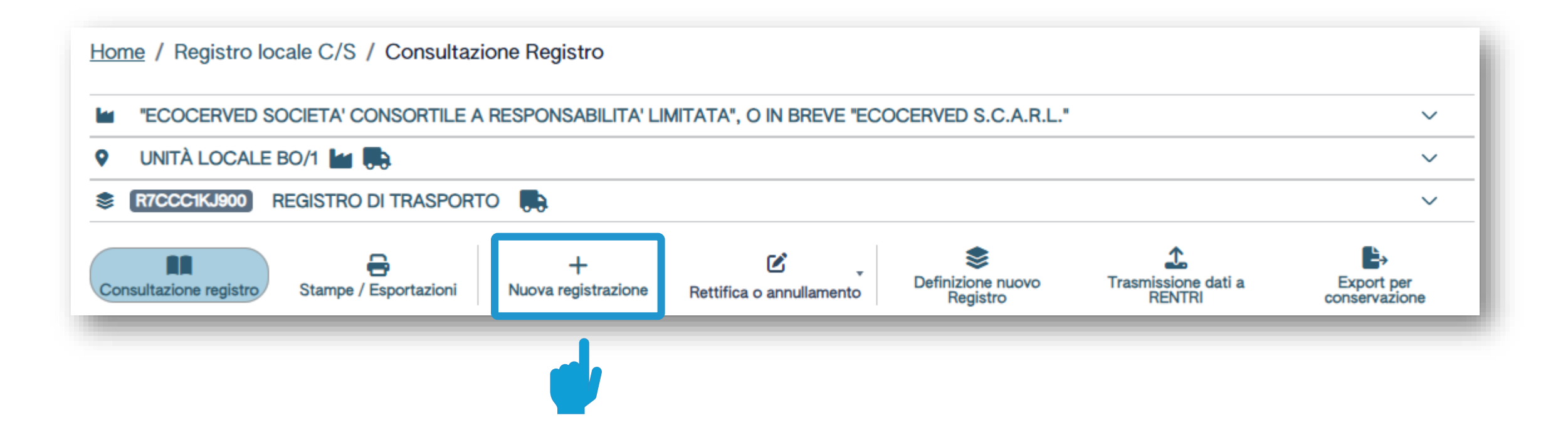

Clicca su *Nuova registrazione* per effettuare la prima annotazione sul registro del trasportatore

## **Trasportatore: compilazione guidata della registrazione**

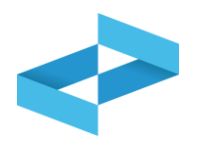

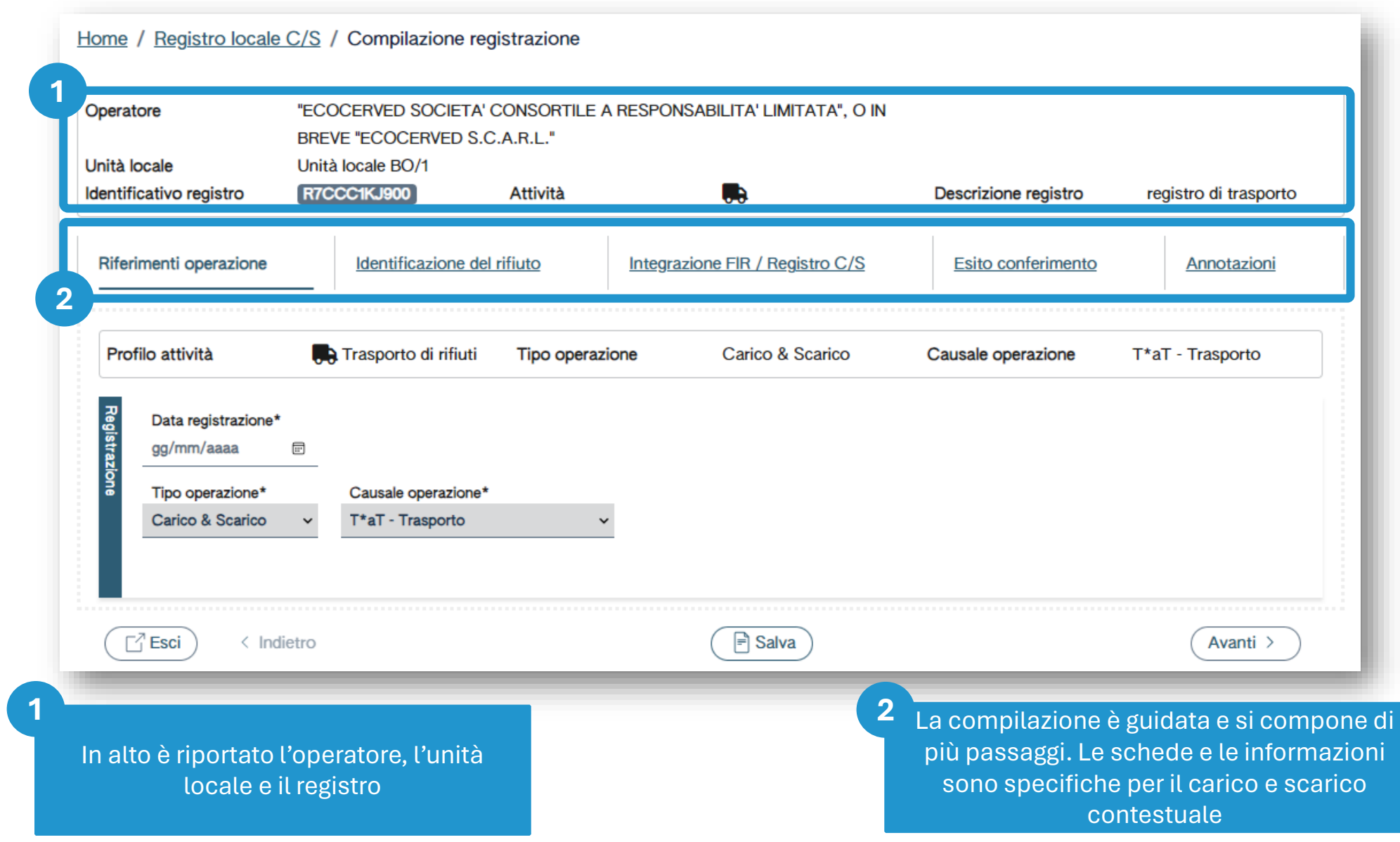

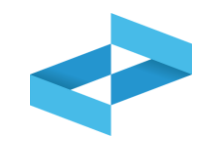

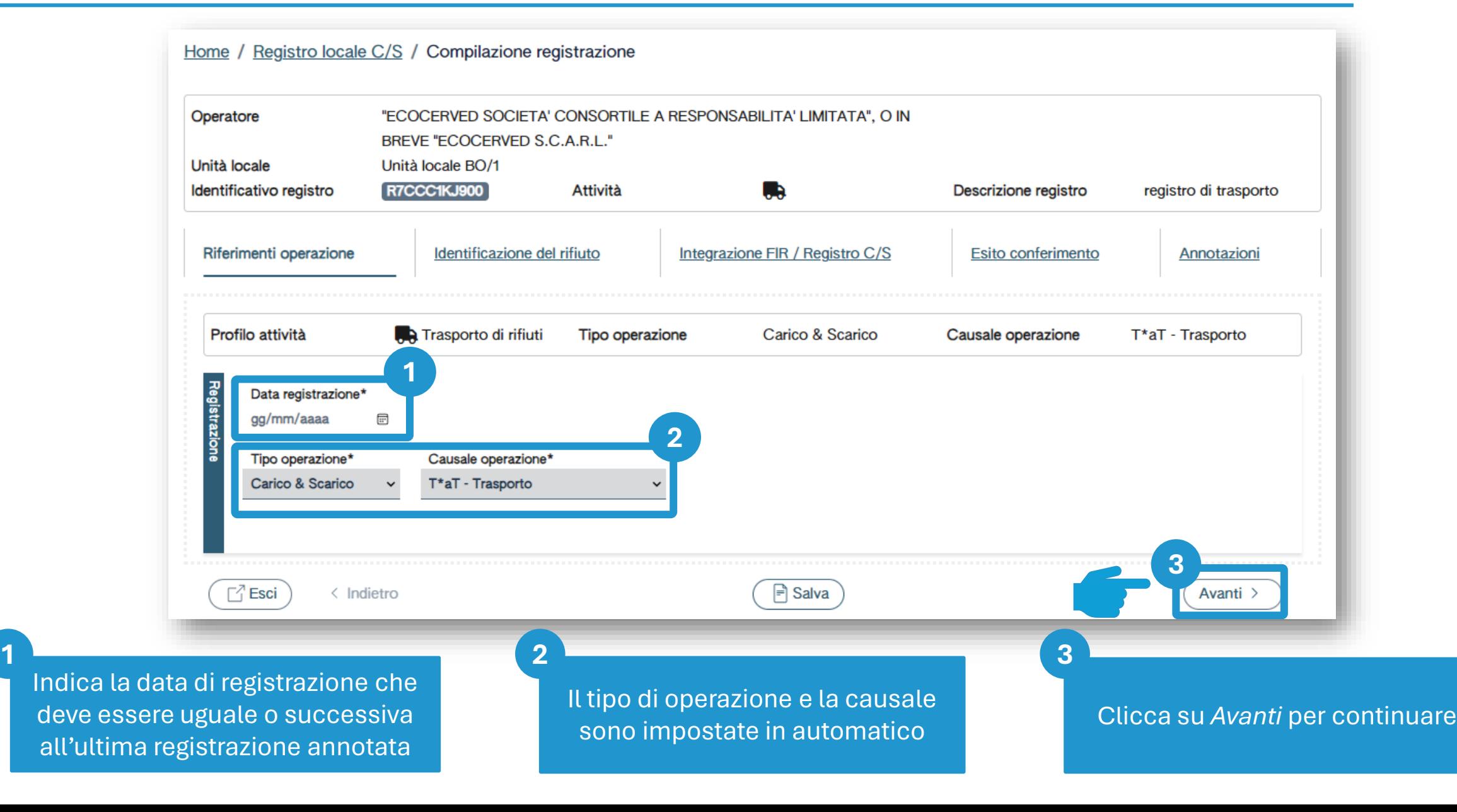

## **Identificazione del rifiuto trasportato**

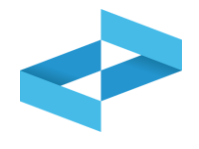

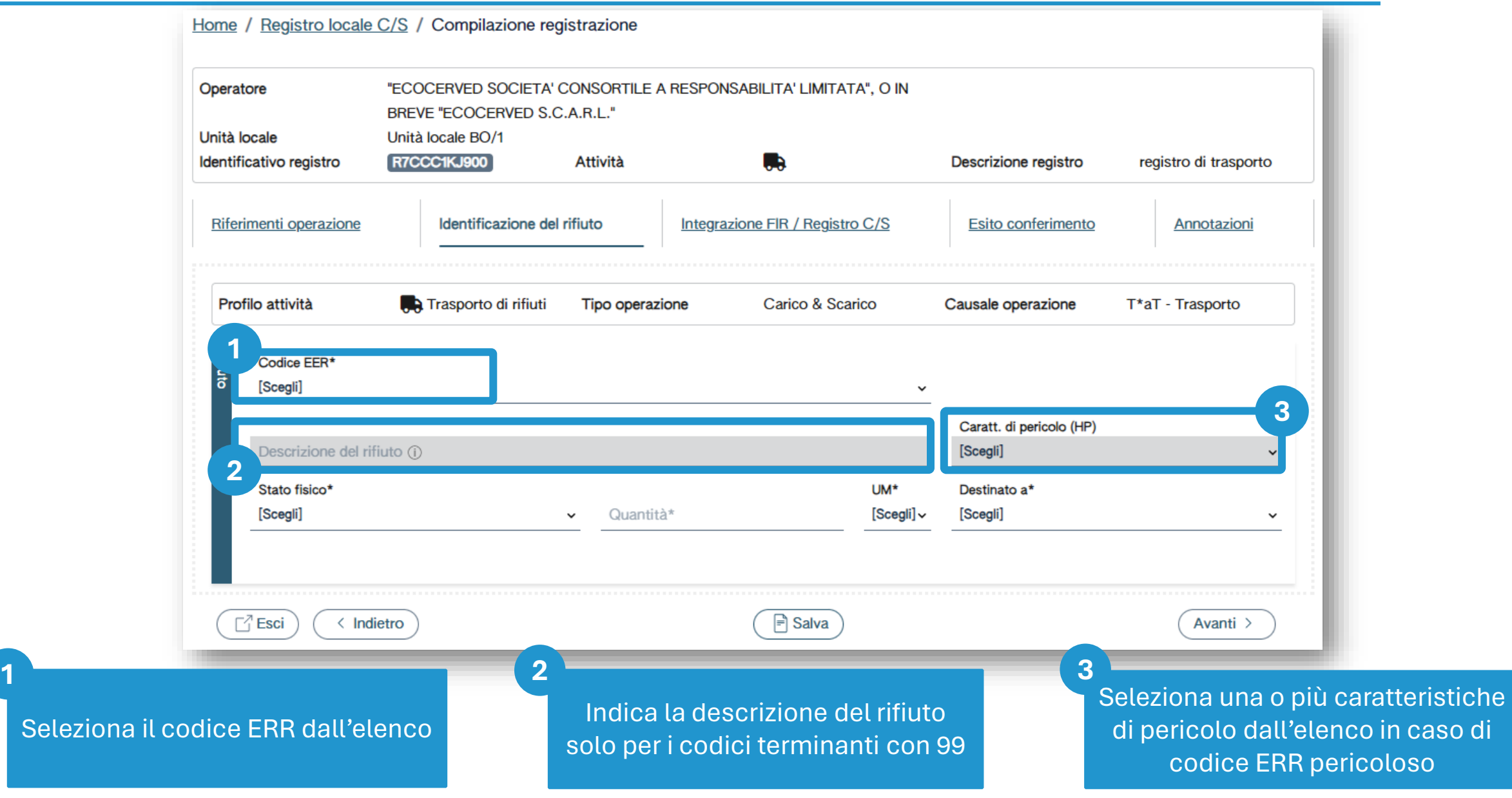

#### **Identificazione del rifiuto trasportato**

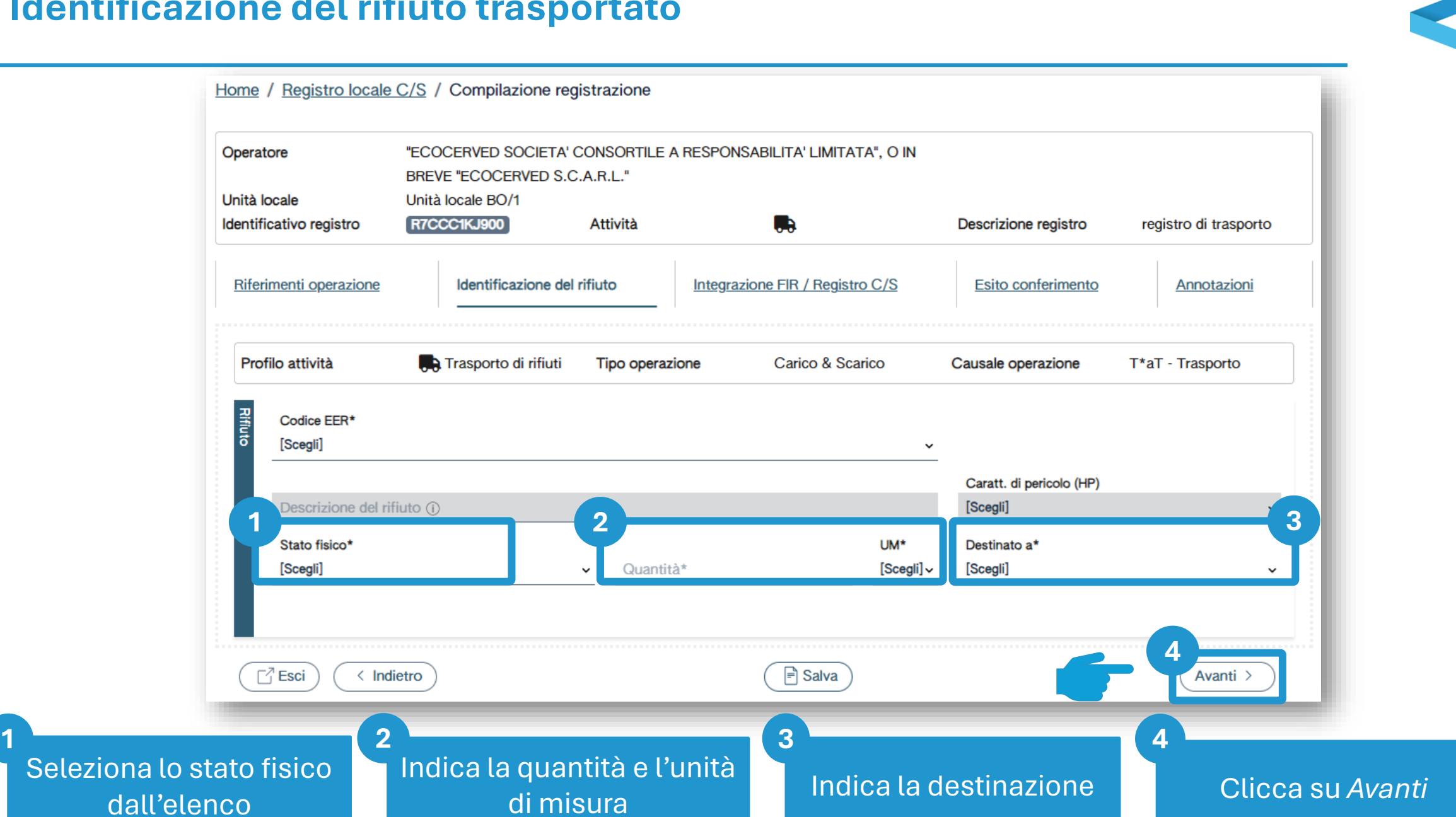

## **Trasporto accompagnato dal FIR**

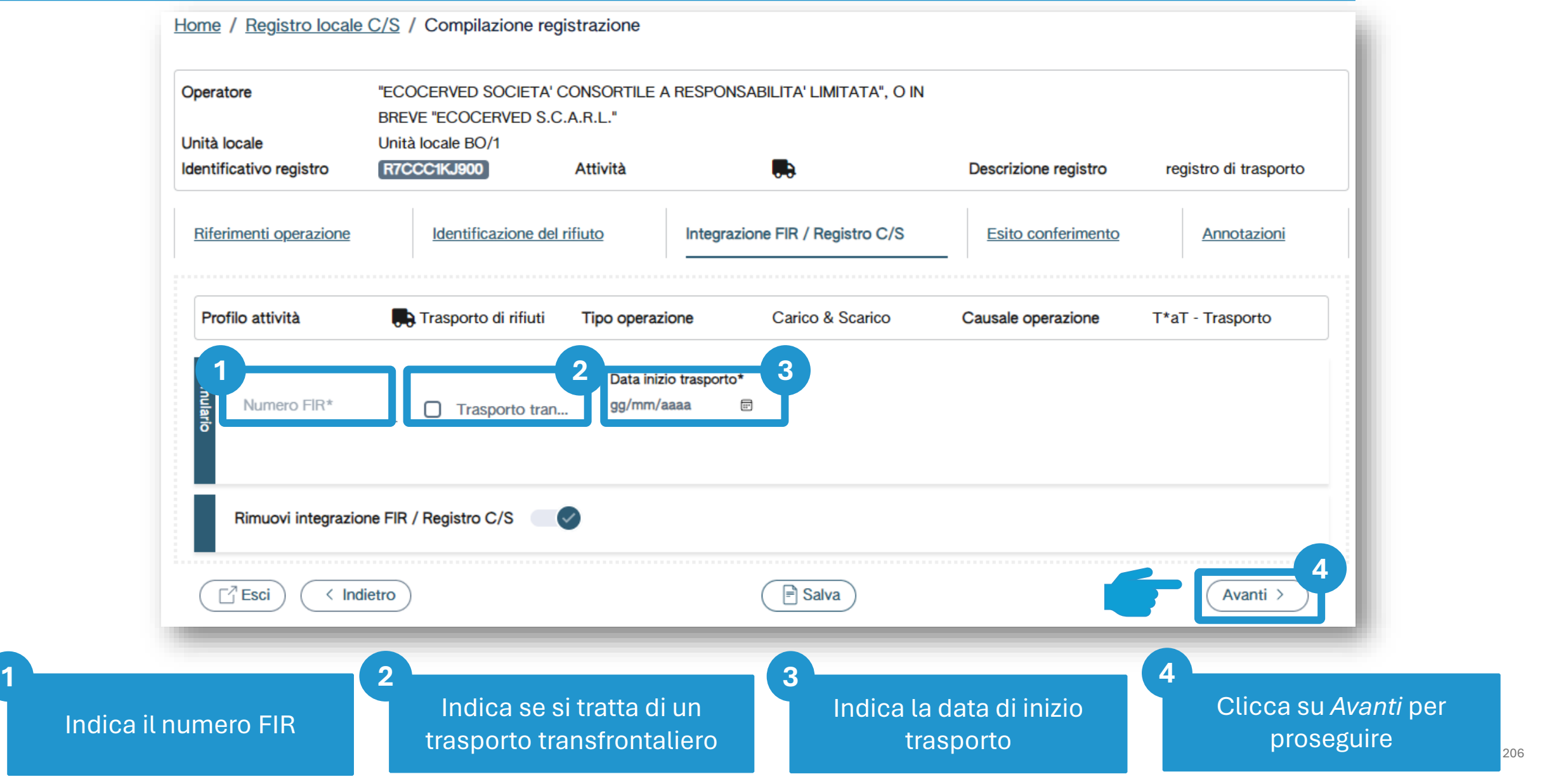

## **Trasporto non accompagnato dal FIR**

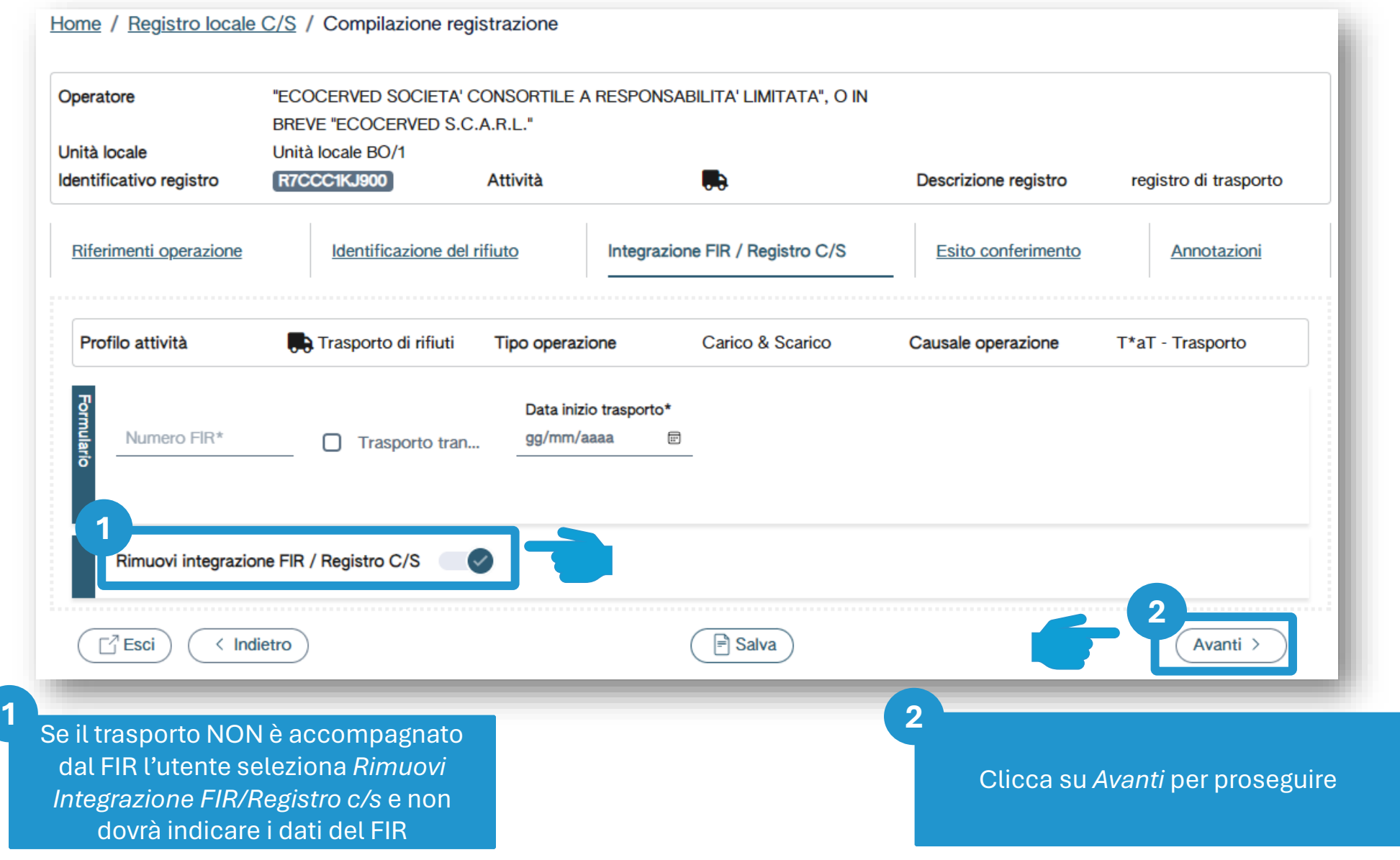

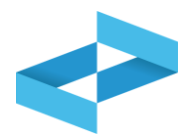

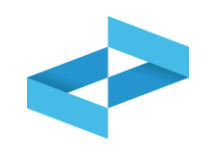

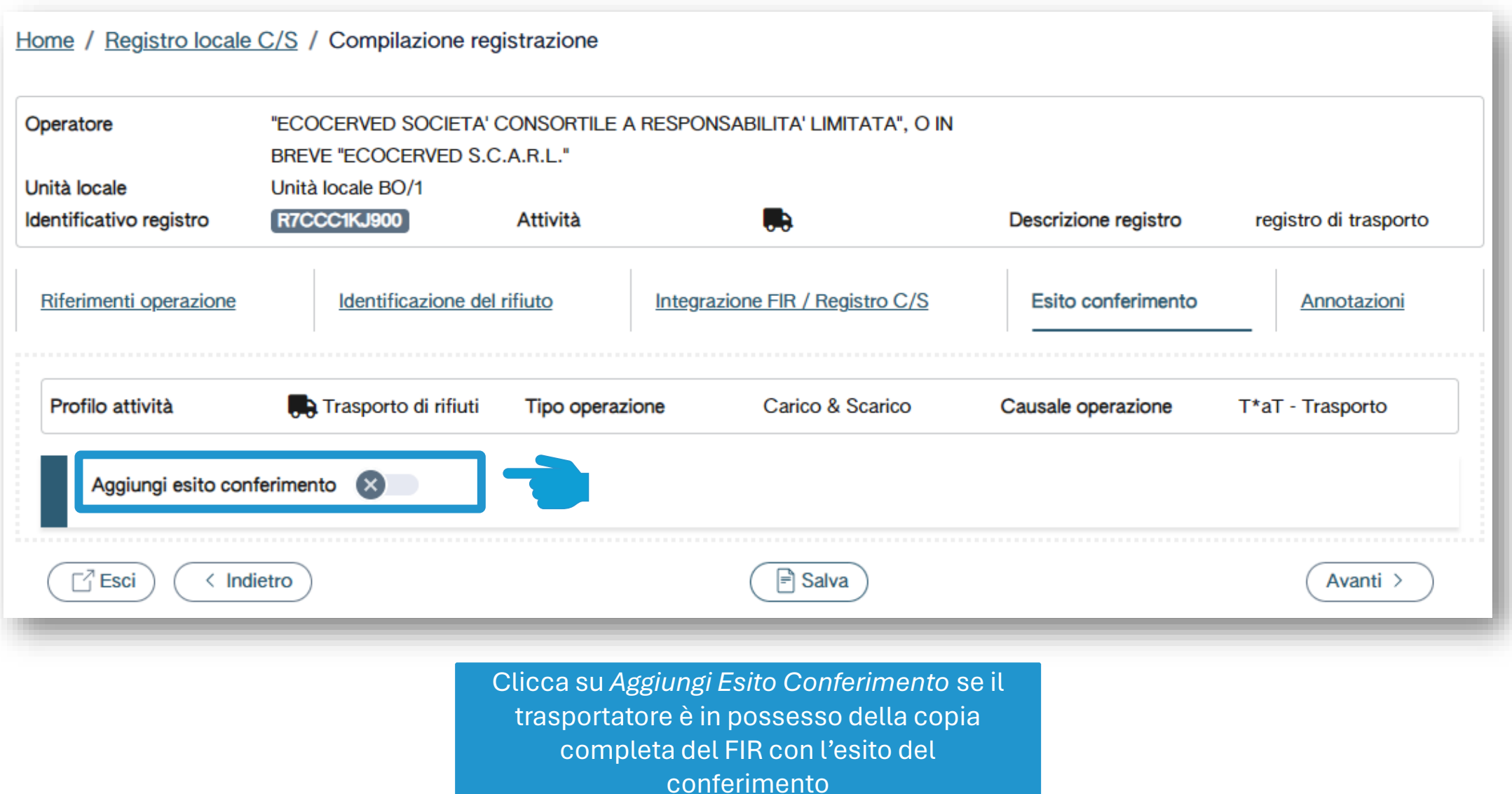

#### **Esito del conferimento**

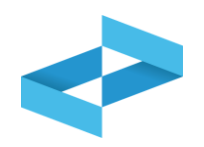

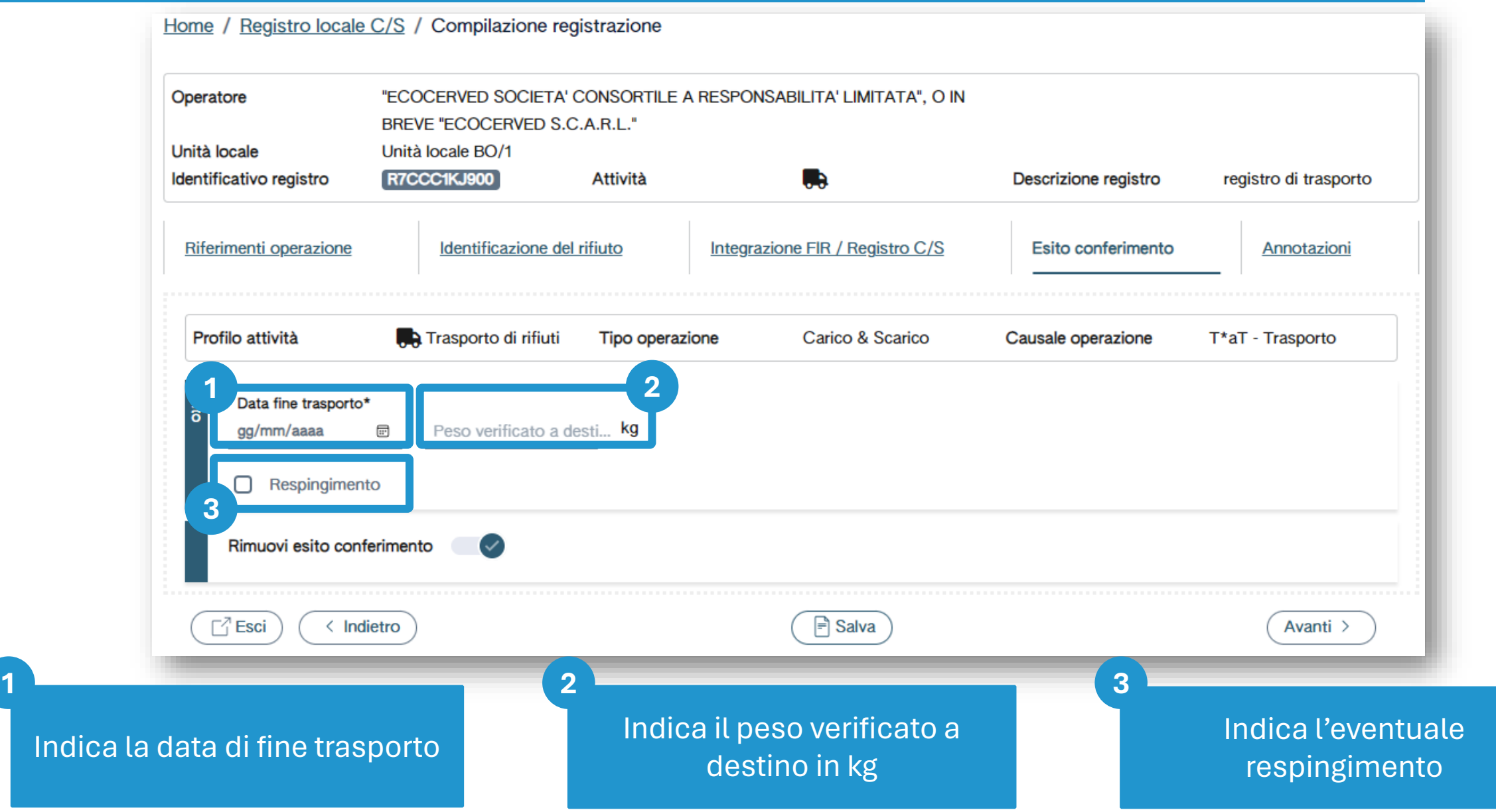

## **Respingimento**

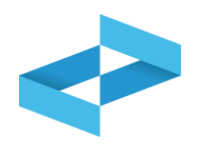

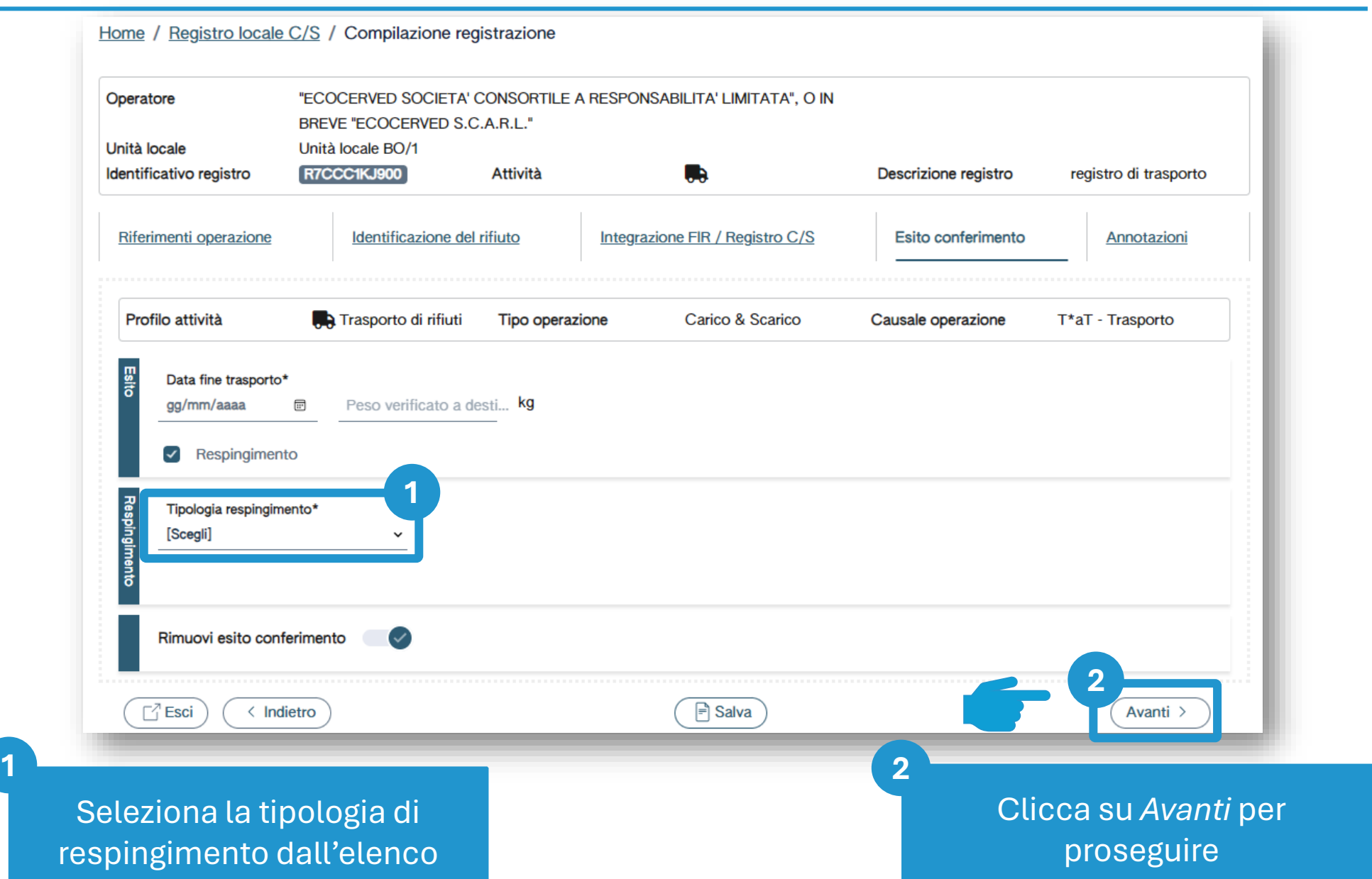

## **Le eventuali annotazioni**

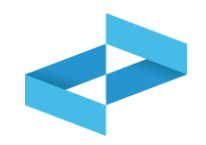

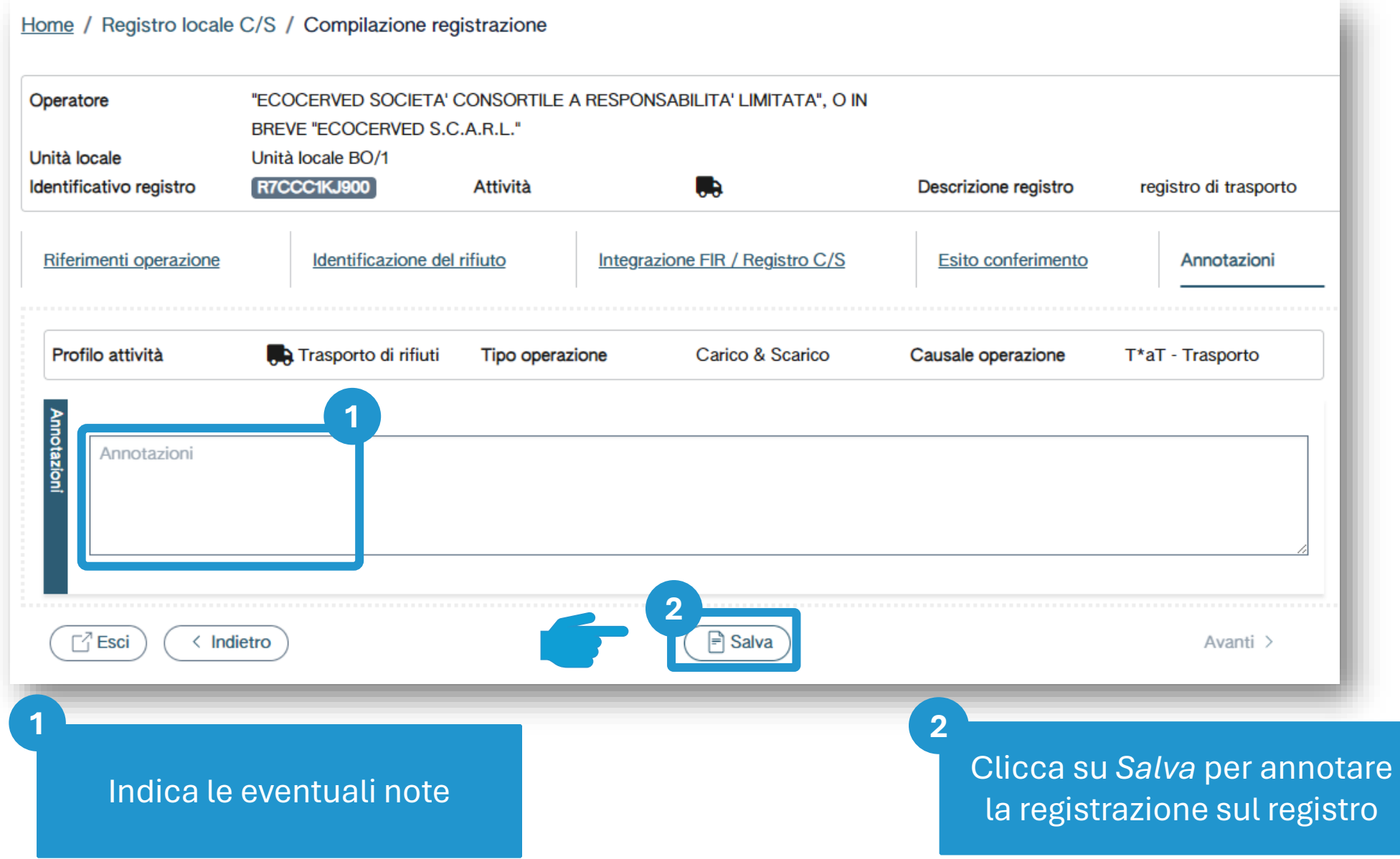

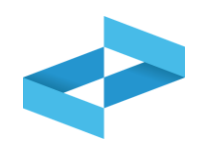

#### Conferma

Premendo Conferma la registrazione e` annotata nel registro di carico e scarico locale con il numero progressivo. Con apposita registrazione potranno essere apportate successivamente rettifiche o potrà essere effettuato l'annullamento. Premere Conferma per procedere oppure Annulla per interrompere.

> Conferma Annulla

Superati gli errori di validazione, l'utente deve confermare di voler salvare la registrazione. Alla conferma il carico e scarico viene annotato nel registro digitale e gli viene assegnato il numero progressivo

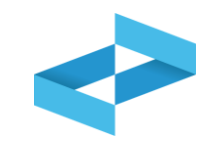

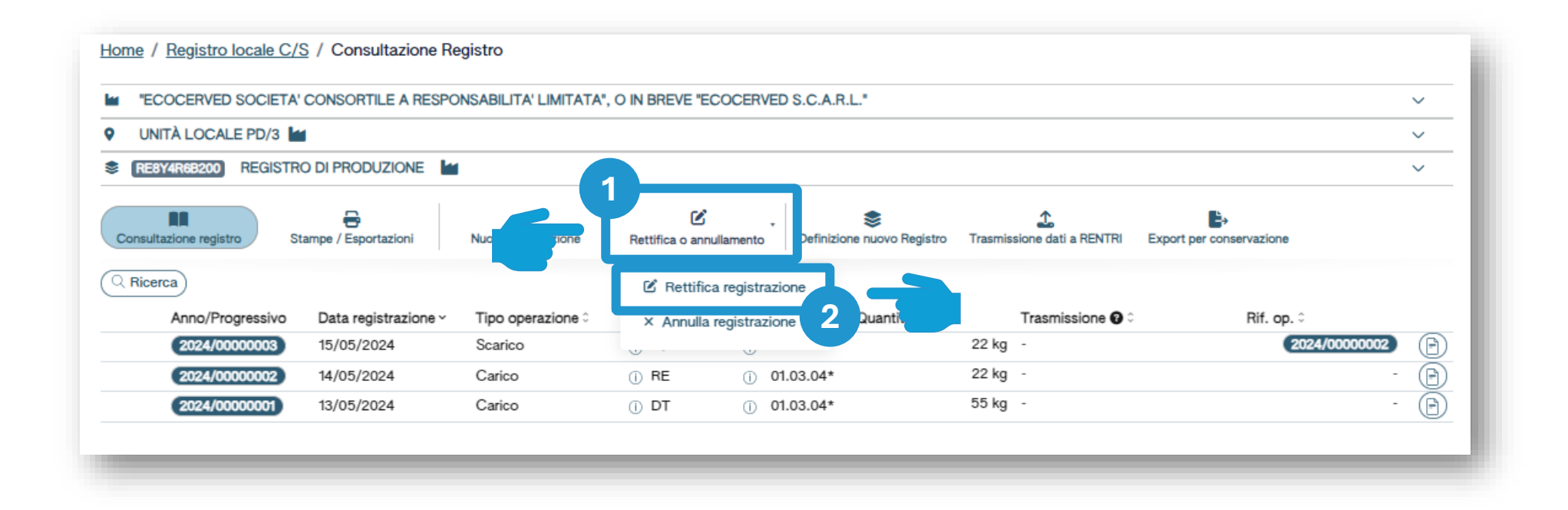

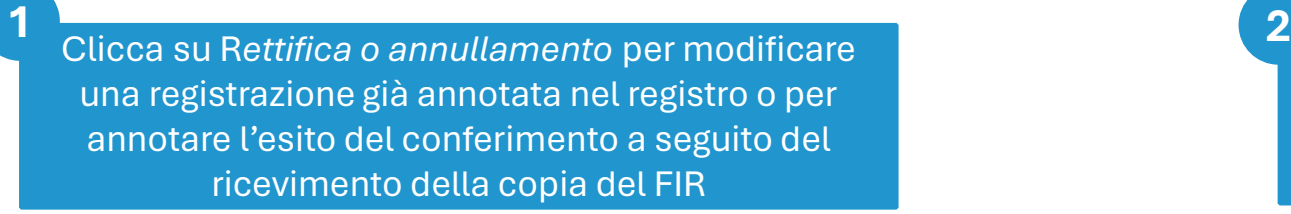

#### Clicca su *Rettifica registrazione* per proseguire

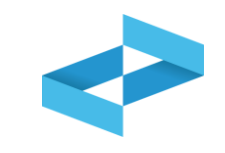

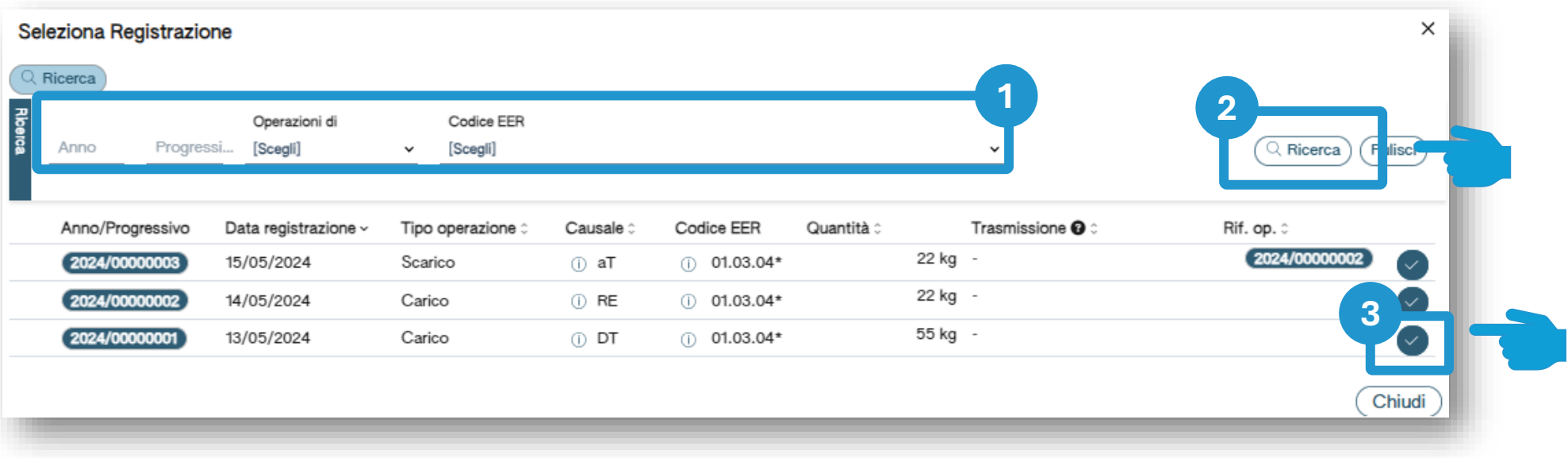

Imposta i parametri per ricerca la registrazione da rettificare

Clicca su *Ricerca*

**1 2 3**

Clicca sulla spunta posta a destra della registrazione da rettificare

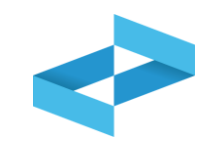

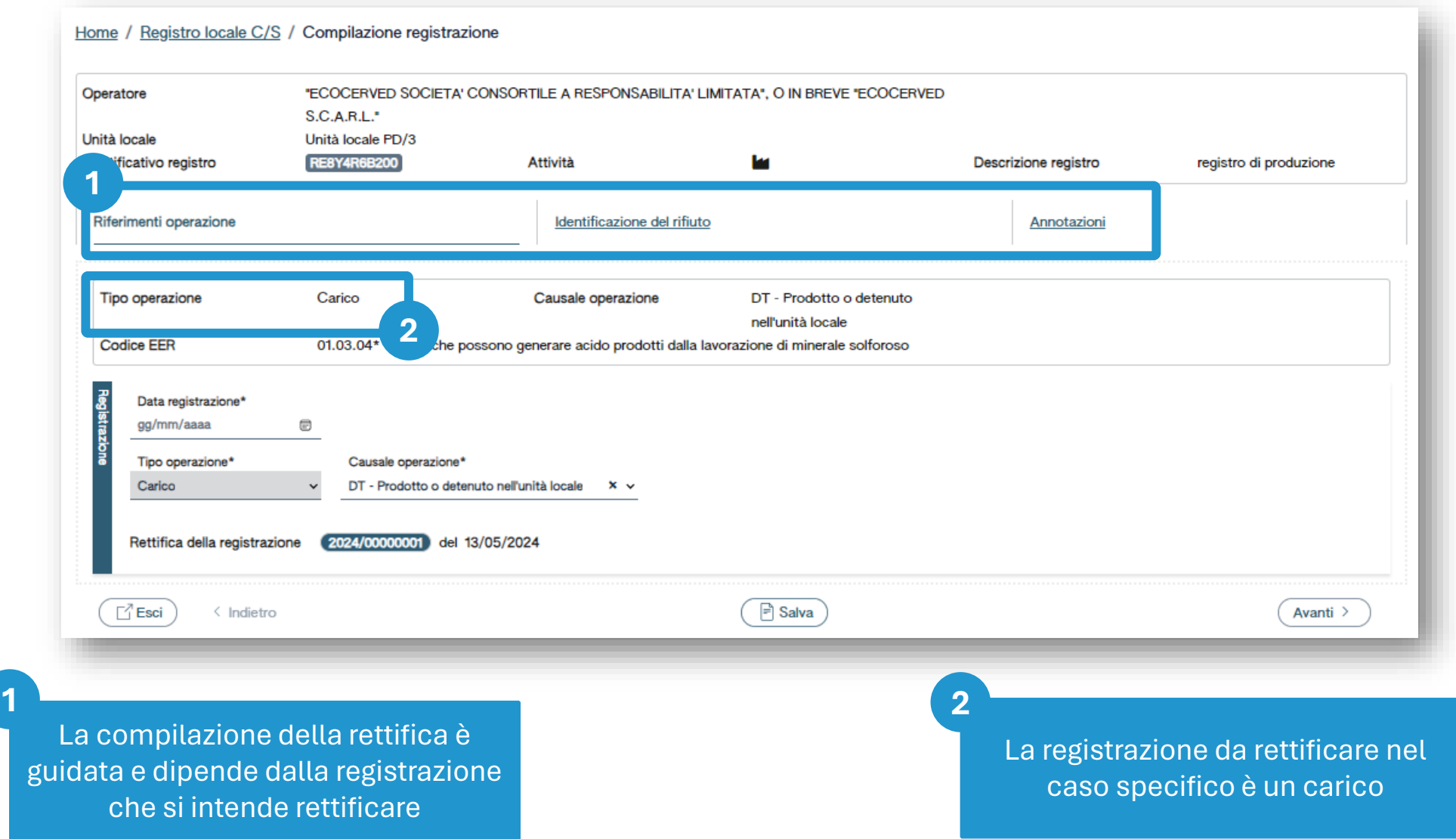

all'

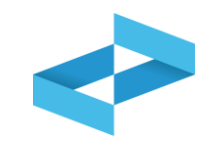

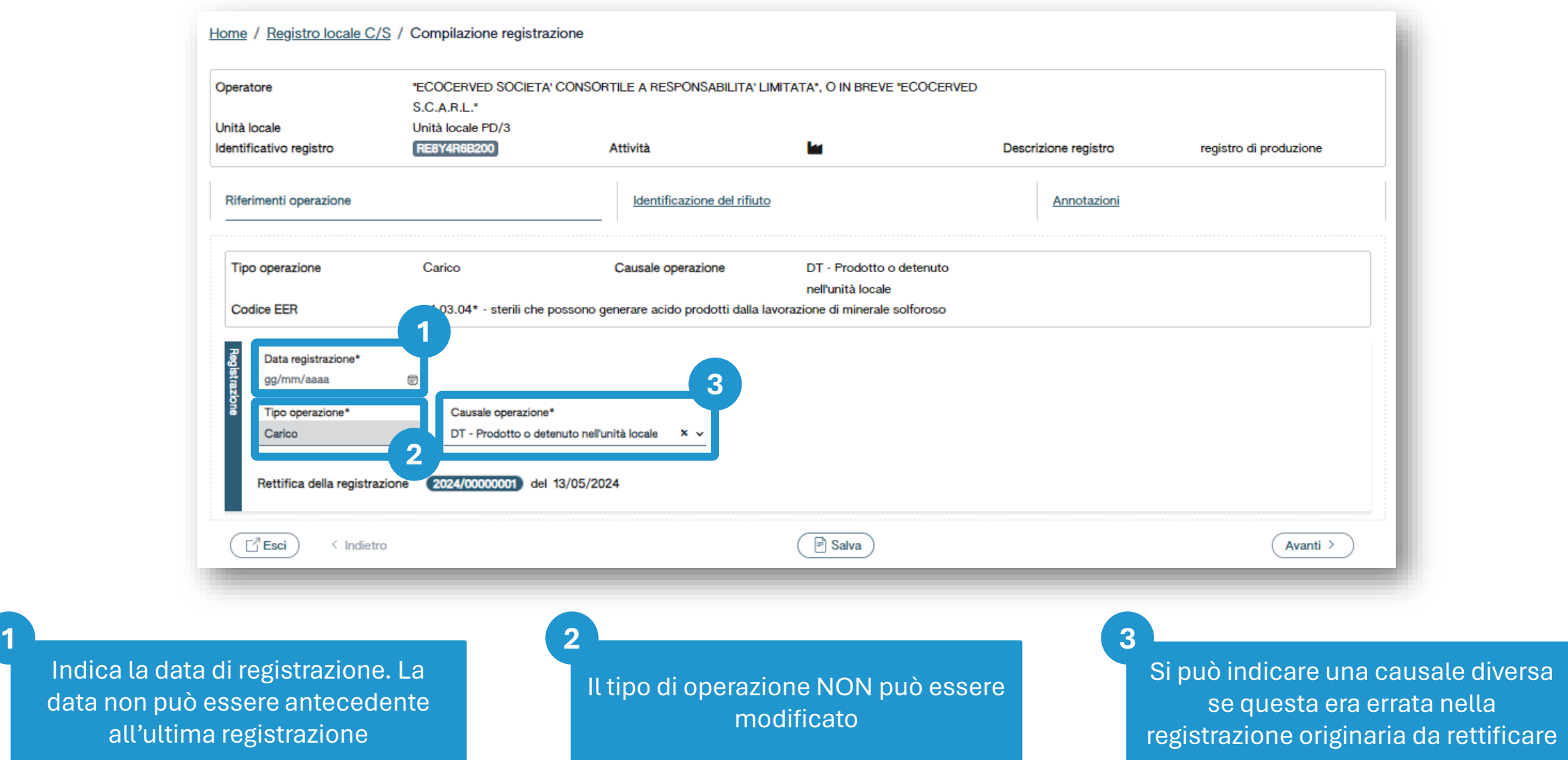

e diversal
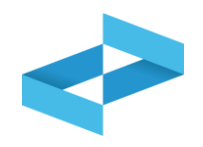

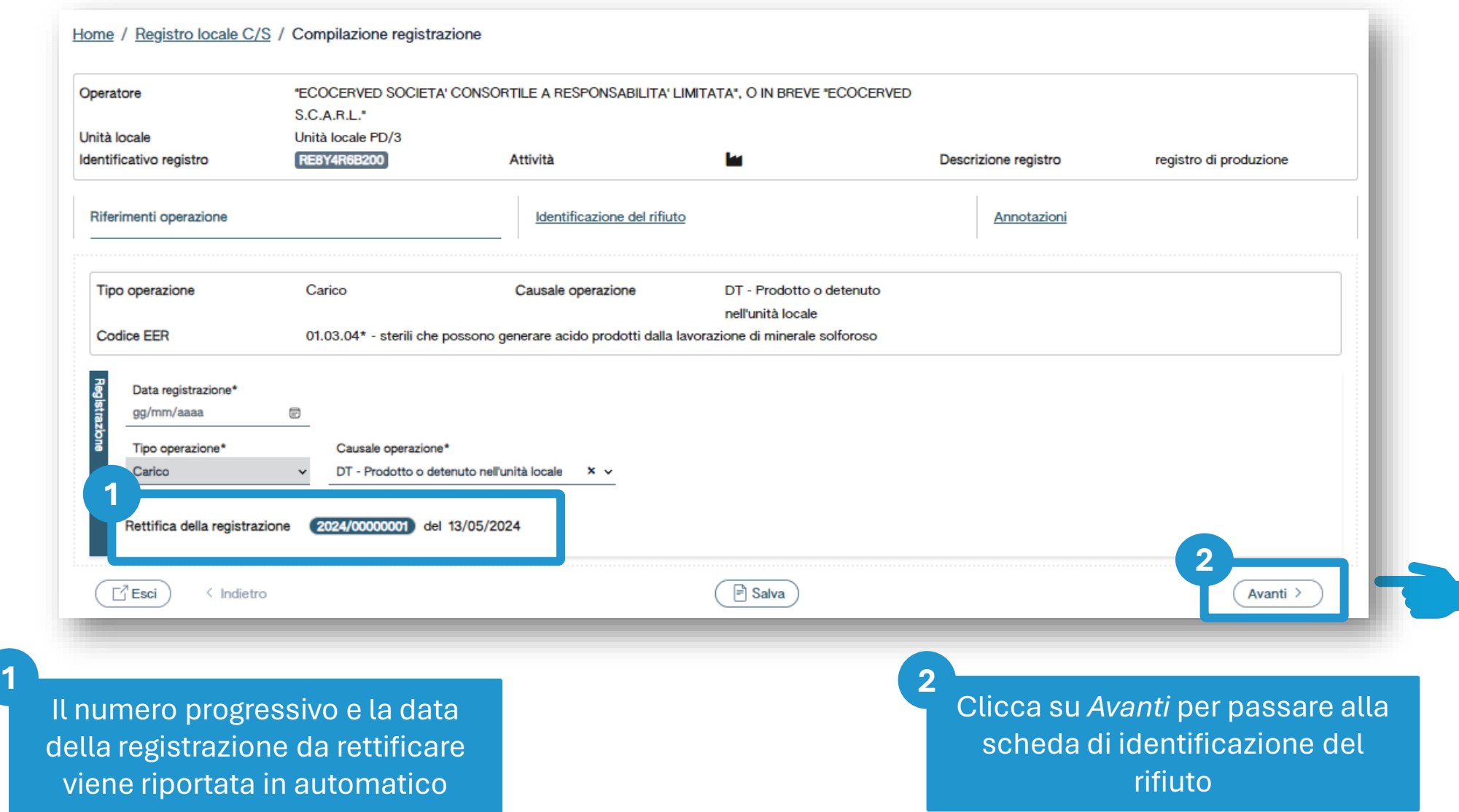

## **Compilazione della rettifica**

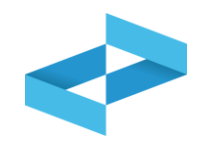

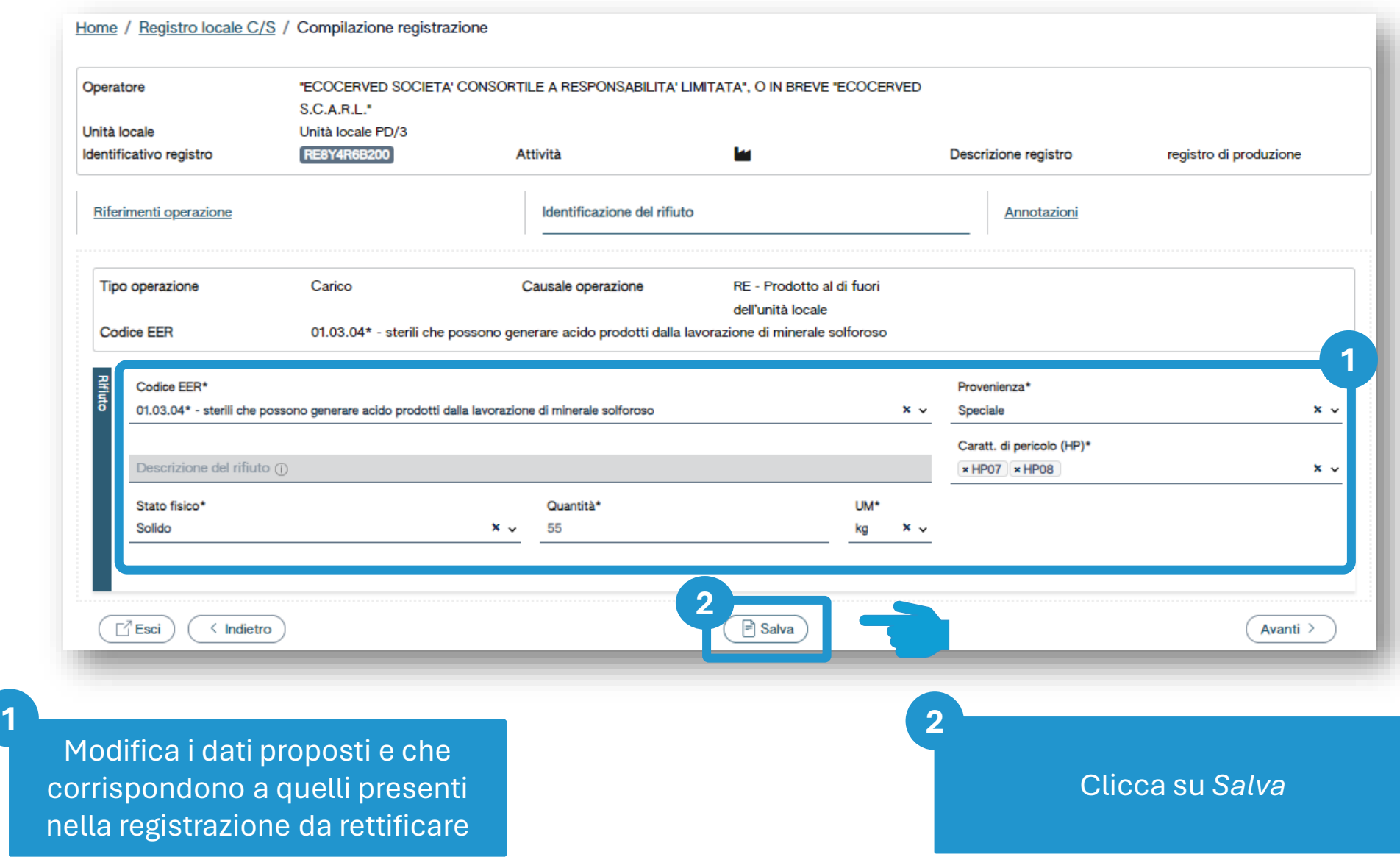

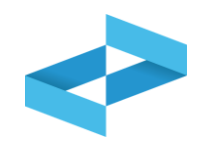

#### Conferma

L'operazione di rettifica della registrazione gia` effettuata dara` origine ad una nuova registrazione e sara` contrassegnata da un nuovo numero progressivo. Premere conferma per proseguire

Annulla

Conferma

Clicca su *Conferma* per procedere con la rettifica. La registrazione di rettifica verrà annotata nel registro e avrà un suo progressivo

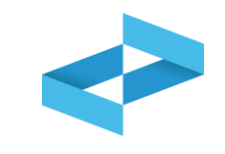

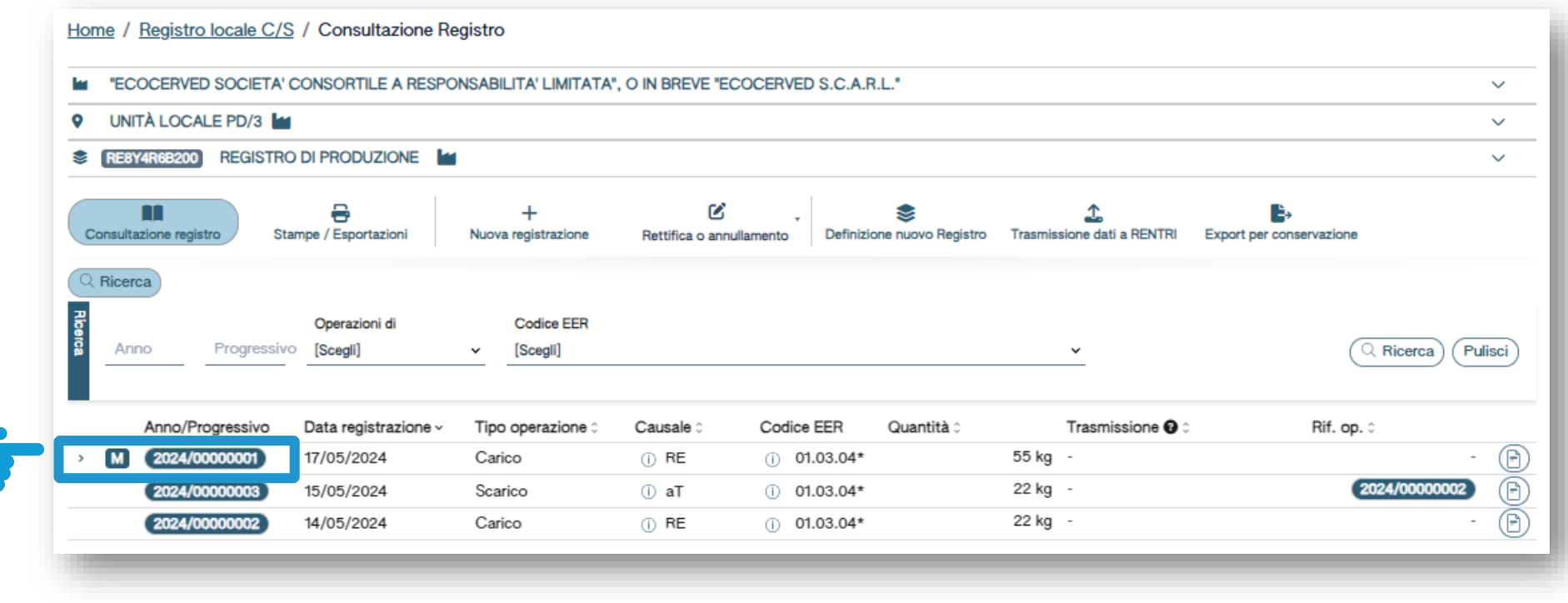

La registrazione rettificata viene contrassegnata con la lettera M

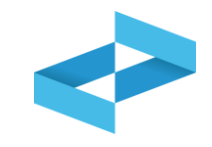

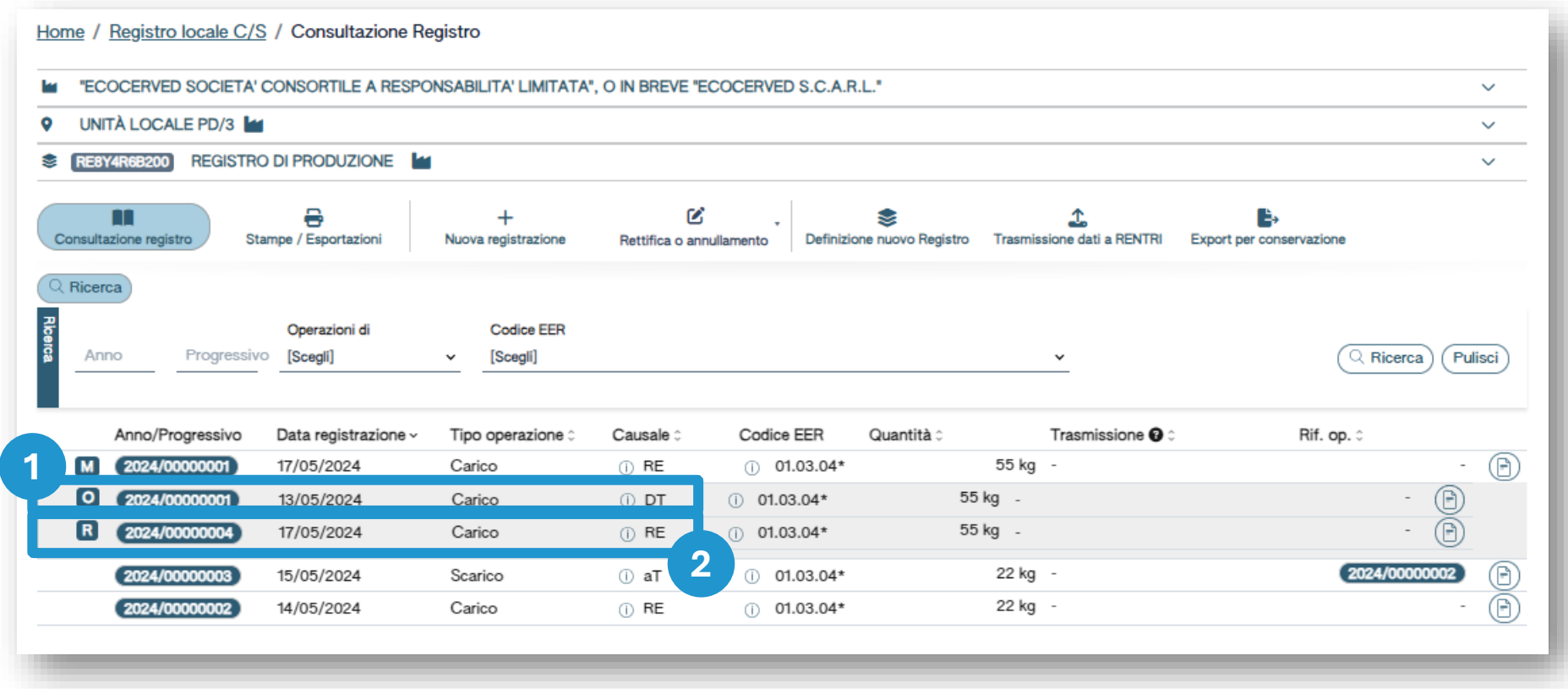

La registrazione originaria è sempre consultabile ed è contrassegnata dalla lettera O **1 2**

La rettifica è contrassegnata dalla lettera R

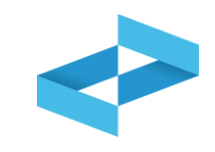

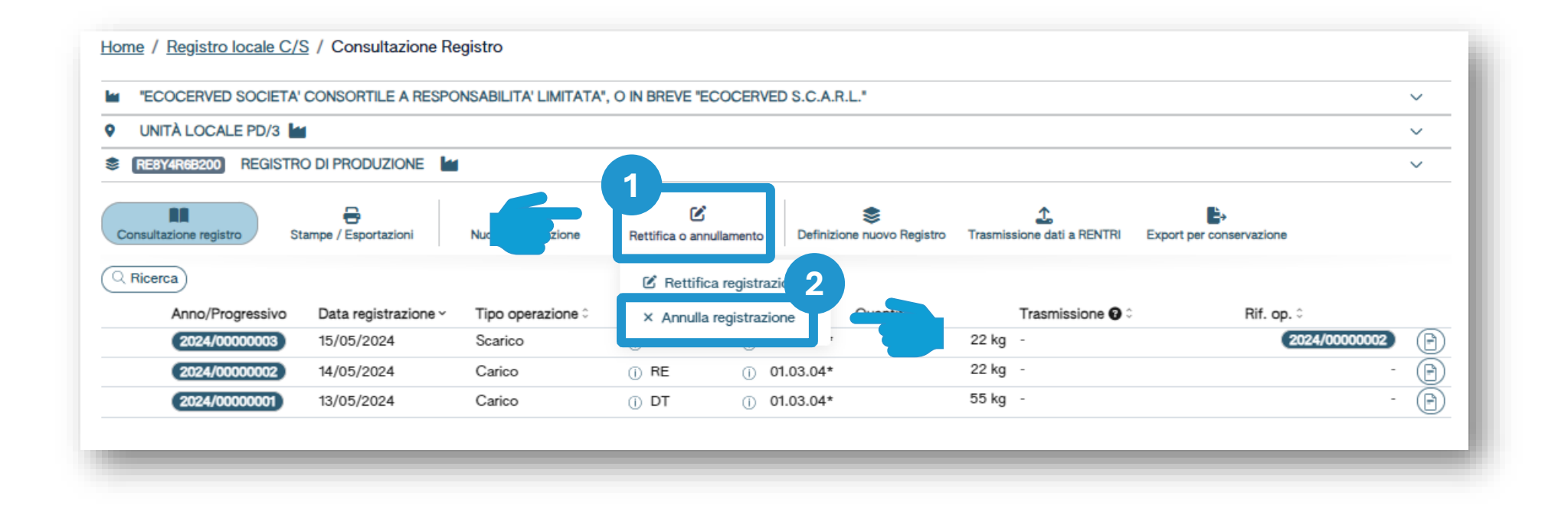

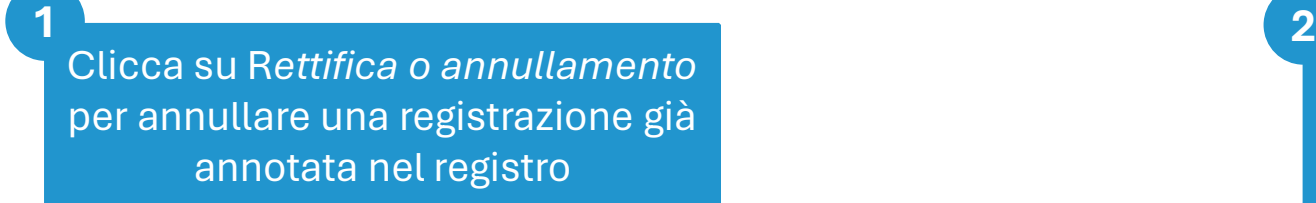

Clicca su *Annulla registrazione* per proseguire

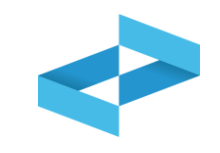

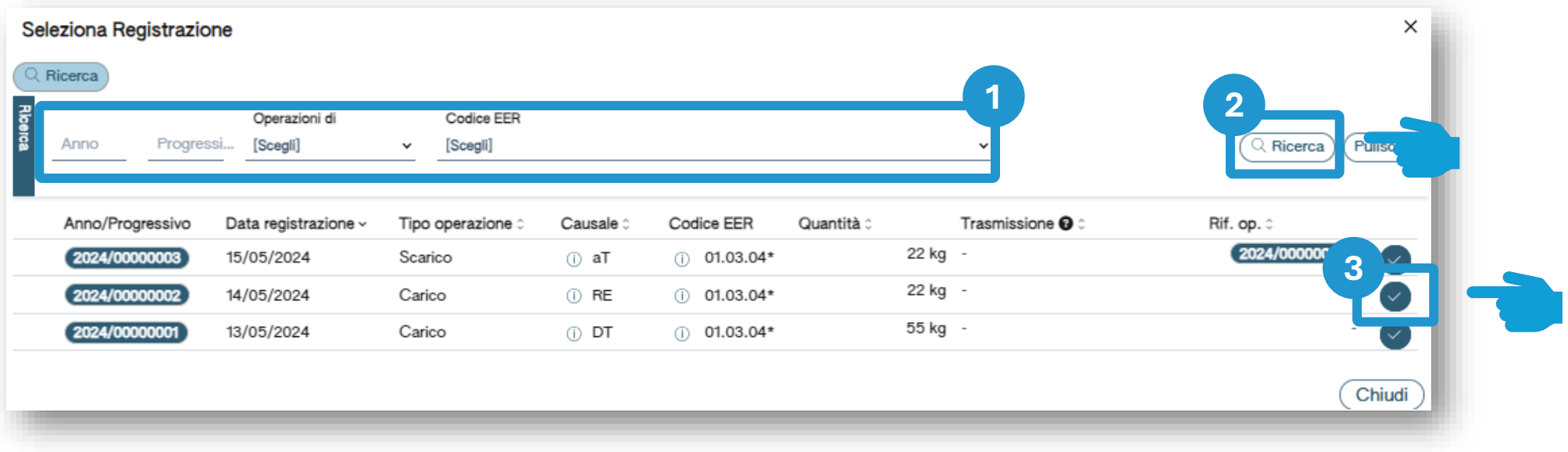

Imposta i parametri per ricercare la registrazione da annullare **1 2 3**

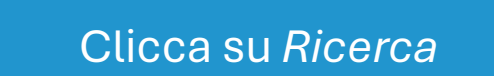

Clicca sulla spunta posta a destra della registrazione da annullare

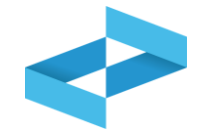

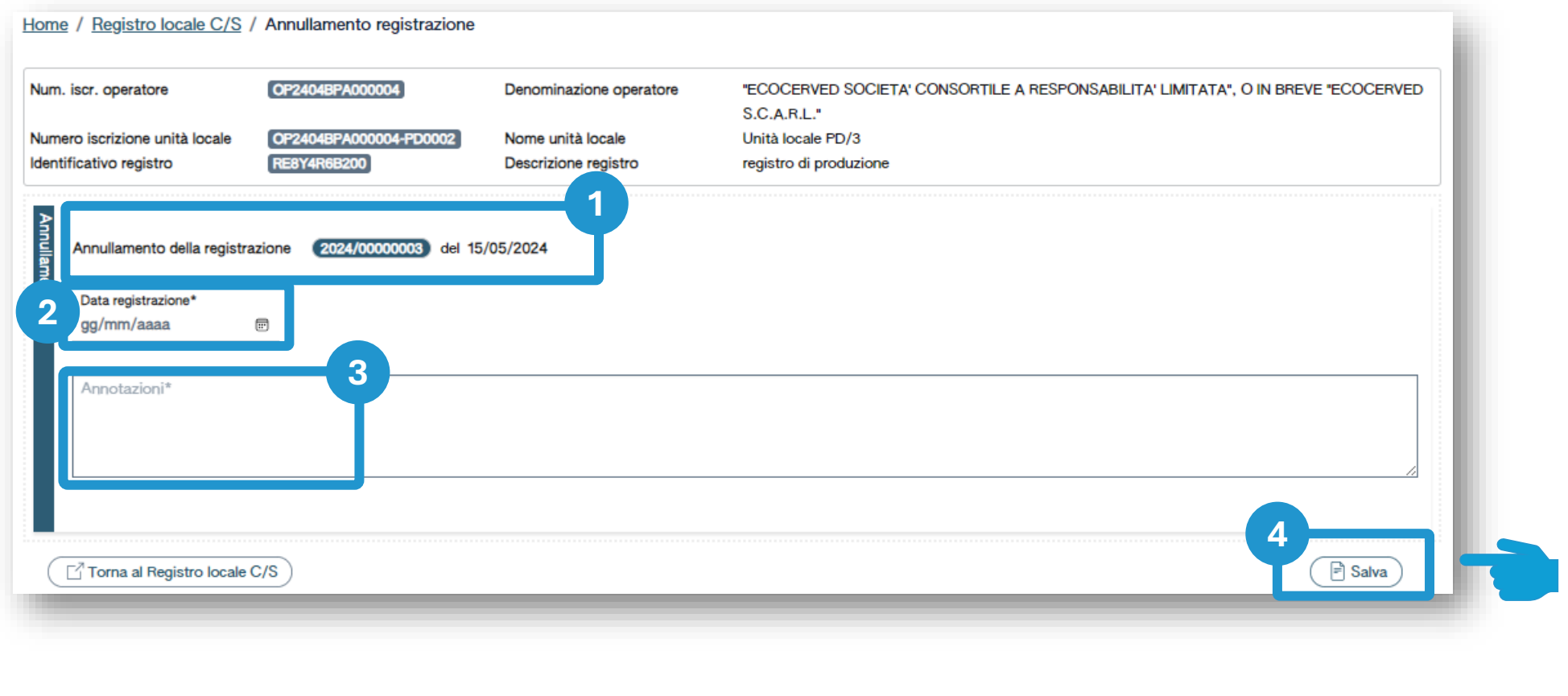

Il numero progressivo e la data della registrazione da annullare vengono riportati in automatico **1 2 3 4**

Indica la data di registrazione dica di dell'annullamento dell'annullamento dell'annullamento dell'annullamento dell'annullamento dell'annullamen<br>La controllamento dell'annullamento dell'annullamento dell'annullamento dell'annullamento dell'annullamento

Indica le motivazioni dell'annullamento

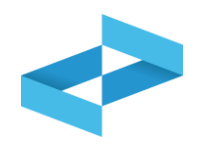

#### Conferma

Premendo Conferma la registrazione sara` annullata nel registro di carico e scarico locale con il numero progressivo. Premere Conferma per procedere oppure Annulla per interrompere.

> Conferma Annulla

Clicca su *Conferma* per procedere. L'annullamento verrà annotato nel registro con un nuovo numero progressivo

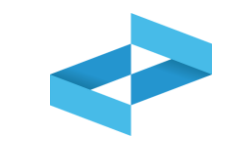

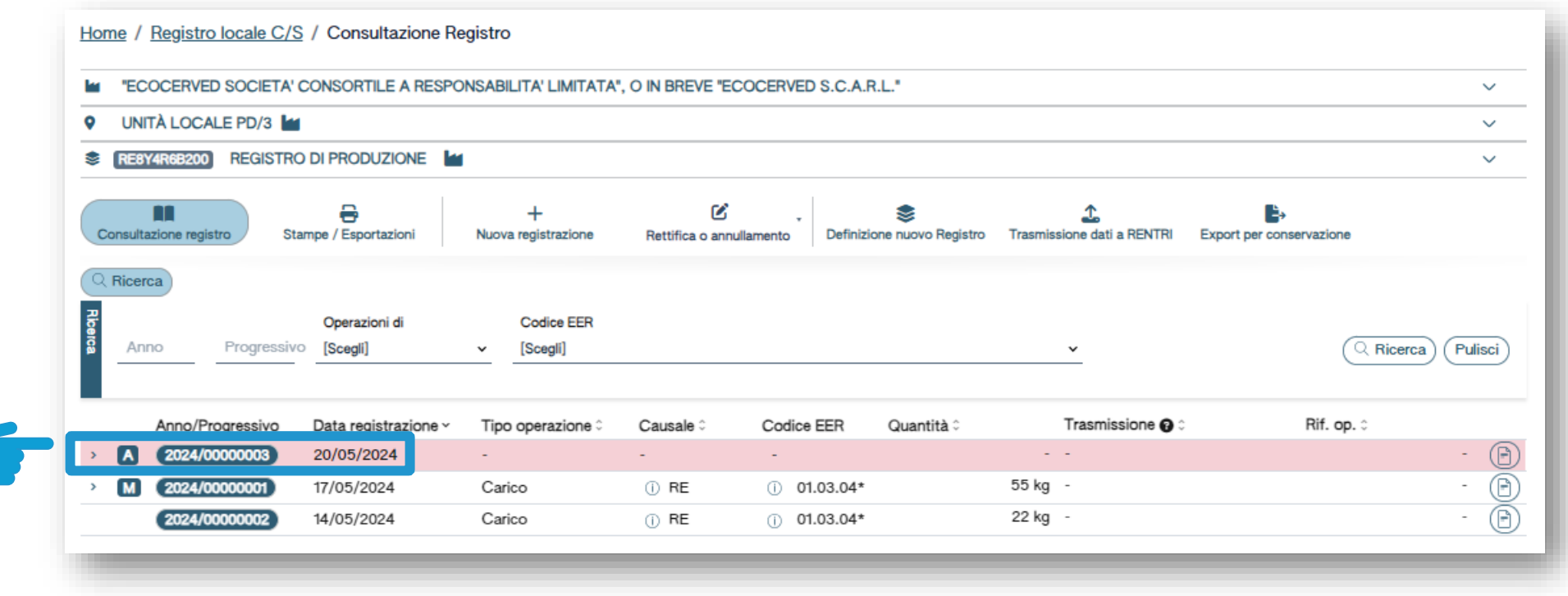

La registrazione annullata viene evidenziata e contrassegnata con la lettera A

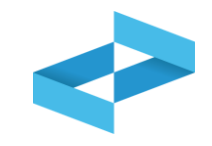

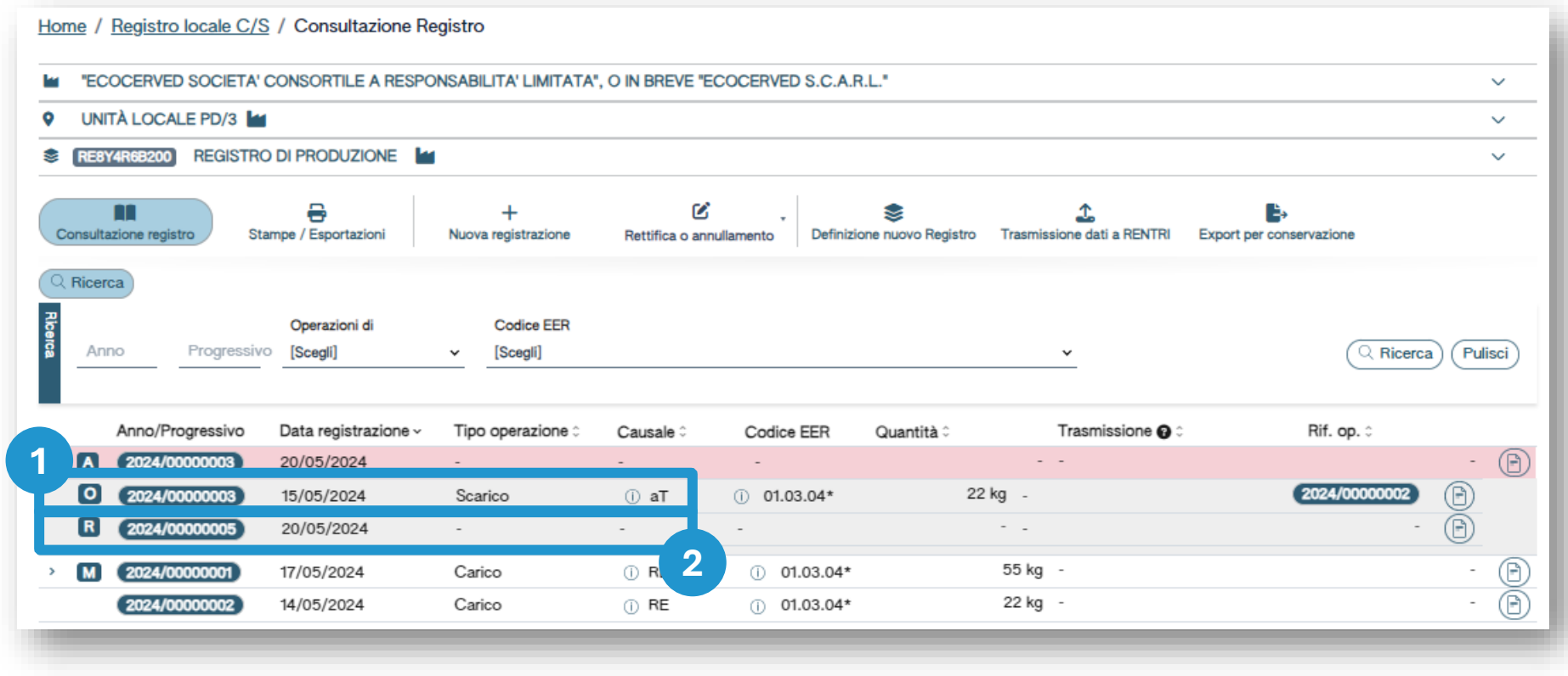

La registrazione originaria è sempre consultabile ed è contrassegnata dalla lettera O **1 2**

## L'annullamento è contrassegnato dalla lettera R

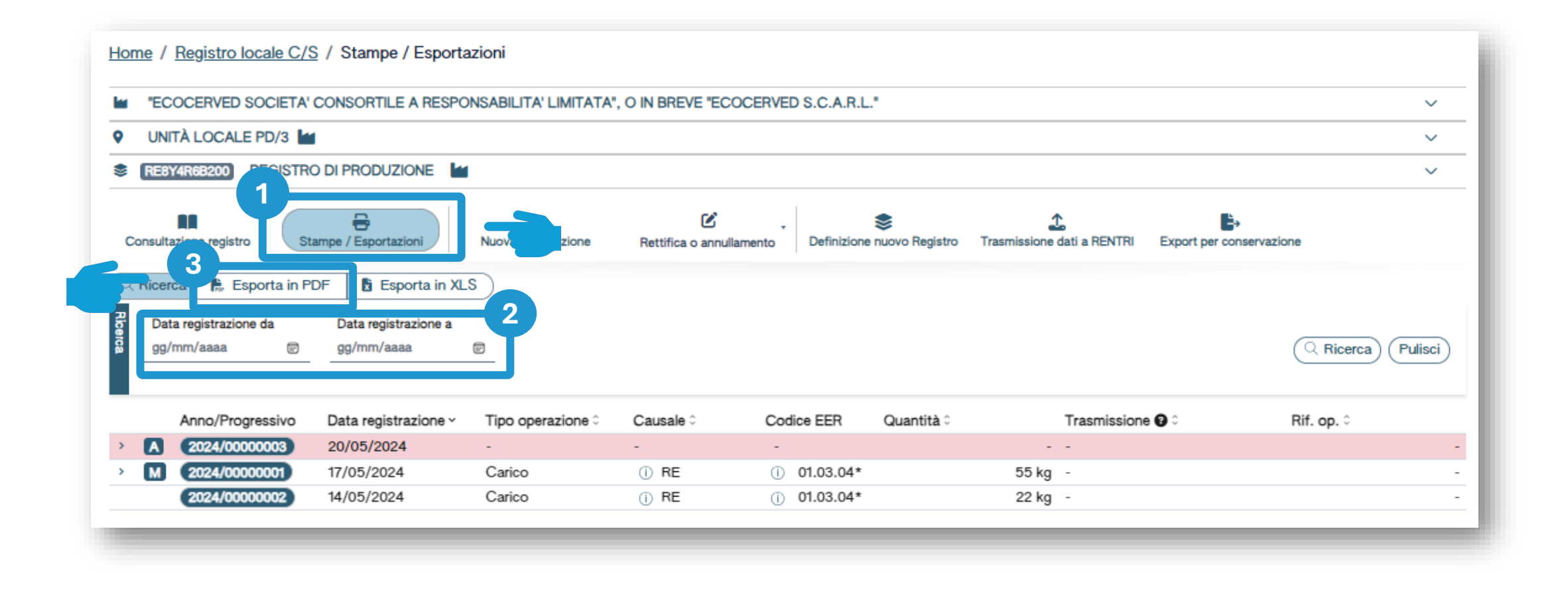

Clicca su *Stampe/Esportazioni* Clicca su *Esporta in PDF*

Inserisci i parametri «*data registrazione da*» e «*data registrazione a*» **1 2 3**

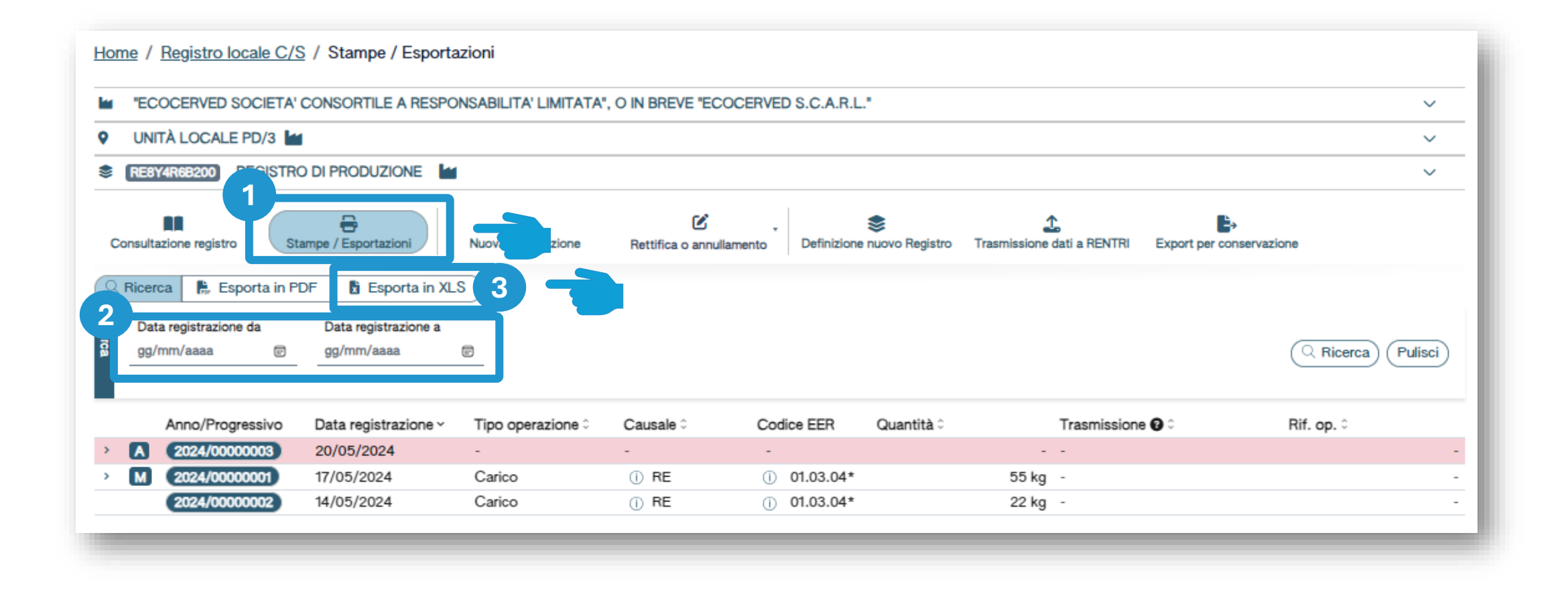

Clicca su *Stampe/Esportazioni* Clicca su *Esporta in XLS* Inserisci i parametri «*data registrazione da*» e «*data registrazione a*» **1 2 3**

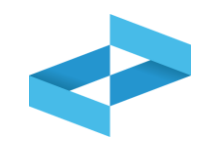

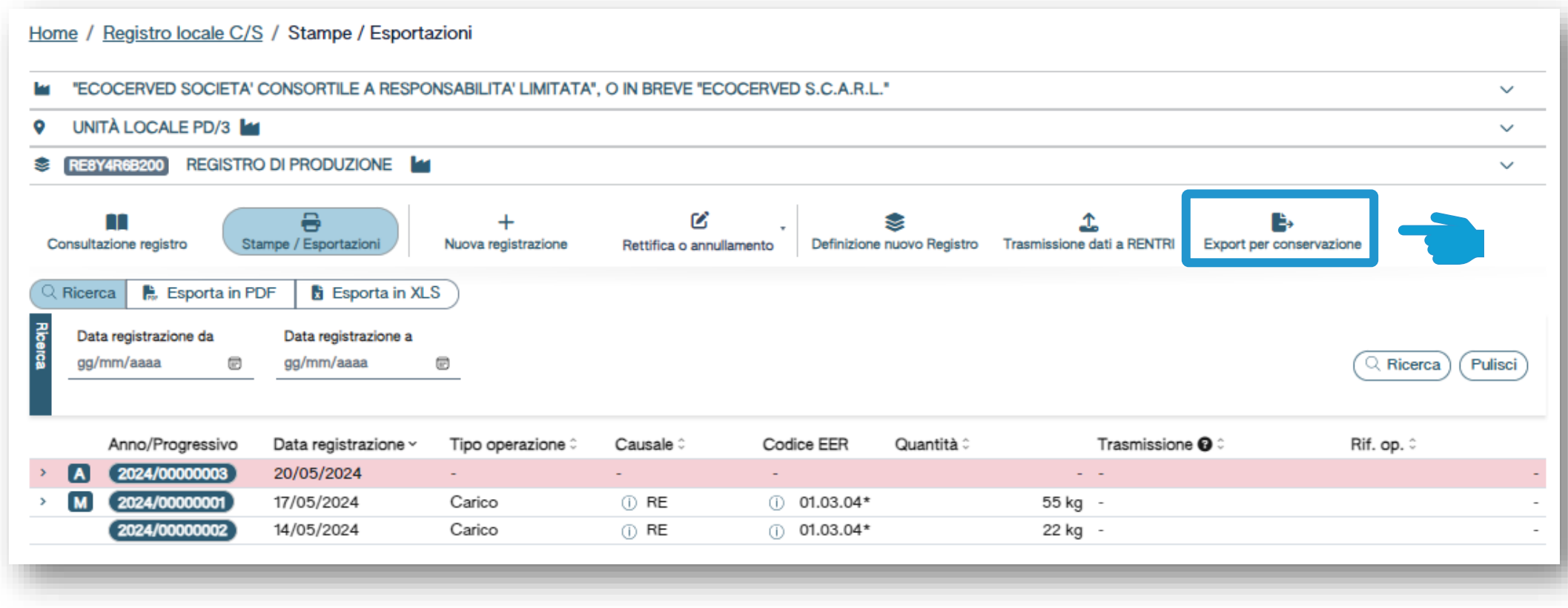

Clicca su *Export per conservazione* per generare il flusso di dati da mettere in conservazione a norma

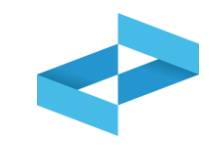

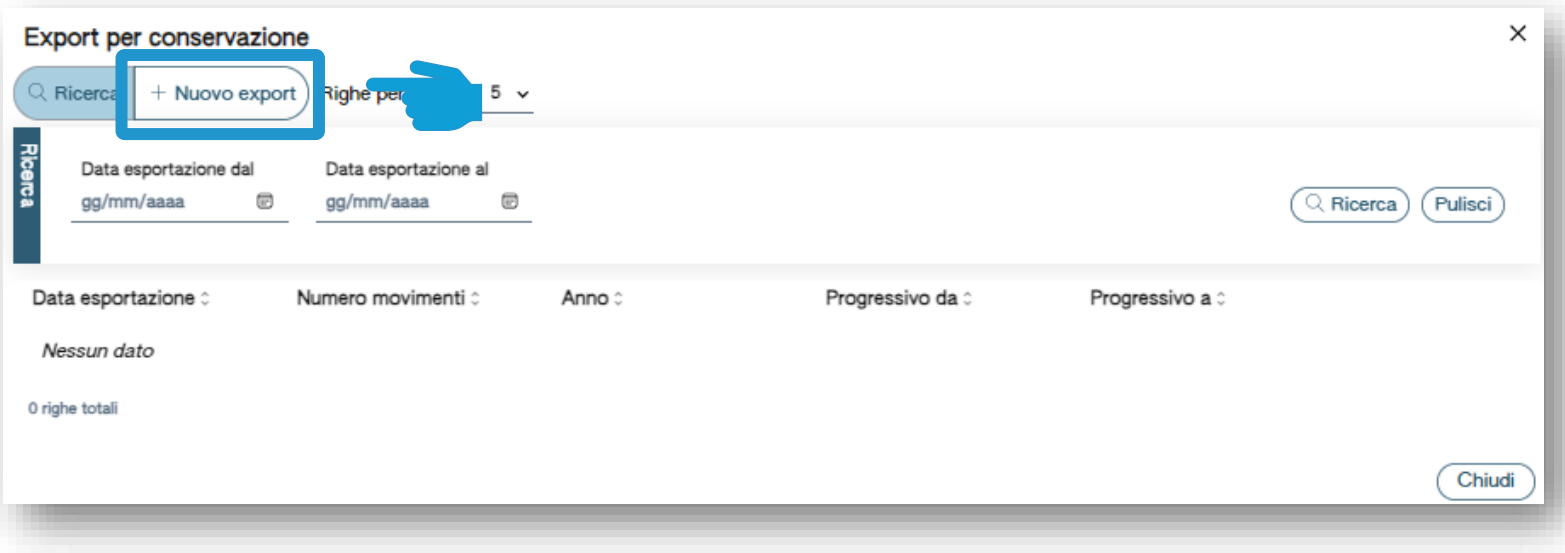

Clicca su *Nuovo export* per generare il flusso di dati da mettere in conservazione a norma

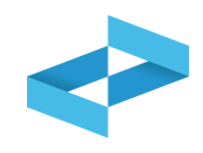

# Conferma Confermare la creazione di una nuova esportazione? Annulla **Si**

Clicca su *Sì* per confermare la generazione del file da mettere a conservazione

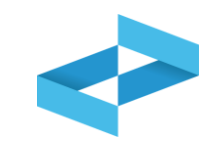

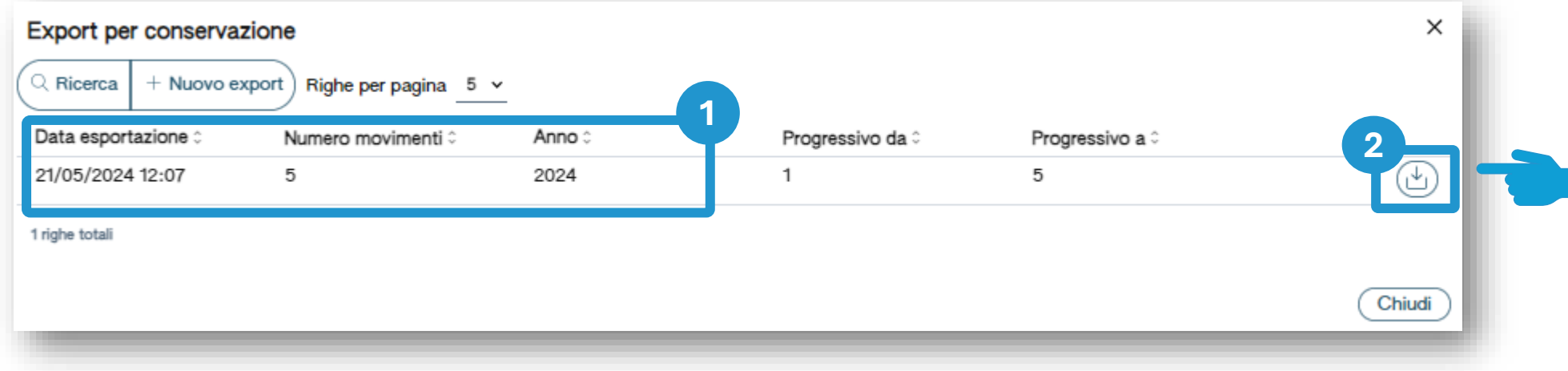

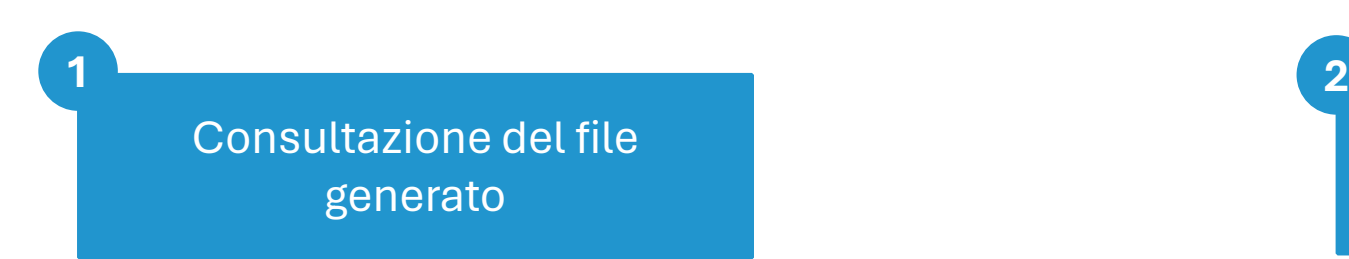

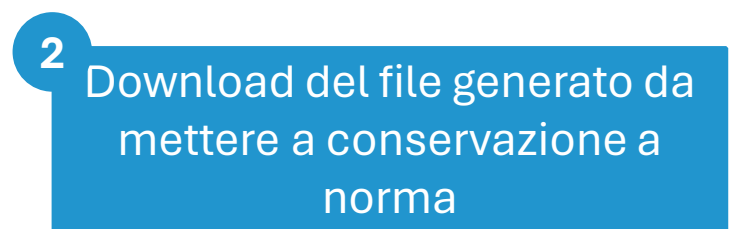

# 2 RENTRI

## **SERVIZIO DI SUPPORTO PER LA TRASMISSIONE DEI DATI DEI REGISTRI DI CARICO E SCARICO**

sito gestito da con il supporto di

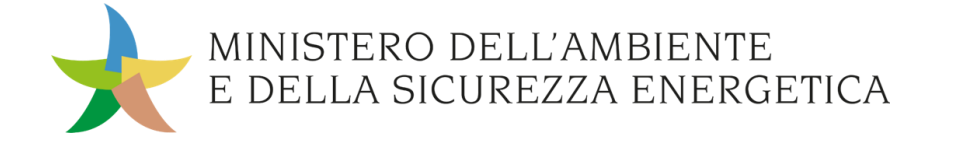

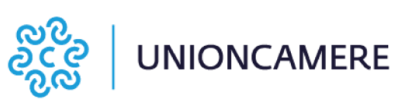

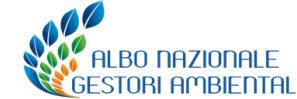

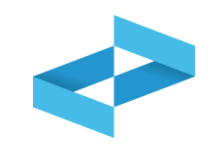

### **A cosa [serve](#page-3-0)**

◆ A trasmettere al RENTRI i dati contenuti nelle registrazioni annotate nel registro di carico e scarico digitale

## **A chi interessa**

A produttori, trasportatori, impianti di trattamento, centri di raccolta, intermediari e commercianti senza detenzione che non utilizzano i propri sistemi gestionali

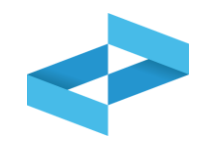

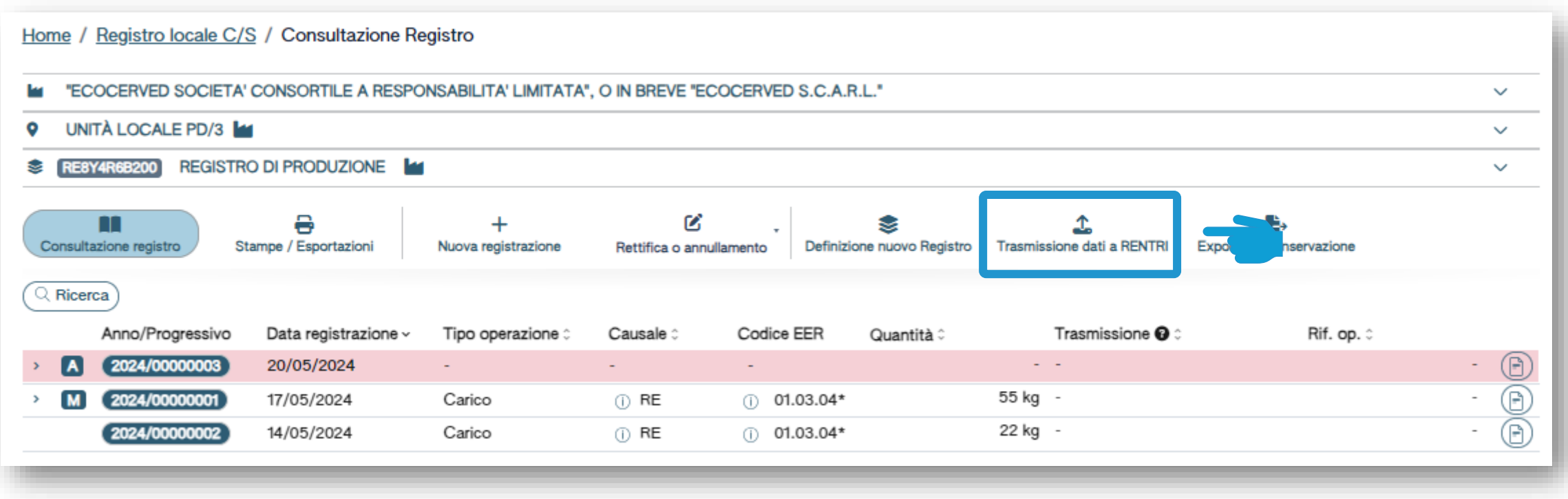

Clicca su *Trasmissione dati a RENTRI* per trasmettere al RENTRI i dati contenuti nel registro di carico e scarico digitale

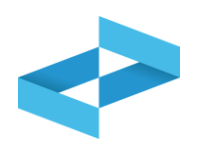

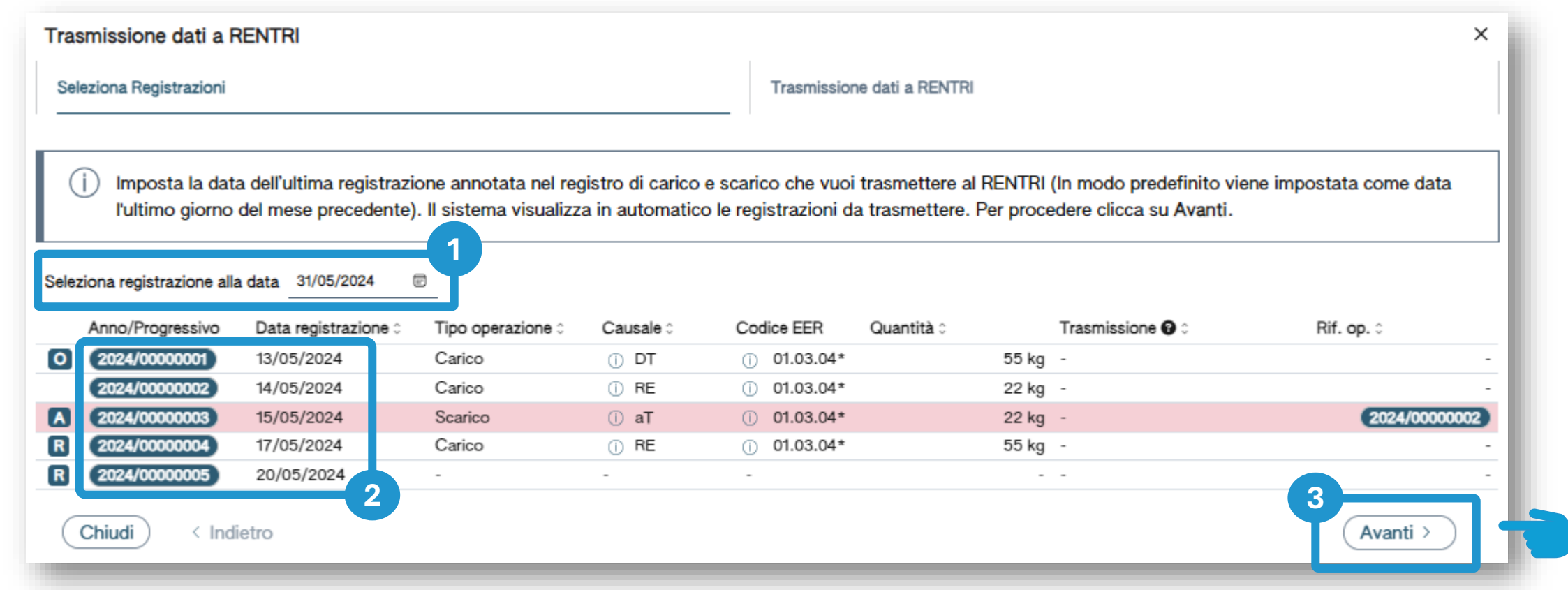

In automatico viene impostato l'ultimo giorno del mese precedente, l'utente può modificare la data

Clicca su *Avanti* per procedere Vengono mostrate le registrazioni la cui data è ricompresa nel periodo

**1 2 3**

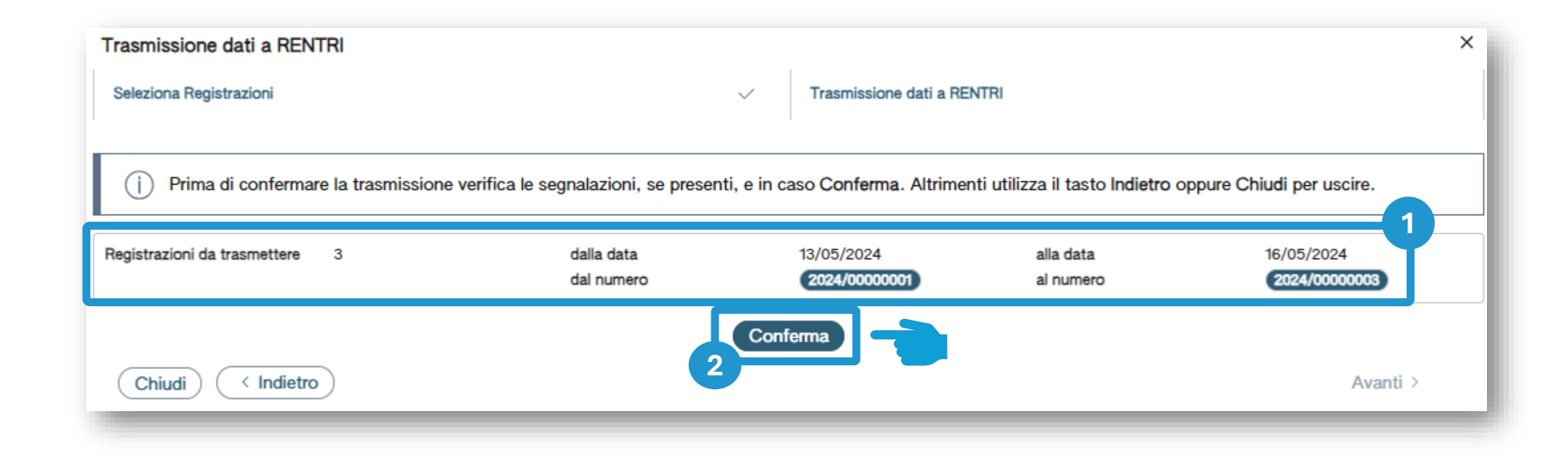

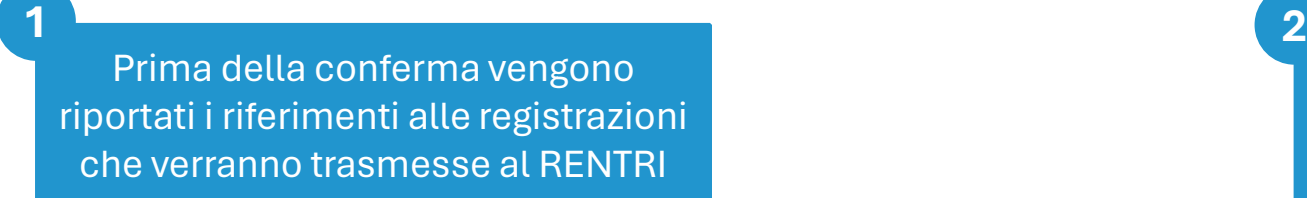

Clicca su *Conferma* per effettuare la trasmissione

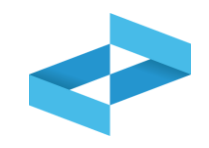

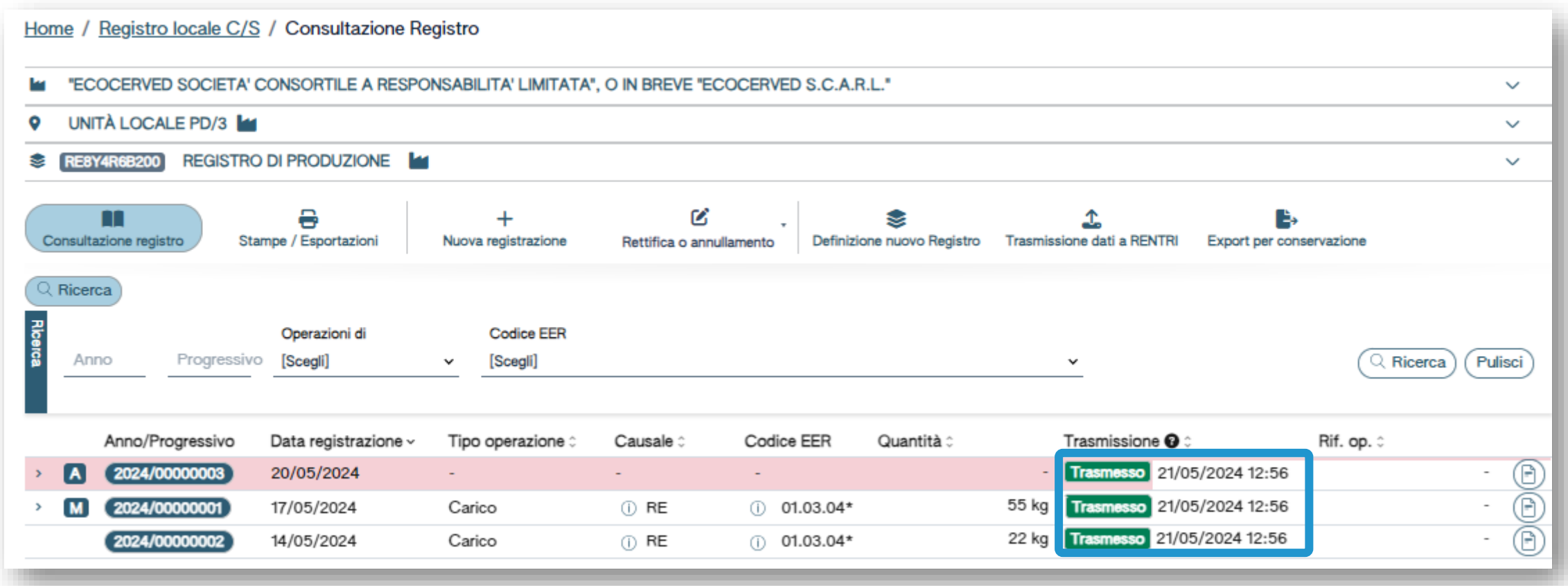

Le registrazioni trasmesse sono contrassegnate dallo stato «*Trasmesso*» e dalla data di trasmissione

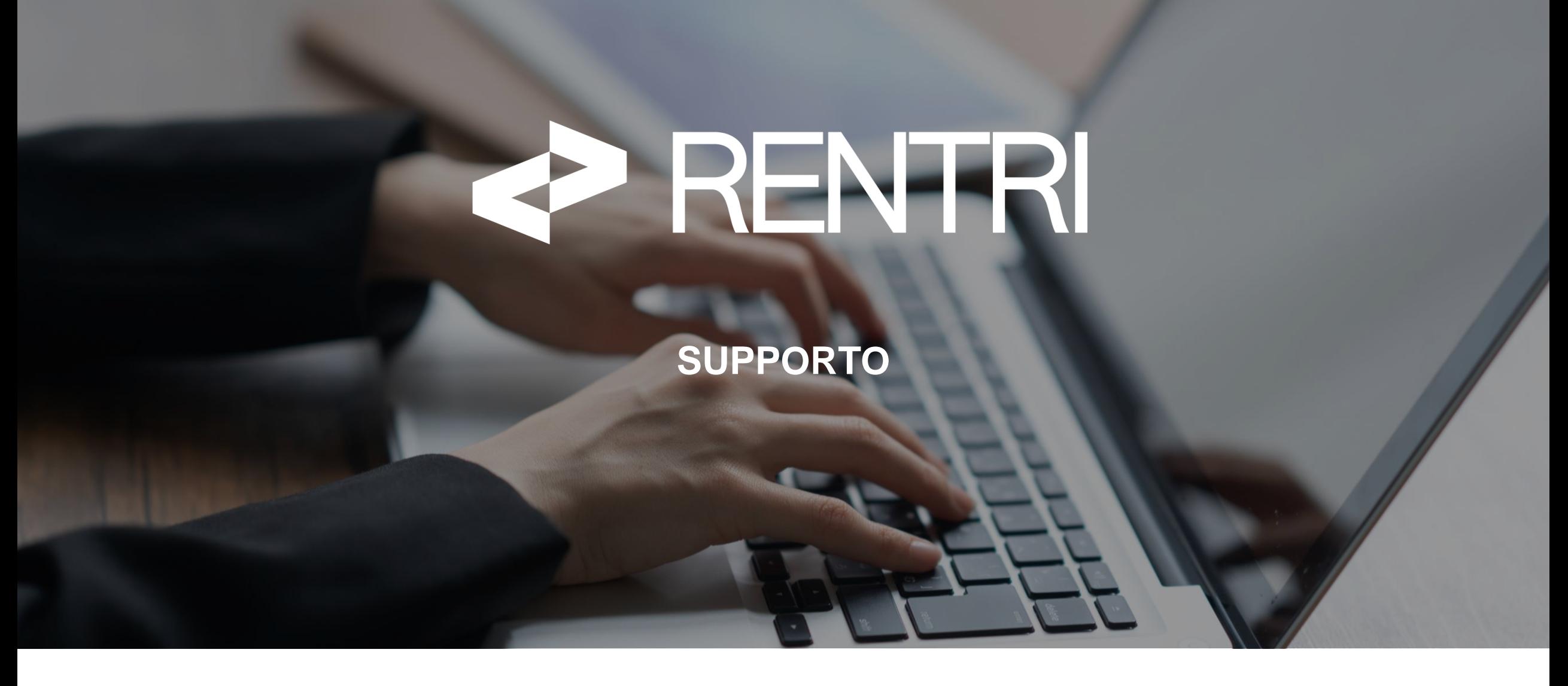

sito gestito da con il supporto di

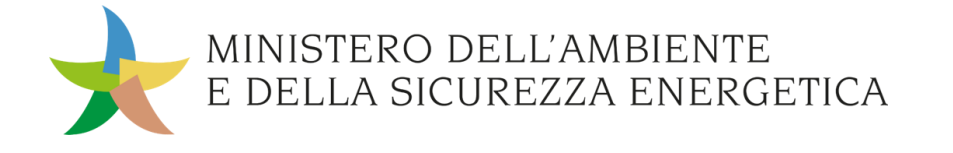

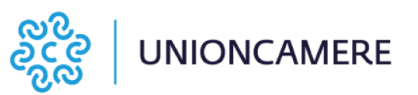

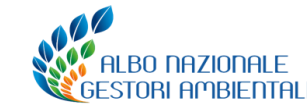

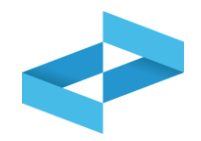

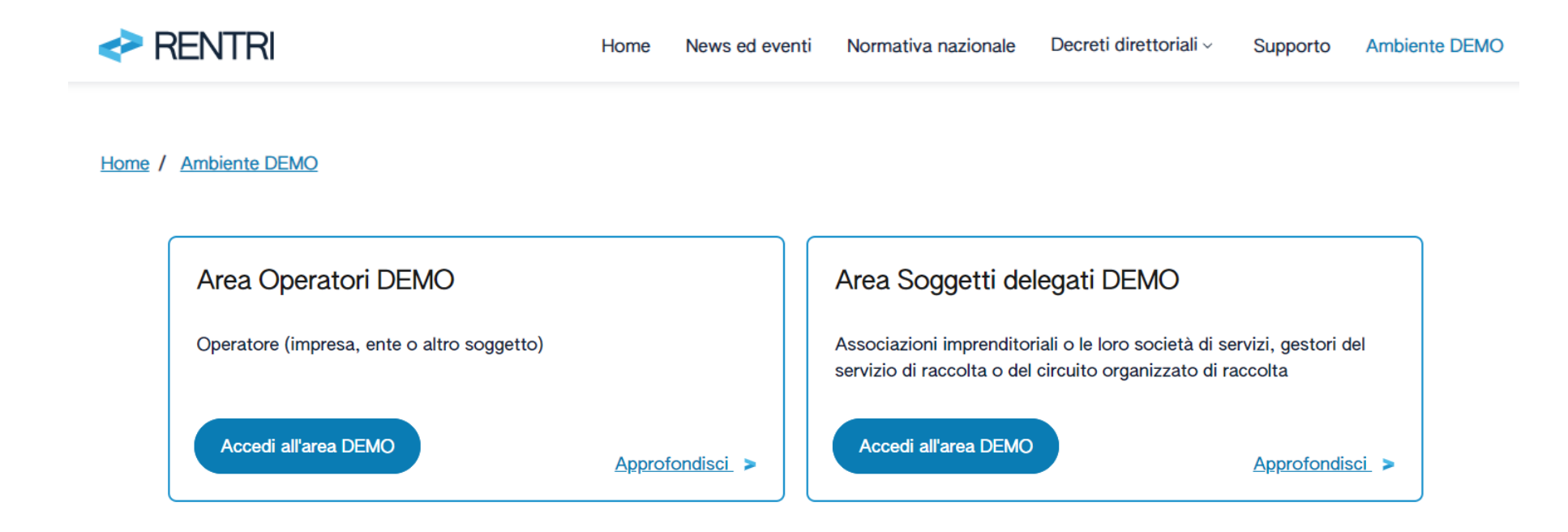

#### Servizi per l'interoperabilità

I servizi per l'interoperabilità consentono di trasmettere al RENTRI i dati del registro cronologico di carico e scarico e i dati dei formulari di identificazione del rifiuto tramite porta applicativa (API). I servizi sono rivolti a operatori e soggetti delegati.

#### Vai alle API

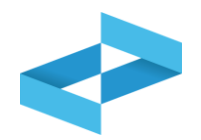

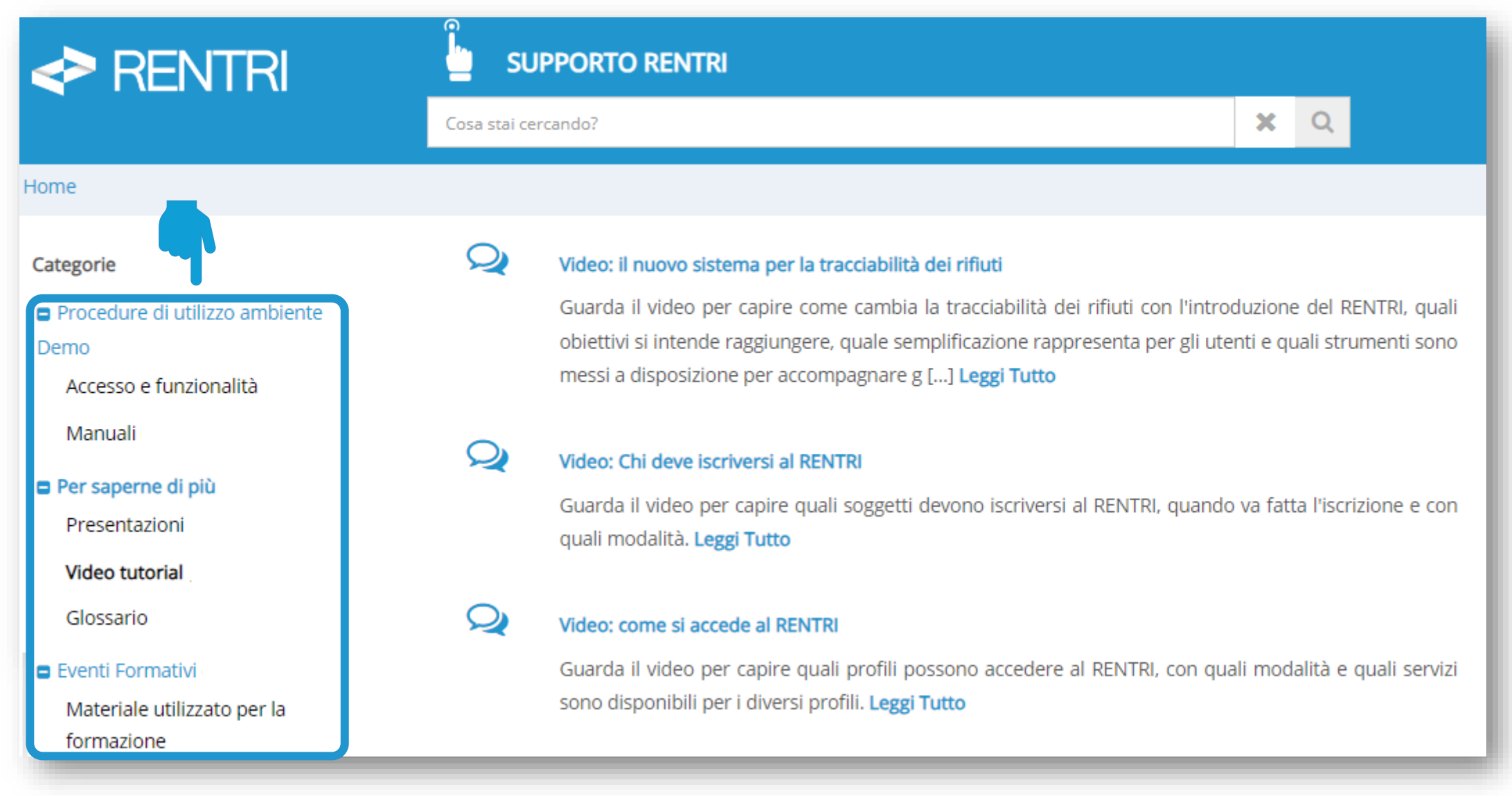